# **UNI-8** *1st Edition*

# **User Manual**

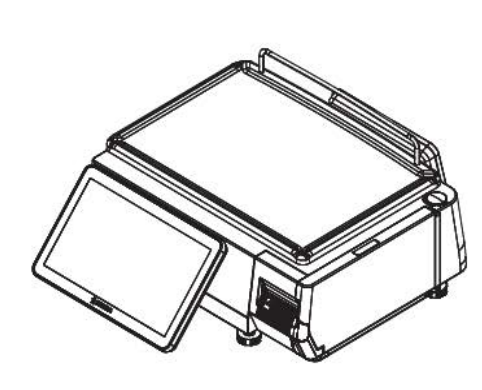

**Bench type** 

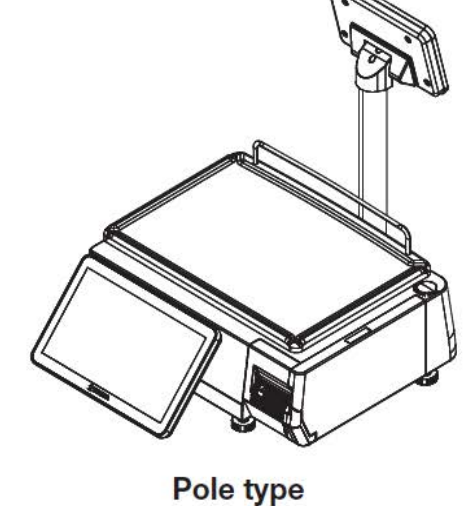

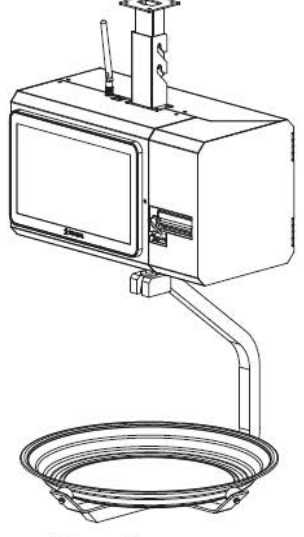

**Hanging type** 

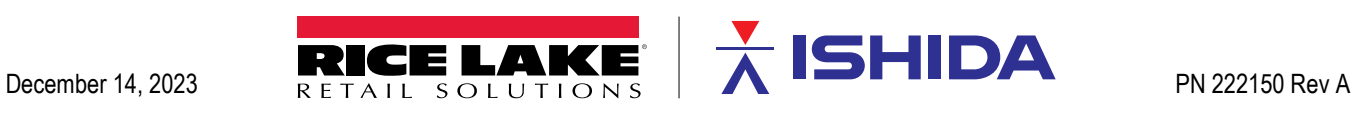

© Rice Lake Weighing Systems. All rights reserved.

Rice Lake Weighing Systems<sup>®</sup> is a registered trademark of Rice Lake Weighing Systems. All other brand or product names within this publication are trademarks or registered trademarks of their respective companies.

All information contained within this publication is, to the best of our knowledge, complete and accurate at the time of publication. Rice Lake Weighing Systems reserves the right to make changes to the technology, features, specifications and design of the equipment without notice.

The most current version of this publication, software, firmware and all other product updates can be found on our website:

**[www.ricelake.com](https://www.ricelake.com/en-us/)**

## <span id="page-2-0"></span>IMPORTANT NOTICE

Those who handle the machine must be aware of the hazards involved. These dangers may not be obvious, so it is imperative to follow the instructions detailed in this manual when installing, operating, inspecting, or servicing the machine. Therefore, we recommend that you thoroughly read and understand this manual before installing, operating, inspecting, or servicing the machine.

ISHIDA is not liable for any damage, loss or injury that results from incorrect operation, insufficient caution, unauthorized modifications to the machine, or failure to follow the instructions contained in this manual. unauthorized modifications to the machine, or failure to follow the instructions contained in this manual.

## LIMITATIONS OF LIABILITY

ISHIDA assumes no responsibility for special, indirect, or consequential damages, loss of profits or commercial loss in any way connected with the machine, whether such claim is based on contract, warranty, negligence, or strict liability.

ISHIDA assumes no responsibility for the user's programming of this machine, or any consequence thereof. In no event shall ISHIDA be responsible for warranty, repair, or other claims regarding the machine unless ISHIDA's analysis confirms that the machines were properly handled, stored, installed, and maintained and not subject to contamination, abuse, misuse, or inappropriate modification or repair.

## CHANGE IN SPECIFICATIONS

Machine specifications and accessories may be changed at any time due to improvements or other reasons. Consult with your ISHIDA representative at any time to confirm the actual specifications of the purchased machine.

## ERRORS AND OMISSIONS

The information in this manual has been carefully checked and is believed to be accurate; however, no responsibility is assumed for clerical, typographical or proofreading errors, or omissions.

## <span id="page-3-0"></span>SIGNAL WORDS (TYPES & MEANING)

The signal words shown in this manual are separated into three stages depending on the level of danger or the seriousness of potential injury. Fully understand the meanings of the signal words shown below and follow the directions as shown in this manual and on the stickers placed about the machine.

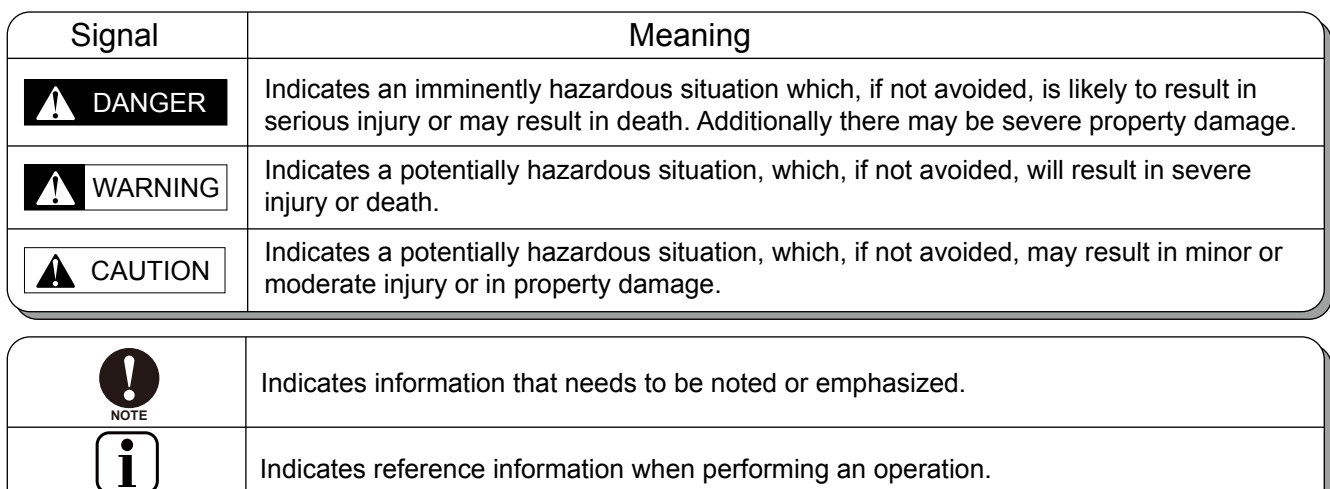

Indicates the reference page related to performance of an operation.

**INFORMATION**

**REFERENCE**

## <span id="page-4-0"></span>SAFETY PRECAUTIONS

The following safety precautions must be observed to ensure the safe operation of the machine.

#### **WARNING**  $\blacktriangle$

• Prepare a dedicated power source and always use apower supply with rated voltage. Never connect themachine power input with an AC power supplyexceeding the rated voltage. To avoid any potentialelectrical shock, ensure that the protective groundwire is connected to the main grounding provision.

A power supply that generates voltage variation maycause a malfunction, or using the machine outside of the rated voltage may result in machine failure or dangersuch as electric shock.

• Do not install the machine near a TV set or radio.

Doing so may cause static to the TV set and/or radio asthis machine emits week electric wave.

• Do not allow water or any liquids to come into contact with the machine.

Doing so may result in fire or cause the machine to break down.

• Do not drop or apply a strong shock to the machine.

Doing so may cause the machine to break down.

• Do not disassemble, modify, or attempt to repair the machine.

Doing so may damage the original safety functions.

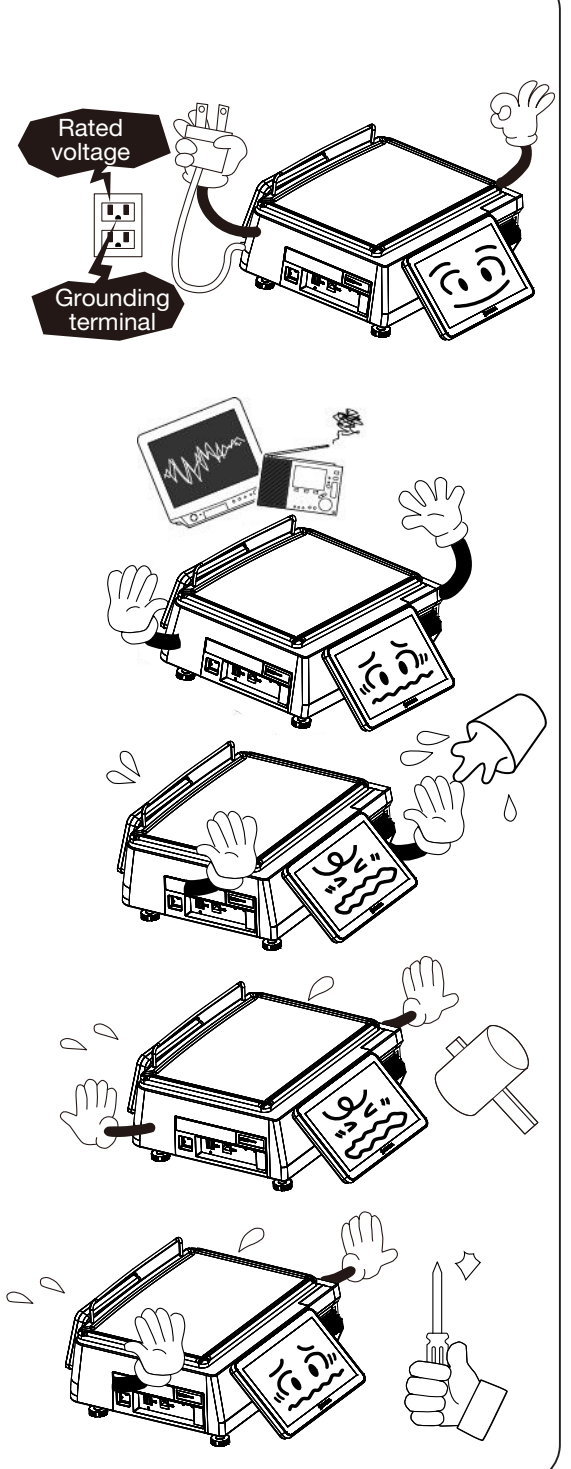

#### **N**<br> **WARNING**

• Do not hold the connector cover when carrying the machine.

Dropping the machine may result in injury or cause the machine to break down.

• Do not hold the operation panel or weigh platter when carrying the machine.

Doing so may cause the operation panel or the platter to break down.

• Do not hold the pole type display when carrying the machine.

Dropping the machine may result in injury or cause the machine to break down.

• Handle with care when removing or inserting the cassette.

Careless cassette handling may result in injury or cause the cassette to break down.

• Do not drop the cassette.

Dropping the cassette may result in injury or cause the cassette to break down.

• Do not press the touch panel with an edged thing.

Doing so may scratch the panel and cause the machine to break down.

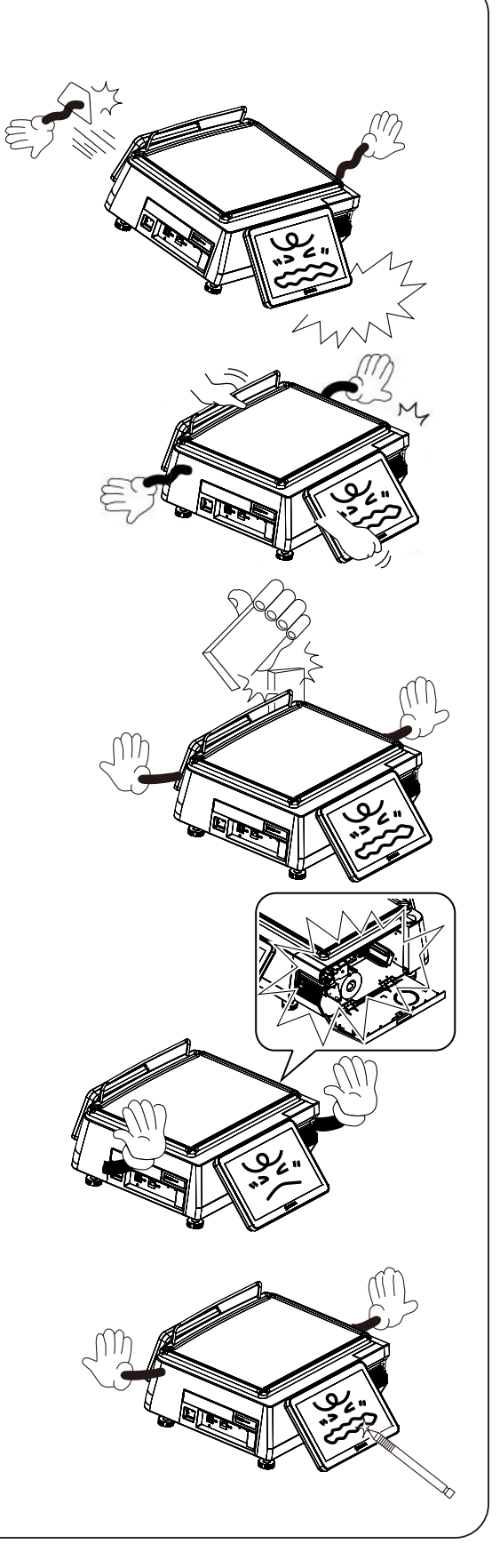

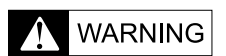

• Risk of explosion if battery is replaced by an incorrect type. Make sure to dispose of used batteries according to the instructions.

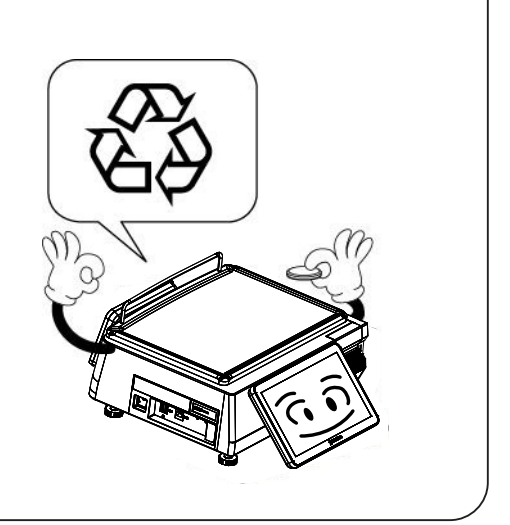

## <span id="page-7-0"></span>PRECAUTIONS FOR MACHINE INSTALLATION

#### **WARNING**  $\blacktriangle$

#### • Do not install the machine in the following types of places:

- Places subject to high temperatures or high humidity
- Places exposed to direct sunlight
- Places where water or other liquids are easily spilled on the machine
- Places subject to excessive vibration or unstable foundations
- Places exposed to direct cold air from air conditioners or refrigerators
- Places where the floor or foundation is unstable
- Places subject to a lot of dust or dirt
- Places with large voltage fluctuations

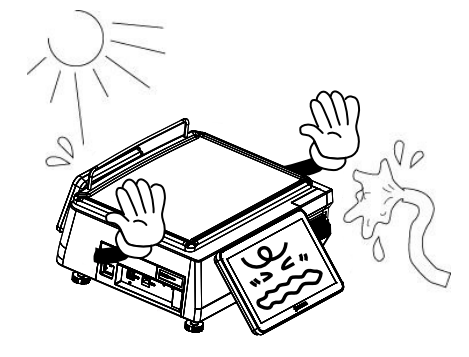

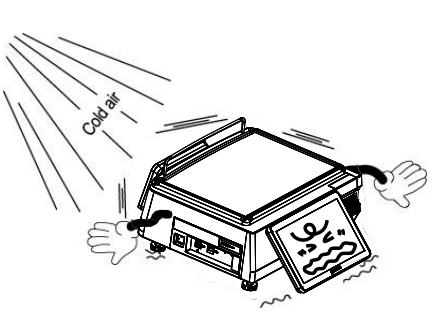

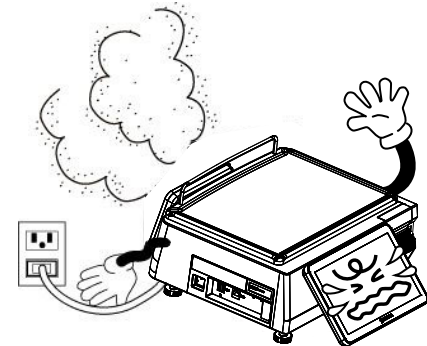

## **TABLE OF CONTENTS**

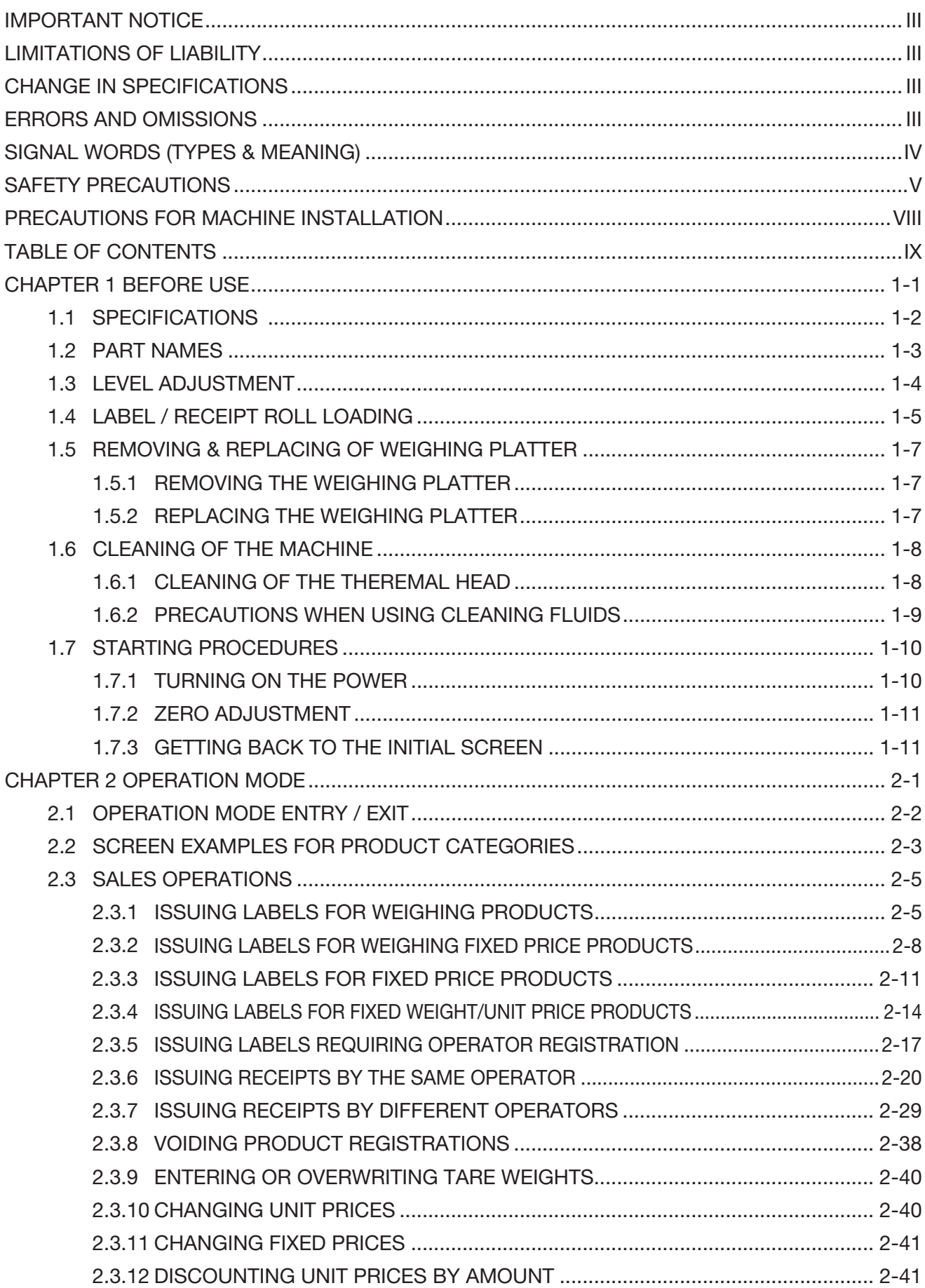

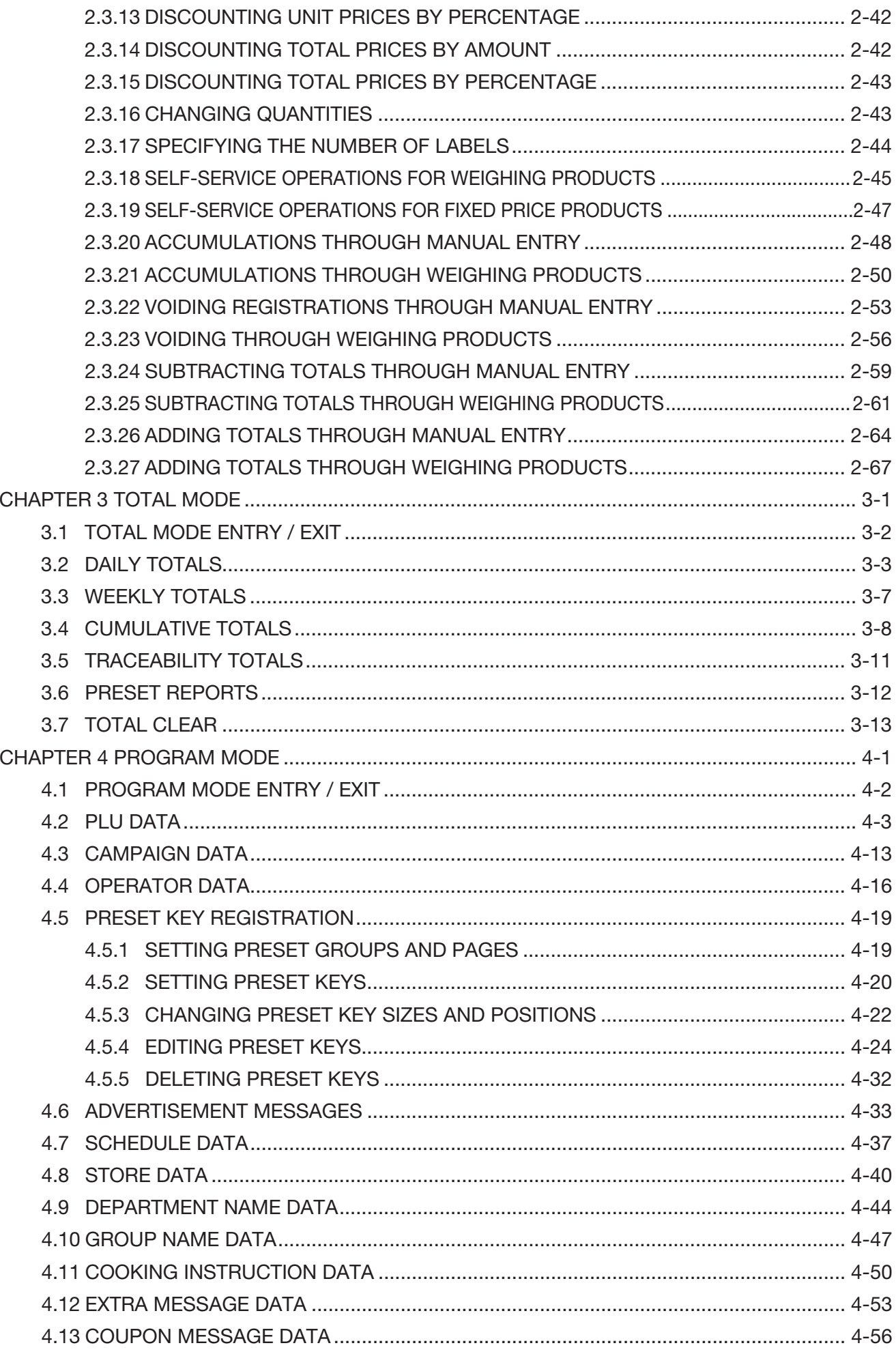

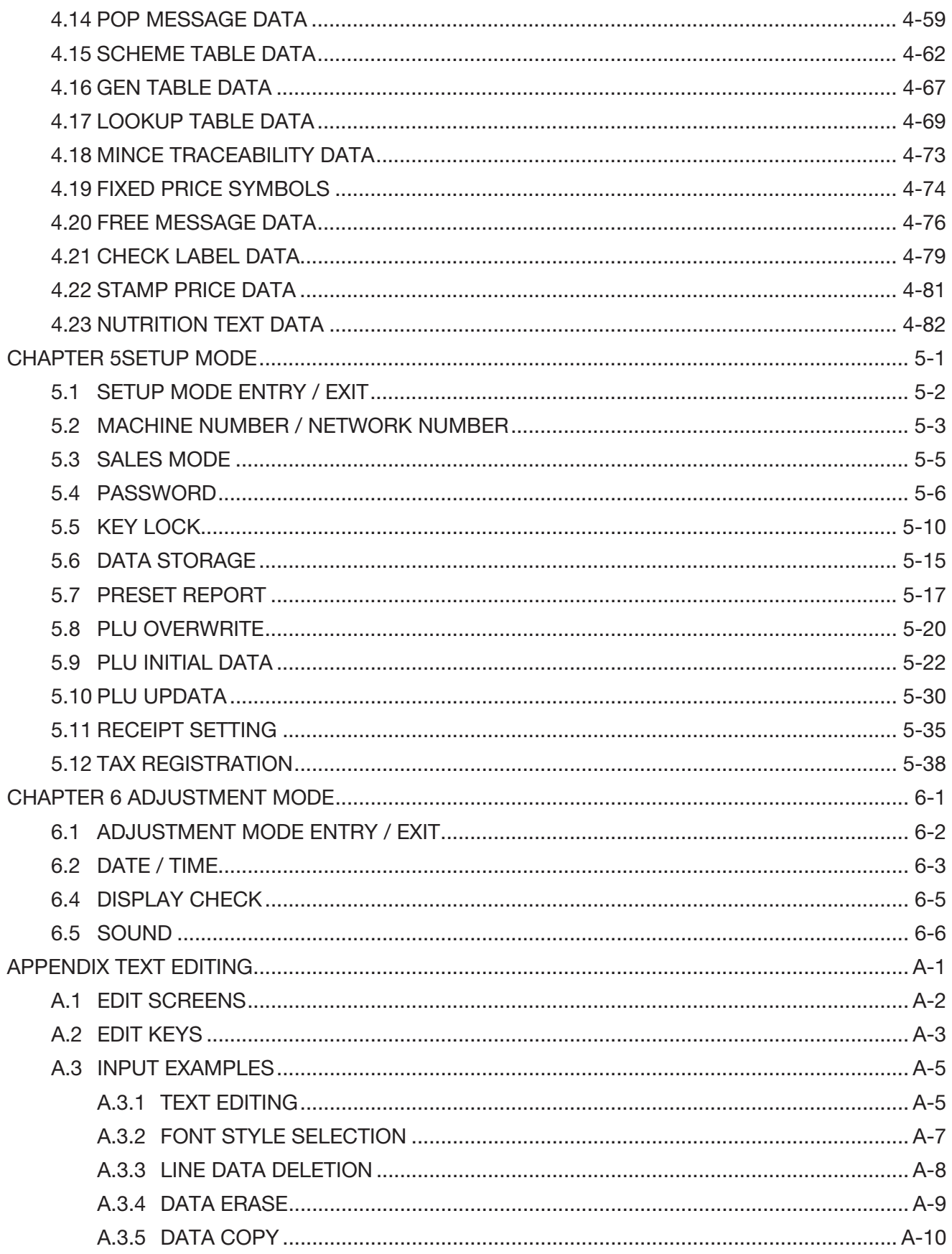

#### **Memo** $\big($

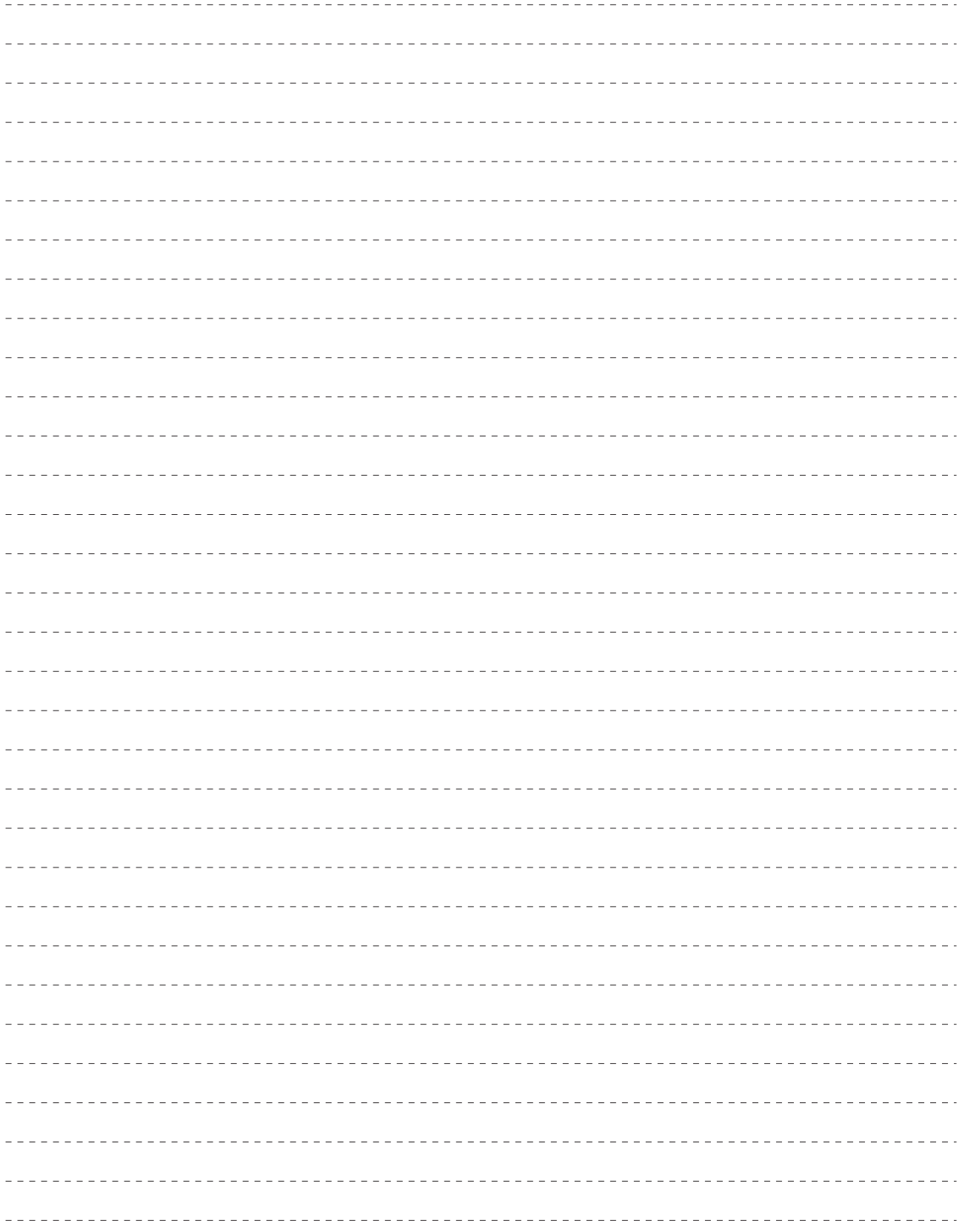

<span id="page-12-0"></span>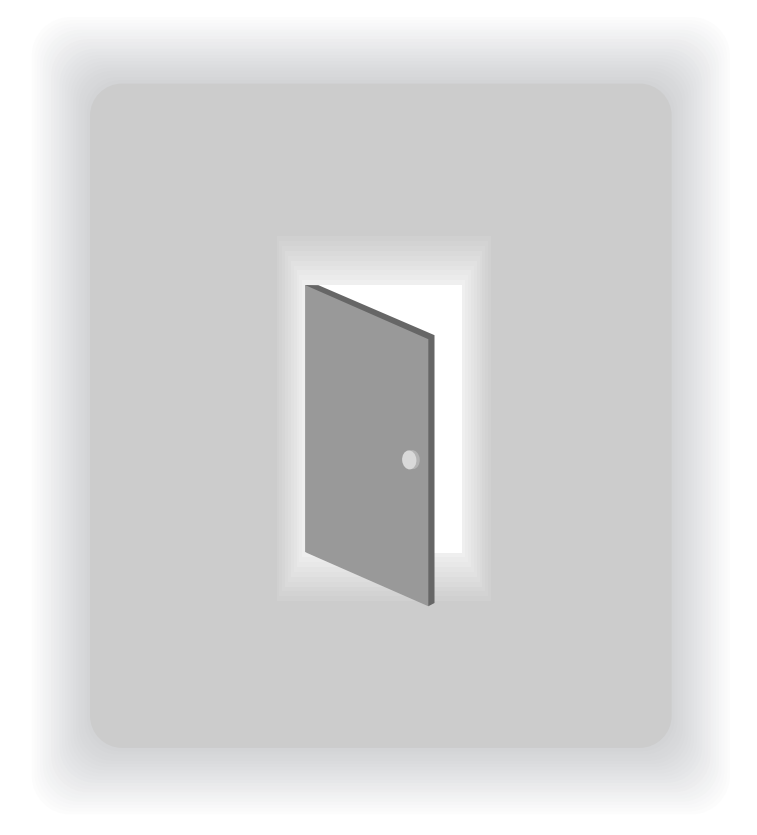

## CHAPTER 1

## BEFORE USE

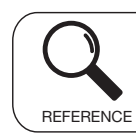

Regarding the contents other than the described contents, read the separate Operation Manual.

## <span id="page-13-0"></span>1.1 SPECIFICATIONS

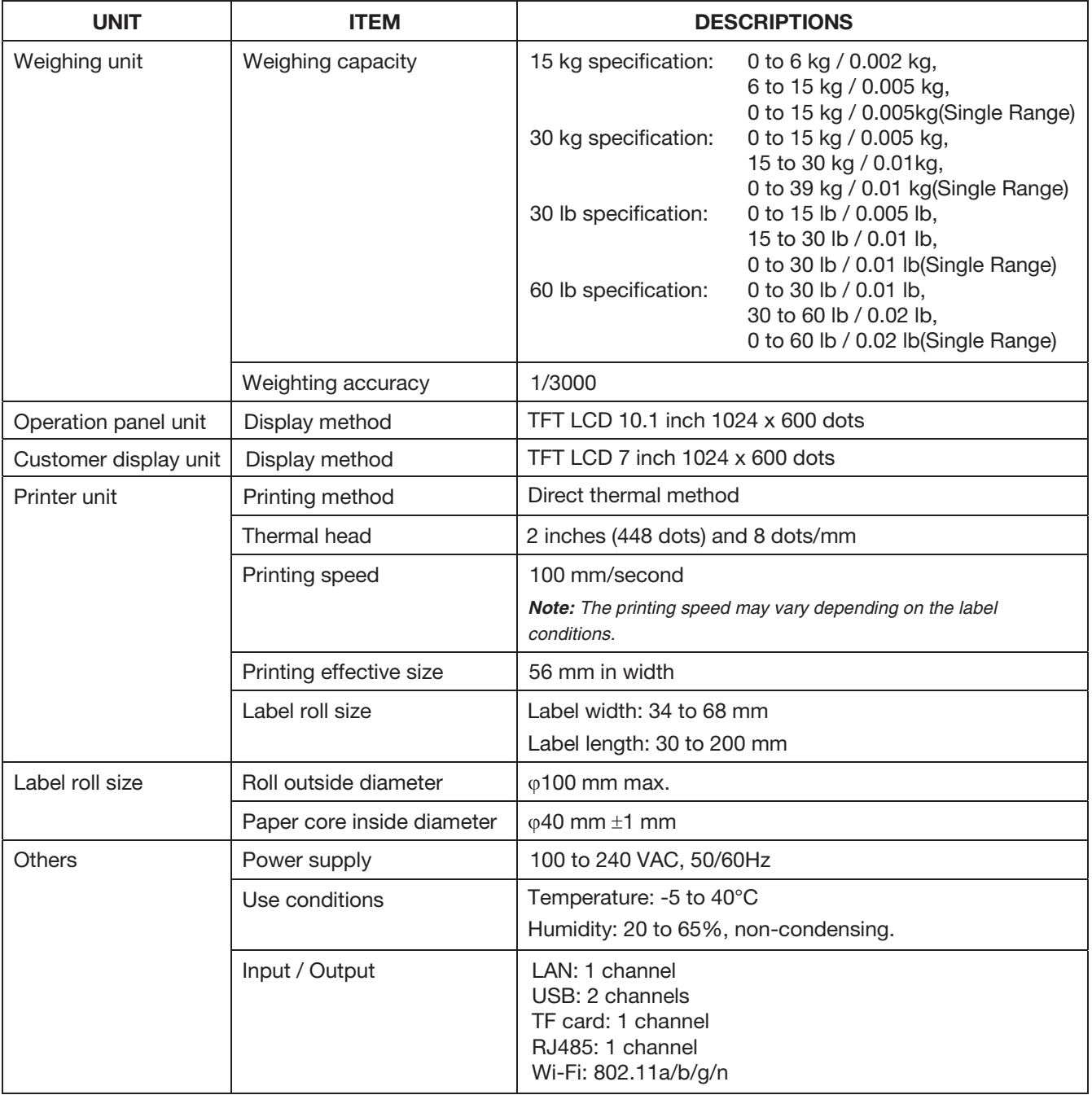

## <span id="page-14-0"></span>1.2 PART NAMES

This section describes the names and functions of parts of the machine, and the following part names are used in this manual.

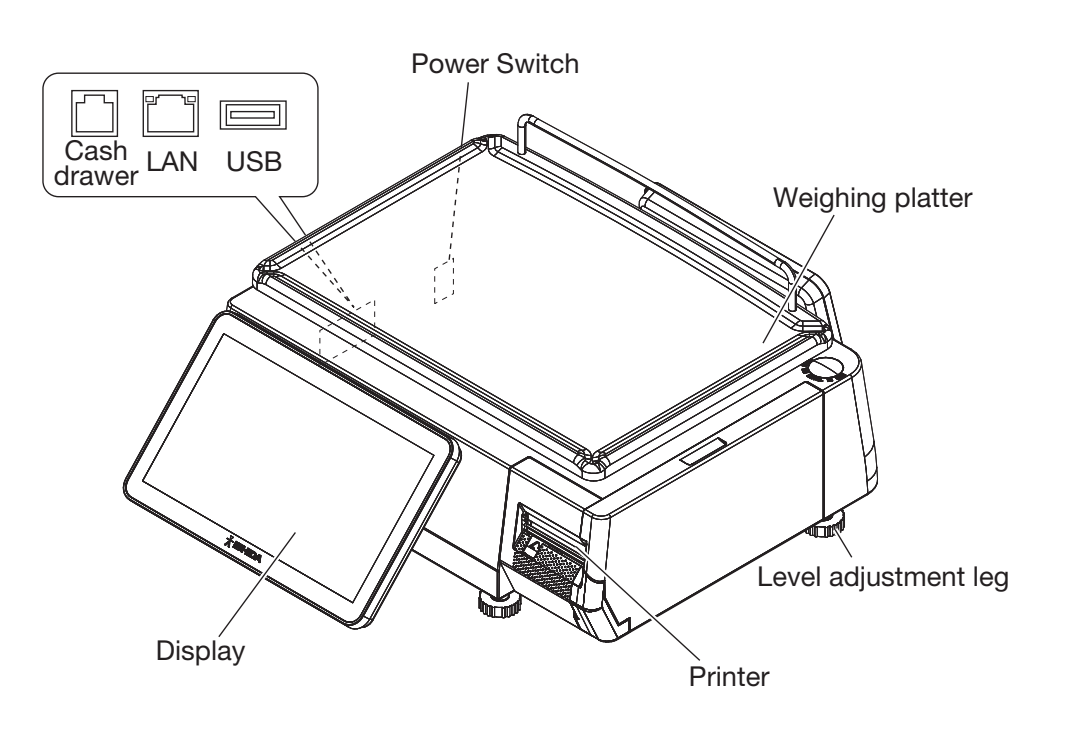

## <span id="page-15-0"></span>1.3 LEVEL ADJUSTMENT

#### A CAUTION Install the machine horizontally to use.

Be sure to turn off the power switch before placing the machine on a stable platform, and adjust the machine inclination by turning the four level adjustment legs so that the bubble is located at the center of the level gauge. Accurate measurements cannot be performed if it is not installed horizontally.

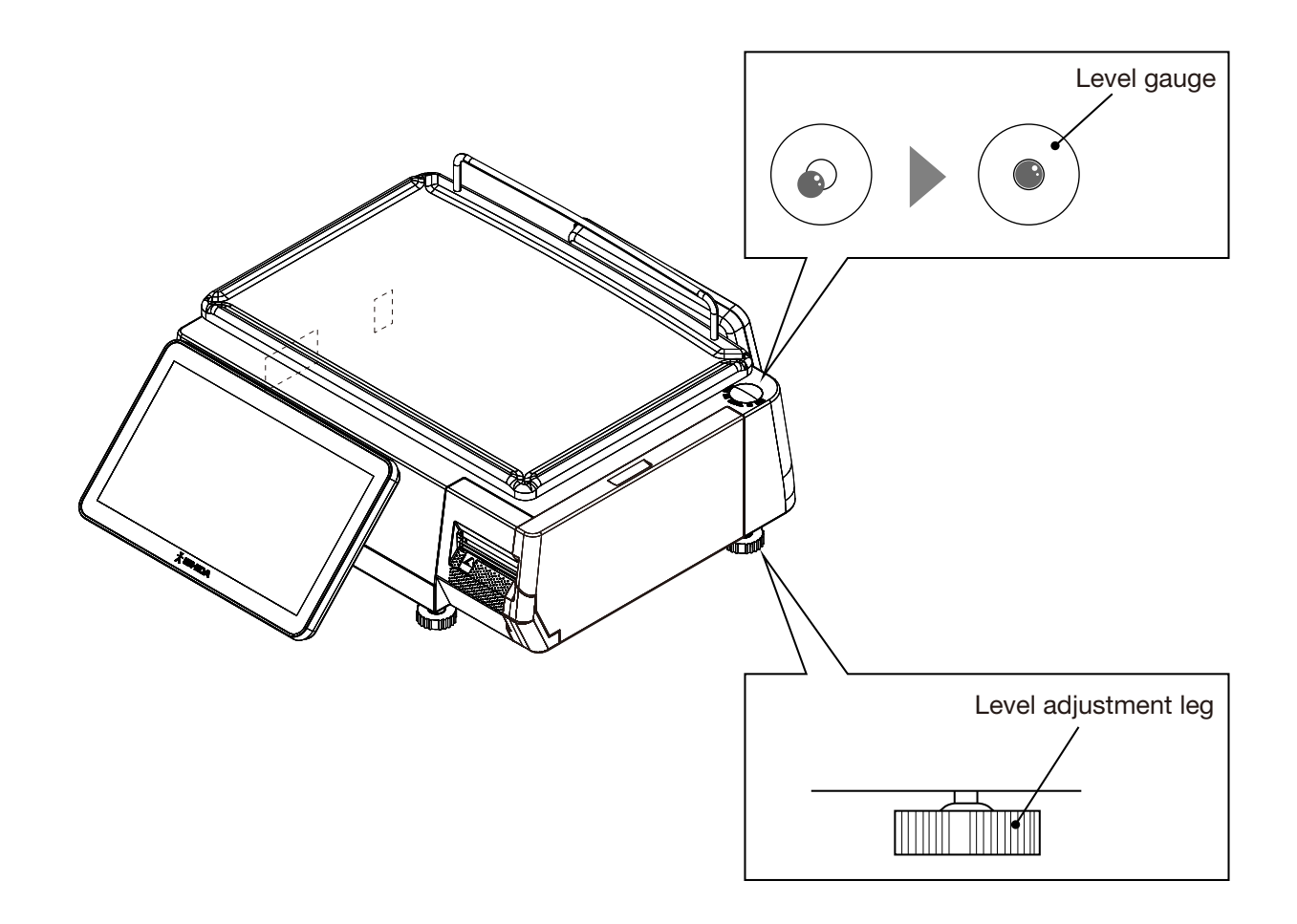

## <span id="page-16-0"></span>1.4 LABEL / RECEIPT ROLL LOADING

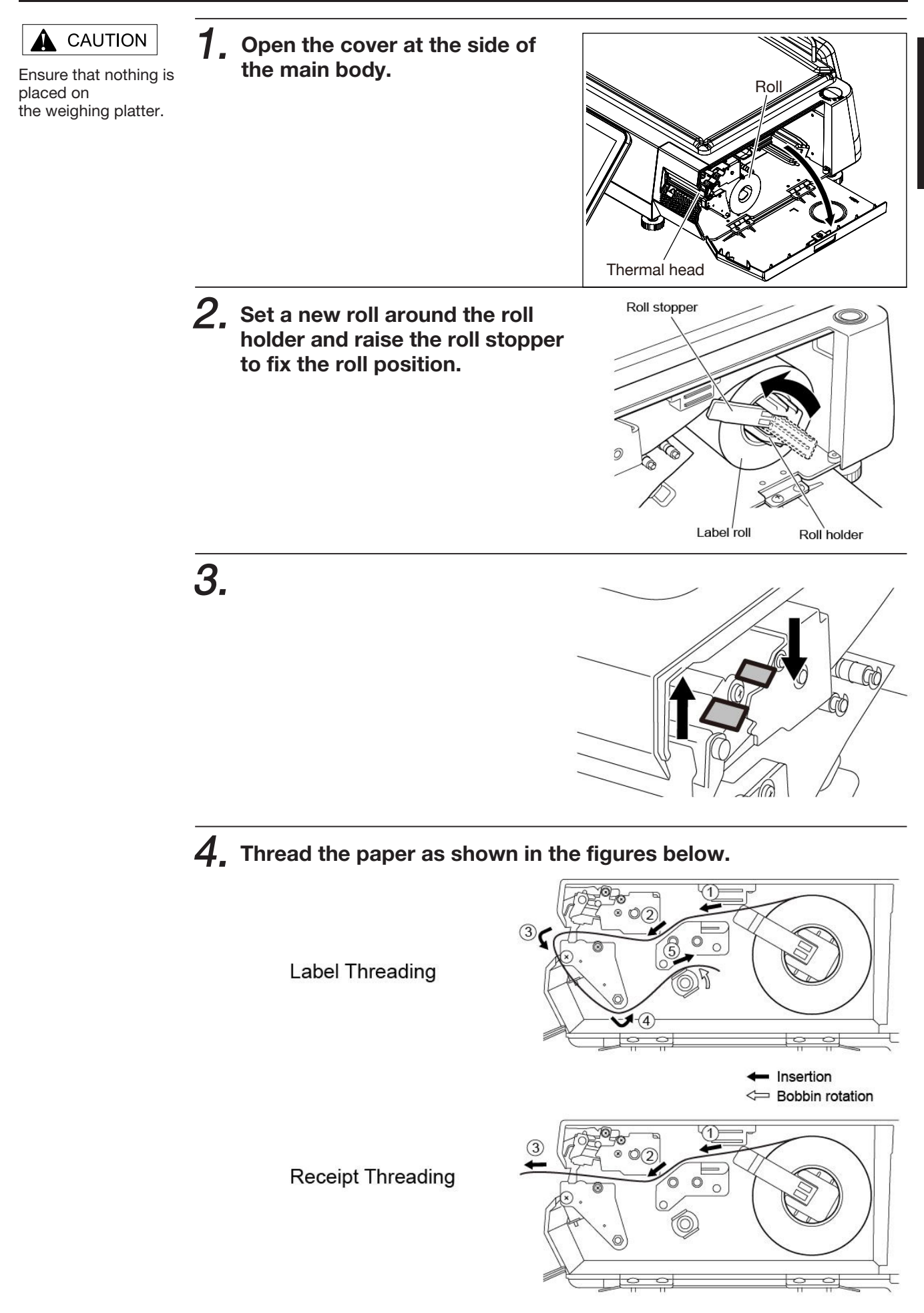

í

 $\mathbf 5_\centerdot$  For labels, fix the paper end with the backing paper stopper, and gently turn the winding bobbin clockwise until the label becomes tight.

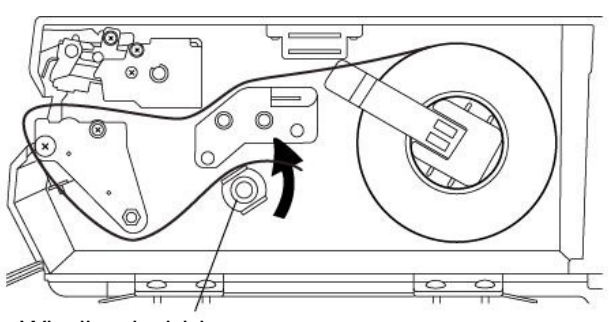

Winding bobbin

 $6.$  Push the lever to lock the thermal head.

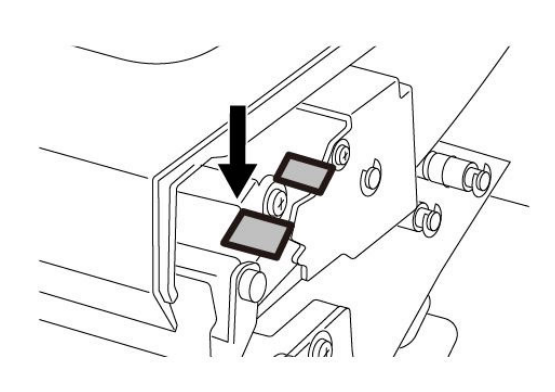

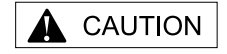

Confirm that the backing paper is wound up smoothly. If the backing paper is wound up diagonally, check that the label is set correctly.

7. Press the [FEED] key to issue a label.

At this time, confirm that the label is completely peeled off.

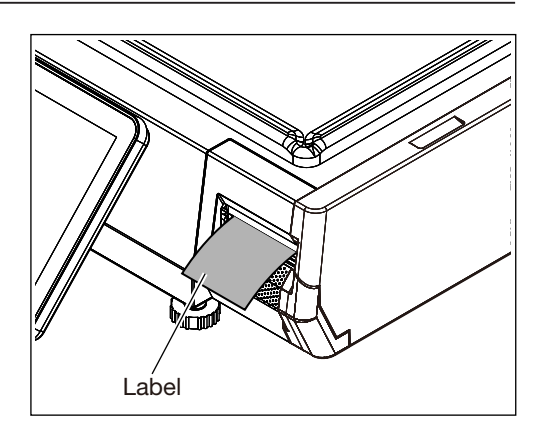

## <span id="page-18-0"></span>1.5 REMOVING & REPLACING OF WEIGHING PLATTER

#### 1.5.1 REMOVING THE WEIGHING PLATTER

When removing the weighing platter from the main body, lift the front side to pull out the two pins from the two rubber platter holders and remove the platter by pulling it to disengage the two hooks at the rear side of the platter.

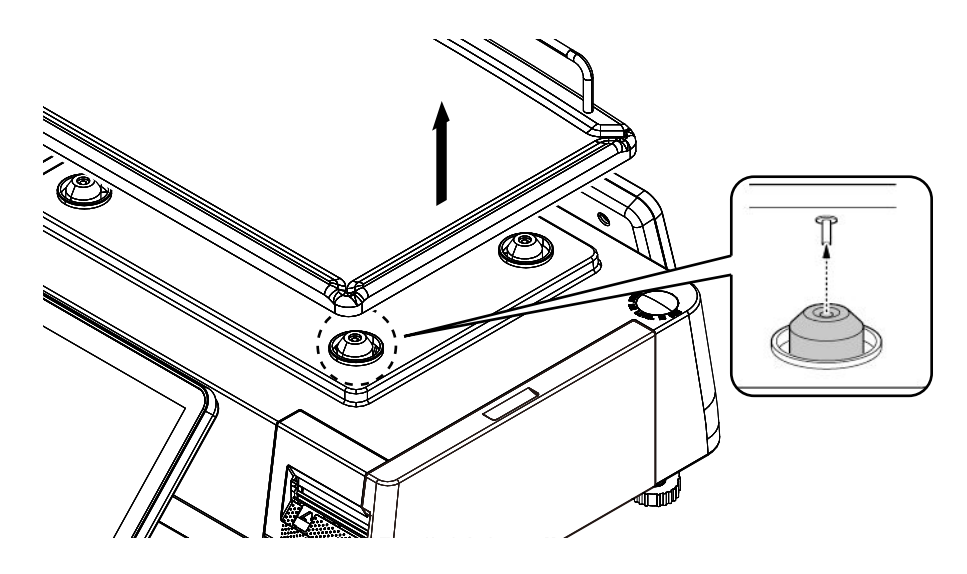

### 1.5.2 REPLACING THE WEIGHING PLATTER

When replacing the weighing platter onto the main body, engage the two hooks at the rear side of the platter and lower the platter so that the two pins on the bottom of the platter are inserted into holes of the rubber platter holders.

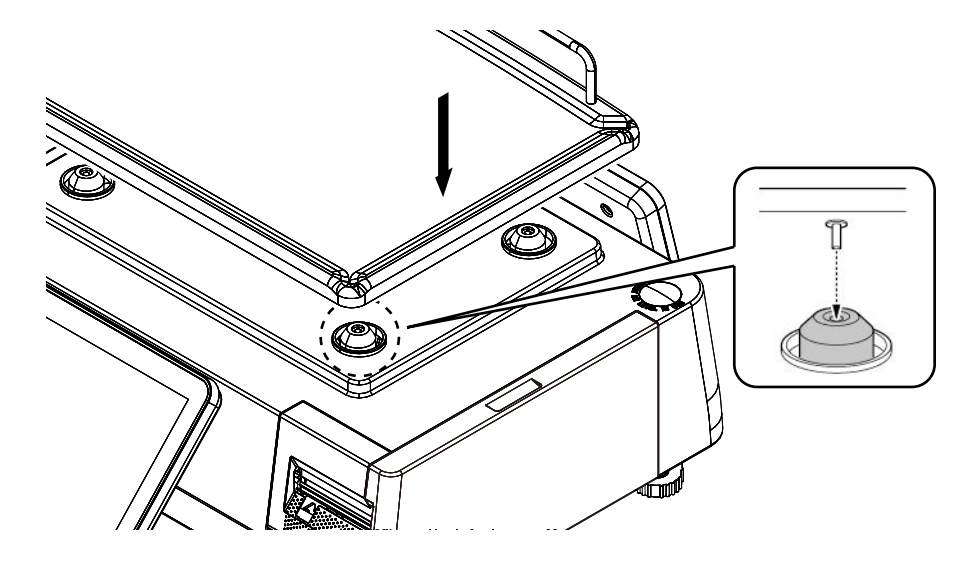

## <span id="page-19-0"></span>1.6 CLEANING OF THE MACHINE

## 1.6.1 CLEANING OF THE THEREMAL HEAD

1. Twist the lever as shown in the figures below to unlock the thermal head.

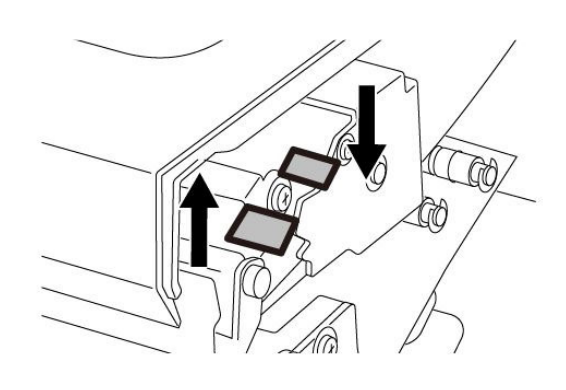

- 
- $\mathbf 2$  Use a cotton-tipped swab to clean off the thermal head.

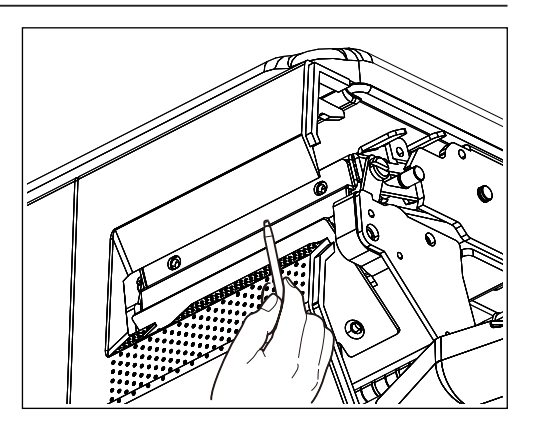

í

### <span id="page-20-0"></span>1.6.2 PRECAUTIONS WHEN USING CLEANING FLUIDS

## A CAUTION

Use a soft cloth and a neutral detergent to clean the machine. Do not use thinner, benzene, etc. Doing so may damage the original safety functions.

For some parts, use cleaning fluid (isopropyl alcohol).installed horizontally.

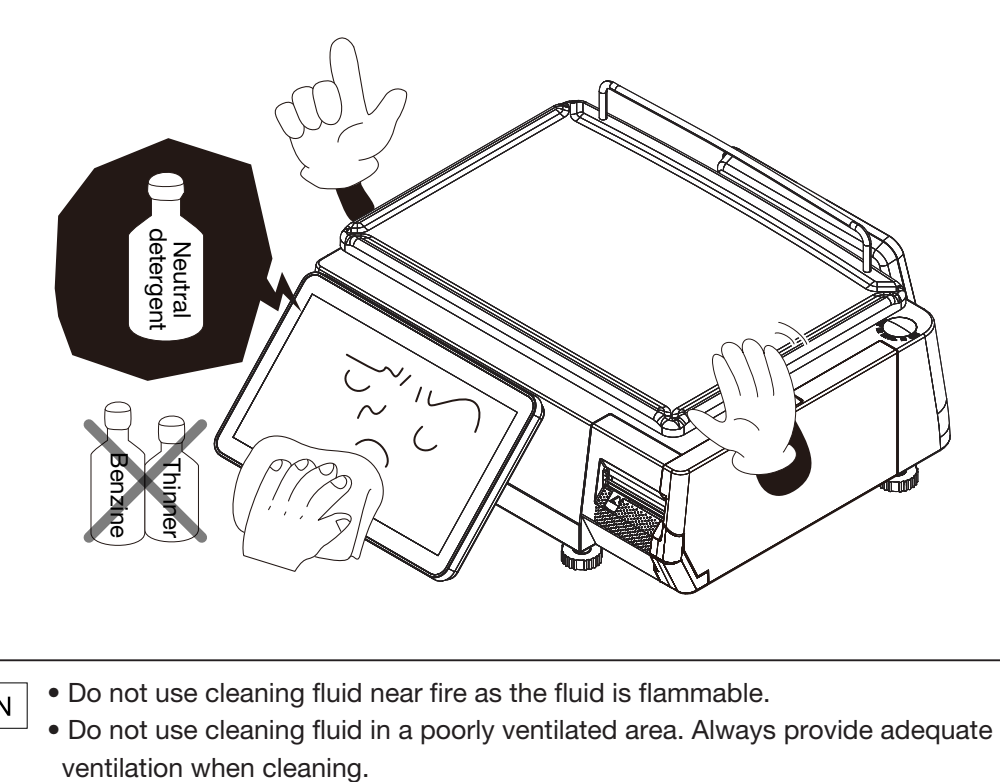

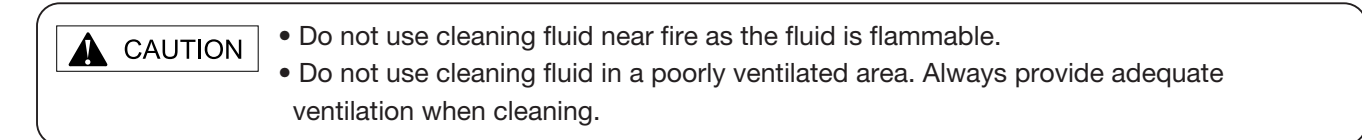

#### **Take the following actions in the event of an accident:**

#### **If the fluid gets in your eye**

- $\cdot$  Immediately wash your eye(s) with water for at least 15 minutes, and consult your doctor.
- $\cdot$  If you wear contact lenses, remove and wash them.

#### **If the fluid comes into contact with your skin**

- $\cdot$  Immediately rinse the area of contact with water, and then wash with soap.
- $\cdot$  If you notice any skin abnormalities at the area of contact, or if any pain persists, consult your doctor.

#### **If the fumes of the fluid are inhaled**

- $\cdot$  Immediately move the victim to an area where fresh air is available, and have the victim lie down and keep warm.
- $\cdot$  If breathing becomes difficult or stops, provide artificial respiration and seek medical attention immediately.

#### **If the fluid is swallowed**

- Do not try to induce vomiting.
- $\cdot$  Do not give the victim anything to drink, and do not rinse the mouth.
- $\cdot$  If vomiting occurs naturally, have the victim lean forward to reduce risk of aspiration.
- $\cdot$  Keep the victim warm and seek medical attention.

## <span id="page-21-0"></span>1.7 STARTING PROCEDURES

### 1.7.1 TURNING ON THE POWER

1. Push down the Power Switch to turn on the power.

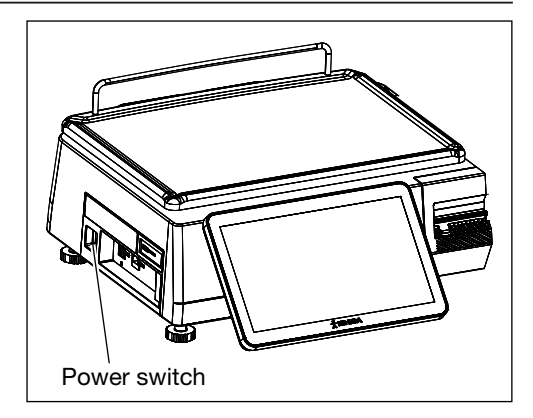

 $2$ , The "Clock Check" screen is displayed. Check that displayed date and time agree with the current date and time, and press the [ENTER] button on the screen to proceed to the next step.

> Note: Refer to the "Date/Time" menu in Adjustment Mode when changing date or time.

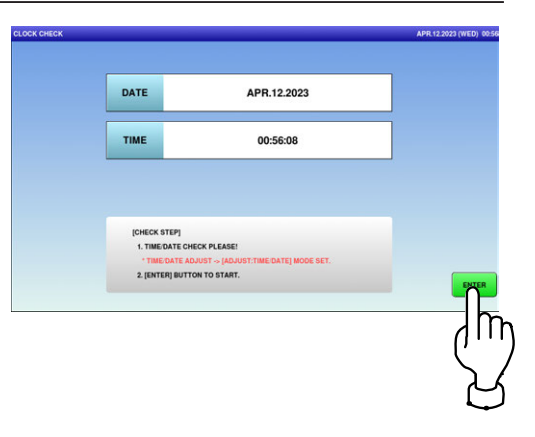

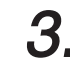

#### $\beta_\text{\tiny{r}}$  The initial screen is displayed.

Note: The contents of the initial screen may differ depending on the settings on your machine.

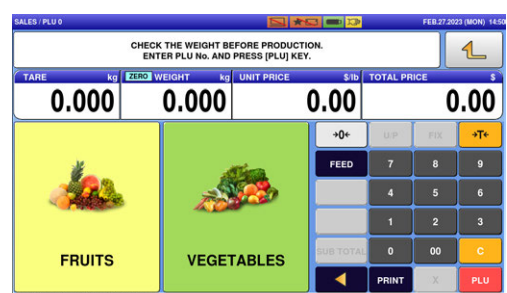

í

### <span id="page-22-0"></span>1.7.2 ZERO ADJUSTMENT

1. If the "ZERO" indicator does not appear in the "WEIGHT" field on the initial screen, press the [ZERO] key.

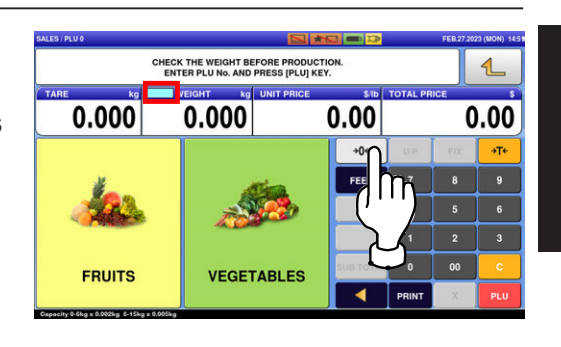

 $2\mathrm{.}$  The "ZERO" indicator lights up and the weight value becomes zero.

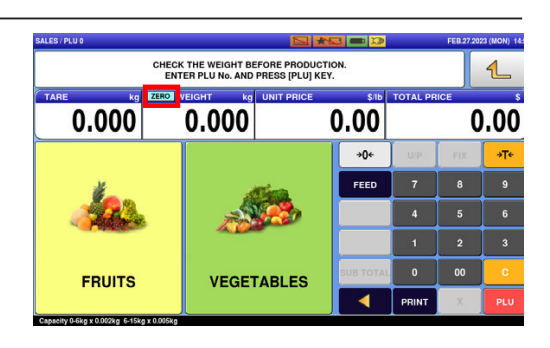

## 1.7.3 GETTING BACK TO THE INITIAL SCREEN

1. To get back to the initial screen from a Menu selection screen, press the [SALES] button" at the bottom right on the screen.

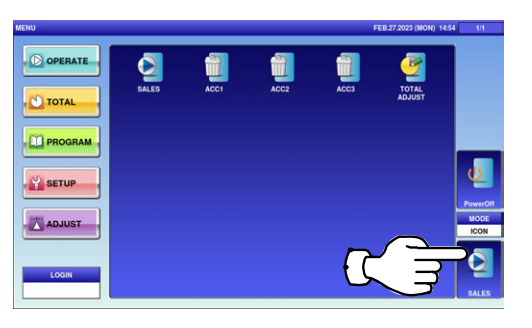

### $\boldsymbol{2}_{\boldsymbol{\cdot}}$  The initial screen is displayed.

Note: The contents of the initial screen may differ depending on the settings on your machine.

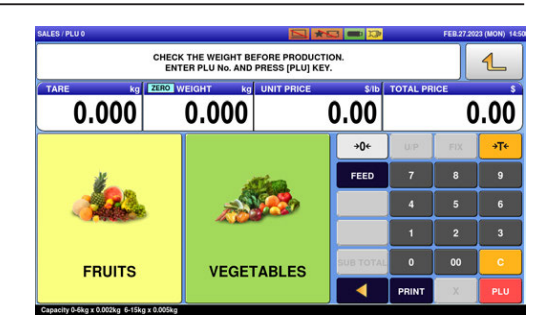

#### **Memo**(

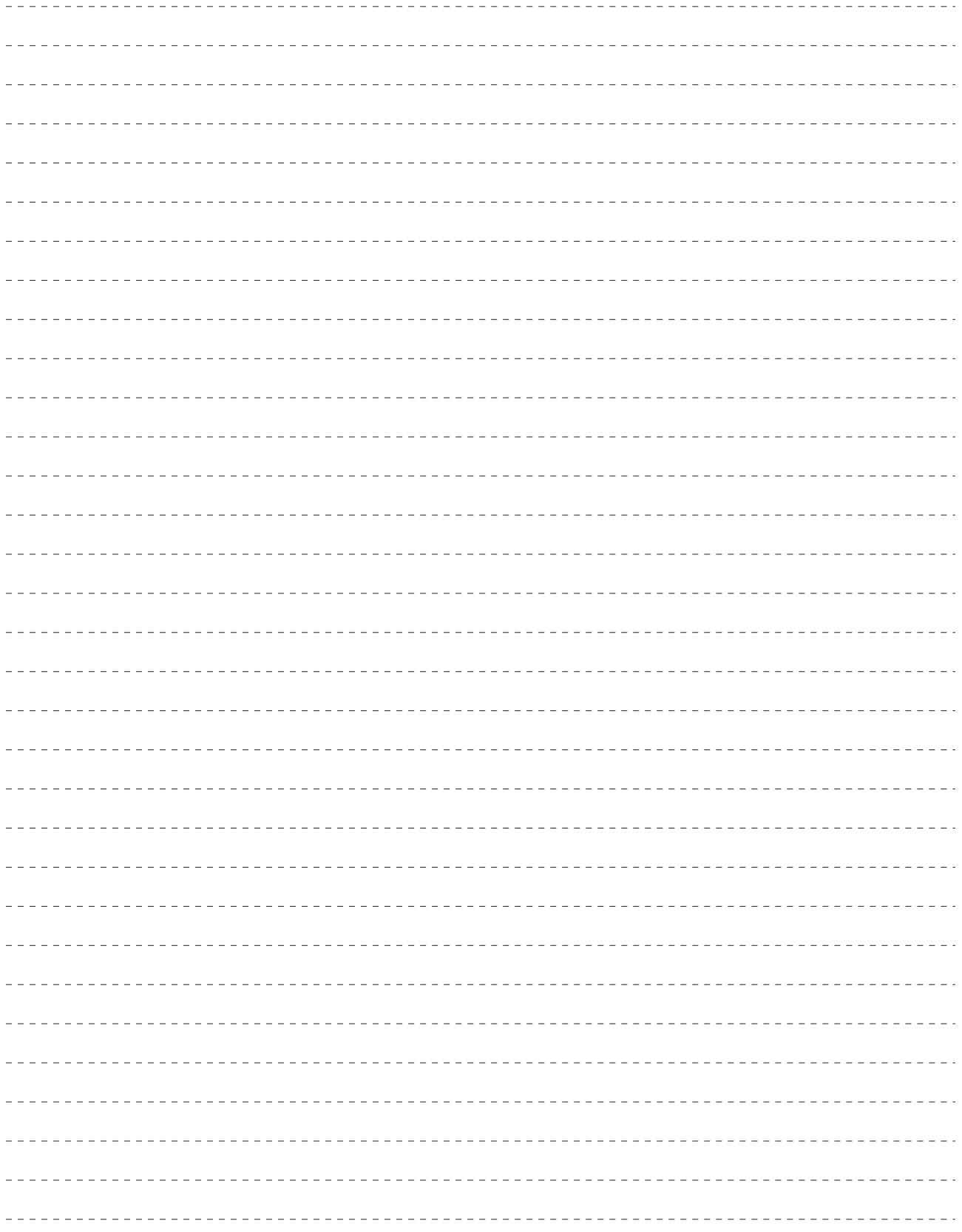

<span id="page-24-0"></span>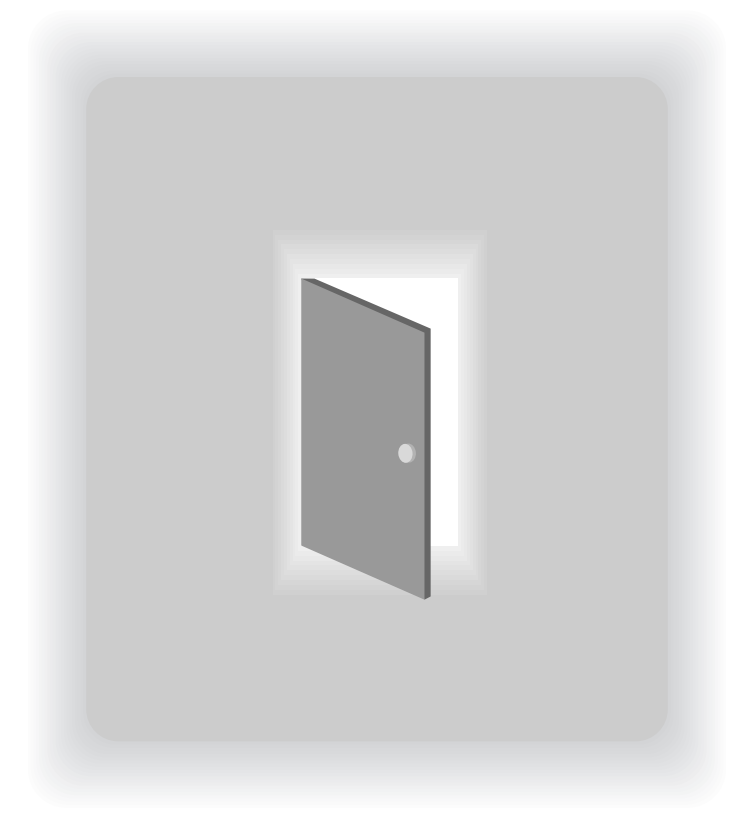

## CHAPTER 2

## OPERATION MODE

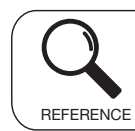

Regarding the contents other than the described contents, read the separate Operation Manual.

## <span id="page-25-0"></span>2.1 OPERATION MODE ENTRY / EXIT

#### Ensure that the initial screen is displayed. Then, press the Return button to display the "Menu" screen.

Note: The contents of the initial screen may differ depending on the settings on your machine.

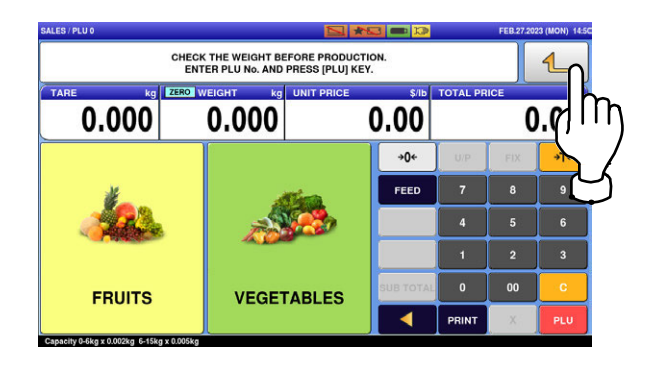

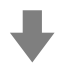

The "Menu" screen is displayed.

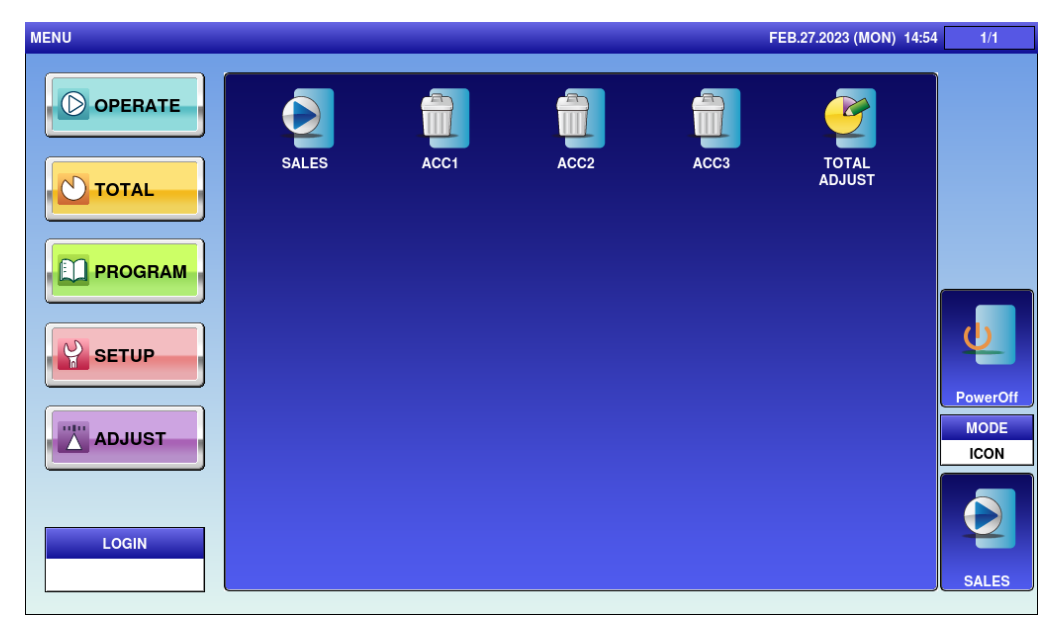

Note: To exit the Operation Mode, press the [SALES] button.

## <span id="page-26-0"></span>2.2 SCREEN EXAMPLES FOR PRODUCT CATEGORIES

### Weighing Products

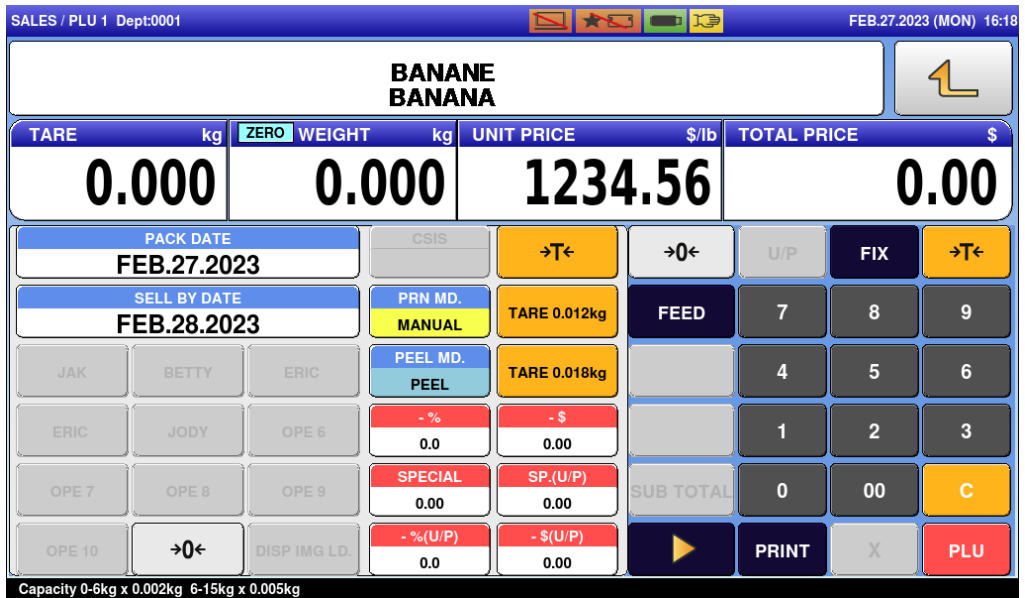

#### Weighing Fixed Price Products

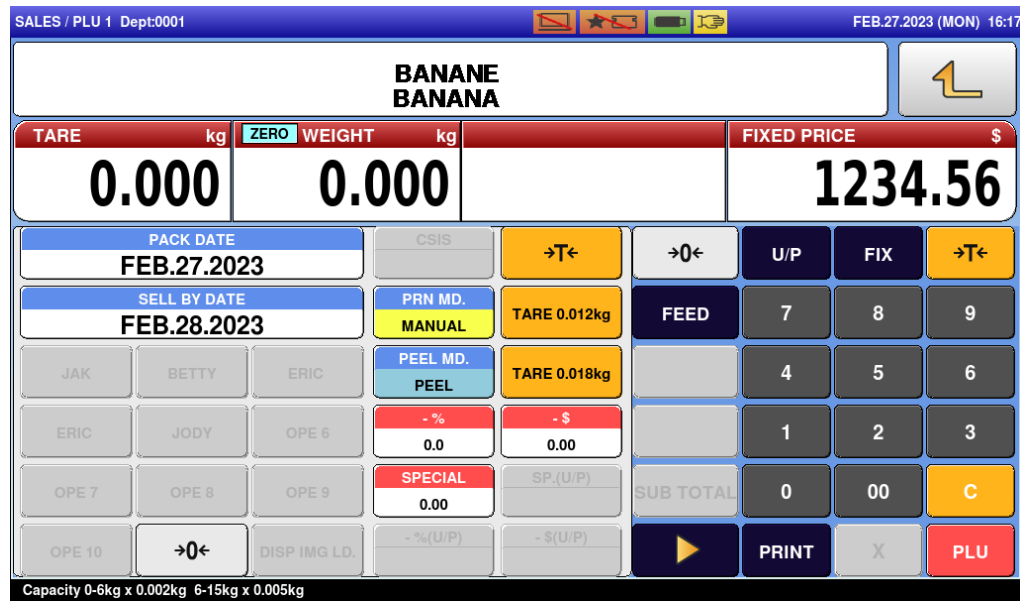

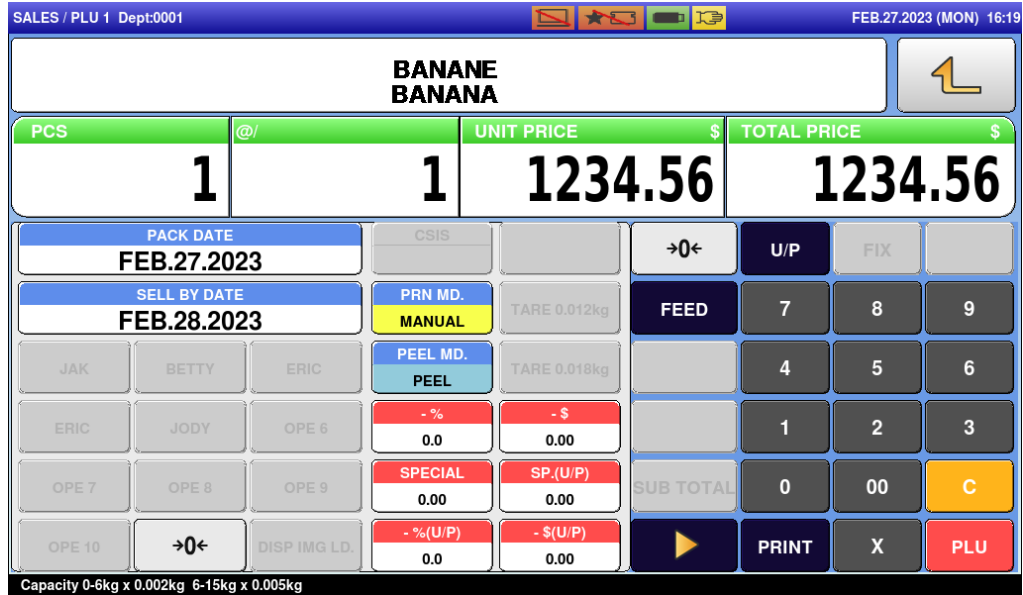

#### Non-weighing Fixed Price Products

### Non-weighing Fixed Weight/Unit Price Products

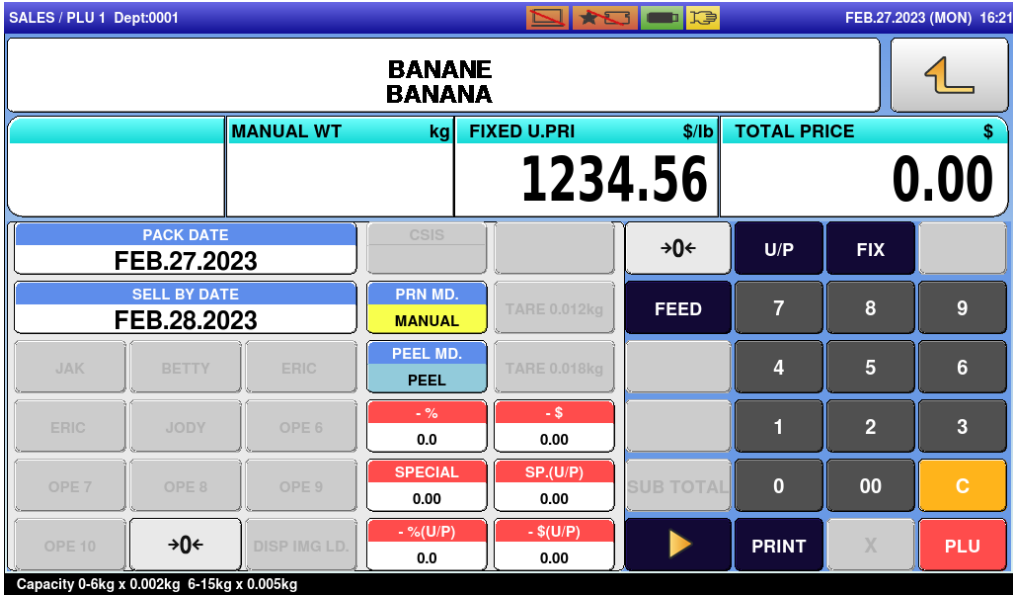

## <span id="page-28-0"></span>2.3 SALES OPERATIONS

### 2.3.1 ISSUING LABELS FOR WEIGHING PRODUCTS

1. Press the "SALES" icon on the operation menu selection screen.

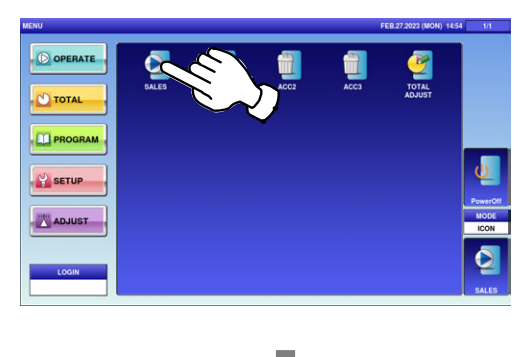

#### The initial screen is displayed.

Note: The contents of the initial screen may differ depending on the settings on your machine.

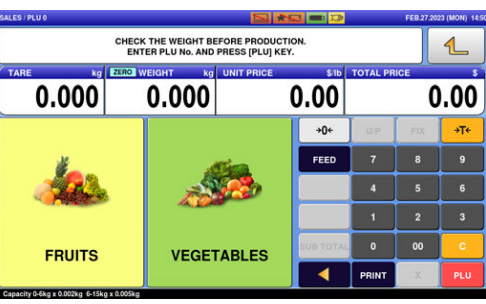

#### $2.$  Enter a PLU number and press the [PLU] key on the keypad.

Note: If "ZERO" is not indicated on the screen, press  $[\rightarrow]0 \leftarrow]$  on the keypad.

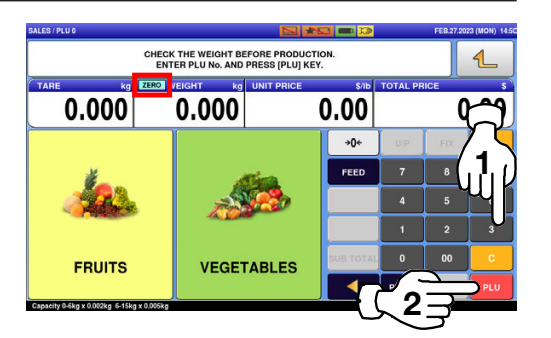

**EXAMPLE** PLU No.3

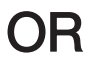

Press the "SALES" icon on the operation menu selection screen.

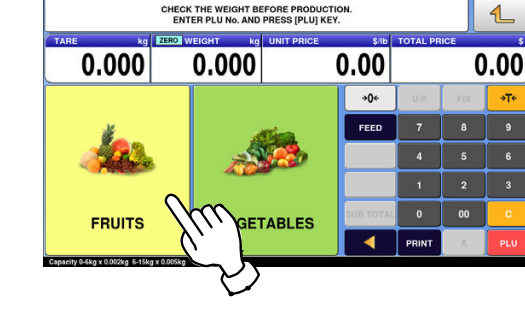

**EXAMPLE** "FRUITS" department

#### Then, press the preset PLU key where the product is assigned.

**EXAMPLE** "Red Grape" (weighing product)

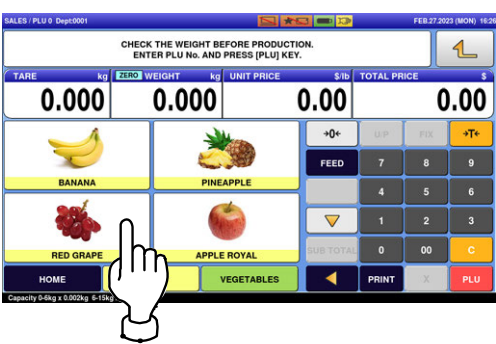

- $\boldsymbol{3}_{\boldsymbol{\cdot}}$  The designated weighing PLU screen is displayed.
	- **EXAMPLE** A product to which its tare weight and price were set beforehand.

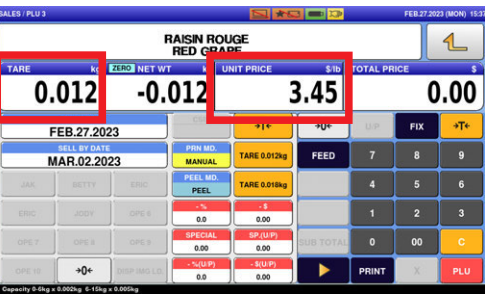

 $\boldsymbol{4}_{\boldsymbol{\cdot}}$  Put the product on the weighing platter.

**PRODUCT** 

The product is weighed and its total price is calculated.

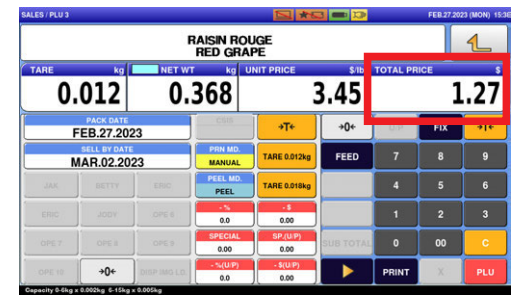

#### $\mathbf 5$  Press the [PRINT] key to issue a label when "MANUAL" is set in the "Print Mode" field.

Note: A label is automatically issued when "AUTO" is set in the "Print Mode" field.

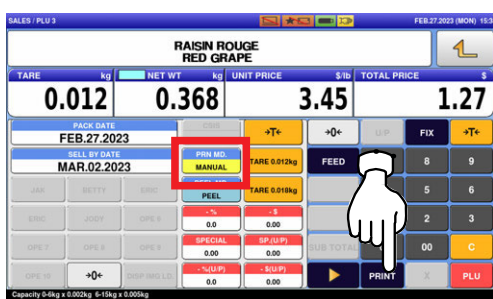

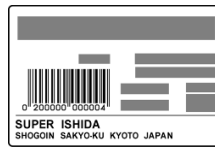

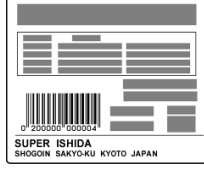

Non-traceable products Traceable products

## <span id="page-31-0"></span>2.3.2 ISSUING LABELS FOR WEIGHING FIXED PRICE PRODUCTS

1. Press the "SALES" icon on the operation menu selection screen.

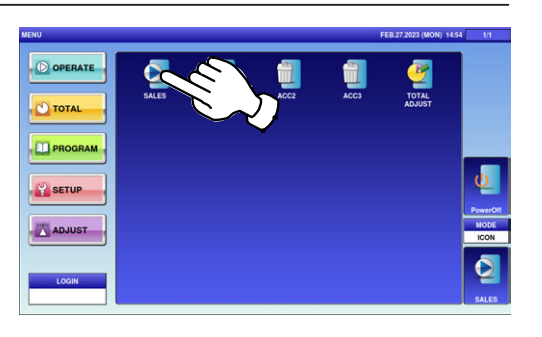

#### The initial screen is displayed.

Note: The contents of the initial screen may differ depending on the settings on your machine.

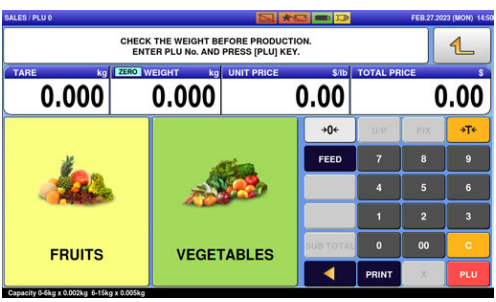

#### $2.$  Enter a PLU number and press the [PLU] key on the keypad.

Note: If "ZERO" is not indicated on the screen, press  $[\rightarrow]0 \leftarrow]$  on the keypad.

**EXAMPLE** PLU No.29

CHECK THE WEIGHT BEFORE PRODUCTION<br>ENTER PLU No. AND PRESS IPLUI KEY.  $0.000$ **2**  $0.000$  $0.00$  $\overline{\phantom{a}}$ **1**  $FEED$ **FRUITS VEGETABLES 3**

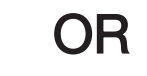

Press a preset product department key to display the associated screen.

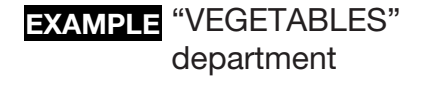

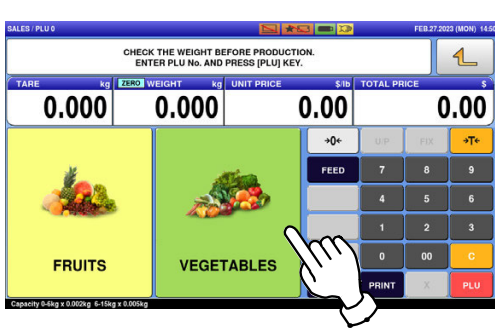

Then, press the preset PLU key where the product is assigned.

**EXAMPLE** "ANISE" (weighing product)

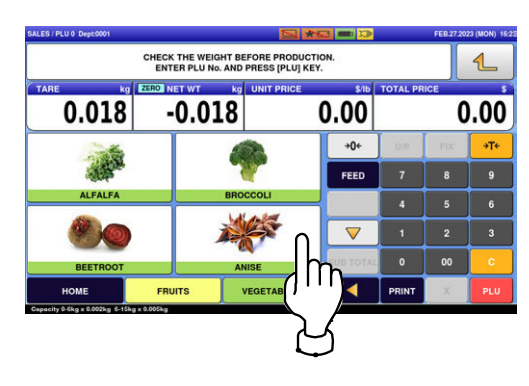

- $3<sub>1</sub>$  The designated weighing PLU screen is displayed.
	- **EXAMPLE** A product to which its tare weight and price were set beforehand.

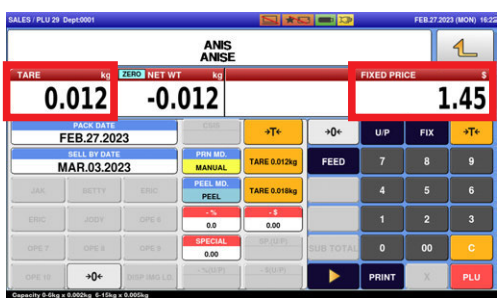

#### $\boldsymbol{4}_{\boldsymbol{\cdot}}$  Put the product on the weighing platter.

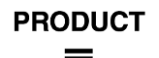

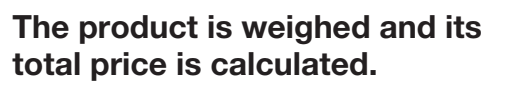

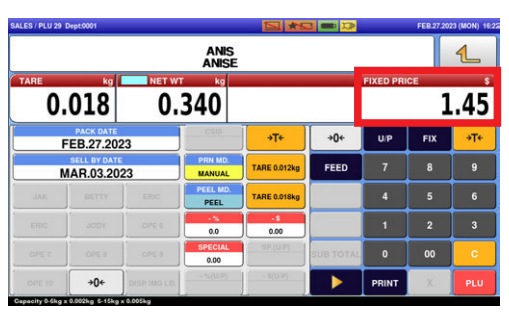

#### $\mathbf 5$  Press the [PRINT] key to issue a label when "MANUAL" is set in the "Print Mode" field.

Note: A label is automatically issued when "AUTO" is set in the "Print Mode" field.

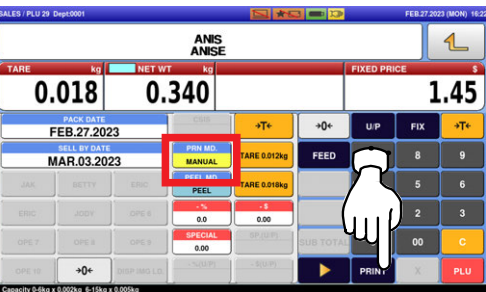

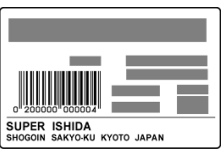

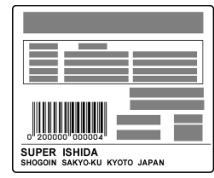

Non-traceable products Traceable products

## <span id="page-34-0"></span>2.3.3 ISSUING LABELS FOR FIXED PRICE PRODUCTS

1. Press the "SALES" icon on the operation menu selection screen.

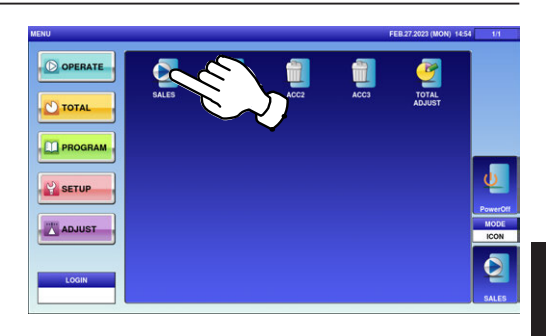

#### The initial screen is displayed.

Note: The contents of the initial screen may differ depending on the settings on your machine.

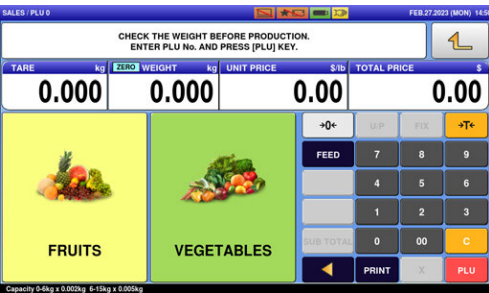

#### $2.$  Enter a PLU number and press the [PLU] key on the keypad.

Note: If "ZERO" is not indicated on the screen, press  $[\rightarrow]0 \leftarrow]$  on the keypad.

**EXAMPLE** PLU No.4

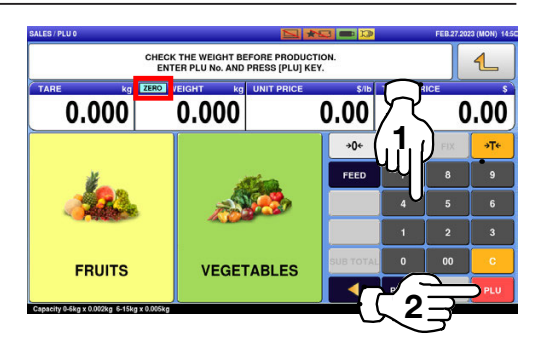

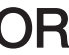

Press a preset product department key to display the associated screen.

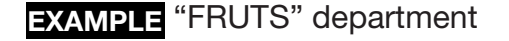

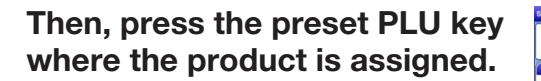

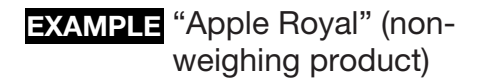

 $3.$  The designated non-weighing PLU screen is displayed.

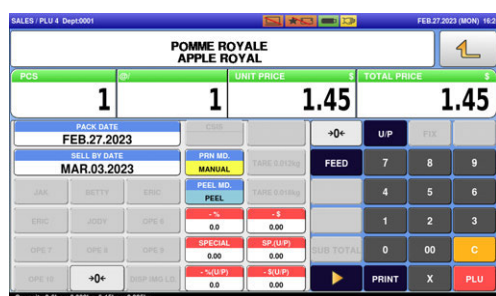

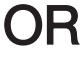

CHECK THE WEIGHT BEFORE PRODUCTION<br>ENTER PLU No. AND PRESS [PLU] KEY.

**GETABLES** 

**CHECK THE WEIGHT BEFORE PRODUCTION ENTER PLU No. AND PRESS [PLU] KEY.** 

 $0.000$ 

 $0.000$ 

 $0.00$ 

 $0.00$ 

 $+0+$ FEED

 $\overline{\phantom{0}}$ 

 $\rightarrow 0$ FEED

 $0.00$ 

 $0.00$ 

 $0.000$ 

**FRUITS** 

 $0.000$
### $4.$  Press the [PRINT] key to issue labels when "MANUAL" is set in the "Print Mode" field.

Note: Labels are automatically issued when "AUTO" is set in the "Print Mode" field.

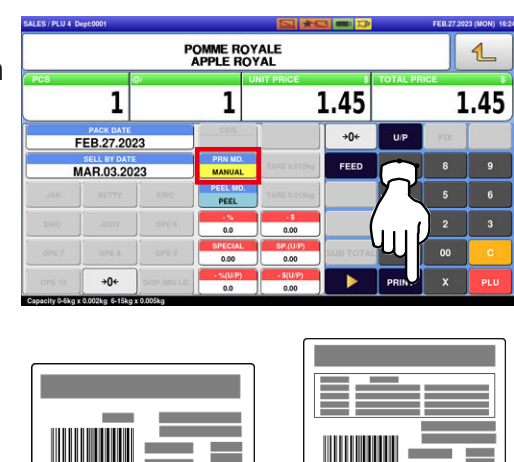

**SUPER ISHIDA**<br>SHOGOIN SAKYO-KU KYOTO

Non-traceable products Traceable products

SUPER ISHIDA<br>SHOGOIN SAKYO-KU KYOTO JAPAN

Note: To stop printing, press the [PRINT] key again.

### 2.3.4 ISSUING LABELS FOR FIXED WEIGHT/UNIT PRICE PRODUCTS

1. Press the "SALES" icon on the operation menu selection screen.

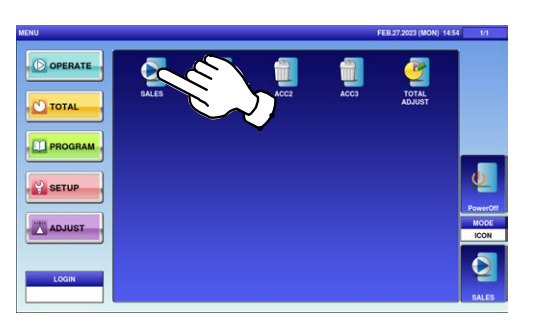

#### The initial screen is displayed.

Note: The contents of the initial screen may differ depending on the settings on your machine.

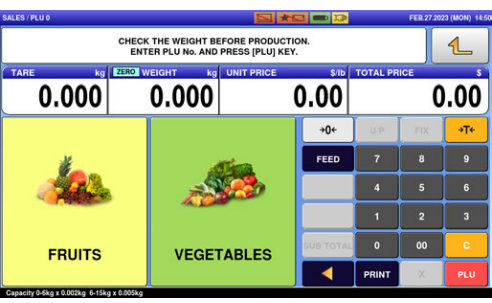

#### 2. Enter a PLU number and press the [PLU] key on the keypad.

Note: If "ZERO" is not indicated on the screen, press  $[\rightarrow]0 \leftarrow]$  on the keypad.

**EXAMPLE** PLU No.27

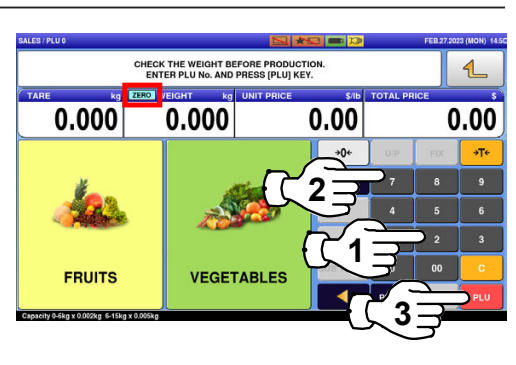

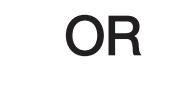

 $\overline{2}$ 

Press a preset product department key to display the associated screen.

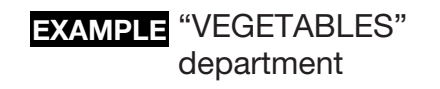

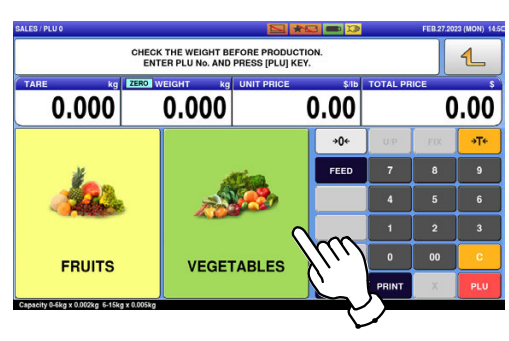

CHECK THE WEIGHT BEFORE PRODUCTION<br>ENTER PLU No. AND PRESS [PLU] KEY.

 $0.00$ 

 $\overline{+0+}$ 

FEED

 $0.00$ 

 $-0.018$ 

 $0.018$ 

LFALFA

**BEETRO** 

 $+0+$ 

#### Then, press the preset PLU key where the product is assigned.

- **EXAMPLE** "BROCCOLI" (nonweighing product)
- $\boldsymbol{3}$ . The designated non-weighing PLU screen is displayed.

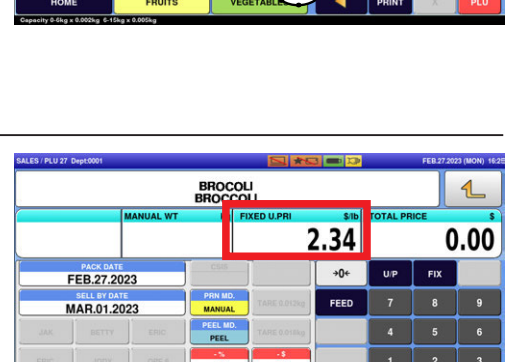

 $\boldsymbol{4}_{\boldsymbol{\cdot}}$  Enter the fixed weight and press the "FIXED WEIGHT" field.

**EXAMPLE** Fixed weight "159 g"

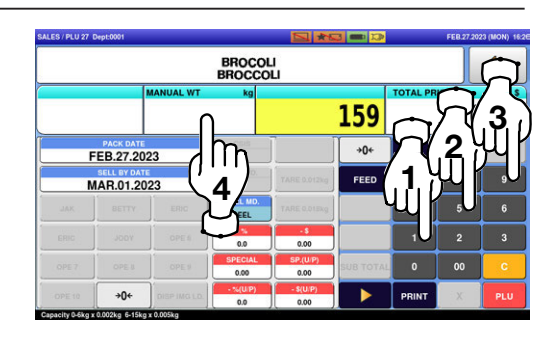

 $5.$  Press the [PRINT] key to issue a label when "MANUAL" is set in the "Print Mode" field.

> Note: A label is automatically issued when "AUTO" is set in the "Print Mode" field.

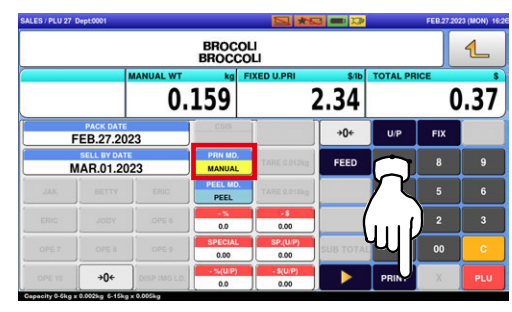

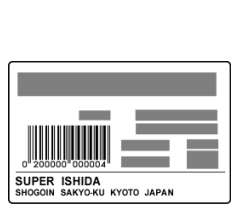

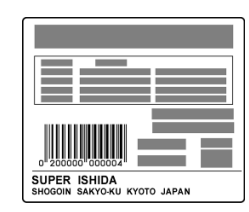

Non-traceable products Traceable products

Note: To stop printing, press the [PRINT] key again.

## 2.3.5 ISSUING LABELS REQUIRING OPERATOR REGISTRATION

1. Press the "SALES" icon on the operation menu selection screen.

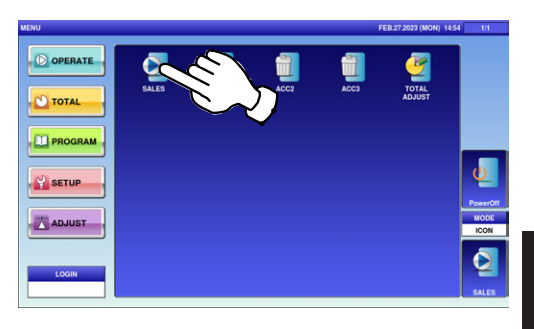

#### The initial screen is displayed.

Note: The contents of the initial screen may differ depending on the settings on your machine.

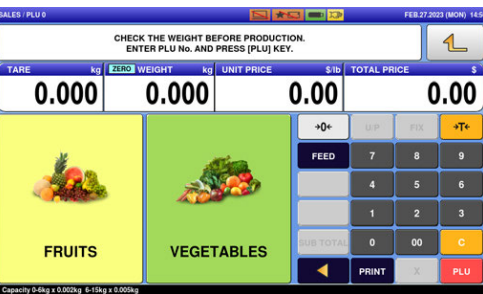

### $2.$  Enter a PLU number and press the [PLU] key on the keypad.

Note: If "ZERO" is not indicated on the screen, press  $[\rightarrow]0 \leftarrow]$  on the keypad.

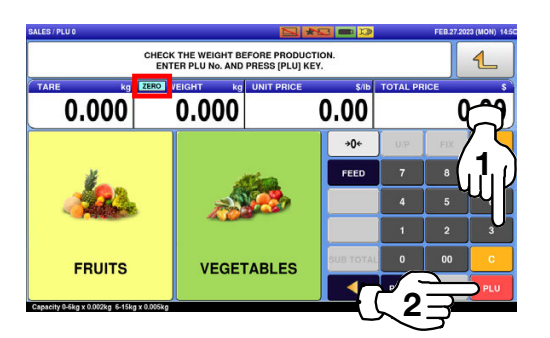

**EXAMPLE** PLU No.3

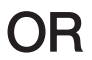

Press the "SALES" icon on the operation menu selection screen.

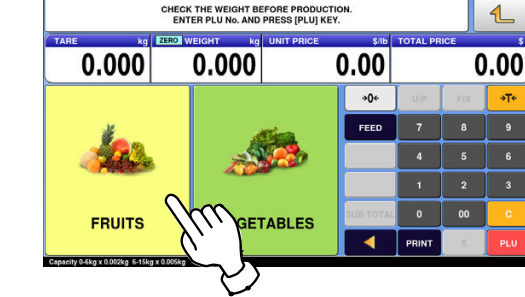

**EXAMPLE** "FRUITS" department

#### Then, press the preset PLU key where the product is assigned.

**EXAMPLE** "Red Grape" (weighing product)

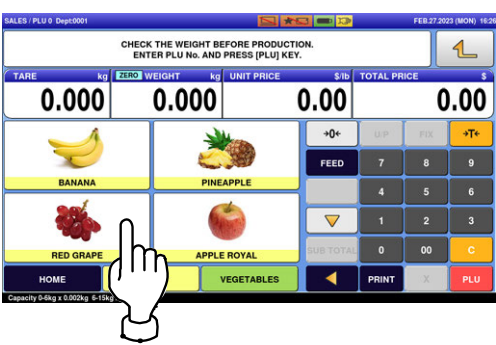

- $\boldsymbol{3}_{\boldsymbol{\cdot}}$  The designated weighing PLU screen is displayed.
	- **EXAMPLE** A product to which its tare weight and price were set beforehand.

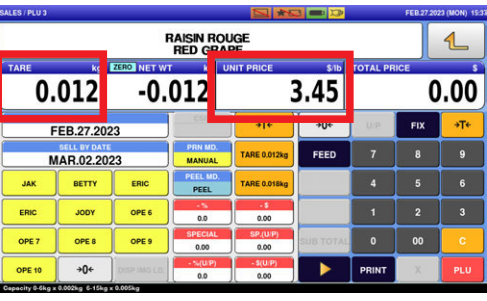

 $3.45$ 

再

 $\overline{+0+}$ 

FEED

 $\boldsymbol{4}_{\boldsymbol{\cdot}}$  Put the product on the weighing platter.

The product is weighed and its

total price is calculated.

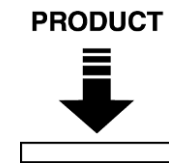

**RAISIN ROUGE<br>RED GRAPE** 

 $0.368$ 

 $0.012$ 

**PACK DATE** 

**MAR.02.2023** 

BETTY

OPE 8  $+0+$ 

 $\overline{a}$ 

 $\overline{2}$ 

 $1.27$ 

 $\overline{9}$ 

 $\overline{2}$ 

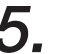

 $5.$  Press an operator button to issue a label.

**EXAMPLE** Operator "BETTY"

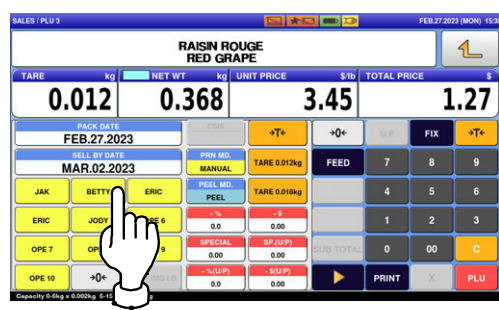

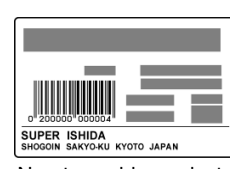

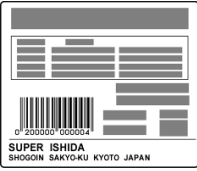

Non-traceable products Traceable products

### 2.3.6 ISSUING RECEIPTS BY THE SAME OPERATOR

1. Ensure that the "Operator Selection" screen is displayed. Then, press an operator button for selection.

**EXAMPLE** Operator "BETTY"

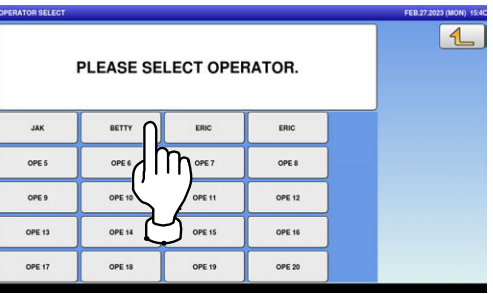

#### The initial screen is displayed.

Note: The contents of the initial screen may differ depending on the settings on your machine.

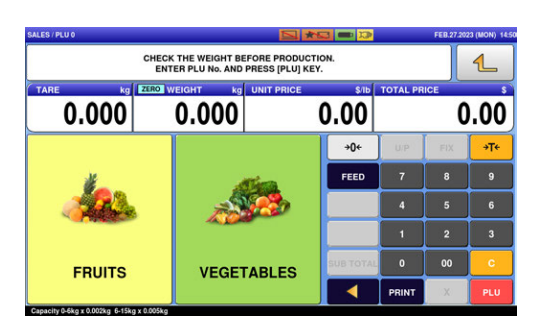

#### $2.$  Enter a PLU number and press the [PLU] key on the keypad.

Note: If "ZERO" is not indicated on the screen, press  $[\rightarrow]0 \leftarrow]$  on the keypad.

**EXAMPLE** PLU No.3

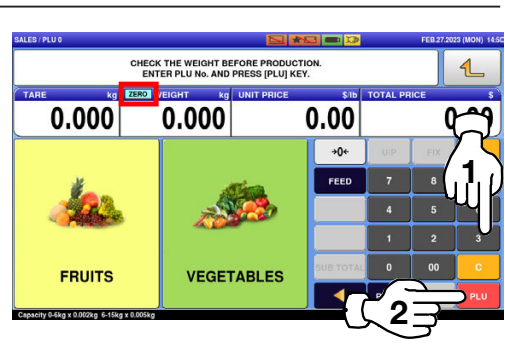

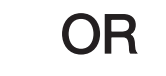

 $\overline{2}$ 

Press the "SALES" icon on the operation menu selection screen.

**EXAMPLE** "FRUITS" department

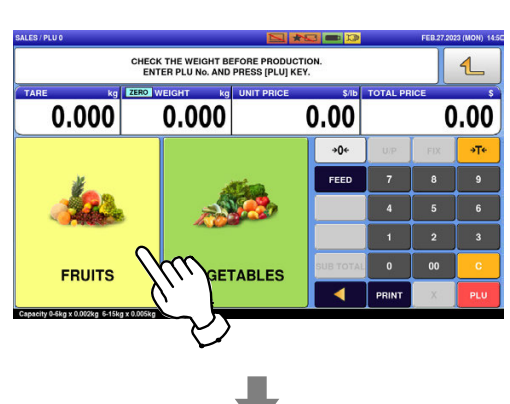

Then, press the preset PLU key where the product is assigned.

**EXAMPLE** "Red Grape" (weighing product)

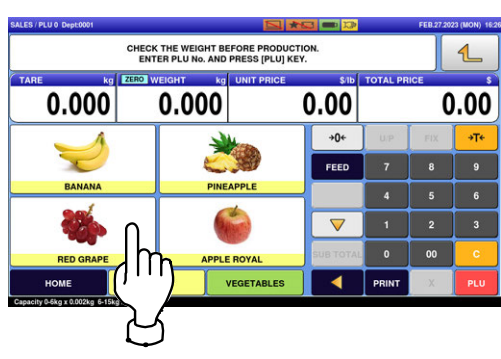

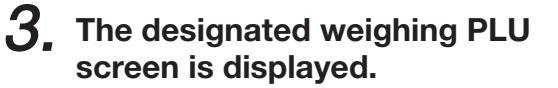

**EXAMPLE** A product to which its tare weight and price were set beforehand.

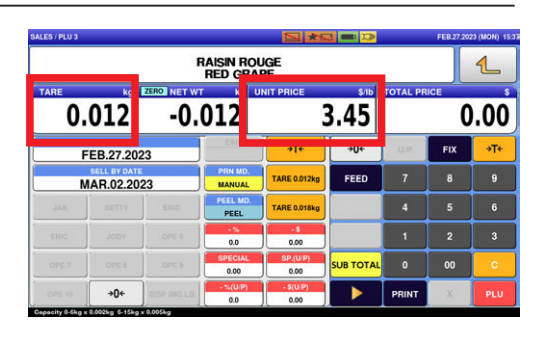

Put the product on the weighing platter.

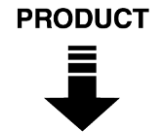

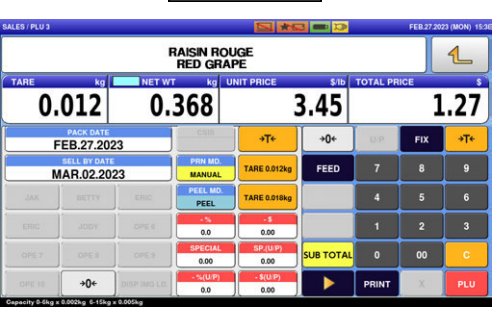

 $4<sub>1</sub>$  Press the [SUB TOTAL] key to complete the registration.

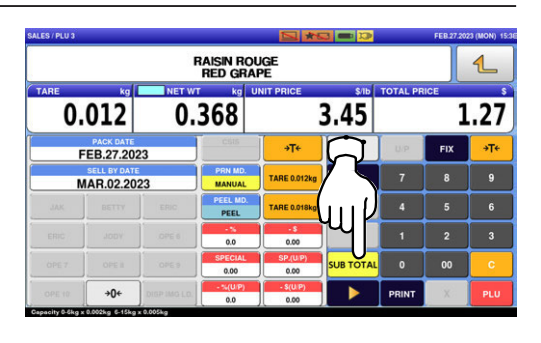

Select a product department by pressing the corresponding field.

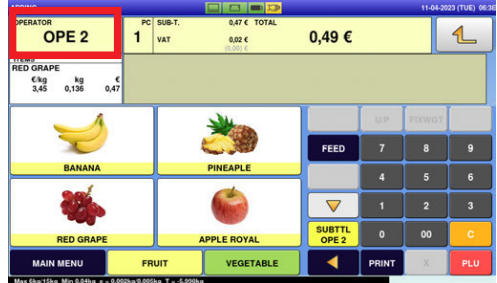

 $\overline{2}$ 

 $\mathbf 5$ , Select a product department by pressing the corresponding field.

**EXAMPLE** "FRUITS" department

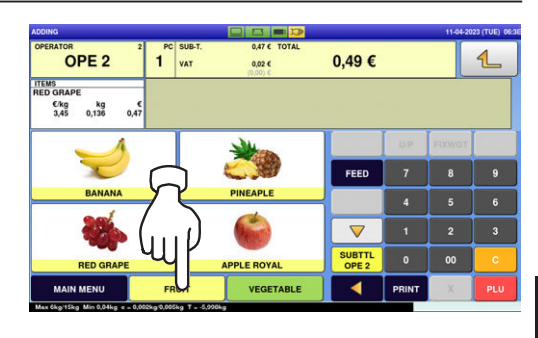

- $6.$  The PLU preset key screen associated to the designated department is displayed. Then, press the preset PLU key where the product is assigned.
	- **EXAMPLE** "APPLE ROYAL" (fixed price product)

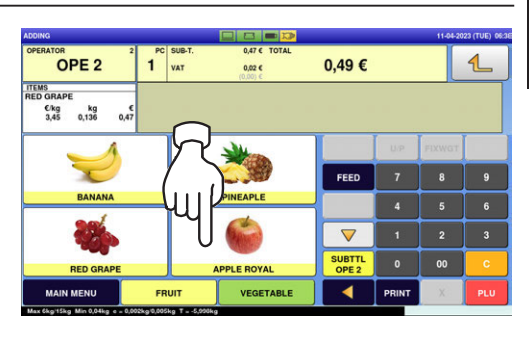

 $\overline{7}$ . Press [ $\blacktriangleright$ ] to complete the registration.

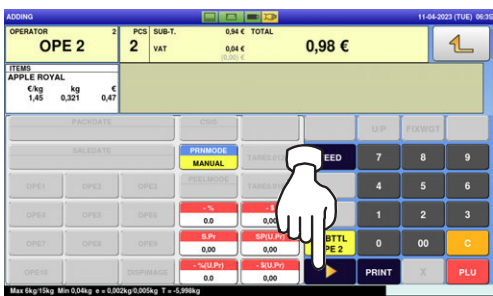

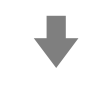

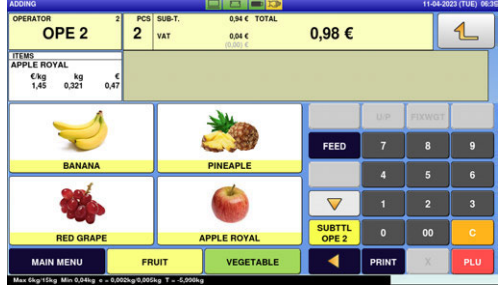

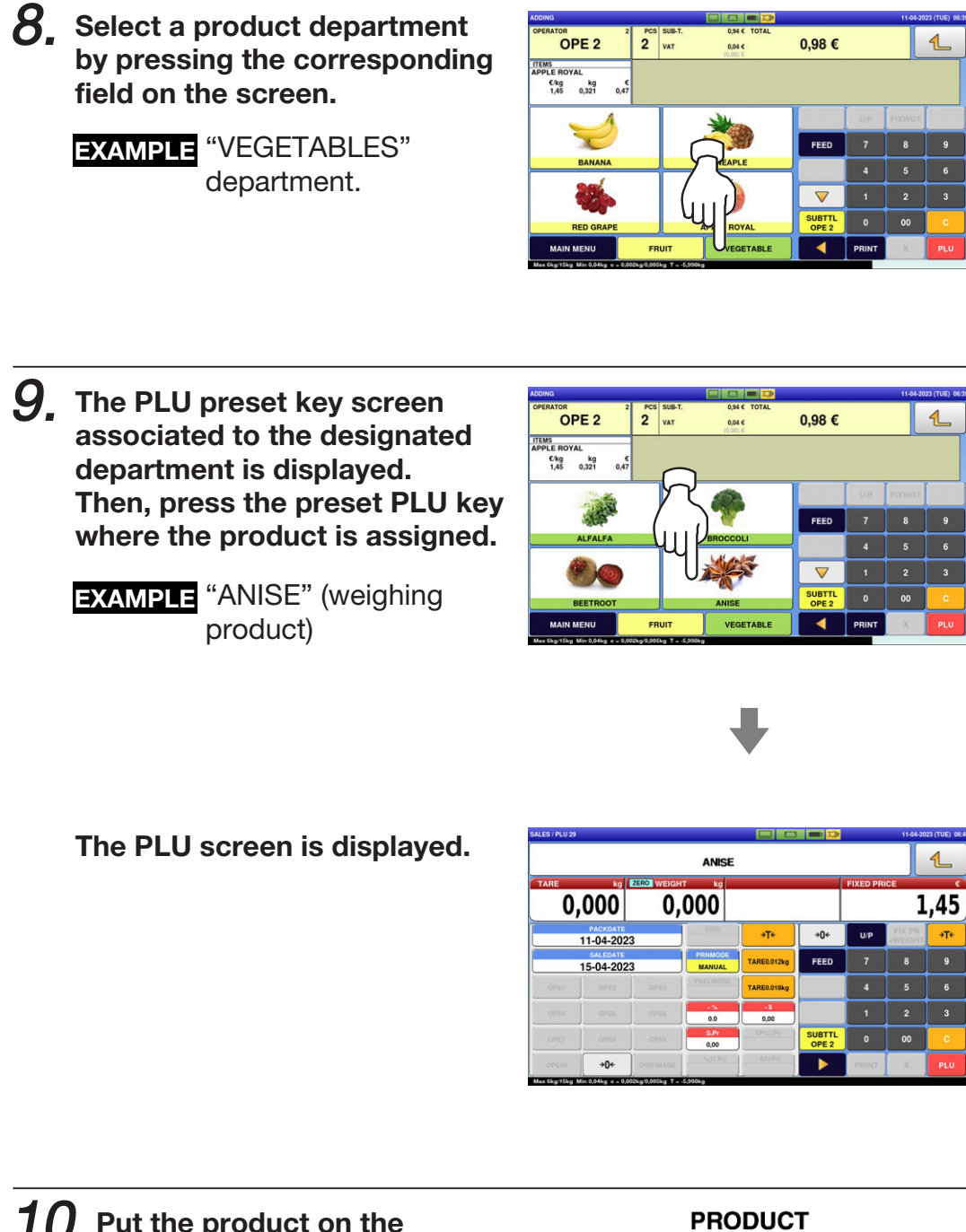

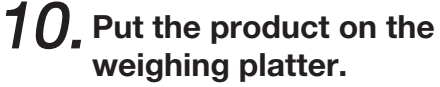

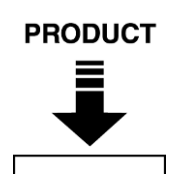

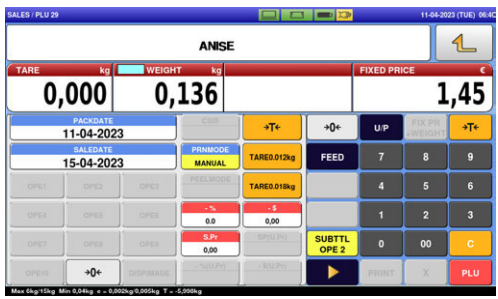

 $\overline{2}$ 

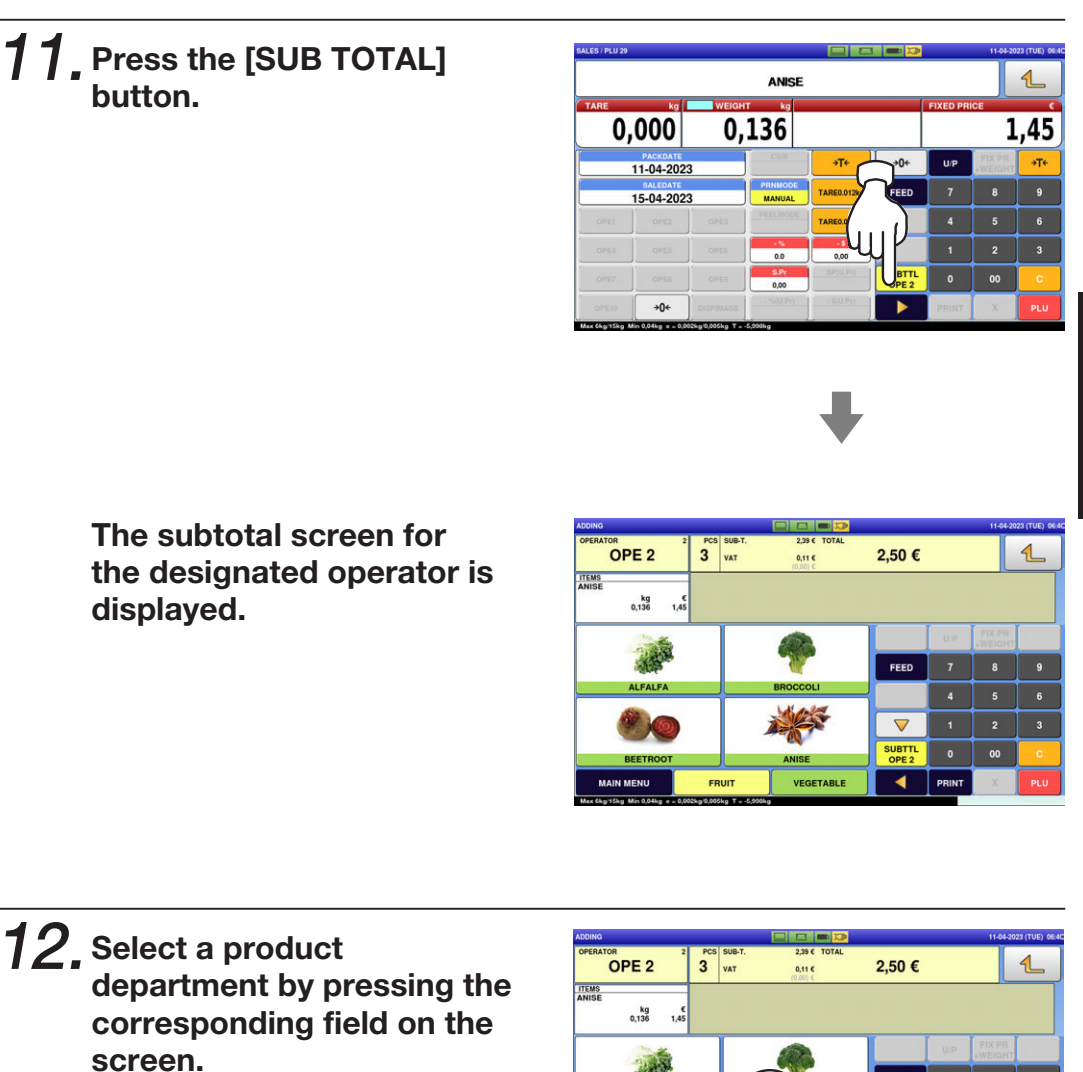

**EXAMPLE** "VEGETABLES"

department.

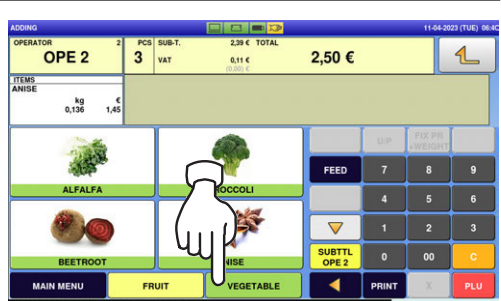

 $13$ , The PLU preset key screen associated to the designated department is displayed. Then, press the preset PLU key where the product is assigned.

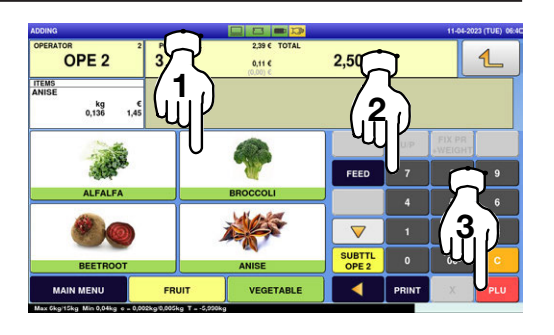

**EXAMPLE** "BROCCOLI" (fixed unit price product)

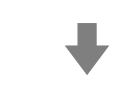

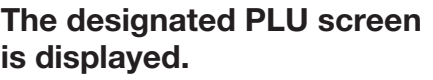

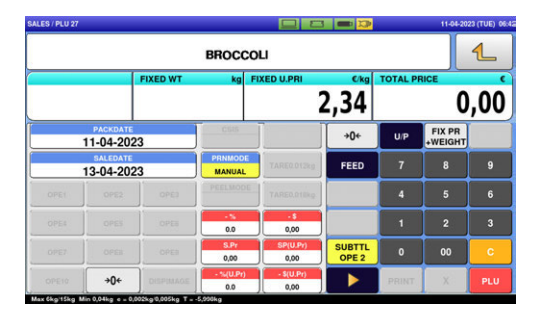

 $14$ , Enter the weight, and press the "Fixed Weight" field on the screen.

**EXAMPLE** Weight "159g"

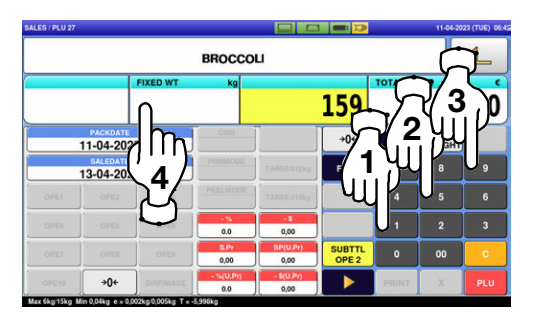

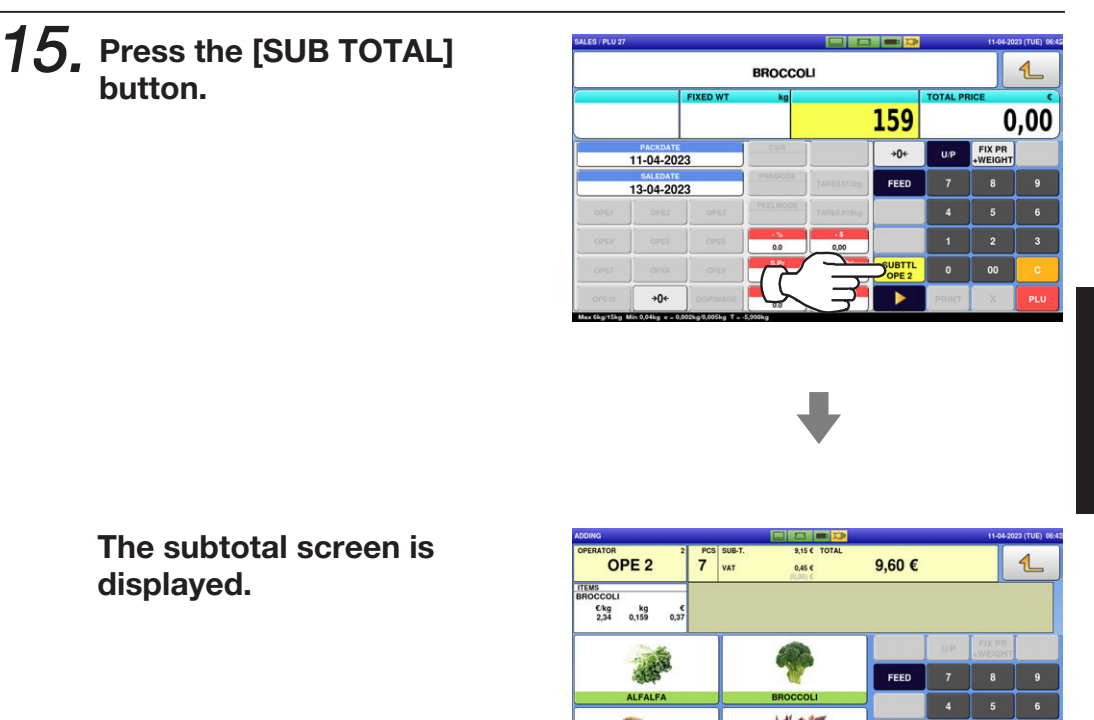

16. Press the operator field to display more detailed subtotal data.

 $17.$  The detailed subtotal screen is displayed. Then, confirm that the details of the displayed transaction are correct.

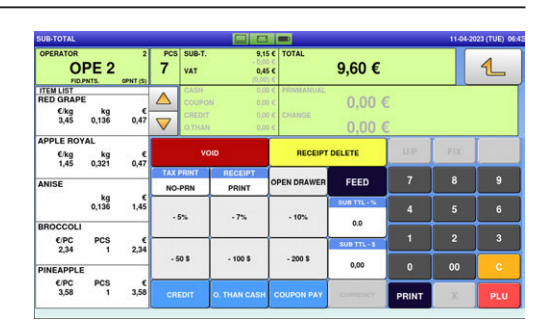

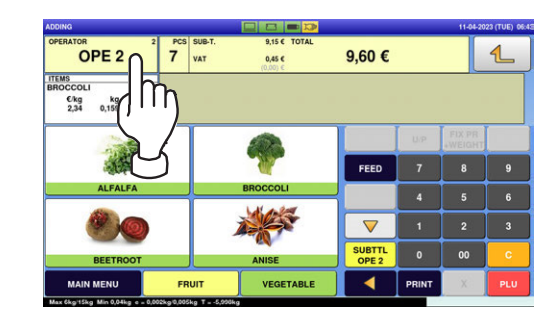

 $\overline{\nabla}$ 

 $\overline{\blacktriangleleft}$ 

#### $18.$  Press the [PRINT] key to issue a receipt.

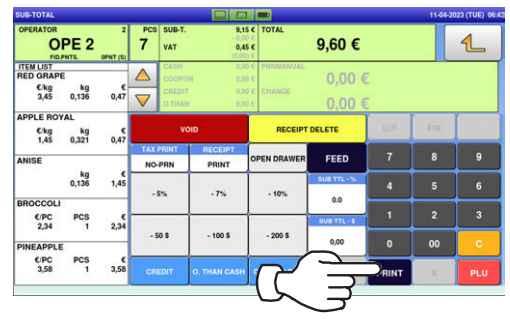

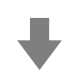

**REP** 

SUB-TOTAL

#### The subtotal screen is displayed.

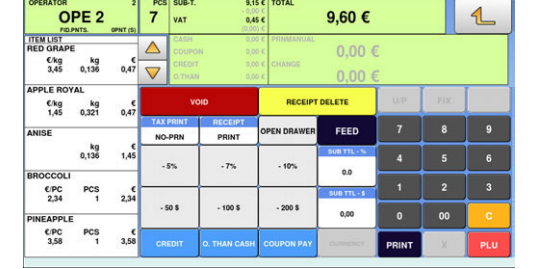

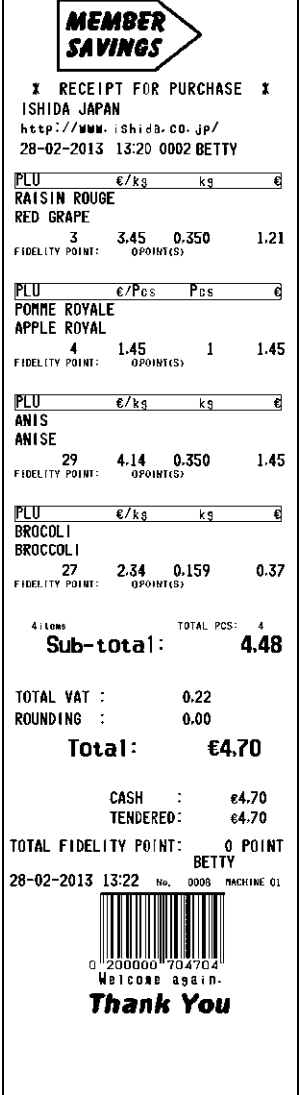

### 2.3.7 ISSUING RECEIPTS BY DIFFERENT OPERATORS

### $1.5$  Ensure that the initial screen is displayed.

Note: The contents of the initial screen may differ depending on the settings on your machine.

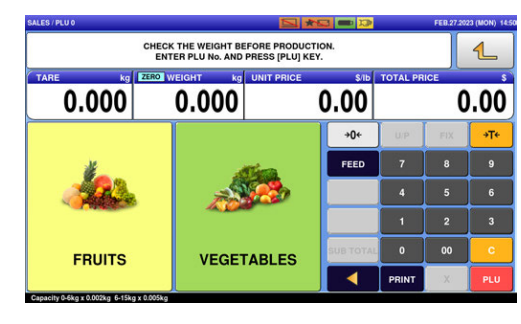

#### 2. Enter a PLU number and press the [PLU] key on the keypad.

Note: If "ZERO" is not indicated on the screen, press  $[\rightarrow]0 \leftarrow]$  on the keypad.

**EXAMPLE** PLU No.3

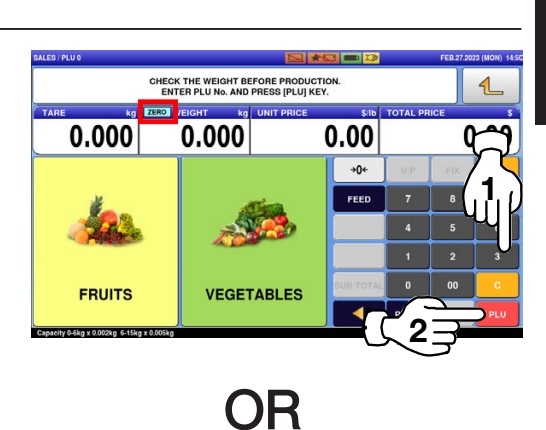

Press the "SALES" icon on the operation menu selection screen.

**EXAMPLE** "FRUITS" department

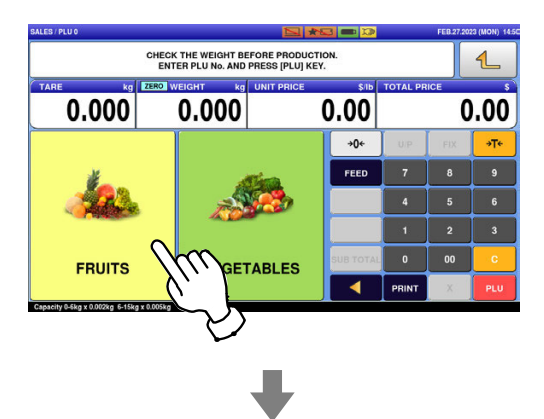

Then, press the preset PLU key where the product is assigned.

**EXAMPLE** "Red Grape" (weighing product)

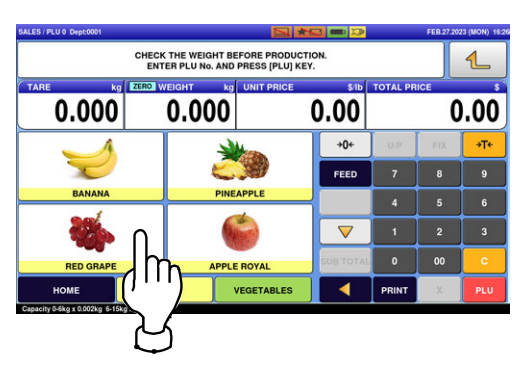

#### $\boldsymbol{\beta_{\text{r}}}$  The designated PLU screen is displayed.

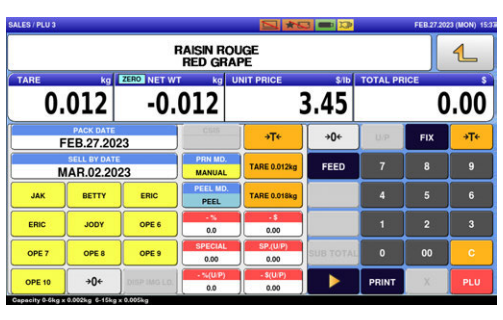

#### $\boldsymbol{4}_{\boldsymbol{\cdot}}$  Put the product on the weighing platter.

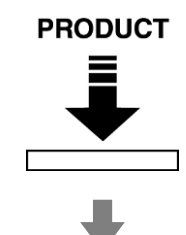

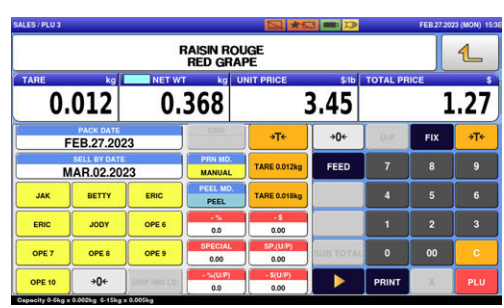

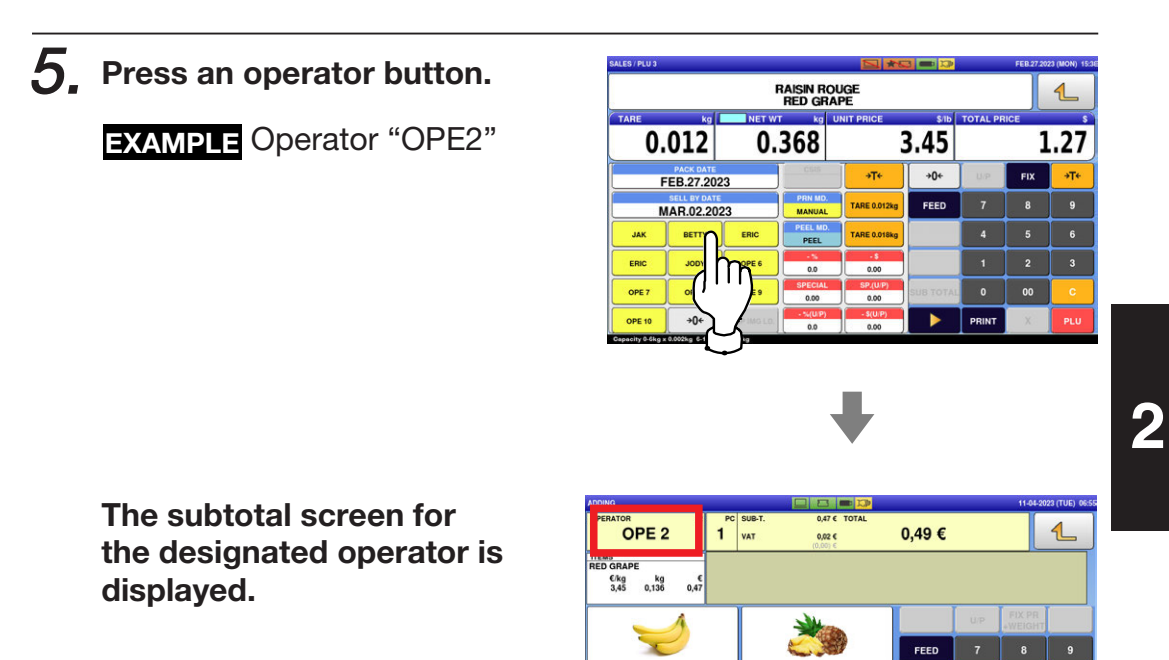

 $6.$  Select a product department by pressing the corresponding field on the screen.

**EXAMPLE** "FRUITS" department

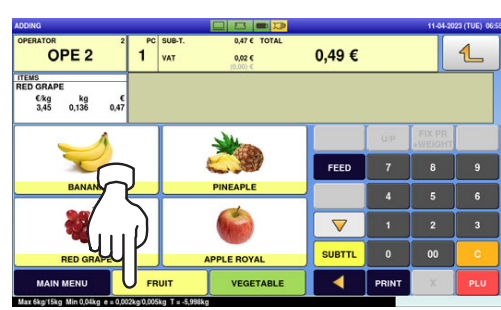

**INEAPLI** 

**PLE ROYA** VEGETABLE

FRUI

 $\overline{\nabla}$ SUBTTL

 $\blacktriangleleft$ 

PRIN

7. The PLU preset screen associated to the designated department is displayed. Then, press the preset PLU key where the product is assigned.

> **EXAMPLE** "APPLE ROYAL" (fixed price product)

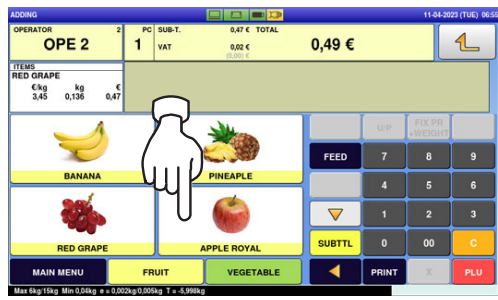

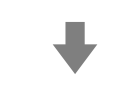

The designated PLU screen is displayed.

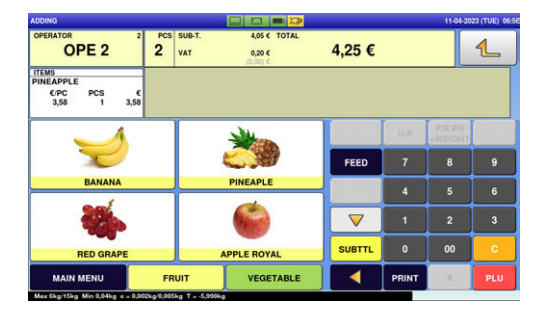

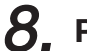

8. Press an operator button.

**EXAMPLE** Operator "OPE2"

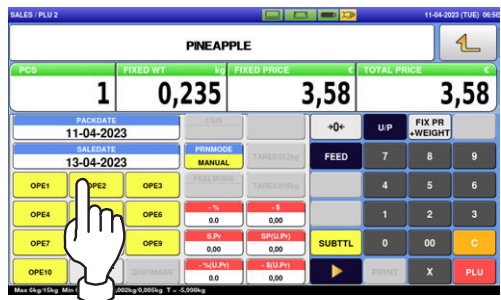

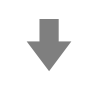

The subtotal screen for the designated operator is displayed.

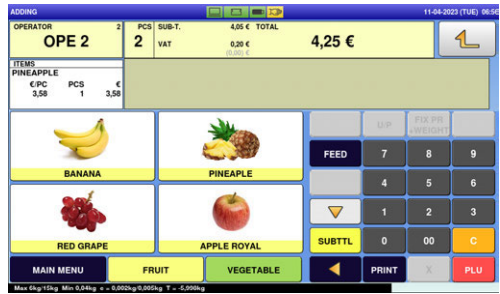

 $\overline{2}$ 

 $9.$  Now, the operator has changed from "BETTY" to "JACK". Select a product department by pressing the corresponding field on the screen.

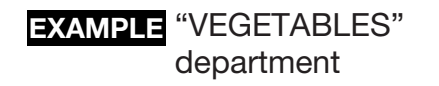

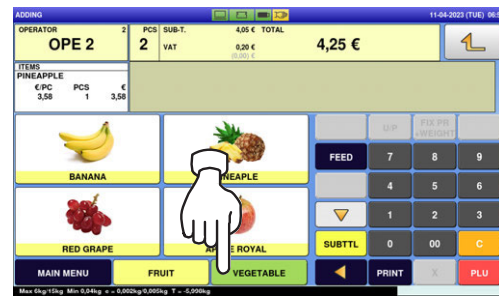

- 10. The PLU preset screen associated to the designated department is displayed. Then, press the preset PLU key where the product is assigned.
	- **EXAMPLE** "ANISE" (weighing product)

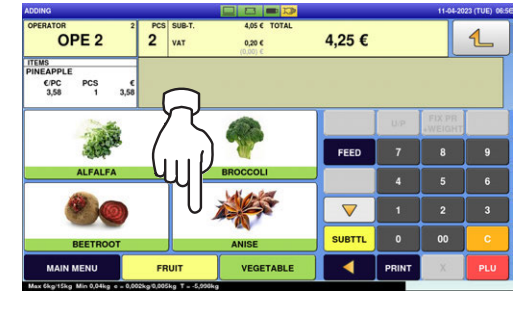

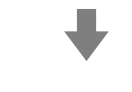

The designated PLU screen is displayed.

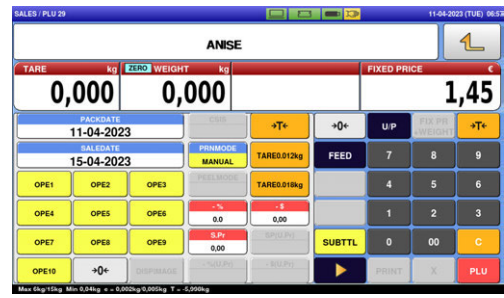

### $11$ , Put the product on the weighing platter.

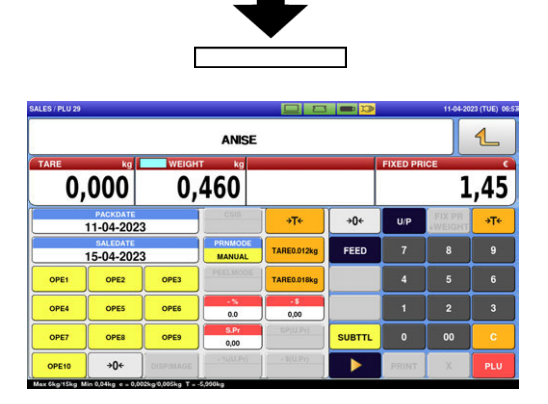

**PRODUCT** 

#### Press an operator button.

**EXAMPLE** Operator "OPE1"

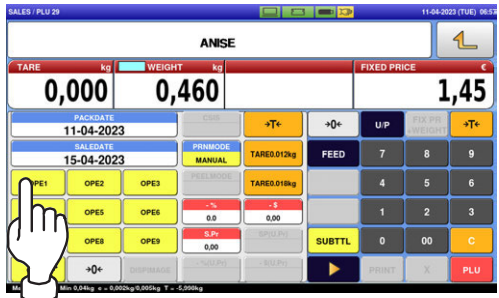

The subtotal screen for the designated operator is displayed.

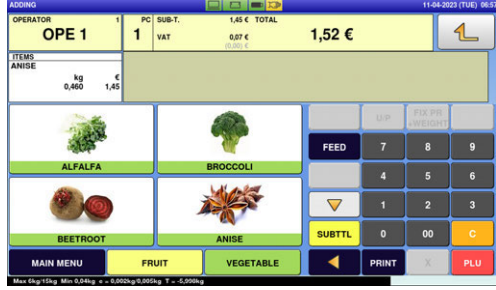

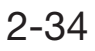

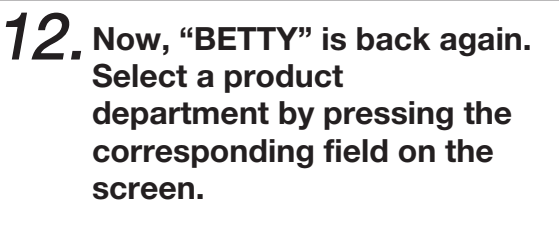

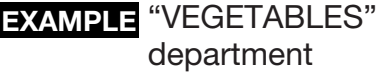

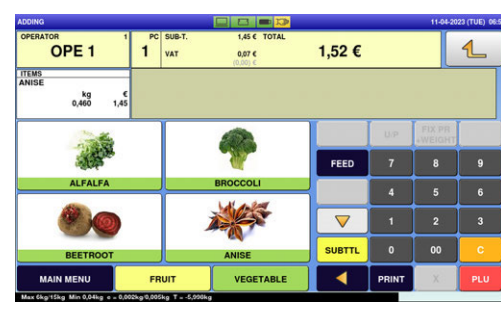

- $13$ . The PLU preset screen associated to the designated department is displayed. Then, press the preset PLU key where the product is assigned.
	- **EXAMPLE** "BROCCOLI" (fixed unit price product)

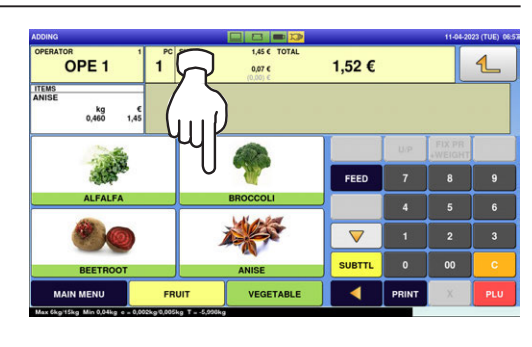

#### The designated PLU screen is displayed.

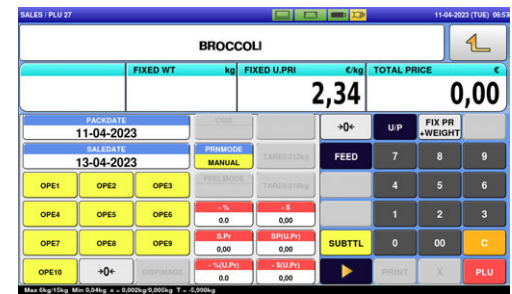

 ${\bf 14}$ , Enter the weight value, and press the "Fixed Weight" field.

**EXAMPLE** Weight "159 g"

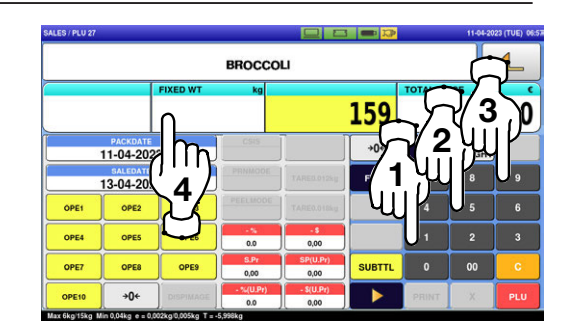

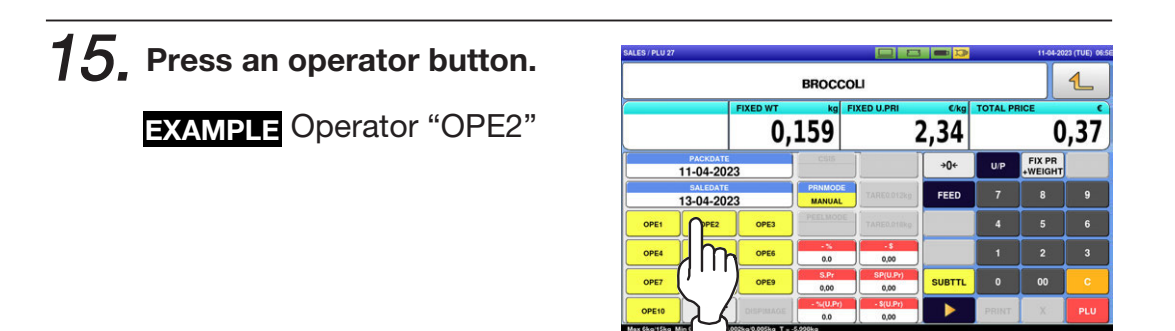

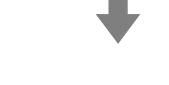

The subtotal screen for the designated operator is displayed.

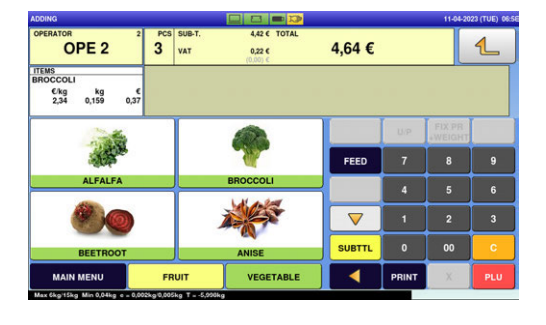

 $16$ , Press the operator field to display more detailed subtotal data.

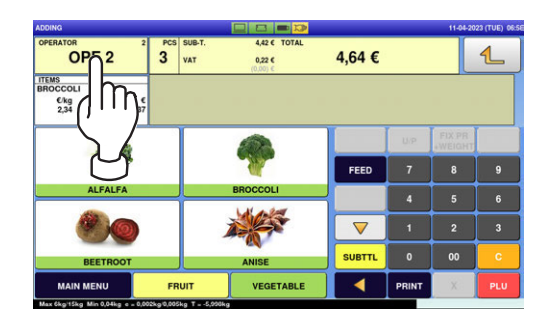

 $17.$  The detailed subtotal screen is displayed. Then, confirm that the details of the transaction are correct.

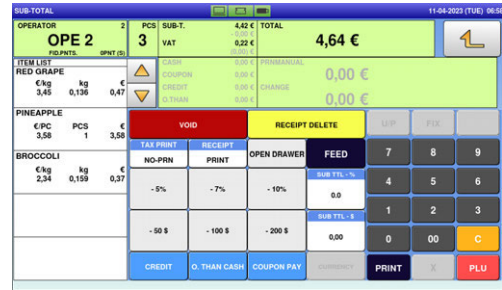

### $18.$  Press the [PRINT] key to issue a receipt.

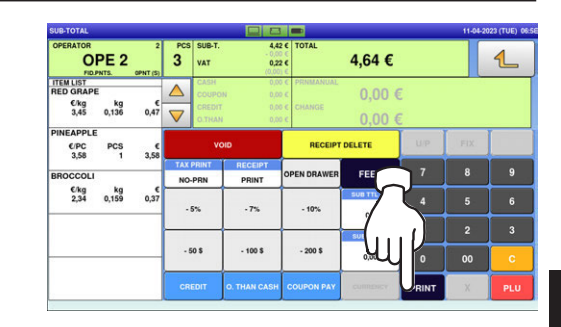

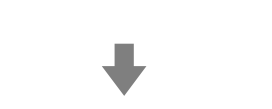

 $\overline{2}$ 

### The subtotal screen is displayed.

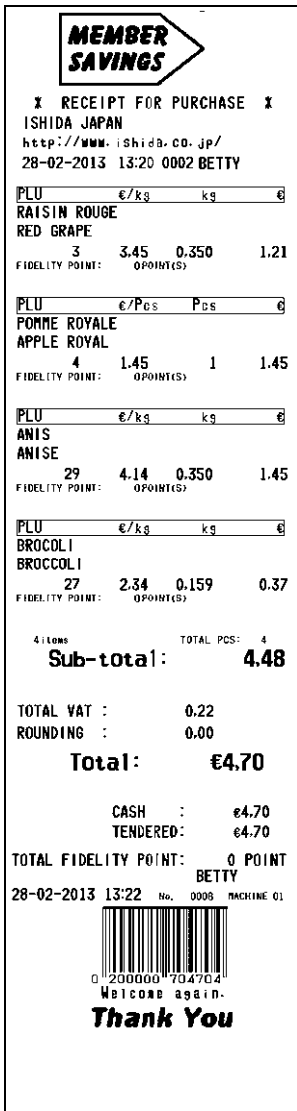

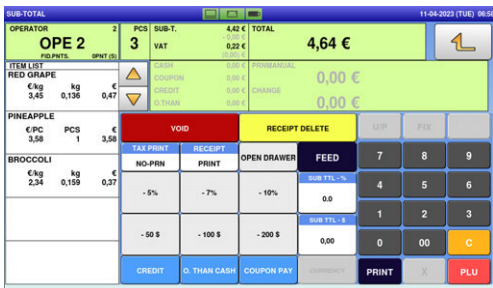

### 2.3.8 VOIDING PRODUCT REGISTRATIONS

 $1<sub>1</sub>$  To void a product registration that has been made in the transaction, display the "Sub-Total" screen.

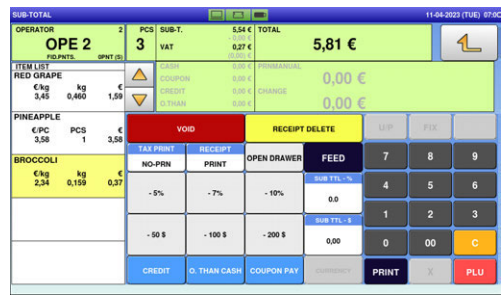

2. Press the field of a product registration to be voided, and then press the [VOID] button.

**EXAMPLE** Voiding the third registration

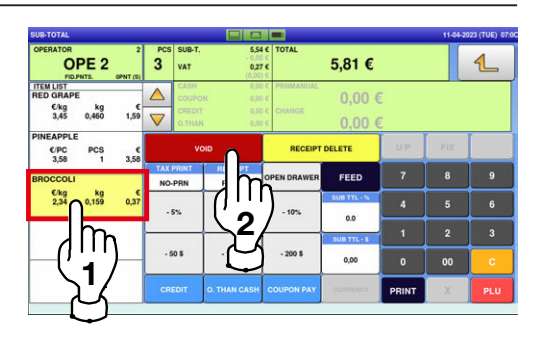

 $\beta$ , The confirmation screen is displayed. Then, press [EXEC] to continue, or [STOP] to go back.

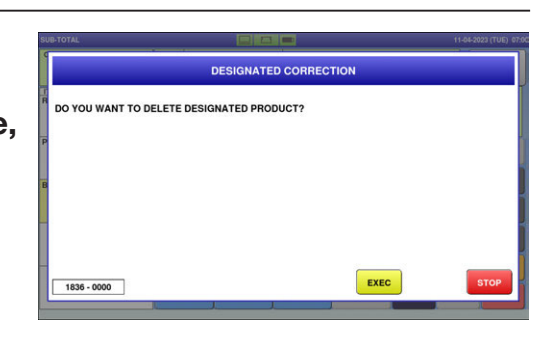

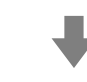

Note: To scroll the selection up or down, press the  $[4]$  or  $[\nabla]$  keys. The designated product registration has been voided.

| <b>SUB-TOTAL</b>                                                           |                  |                            |                                                  |                   |                                                                          | −                     |                           |              | 11-04-2023 (TUE) 07:0C |                |  |
|----------------------------------------------------------------------------|------------------|----------------------------|--------------------------------------------------|-------------------|--------------------------------------------------------------------------|-----------------------|---------------------------|--------------|------------------------|----------------|--|
| <b>OPERATOR</b><br><b>FID.PNTS</b>                                         | OPE <sub>2</sub> | $\overline{2}$<br>OPNT (S) | 2                                                | PCS SUB-T.<br>VAT | 0.25C                                                                    | $5.17 \in$ TOTAL      | 5,42€                     |              |                        | سا             |  |
| <b>ITEM LIST</b><br><b>RED GRAPE</b><br>Ckg<br>kg<br>0.460<br>1,59<br>3.45 |                  | △<br>▽                     | <b>CASH</b><br>COUPON<br>CREDIT<br><b>O.THAN</b> |                   | 0.00 C PRNMANUAL<br>0.00 E<br>0.00 €<br>0.00 € CHANGE<br>0.00 E<br>0.00< |                       |                           |              |                        |                |  |
| PINEAPPLE<br>CPC<br><b>PCS</b><br>3,58                                     |                  | $\epsilon$<br>3,58         | VOID                                             |                   |                                                                          | <b>RECEIPT DELETE</b> |                           | <b>U/P</b>   | FIX.                   |                |  |
| <b>BROCCOLI</b><br>$Ck$ a<br>2.34                                          |                  | 0,37                       | <b>TAX PRINT</b><br>NO-PRN                       |                   | <b>RECEIPT</b><br><b>PRINT</b>                                           | <b>OPEN DRAWER</b>    | FEED                      | 7            | 8                      | $\mathbf{g}$   |  |
|                                                                            | Ka<br>0,159      |                            | $-5%$                                            |                   | $-7%$                                                                    | $-10%$                | <b>SUB TTL - %</b><br>0.0 | л            | 5                      | 6              |  |
|                                                                            |                  |                            |                                                  |                   |                                                                          |                       | SUB TTL - S               | п            | $\overline{2}$         | $\overline{3}$ |  |
|                                                                            |                  |                            |                                                  | $-50S$            | $-100S$                                                                  | $-200S$               | 0,00                      | $\bullet$    | 00                     | c              |  |
|                                                                            |                  |                            |                                                  | <b>CREDIT</b>     | <b>O. THAN CASH</b>                                                      | <b>COUPON PAY</b>     | <b>CURRENCY</b>           | <b>PRINT</b> | $\overline{\times}$    | <b>PLU</b>     |  |

### 4. Press the [PRINT] key to issue a receipt.

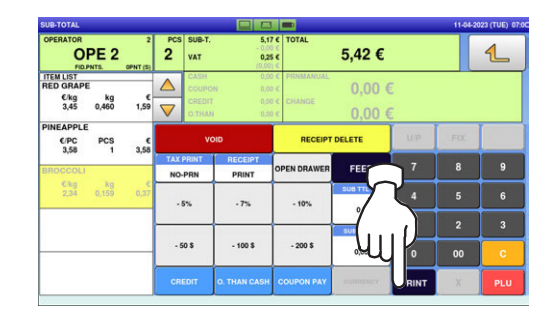

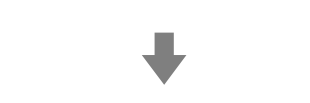

 $\overline{2}$ 

#### The subtotal screen is displayed.

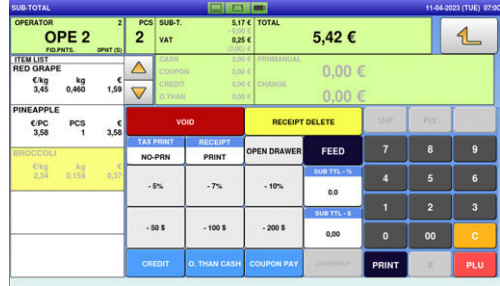

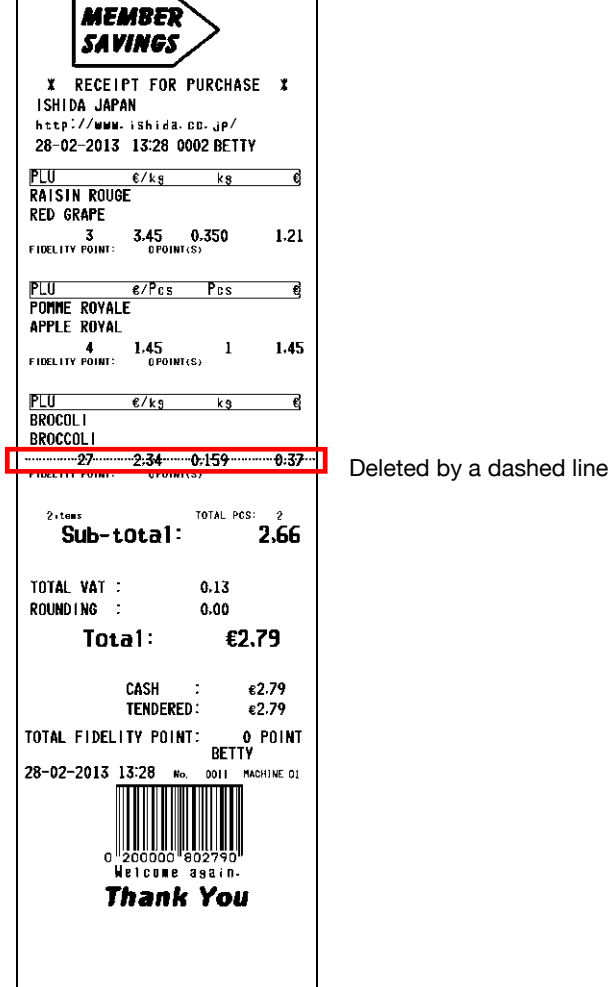

## 2.3.9 ENTERING OR OVERWRITING TARE WEIGHTS

1. Ensure that the designated PLU screen is displayed.

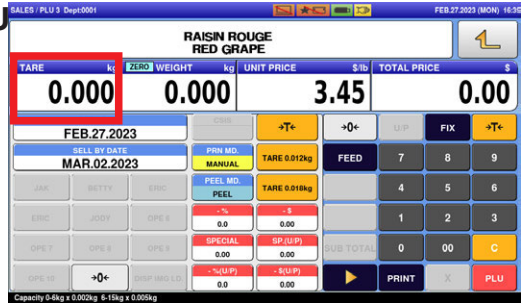

 $2.$  Enter a numerical value and press the  $[\rightarrow$ T $\leftarrow$ ] (Tare) key.

**EXAMPLE** Tare weight "50 g"

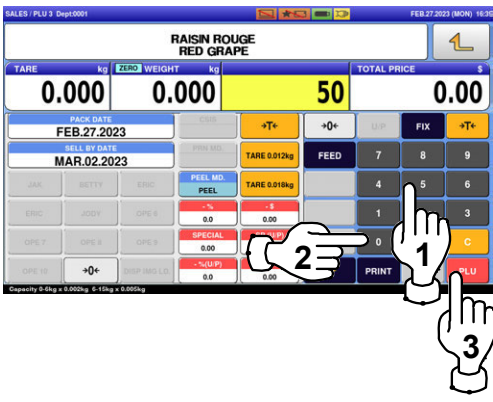

### 2.3.10 CHANGING UNIT PRICES

1. Ensure that the designated PLU screen is displayed.

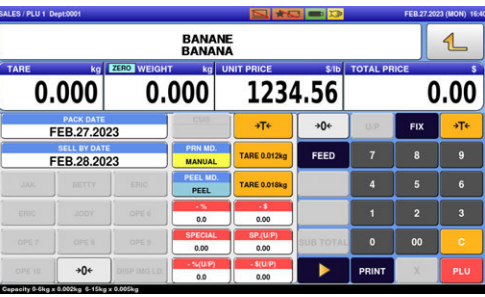

 $2.$  Enter the unit price and press the "UNIT PRICE" field.

**EXAMPLE** "\$1.56"

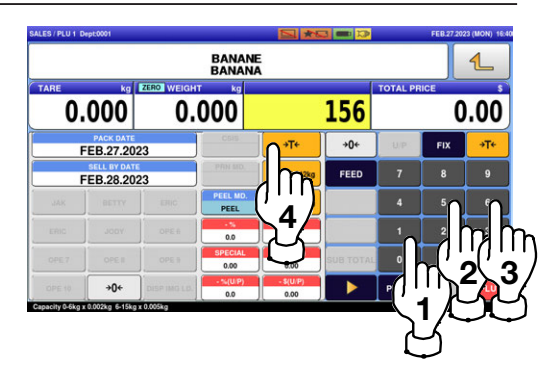

# 2.3.11 CHANGING FIXED PRICES

1. Ensure that the designated PLU screen is displayed.

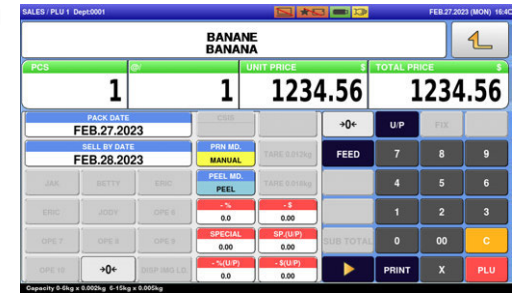

2. Enter the price, and press the "FIXED PRICE" field.

**EXAMPLE** "\$1.56"

Fixed Price Products

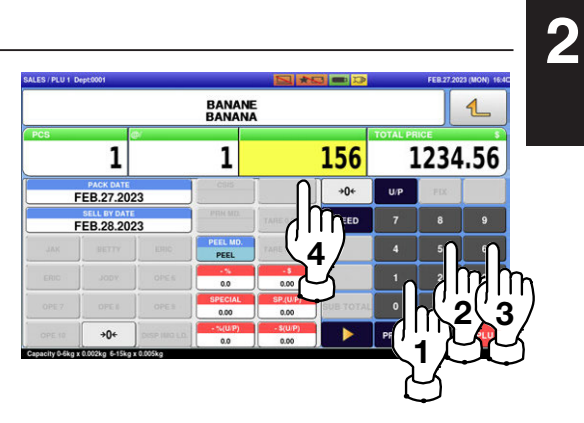

### 2.3.12 DISCOUNTING UNIT PRICES BY AMOUNT

1. Ensure that the designated PLU screen is displayed.

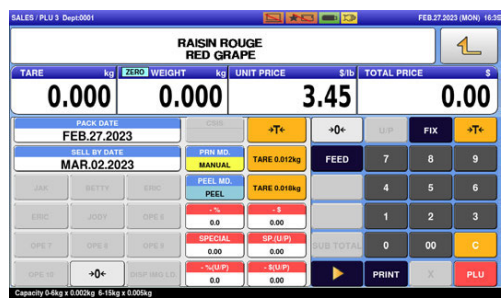

2. Enter the amount to be discounted, and press the "-\$ (U/P)" field.

> **EXAMPLE** Discount amount "\$0.50"

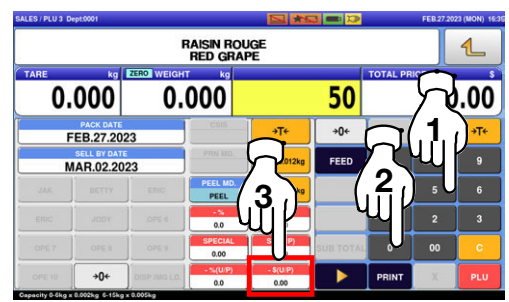

### 2.3.13 DISCOUNTING UNIT PRICES BY PERCENTAGE

1. Ensure that the designated PLU screen is displayed.

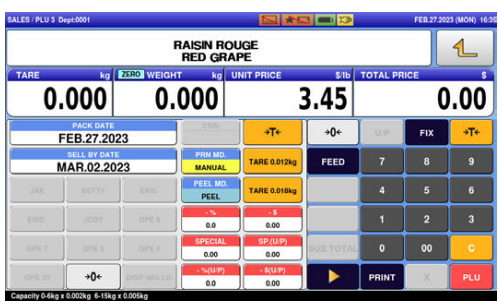

 $2_{\cdot}$  Enter the discount percentage, and press the "-% (U/P)" field.

> **EXAMPLE** Discount percentage "10%"

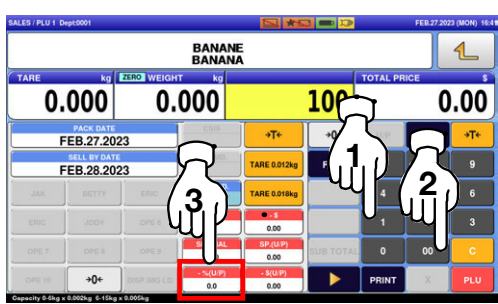

### 2.3.14 DISCOUNTING TOTAL PRICES BY AMOUNT

1. Ensure that the designated PLU screen is displayed.

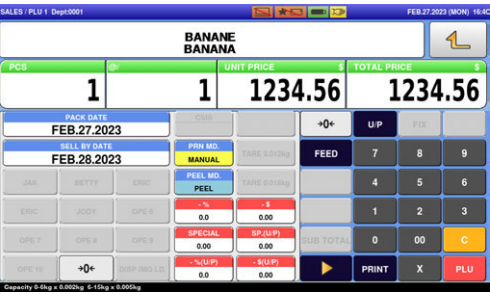

 $\mathbf 2$  Enter a discount amount using the numeric keys, and press the "-\$" field.

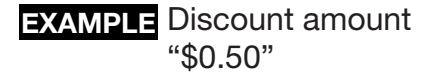

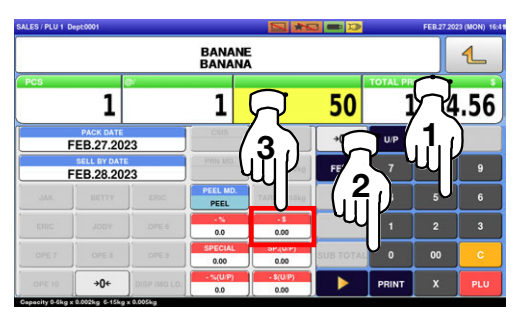

## 2.3.15 DISCOUNTING TOTAL PRICES BY PERCENTAGE

1. Ensure that the designated PLU screen is displayed.

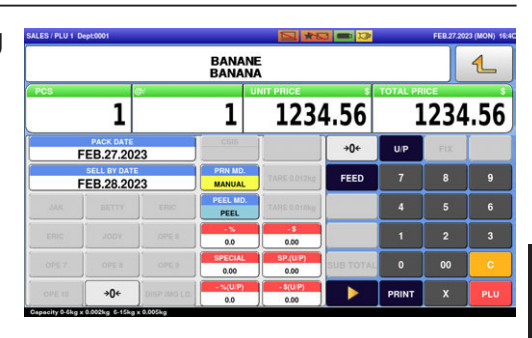

 $\boldsymbol{2}_{\boldsymbol{\cdot}}$  Enter the discount percentage, and press the "-%" field.

> **EXAMPLE** Discount percentage "10%"

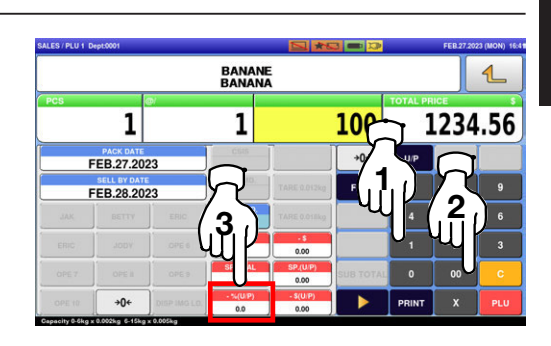

# 2.3.16 CHANGING QUANTITIES

1. Ensure that the designated price PLU screen is displayed.

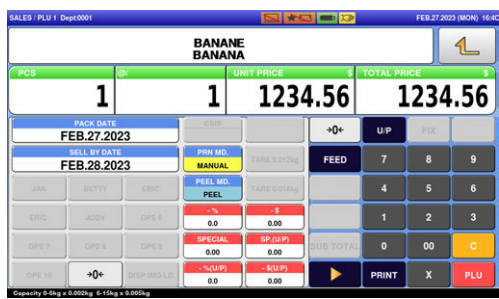

2. Enter the quantity and press the [X] key.

**EXAMPLE** Quantity "3 pieces"

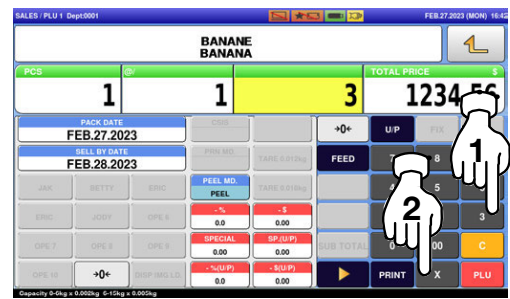

### 2.3.17 SPECIFYING THE NUMBER OF LABELS

 $1.$  Ensure that the designated PLU screen is displayed, and confirm that "AUTO" is selected in the "Print Mode" field.

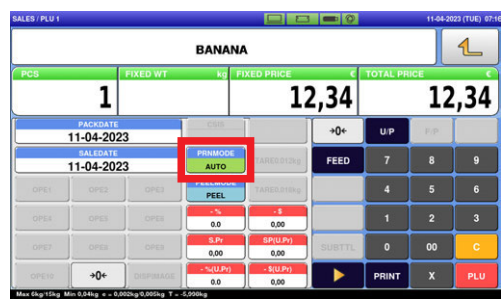

2. Enter the number of labels to be printed and press the [PRINT] key to print labels.

**EXAMPLE** "3 labels"

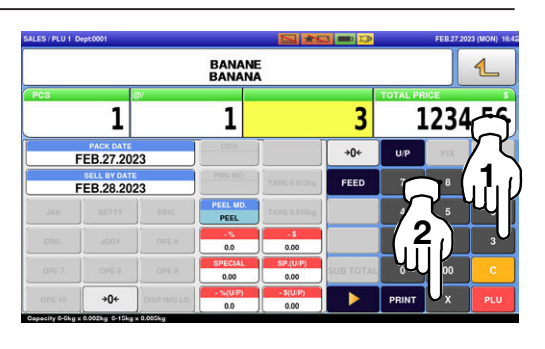

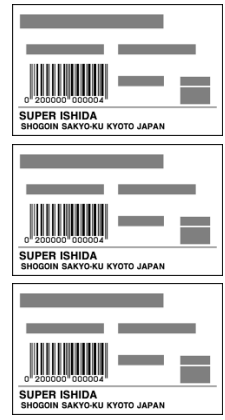

#### Note:

To interrupt the issue of labels, press the [PRINT] key again. To restart the issue of labels, press the [PRINT] key again.

 $\overline{2}$ 

### 2.3.18 SELF-SERVICE OPERATIONS FOR WEIGHING PRODUCTS

1. Ensure that the initial screen for self-service operations is displayed.

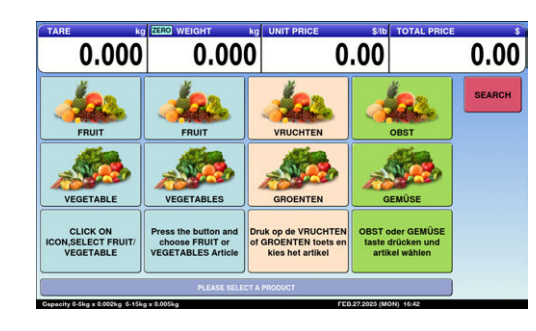

- 2. Select a product by pressing the corresponding field on the screen.
	- **EXAMPLE** "Red Grape" (weighing product)

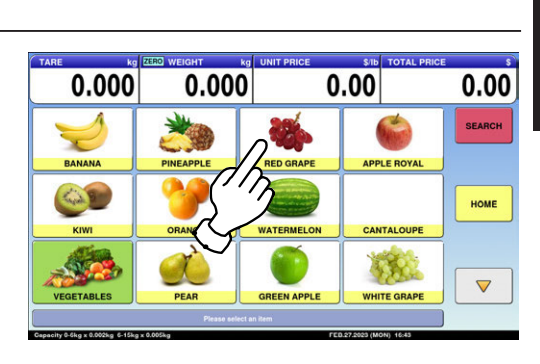

 $\emph{3}$  The designated product image is displayed.

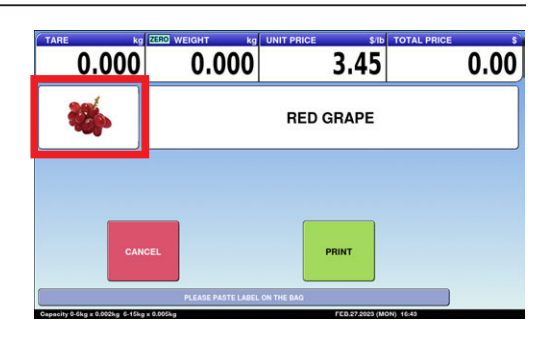

 $\boldsymbol{4}_{\boldsymbol{\cdot}}$  Put the product on the weighing platter.

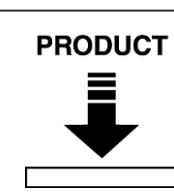

The product is weighed and its total price is calculated.

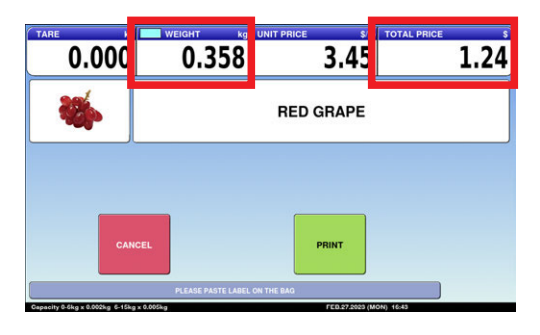

#### $\mathbf 5$ , Press the [PRINT] button to issue a label.

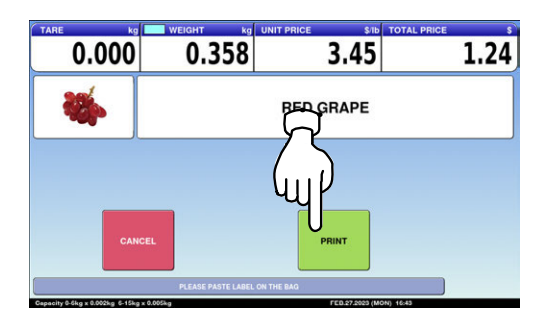

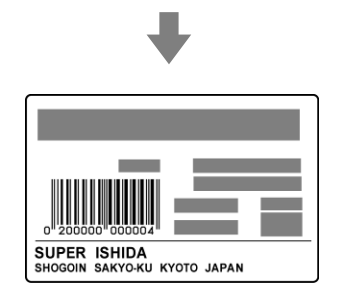

 $0.00$ 

# 2.3.19 SELF-SERVICE OPERATIONS FOR FIXED PRICE PRODUCTS

1. Ensure that the initial screen for self-service operations is displayed.

- 2. Select a product by pressing the corresponding field on the screen.
	- **EXAMPLE** "APPLE ROYAL"
- $0.000$  $0.000$  $0.00$  $0.00$  $\overline{\mathcal{C}}$ 半岛 **SEARCH BANAN** RED GR.  $\mathcal{W}$  $\triangledown$

 $\overline{1}$ 

 $\overline{\phantom{a}}$  $\overline{\phantom{0}}$ 

 $1.45$ 

**APPLE ROYAL** 

**MULTI** 

 $1.45$ 

 $0.000$ 

 $0.000$ 

**Press the button and<br>choose FRUIT or<br>VEGETABLES Article** 

 $\overline{1}$ 

 $\overline{4}$  $\overline{\phantom{a}}$  $\overline{\phantom{a}}$ 

 $\overline{\phantom{a}}$ 

 $\emph{3}$  The designated product image is displayed.

> Enter the quantity and press the [MULTI] key. Then, press the [PRINT] key to issue a label.

**EXAMPLE** 3 pieces

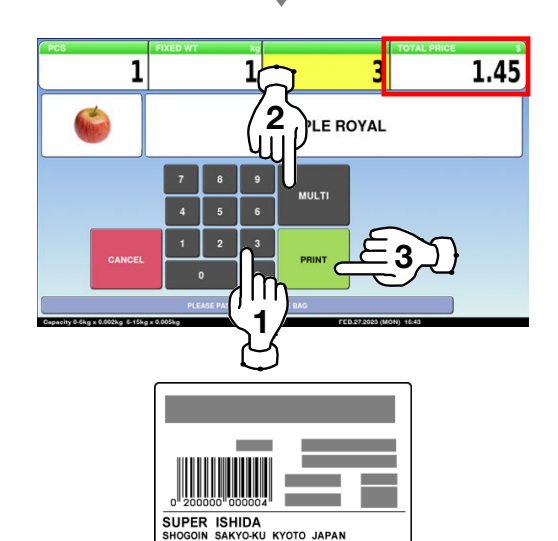

 $0.00$ 

**SEARCH** 

# 2.3.20 ACCUMULATIONS THROUGH MANUAL ENTRY

1. Ensure that the operation menu selection screen is displayed. Then, press the "ACC (Accumulation)" icon.

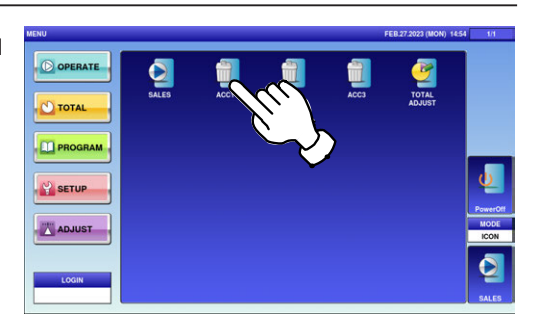

The "Input Numerical Accumulation" screen is displayed.

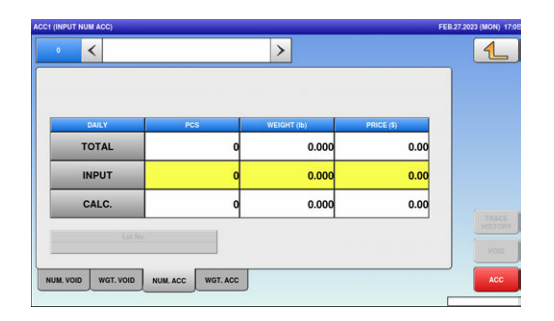

 $\mathbf 2$  Press the input field at the right-bottom of the screen to display the keypad. Then, enter a PLU number and press the [PLU] key on the keypad.

**EXAMPLE** PLU No.3

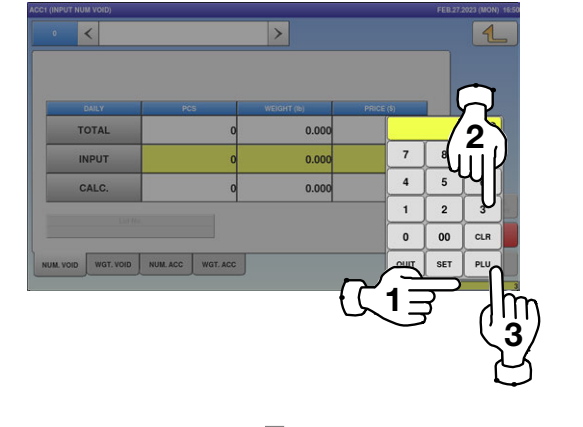

The "Input Numerical Accumulation" screen for the designated product is displayed.

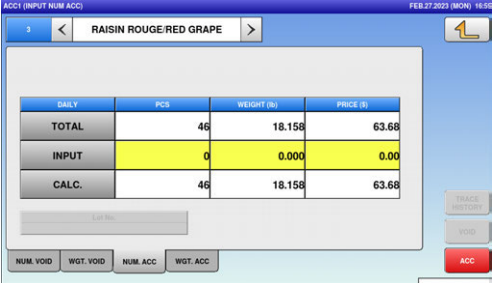
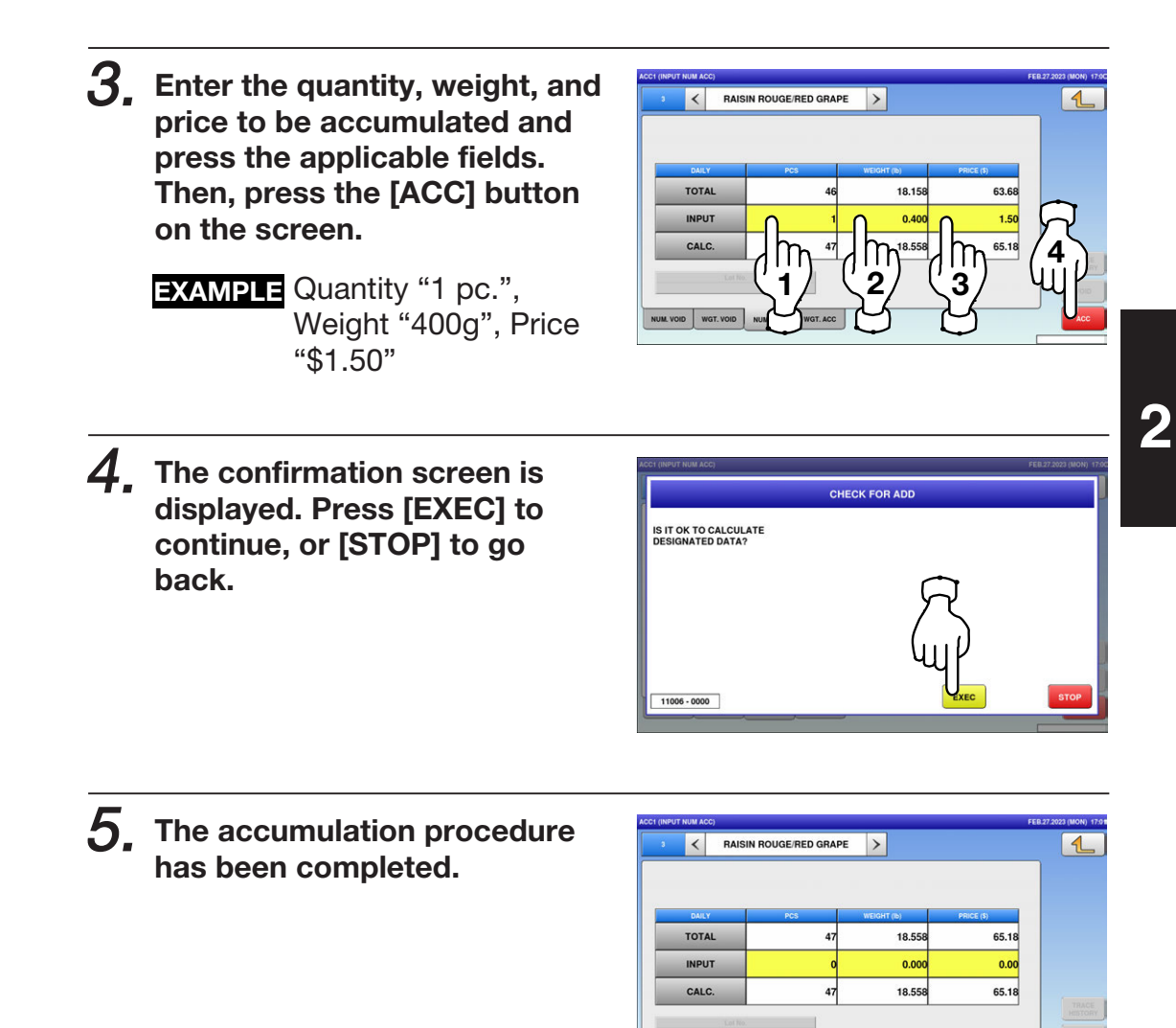

NUM VOID WGT. VOID NUM ACC WGT. ACC

### 2.3.21 ACCUMULATIONS THROUGH WEIGHING PRODUCTS

1. Ensure that the operation menu selection screen is displayed. Then, press the "ACC (Accumulation)" icon.

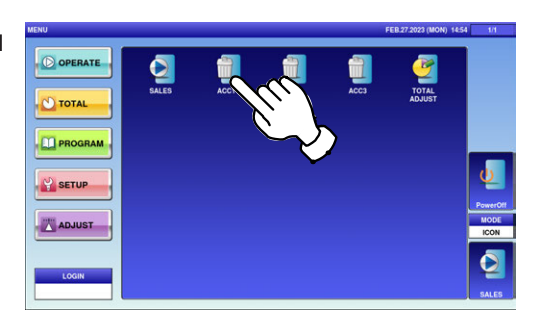

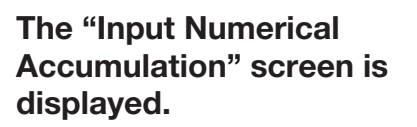

 $\overline{\mathbf{K}}$  $\overline{\mathbb{R}}$  $0.00$ TOTAL  $0.000$  $\overline{\overline{\phantom{0}}\phantom{0000}}$  $0.00$ INPUT  $0.000$  $\overline{0.00}$ CALC. NUM VOID WGT. VOID NUM ACC WGT. ACC

2. Press the "WGT. ACC" tab to display the "Weighing Accumulation" screen.

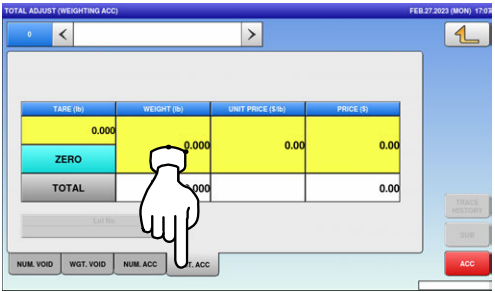

2

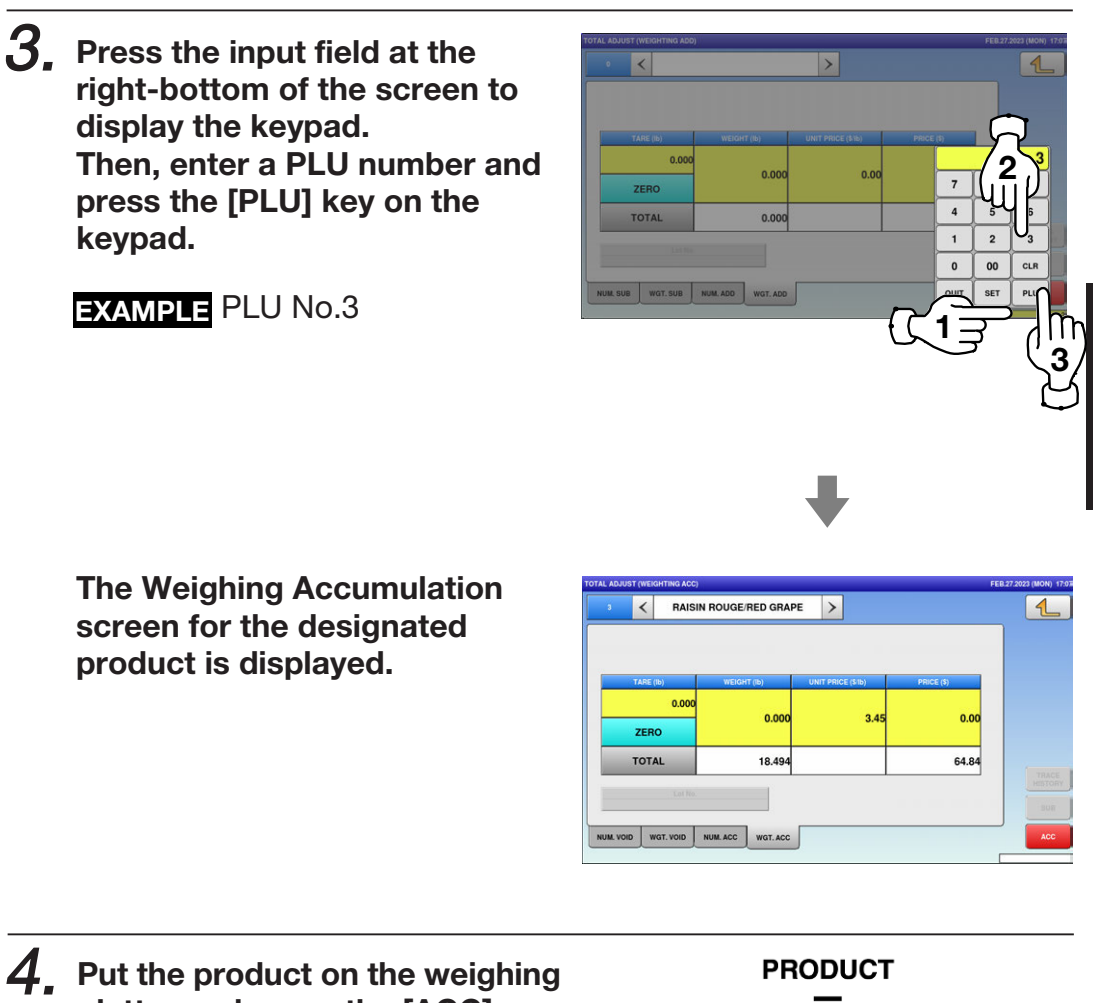

platter and press the [ACC] button.

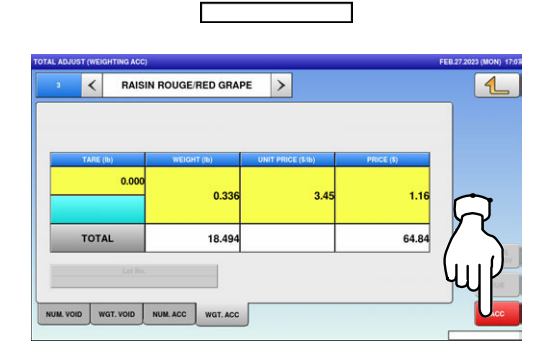

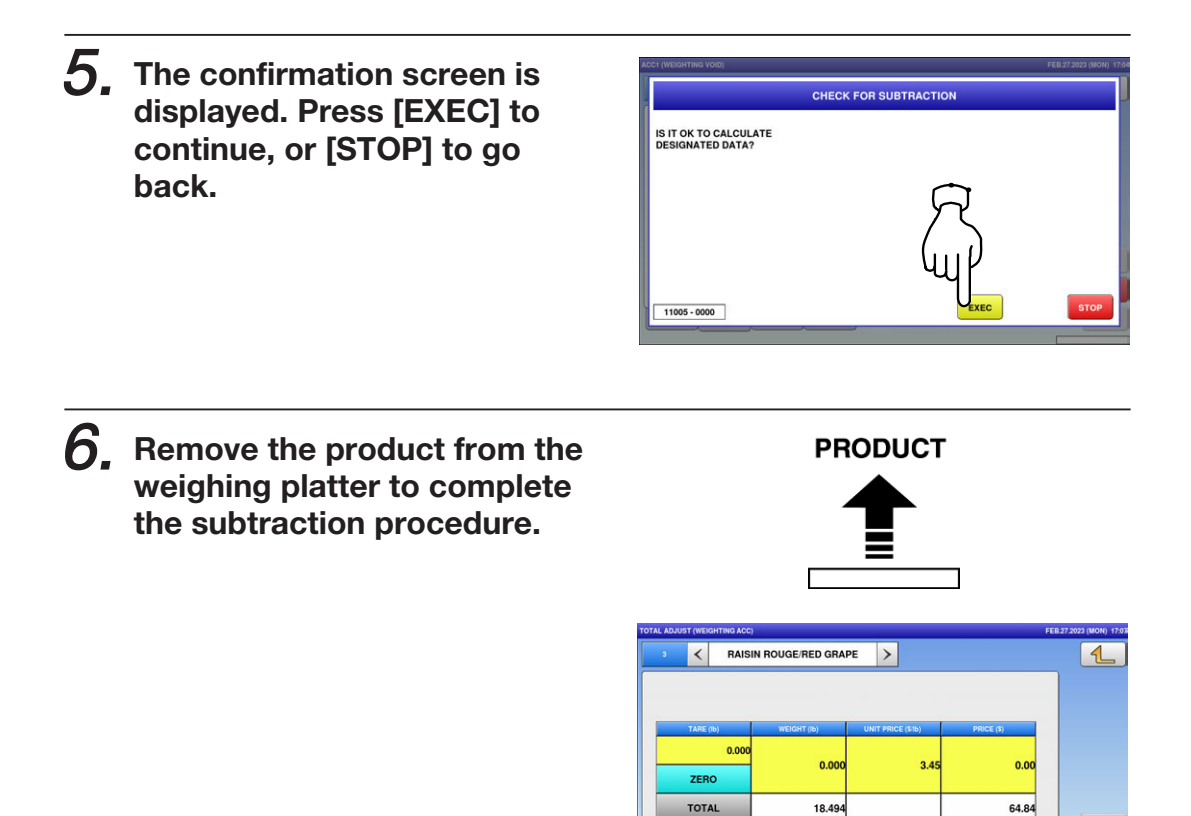

NUM VOID WGT. VOID NUM ACC WGT. ACC

### 2.3.22 VOIDING REGISTRATIONS THROUGH MANUAL ENTRY

1. Ensure that the operation menu selection screen is displayed. Then, press the "ACC (Accumulation)" icon.

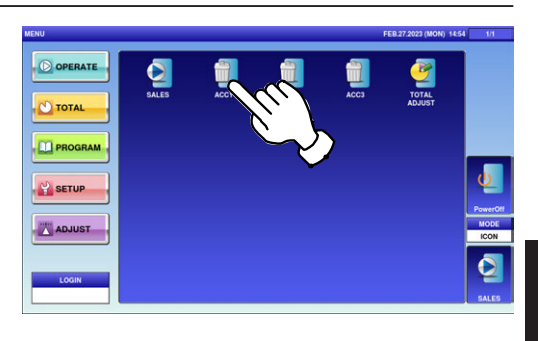

 $\overline{2}$ 

The "Input Numerical Accumulation" screen is displayed.

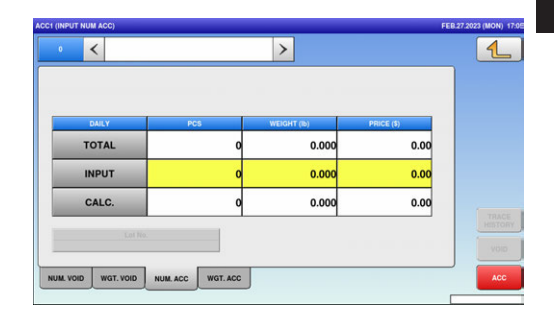

2. Press the "NUM. VOID" tab to display the "Input Number Void" screen.

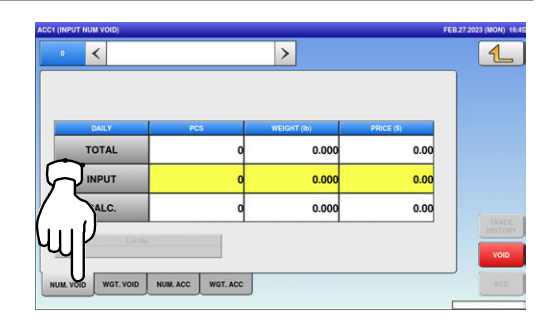

 $\mathcal{G}_{\centerdot}$  Press the input field at the right-bottom of the screen to display the keypad. Then, enter a PLU number and press the [PLU] key on the keypad.

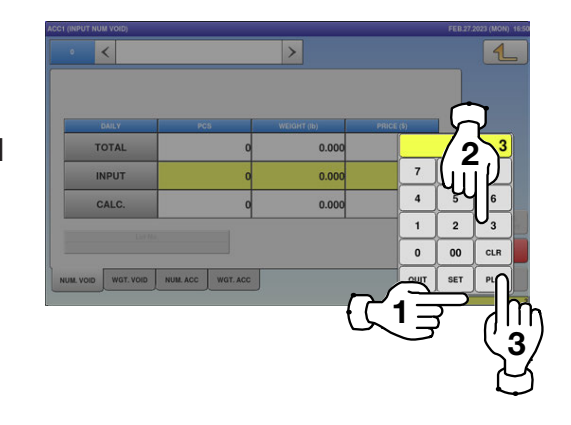

**EXAMPLE** PLU No.3

The "Input Number Void" screen for the selected product is displayed.

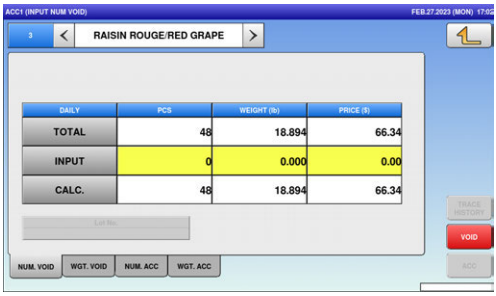

- $\boldsymbol{4}_{\boldsymbol{-}}$  Enter the quantity, weight, and price to be voided and press the applicable fields. Then, press the [VOID] button.
	- **EXAMPLE** Quantity "1 pc.", Weight "400g", Price "\$1.50"

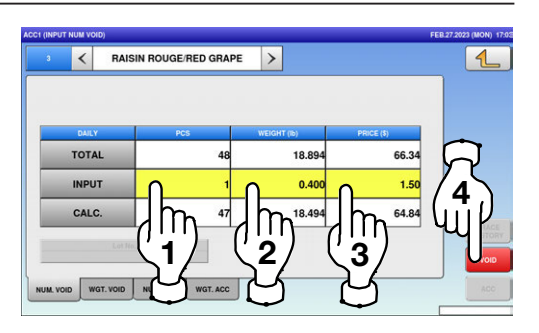

 $5.$  The confirmation screen is displayed. Press [EXEC] to continue, or [STOP] to go back.

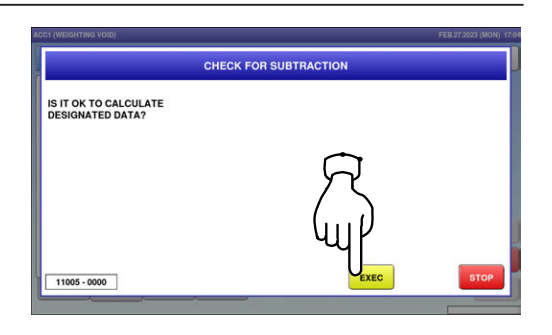

### $6.$  The void procedure has been completed.

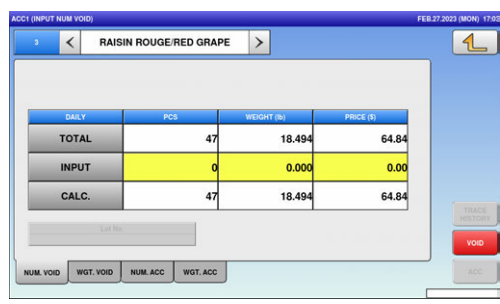

### 2.3.23 VOIDING THROUGH WEIGHING PRODUCTS

1. Ensure that the operation menu selection screen is displayed. Then, press the "ACC (Accumulation)" icon.

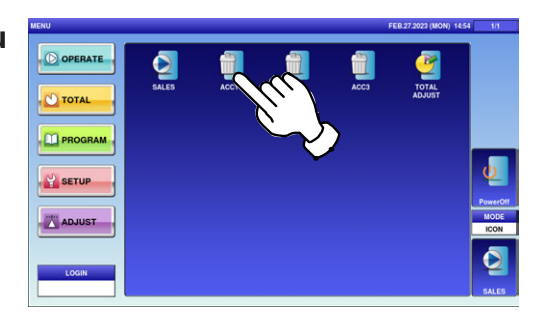

The "Input Numerical Accumulation" screen is displayed.

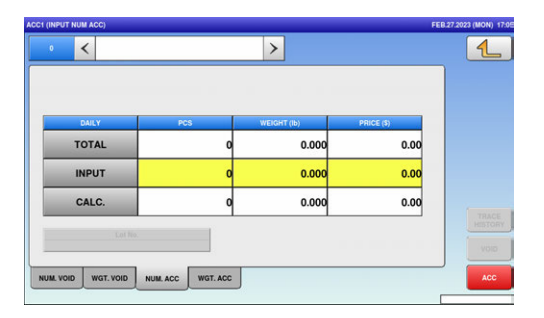

2. To display the "Weighing Void" screen, press the "WGT. VOID" tab.

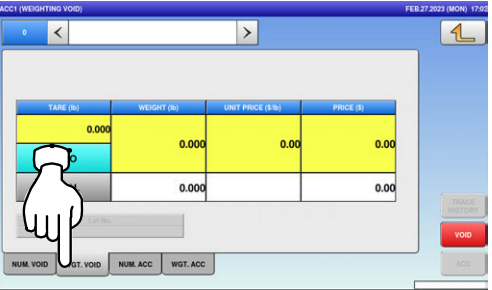

1

 $\mathbf 0$ 

ے<br>ا 2

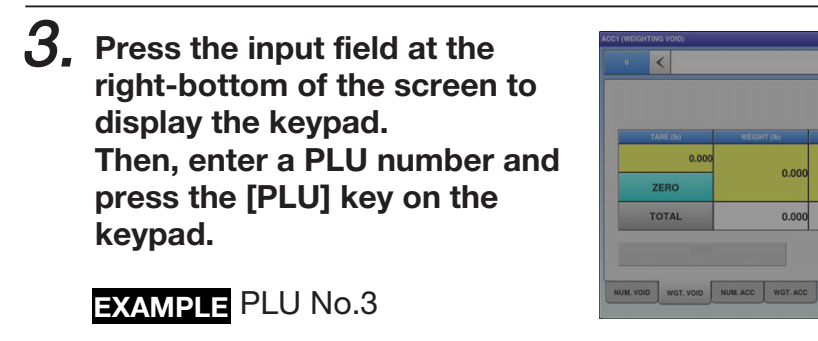

The "Weighing Void" screen for the selected product is displayed.

K RAISIN ROUGE/RED GRAPE  $0.0$  $0.00$  $3.4$  $0.00$ ZERO  $\frac{1}{18.494}$  $64.84$ TOTAL NUM. VOID WGT. VOID NUM. ACC WGT. ACC

 $0.00$  $0.000$ 

 $4.$  Put the product on the weighing platter and press the [VOID] button on the screen.

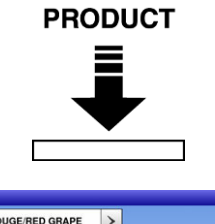

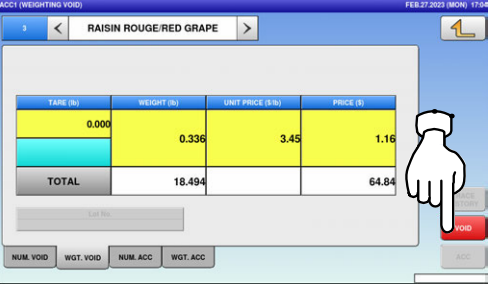

3

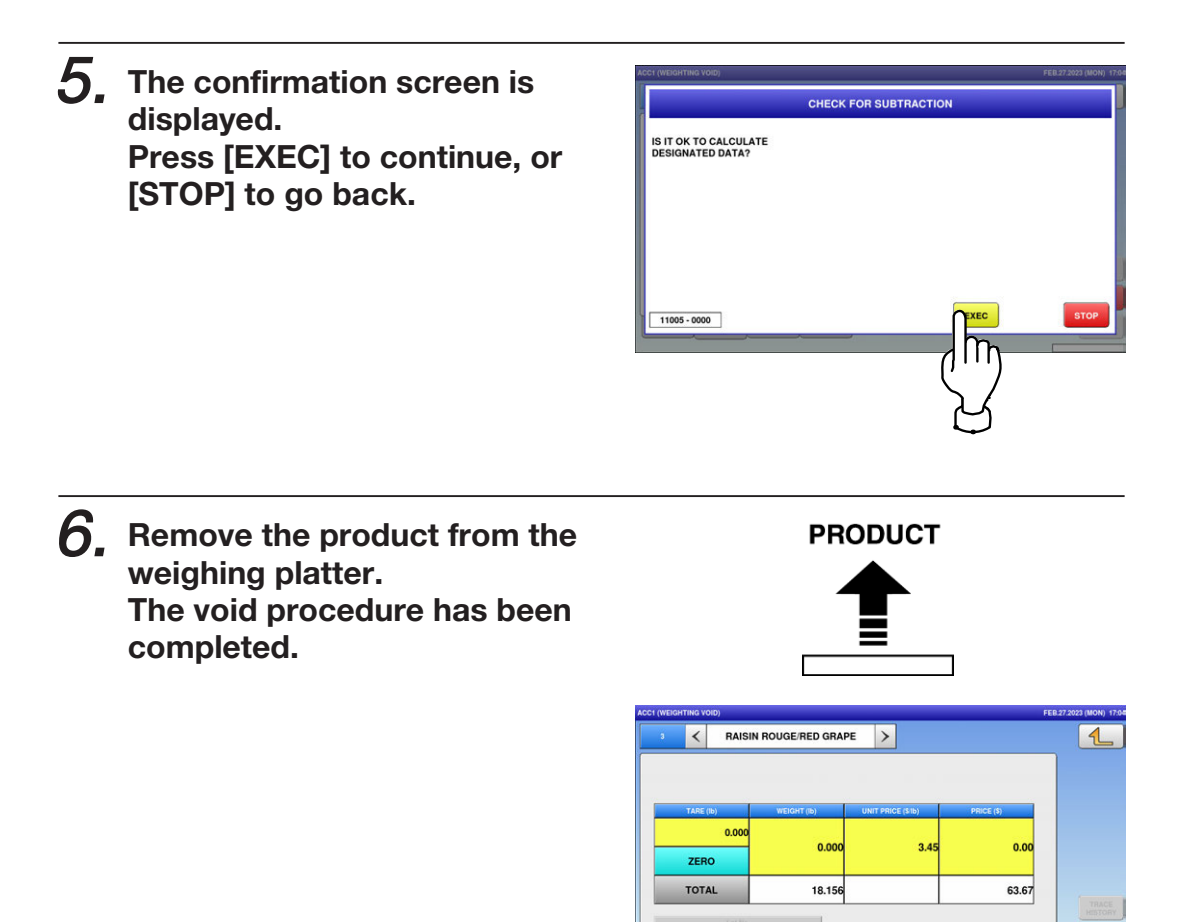

NUM. VOID WGT. VOID NUM. ACC WGT. ACC

#### 2.3.24 SUBTRACTING TOTALS THROUGH MANUAL ENTRY

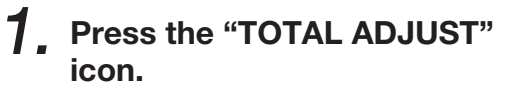

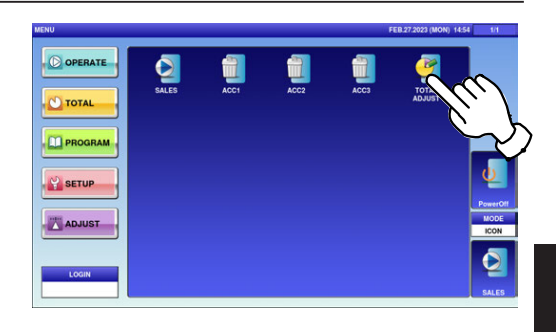

The "Total Adjust (Input Number Subtraction)" screen is displayed.

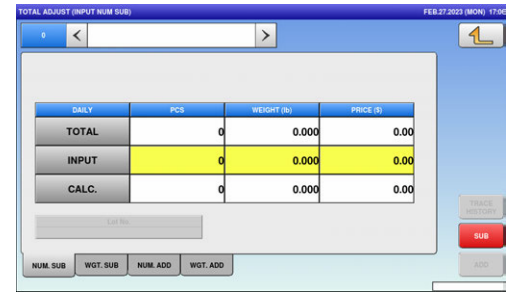

 $2.$  Press the input field at the right-bottom of the screen to display the keypad. Then, enter a PLU number and press the [PLU] key on the keypad.

**EXAMPLE** PLU No.3

 $\overline{\mathbf{z}}$  $\overline{\ }$  $0.000$ **2** 0.000  $0.000$ **1 3**

The Total Adjust (Input Number Subtraction) screen for the selected product is displayed.

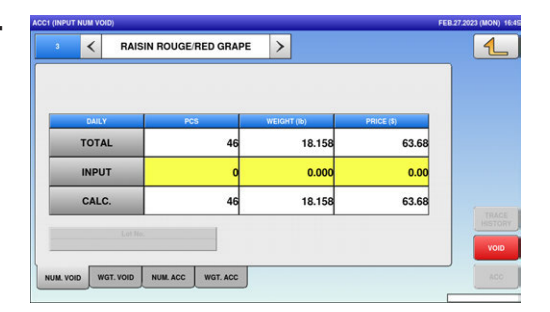

- $3.$  Enter the quantity, weight, and price to be subtracted and press the applicable fields. Then, press the [SUB] button on the screen.
	- **EXAMPLE** Quantity "1 pc.", Weight "400g", Price "\$1.50"

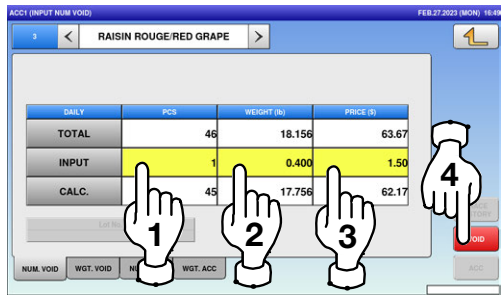

 $\boldsymbol{4}_{\boldsymbol{\cdot}}$  The confirmation screen is displayed. Press [EXEC] to continue, or [STOP] to go back.

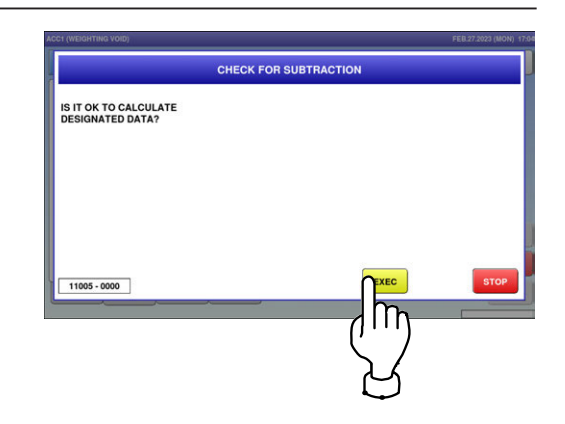

 ${\bf 5}_{\bf \cdot}$  The subtraction procedure has been completed.

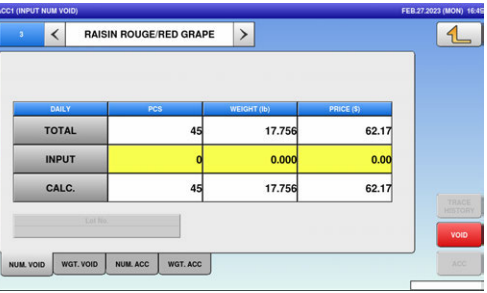

### 2.3.25 SUBTRACTING TOTALS THROUGH WEIGHING PRODUCTS

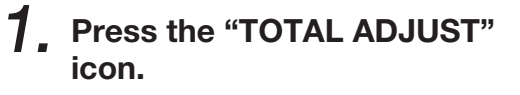

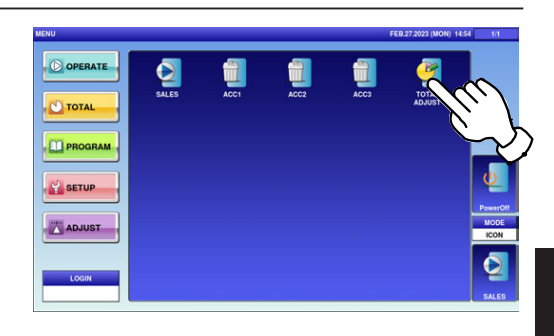

The "Total Adjust (Input Number Subtraction)" screen is displayed.

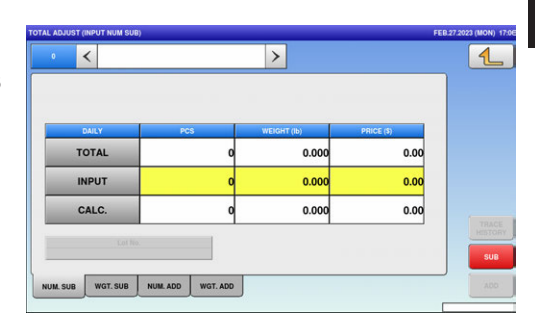

 $\boldsymbol{2}_{\boldsymbol{\cdot}}$  To display the "Total Adjust (Weighing Subtraction)" screen, press the "WGT. SUB" tab.

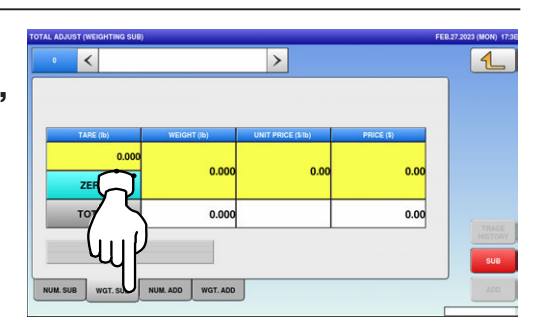

 $\overline{2}$ 

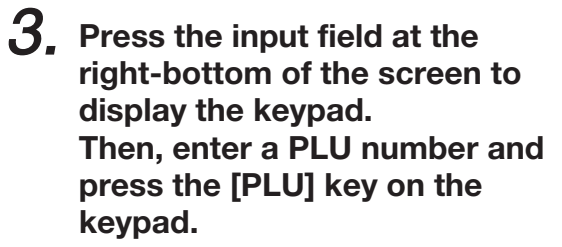

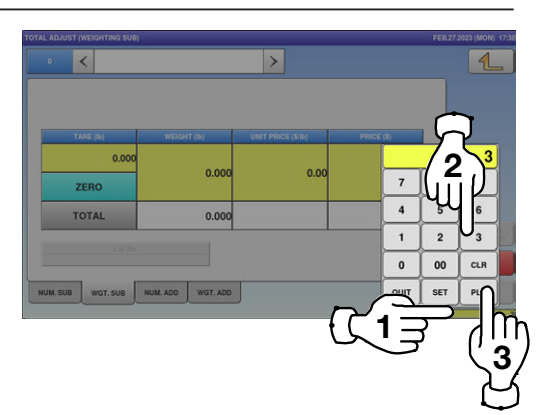

**EXAMPLE** PLU No.3

The "Total Adjust (Weighing Subtraction)" screen for the selected product is displayed.

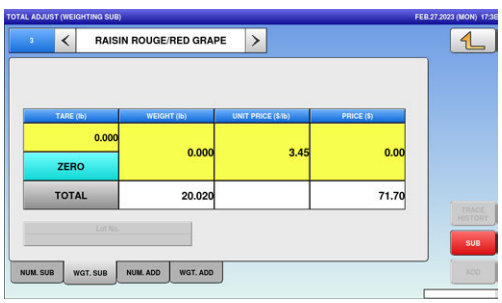

 $4.$  Put the product on the weighing platter and press the [SUB] button.

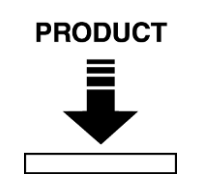

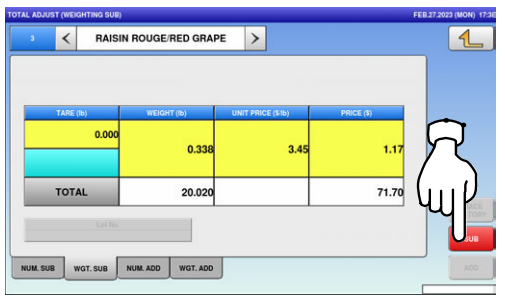

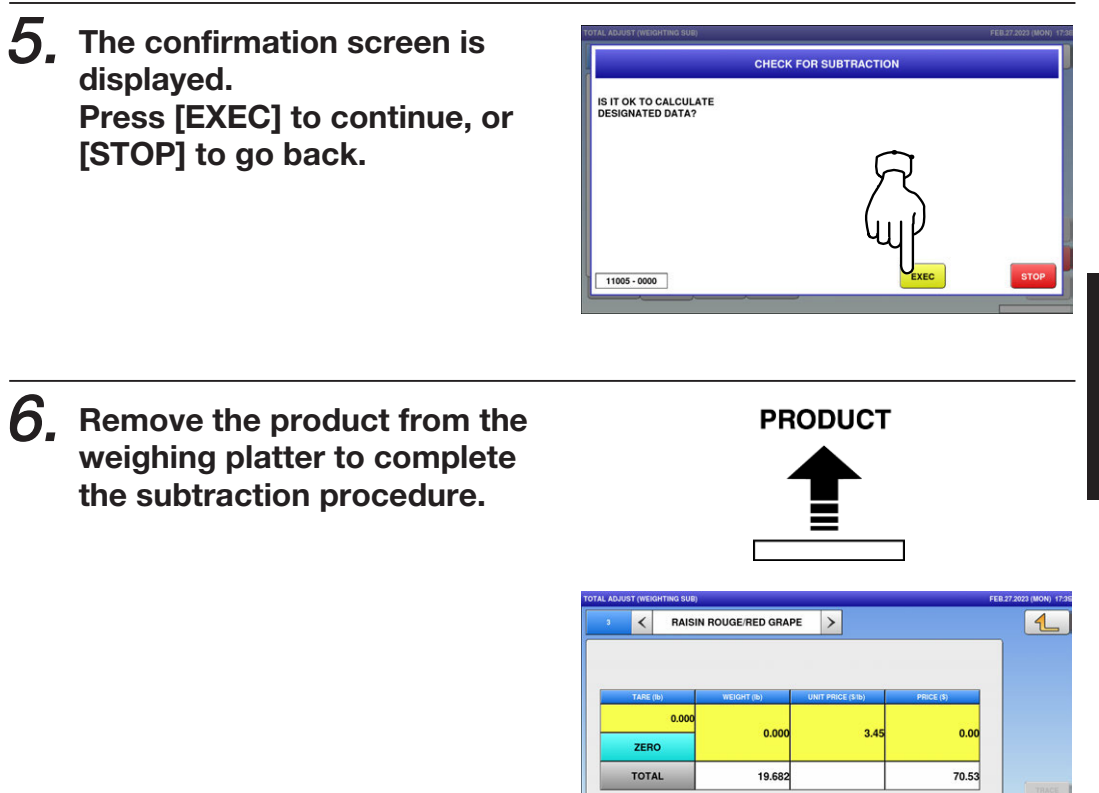

NUM. SUB WGT. SUB NUM. ADD WGT. ADD

### 2.3.26 ADDING TOTALS THROUGH MANUAL ENTRY

1. Press the "TOTAL ADJUST" icon.

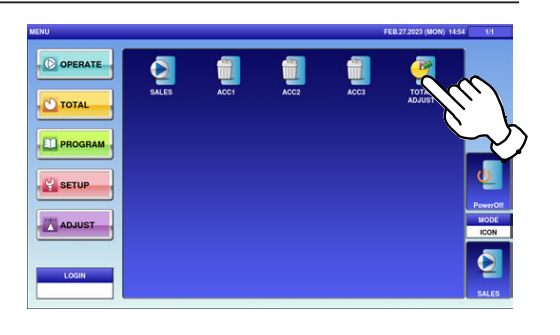

The "Total Adjust (Input Number Subtraction)" screen is displayed.

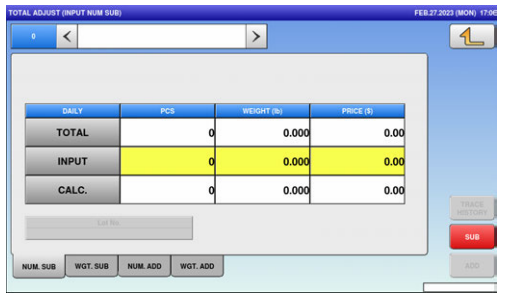

 $\boldsymbol{2}_{\boldsymbol{\cdot}}$  To display the "Total Adjust (Input Number Addition)" screen, press the "NUM. ADD" tab.

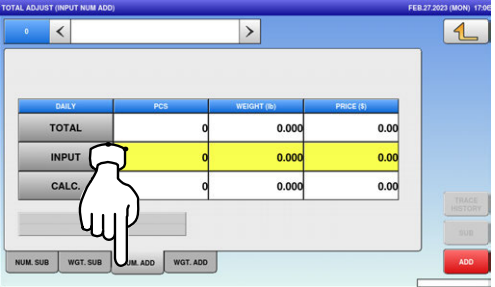

 $\overline{\mathbf{z}}$ 

WGT. SUB NUM. ADD WGT. ADD

RAISIN ROUGE/RED GRAPE

 $\overline{\mathbf{K}}$ 

**TOTAL** 

**INPUT** CALC

NUM. SUB WGT. SUB NUM. ADD WGT. ADD

 $\mathcal{G}$ , Press the input field at the right-bottom of the screen to display the keypad. Then, enter a PLU number and press the [PLU] key on the keypad.

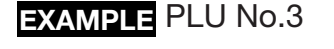

The "Total Adjust (Input Number Addition)" screen for the selected product is displayed.

- $\boldsymbol{4}_{\boldsymbol{\cdot}}$  Enter the quantity, weight, and price to be added and press the applicable fields. Then, press the [ADD] button.
	- **EXAMPLE** Quantity "1 pc.", Weight "400g", Price "\$1.50"

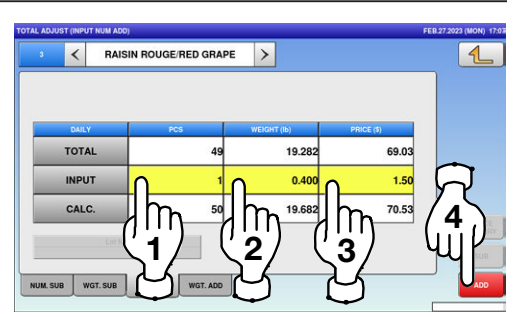

 $5.$  The confirmation screen is displayed. Press [EXEC] to continue, or [STOP] to go back.

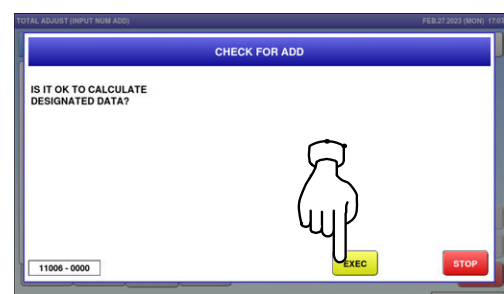

3

2

1

 $\mathbf{0}$ 

69.03

 $0.00$ 

69.03

 $19.2$ 

19.28

 $\boldsymbol{6}$ . The addition procedure has been completed.

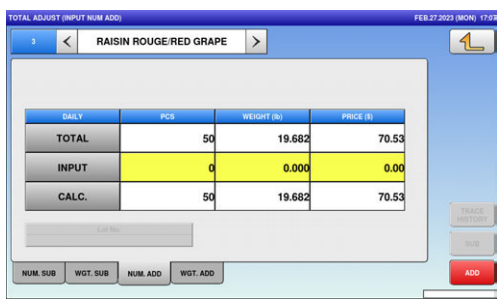

### 2.3.27 ADDING TOTALS THROUGH WEIGHING PRODUCTS

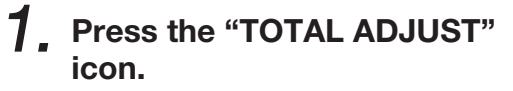

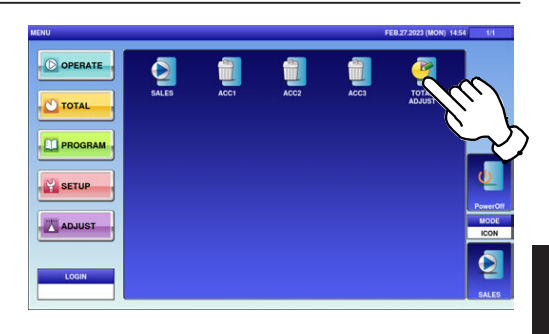

The "Total Adjust (Input Number Subtraction)" screen is displayed.

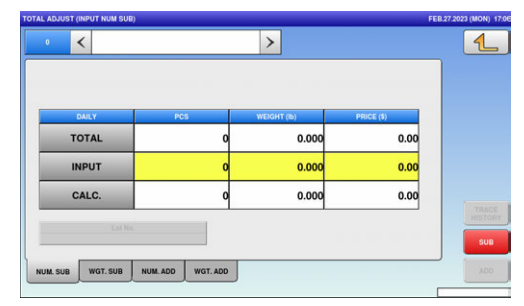

 $\boldsymbol{2}_{\boldsymbol{\cdot}}$  To display the "Total Adjust (Weighing Add)" screen, press the [WGT. ADD] tab.

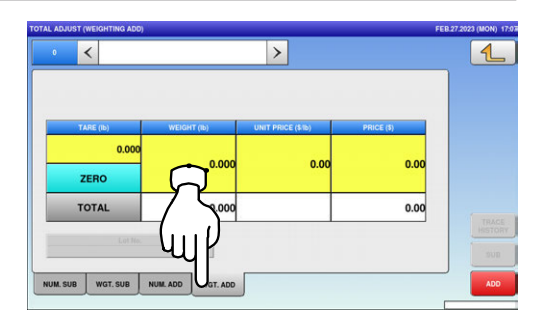

 $\mathcal{G}_{\text{\tiny\tiny{.}}}$  Press the input field at the right-bottom of the screen to display the keypad. Then, enter a PLU number and press the [PLU] key on the keypad.

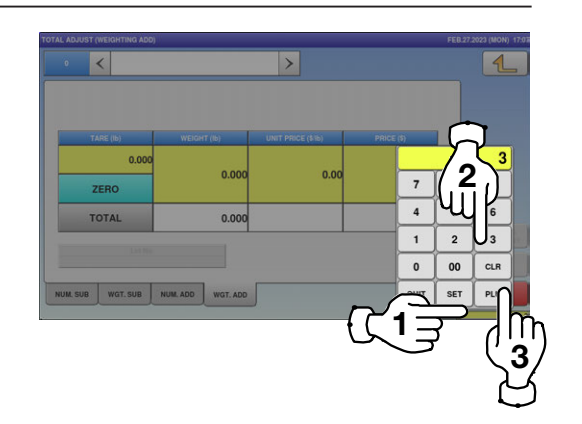

**EXAMPLE** PLU No.3

The "Total Adjust (Weighing Add)" screen for the selected product is displayed.

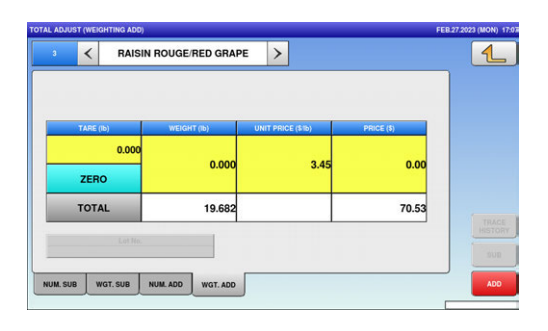

 $\boldsymbol{4}_{\boldsymbol{\cdot}}$  Put the product on the weighing platter and press the [ADD] button.

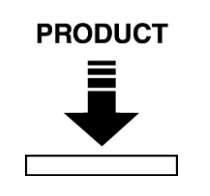

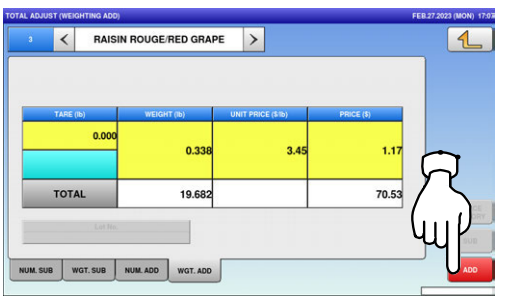

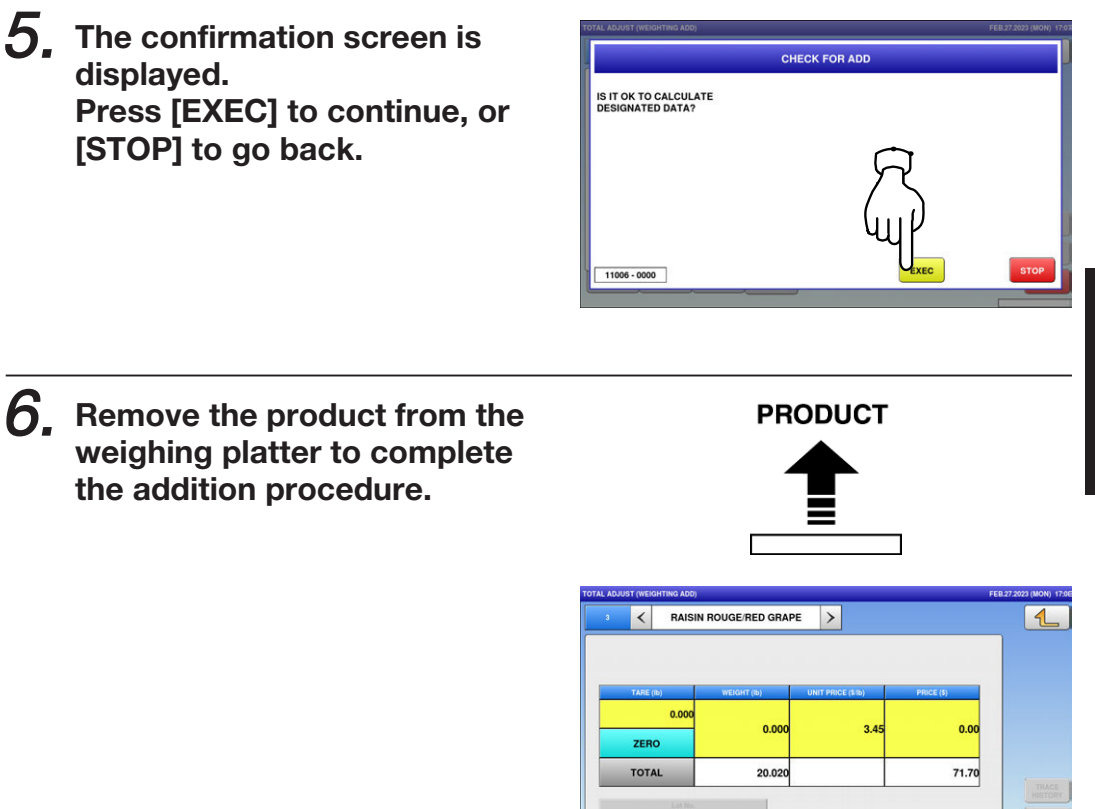

NUM. SUB WGT. SUB NUM. ADD WGT. ADD

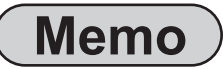

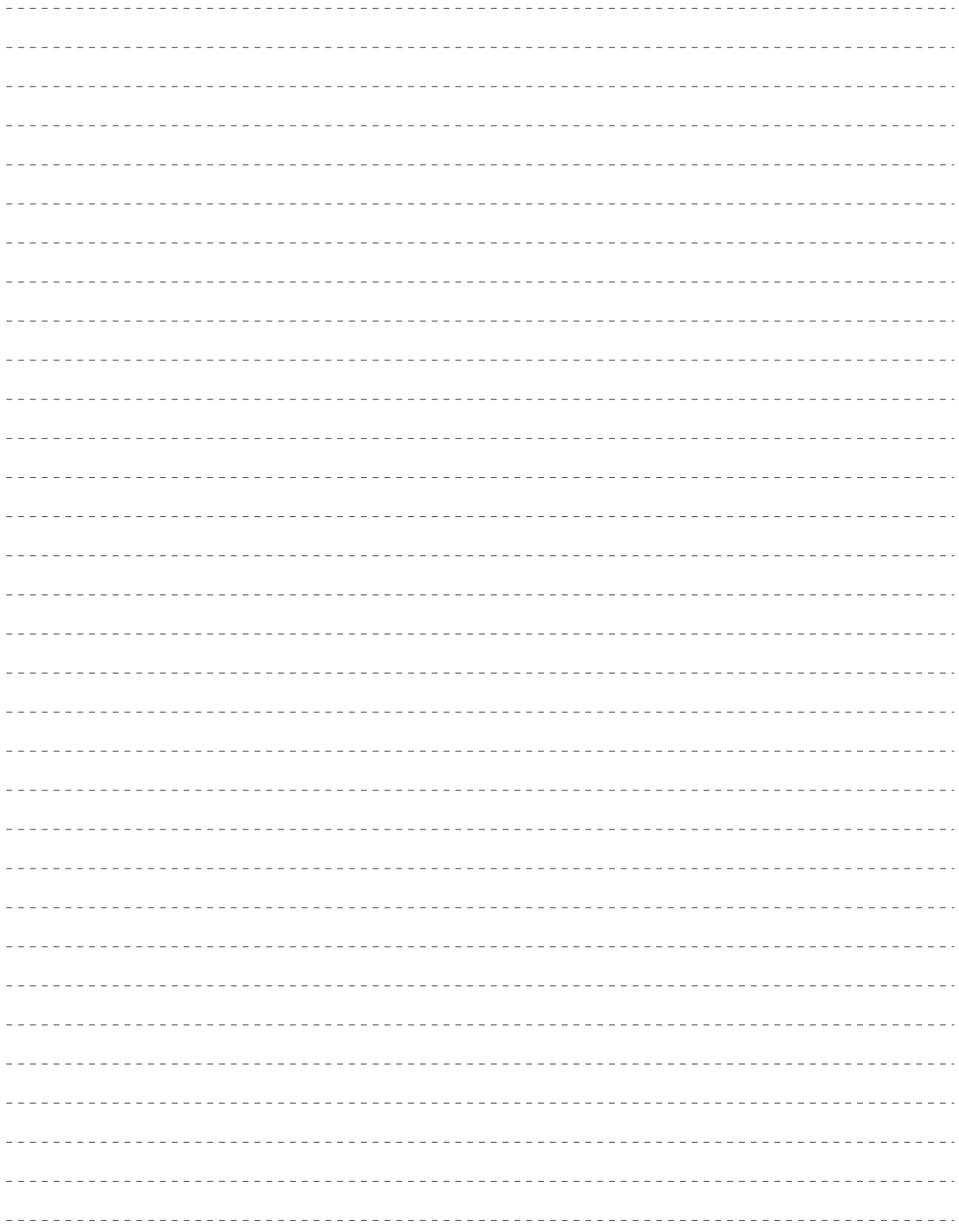

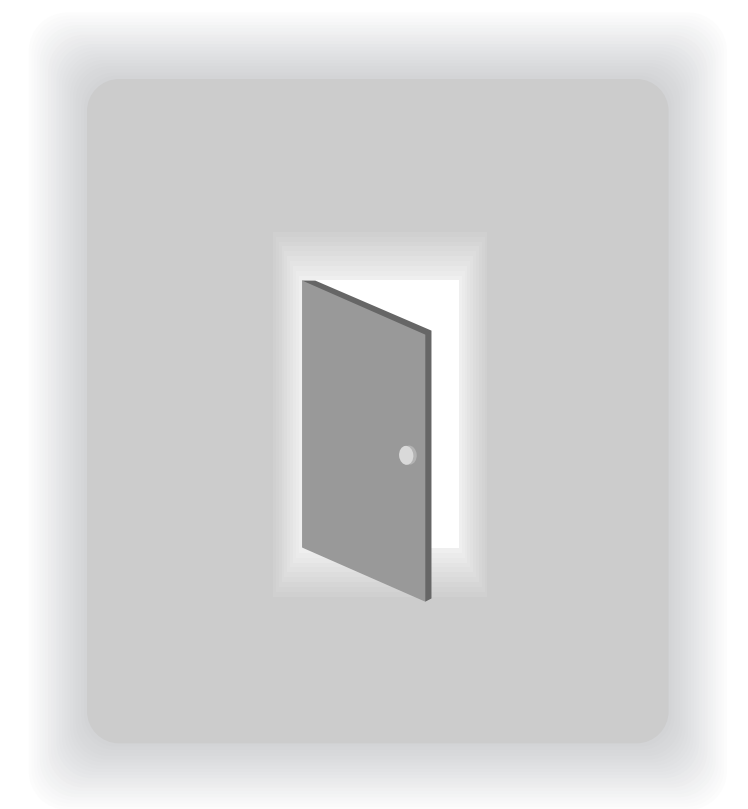

## CHAPTER 3

# TOTAL MODE

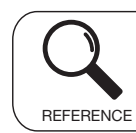

Regarding the contents other than the described contents, read the separate Operation Manual.

## 3.1 TOTAL MODE ENTRY / EXIT

1. Make sure that the initial screen is displayed. Then, press the Return button on the screen to display the "Menu" screen.

> Note: The contents of the initial screen may differ depending on the settings on your machine.

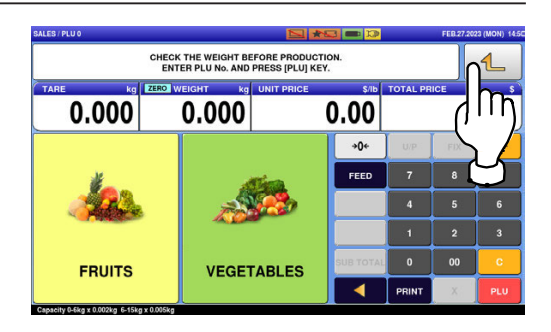

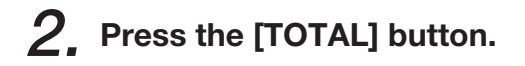

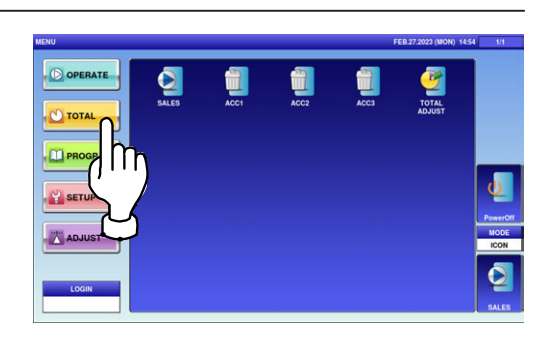

The total menu selection screen is displayed.

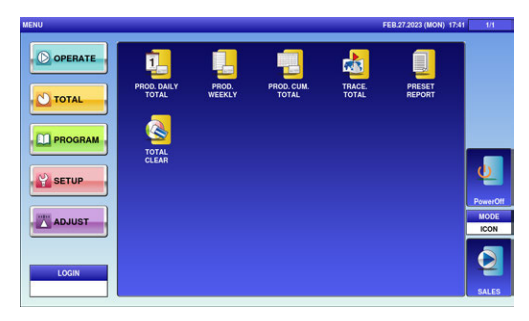

Note: To exit the Total Mode, press the [SALES] button.

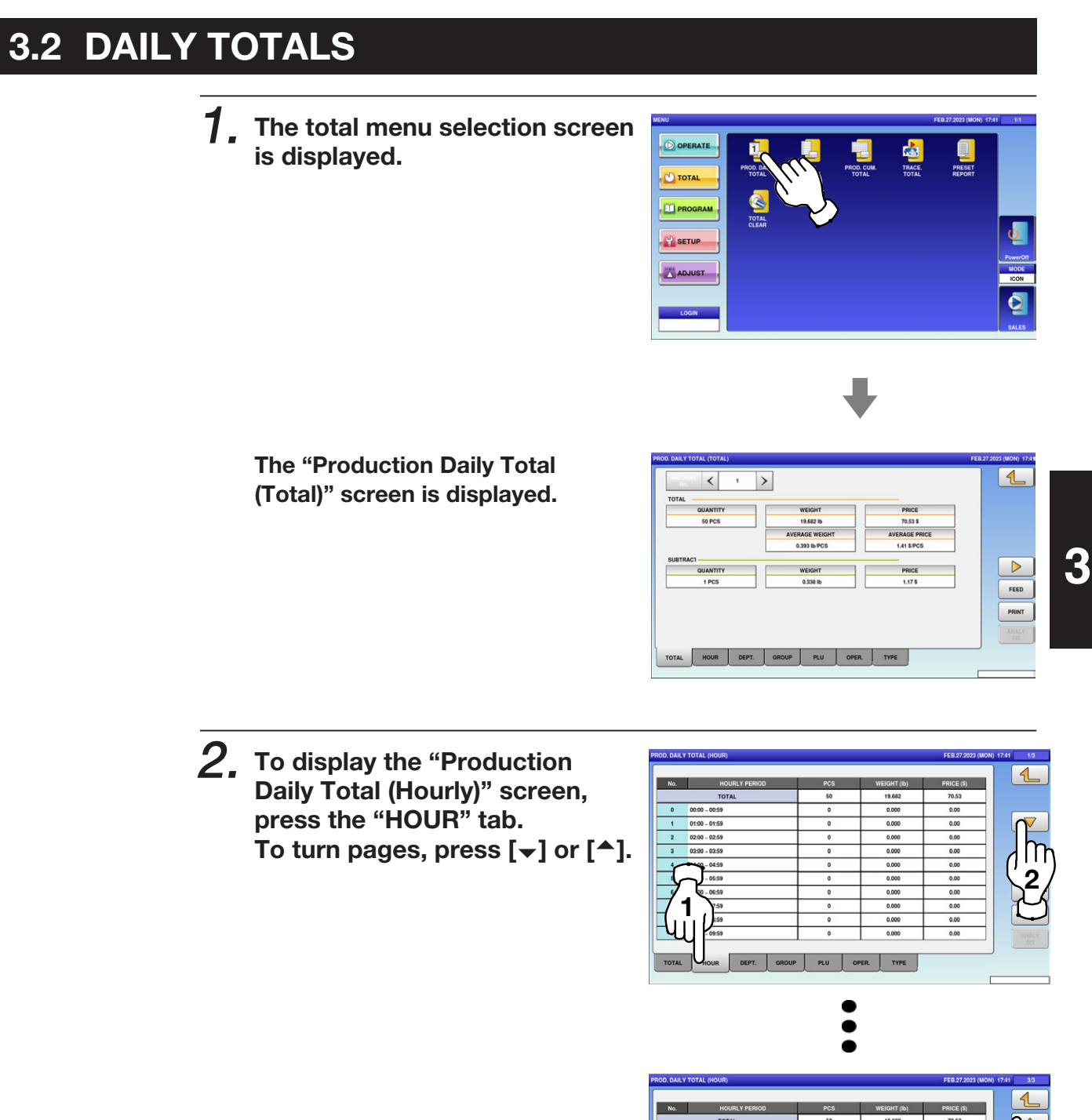

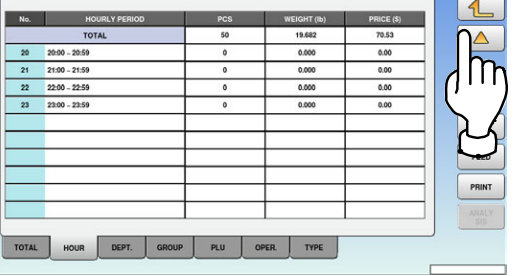

 $\mathbf 3$ , To display the "Production Daily Total (Department)" screen, press the "DEPT." tab.

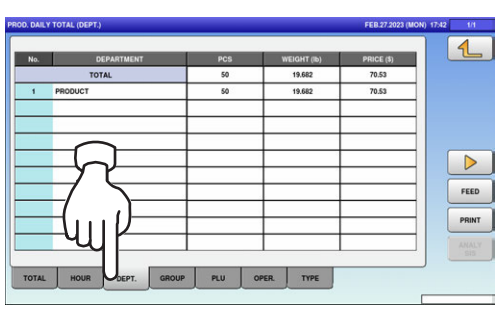

 $\boldsymbol{4}_{\boldsymbol{\cdot}}$  To display the "Production Daily Total (Group)" screen, press the "GROUP" tab.

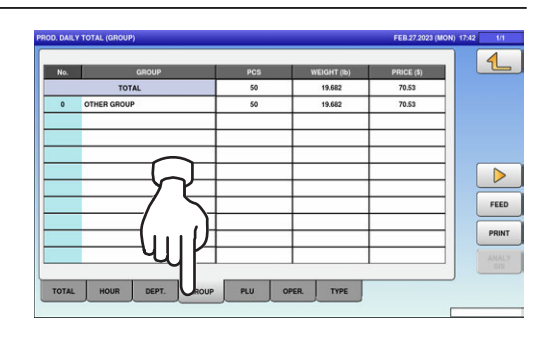

 $\mathbf 5$  Press the input field at the right-bottom of the screen to display the keypad. Then, enter a desired PLU number and press the [PLU] key on the keypad.

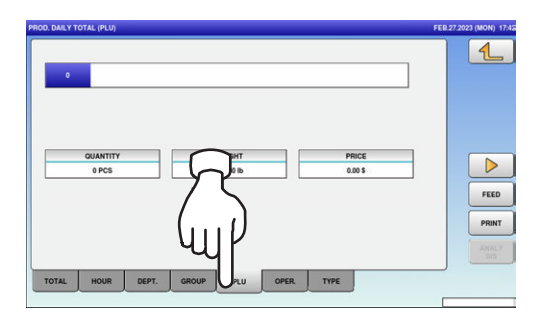

**EXAMPLE** PLU No.3

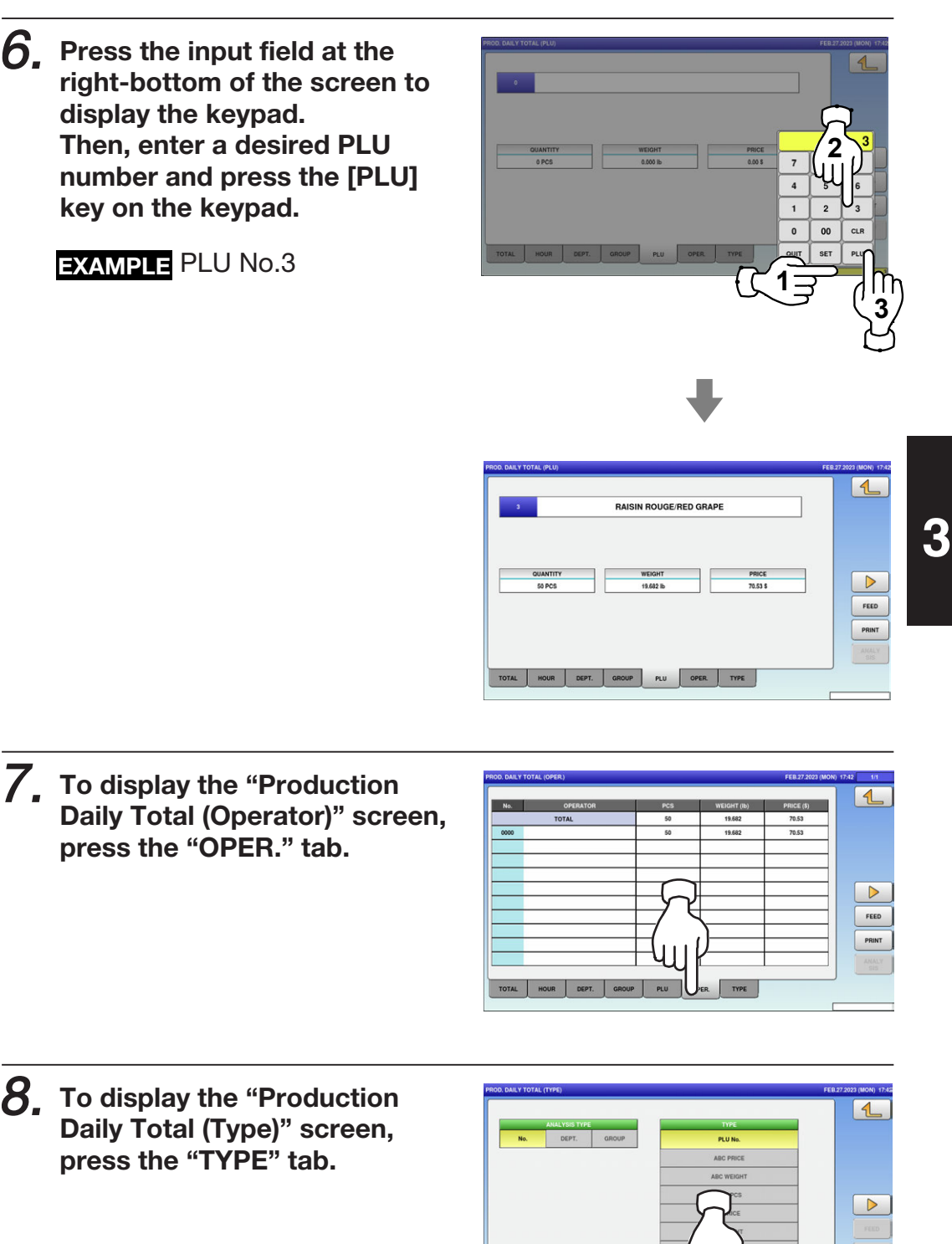

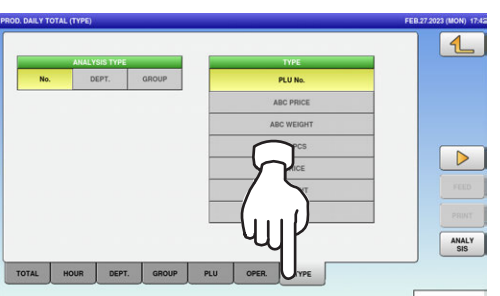

**9** Select the target reports by pressing a desired button.

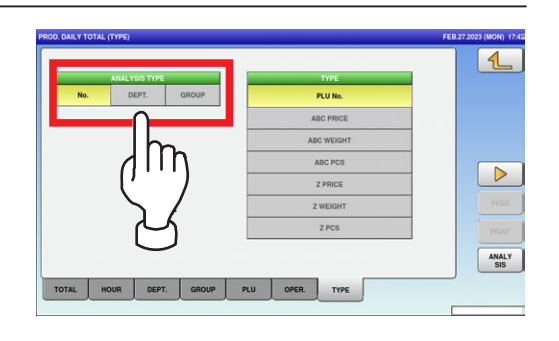

 $10$ , Press the input field at the right-bottom of the screen to display the keypad. Then, enter a desired PLU number and press the [PLU] key on the keypad.

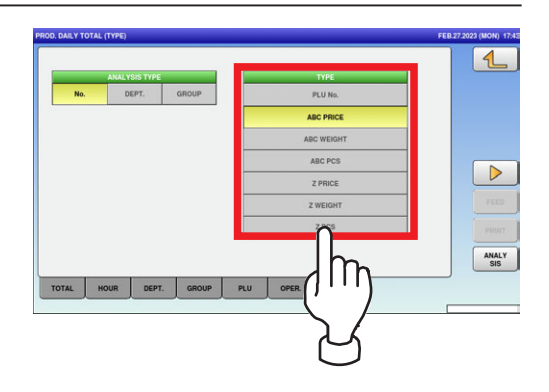

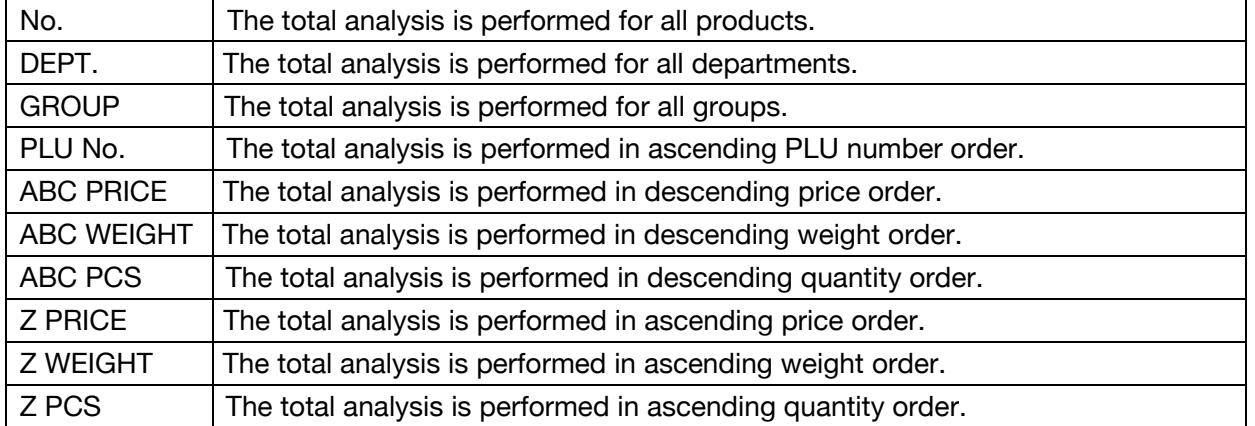

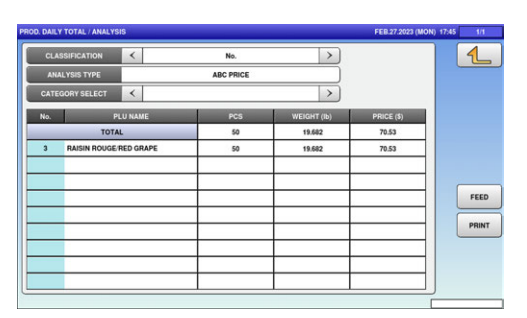

## 3.3 WEEKLY TOTALS

1. Press the "PROD. WEEKLY" icon.

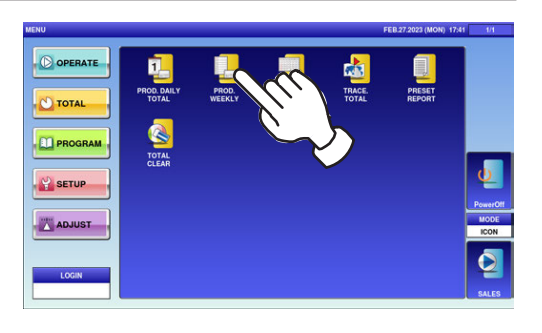

The Weekly Total (Week) screen is displayed.

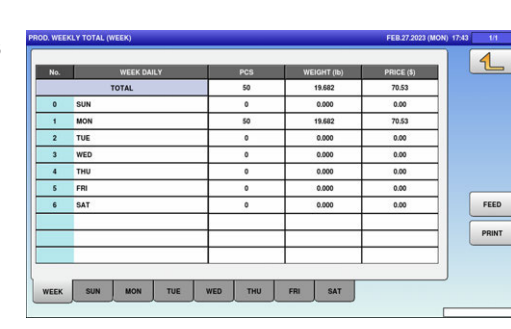

 $\boldsymbol{2}_{\boldsymbol{\cdot}}$  To display the "Production Weekly Total" total for the dayof-the week, press a desired day-of-the week tab. To turn pages, press the  $\lbrack \mathbf{\nabla} \rbrack$  or  $[$ 

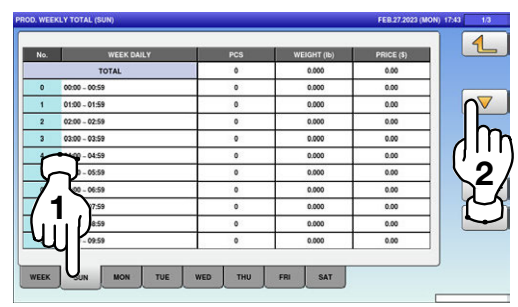

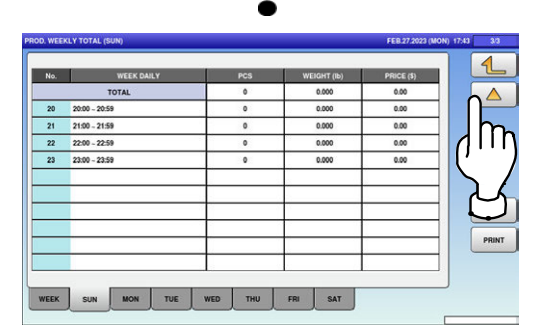

## 3.4 CUMULATIVE TOTALS

1. Press the "PROD. CUM. TOTAL" icon.

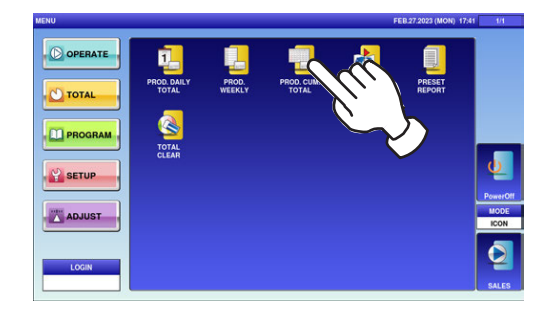

The "Cumulative Total (Total) screen is displayed.

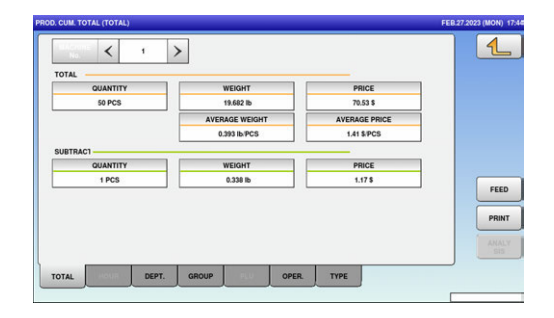

 $2$  To display total for departments, press the "DEPT." tab.

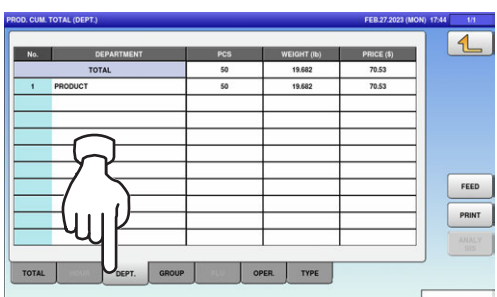

 $\beta$ , To display total for groups, press the "GROUP" tab.

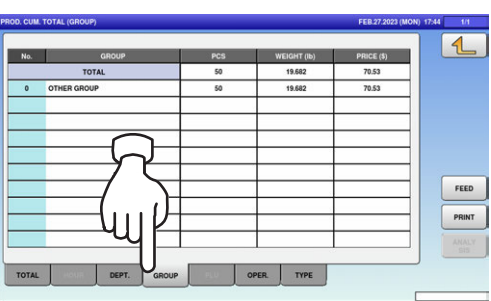

 $\boldsymbol{4}_{\boldsymbol{-}}$  To display total for operators, press the "OPER." tab.

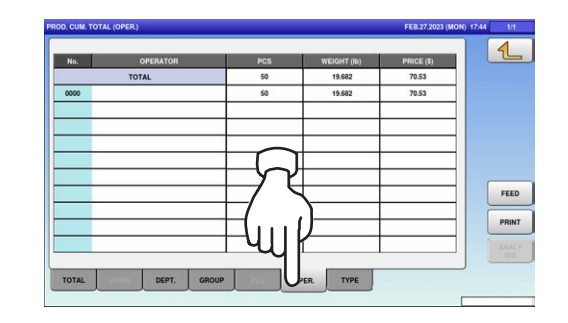

#### $\boldsymbol{5}$  To display analysis totals, press the "TYPE" tab.

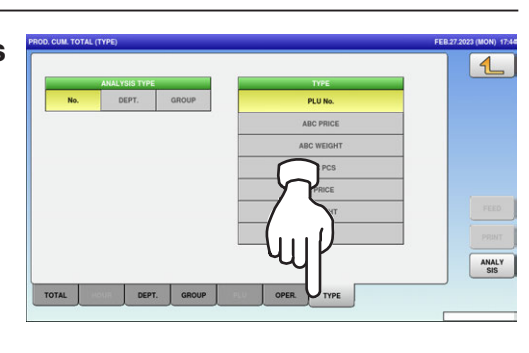

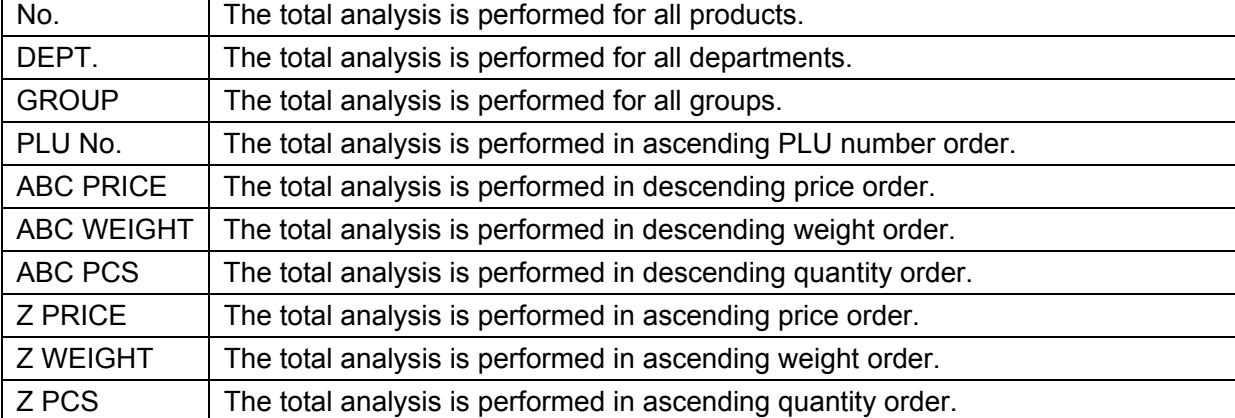

 $6.$  Select the target reports and listing order by pressing desired buttons, and press the [ANALYSIS] button.

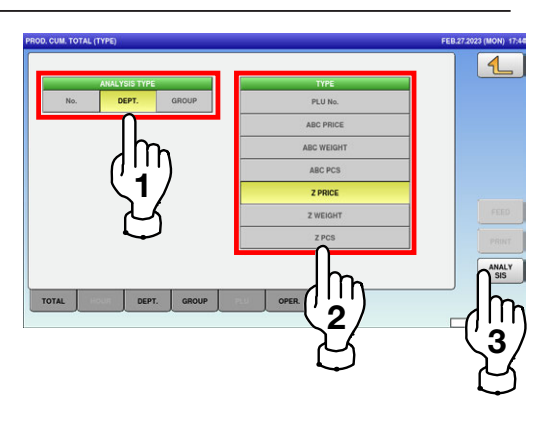

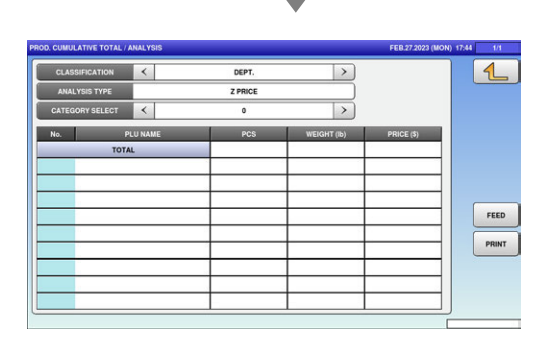

## 3.5 TRACEABILITY TOTALS

1. Press the "TRACE. TOTAL" icon.

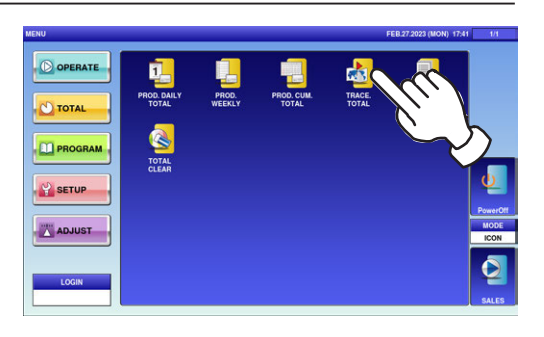

For more information, refer to the Service Manual for UNI-8.

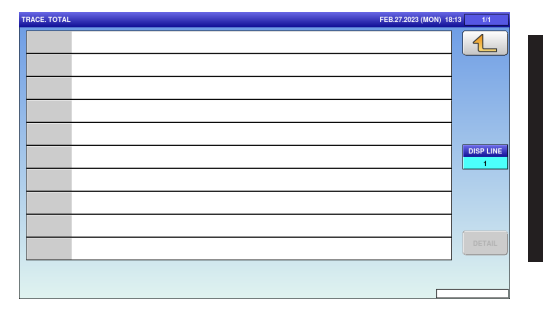

## 3.6 PRESET REPORTS

1. Press the "PRESET REPORT" icon.

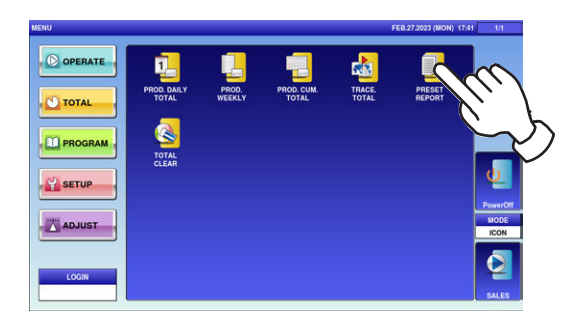

The "Preset Report" screen is displayed.

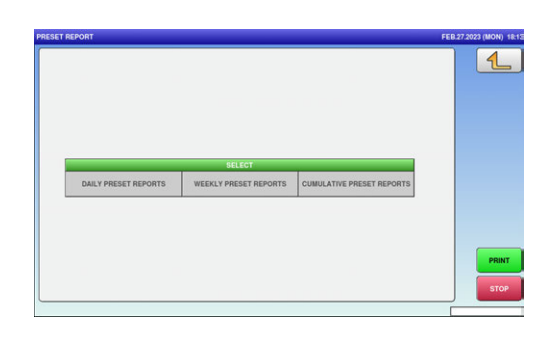

 $\mathbf 2$  Select a desired report type by pressing the corresponding fields.

Press the [PRINT] button to issue the selected reports.

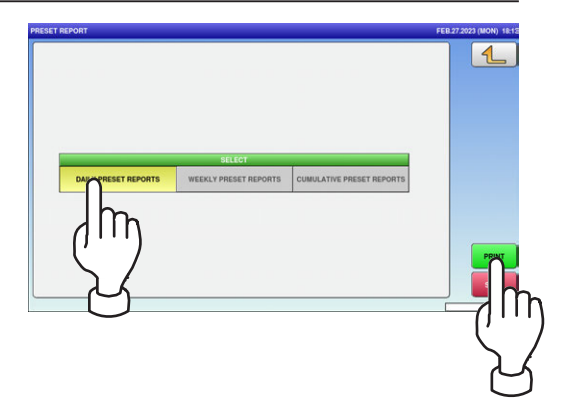

## 3.7 TOTAL CLEAR

1. Press the "TOTAL CLEAR" icon.

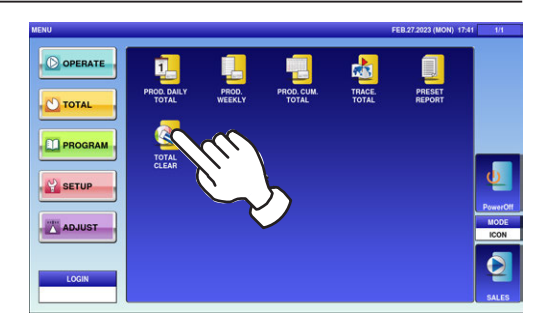

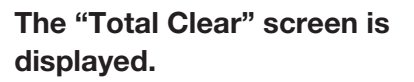

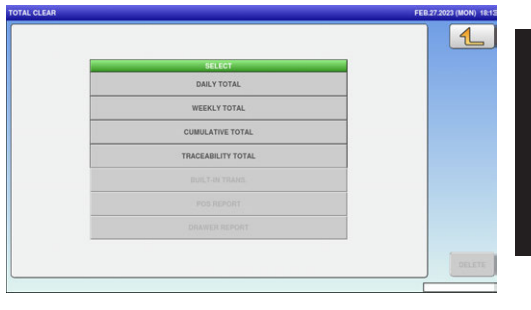

- 2. Select desired reports to be cleared by pressing the corresponding fields. Then, press the [DELETE] button.
- $3.$  The confirmation screen is displayed. Press [EXEC] to continue, or [STOP] to go back.

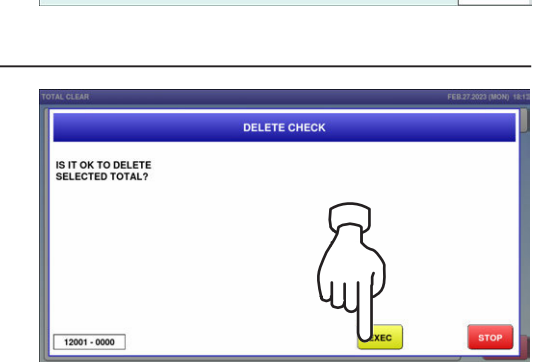

 $\left\langle \mathbf{1} \right\rangle$  determines  $\left\langle \mathbf{2} \right\rangle$ 

DAILY TOTA WEEKLY TOTAL UMULATIVE TOTA

## **Memo**

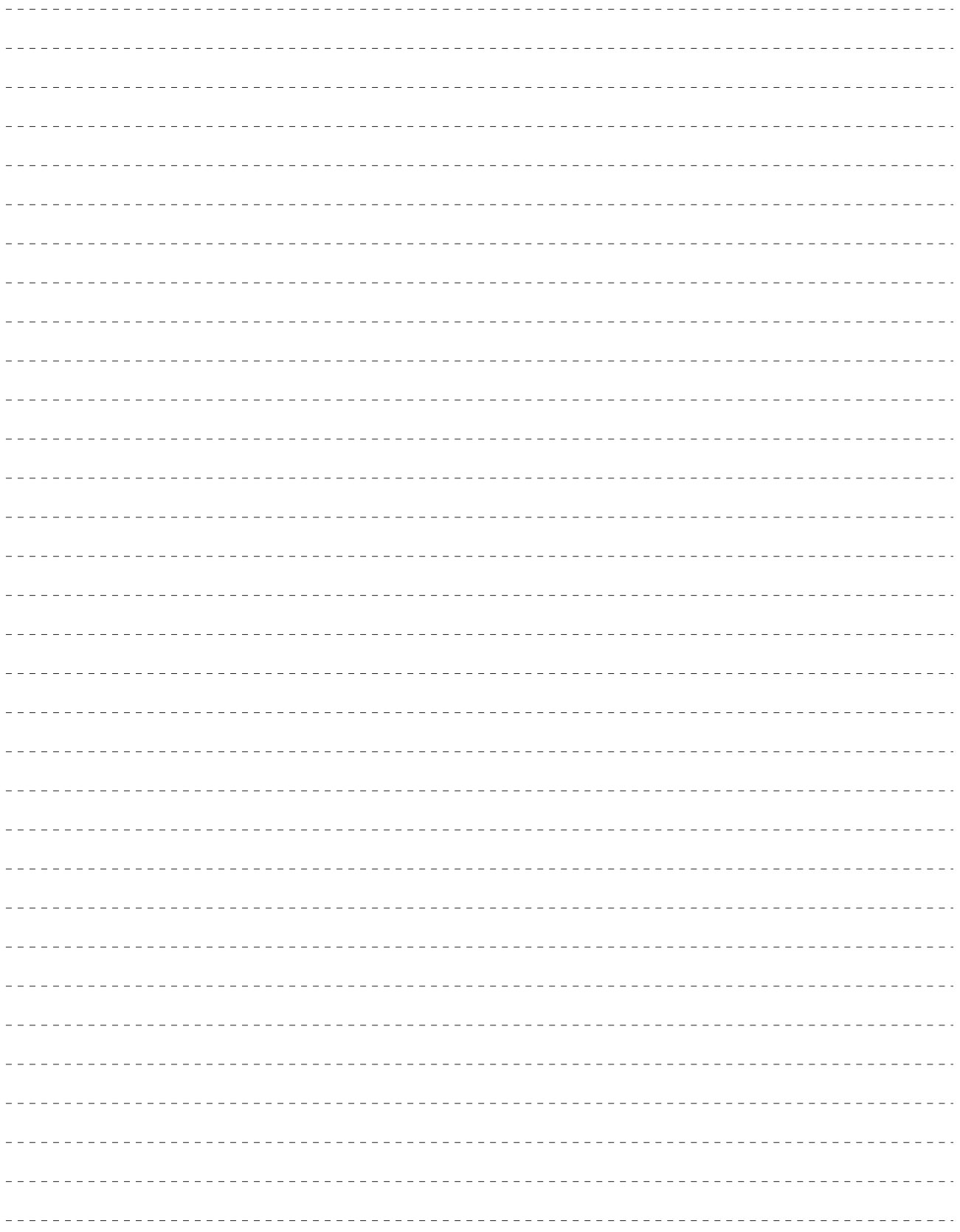
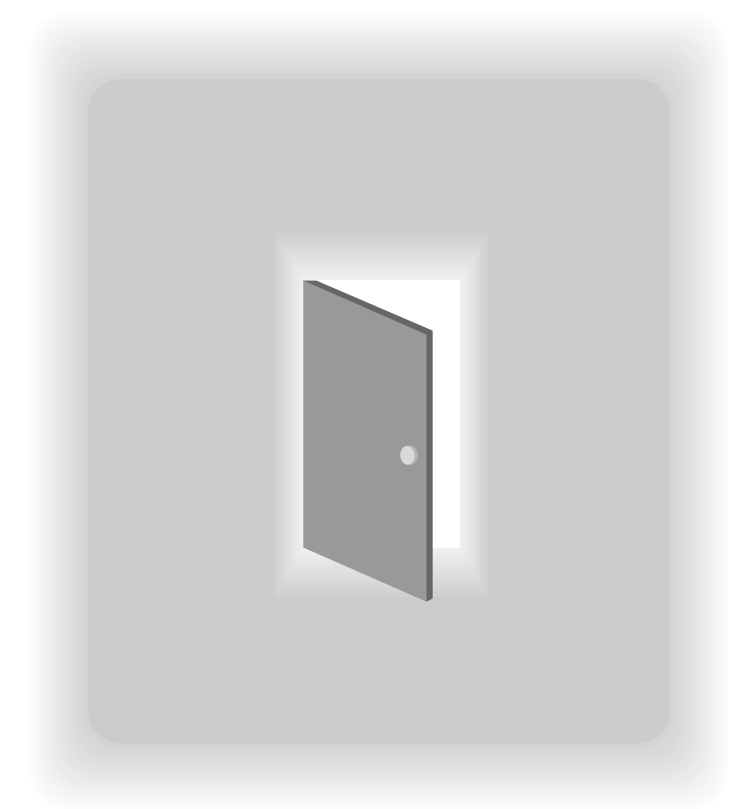

# CHAPTER 4

# PROGRAM MODE

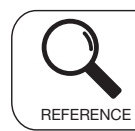

Regarding the contents other than the described contents, read the separate Operation Manual.

# 4.1 PROGRAM MODE ENTRY / EXIT

1. Ensure that the initial screen is displayed,

And press the Return button on the screen.

Note: The contents of the initial screen may differ depending on the settings on your machine.

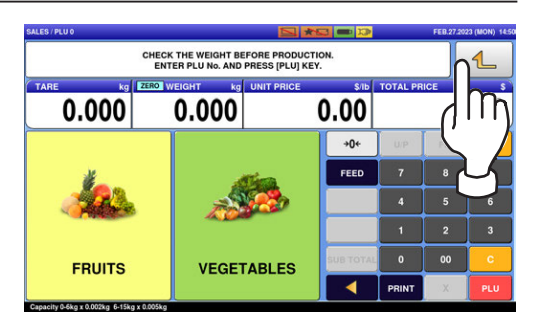

 $2$ , The "Menu" screen is displayed. Then, press the [PROGRAM] button.

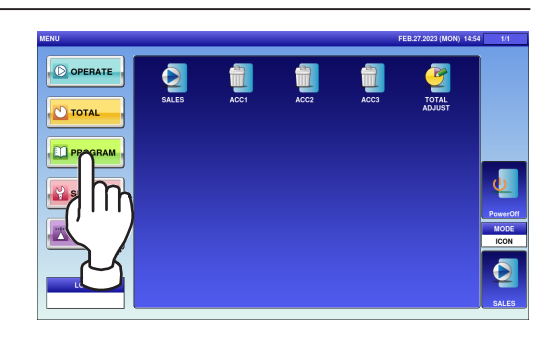

The program menu selection screen is displayed. To turn pages, press  $[\nabla]$  or  $[\nabla]$ .

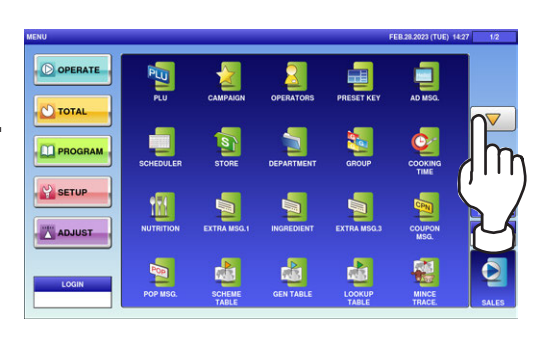

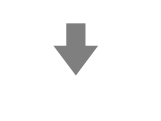

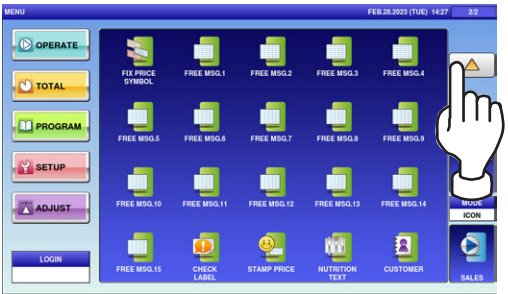

Note: To exit the Program Mode, press the [SALES] button.

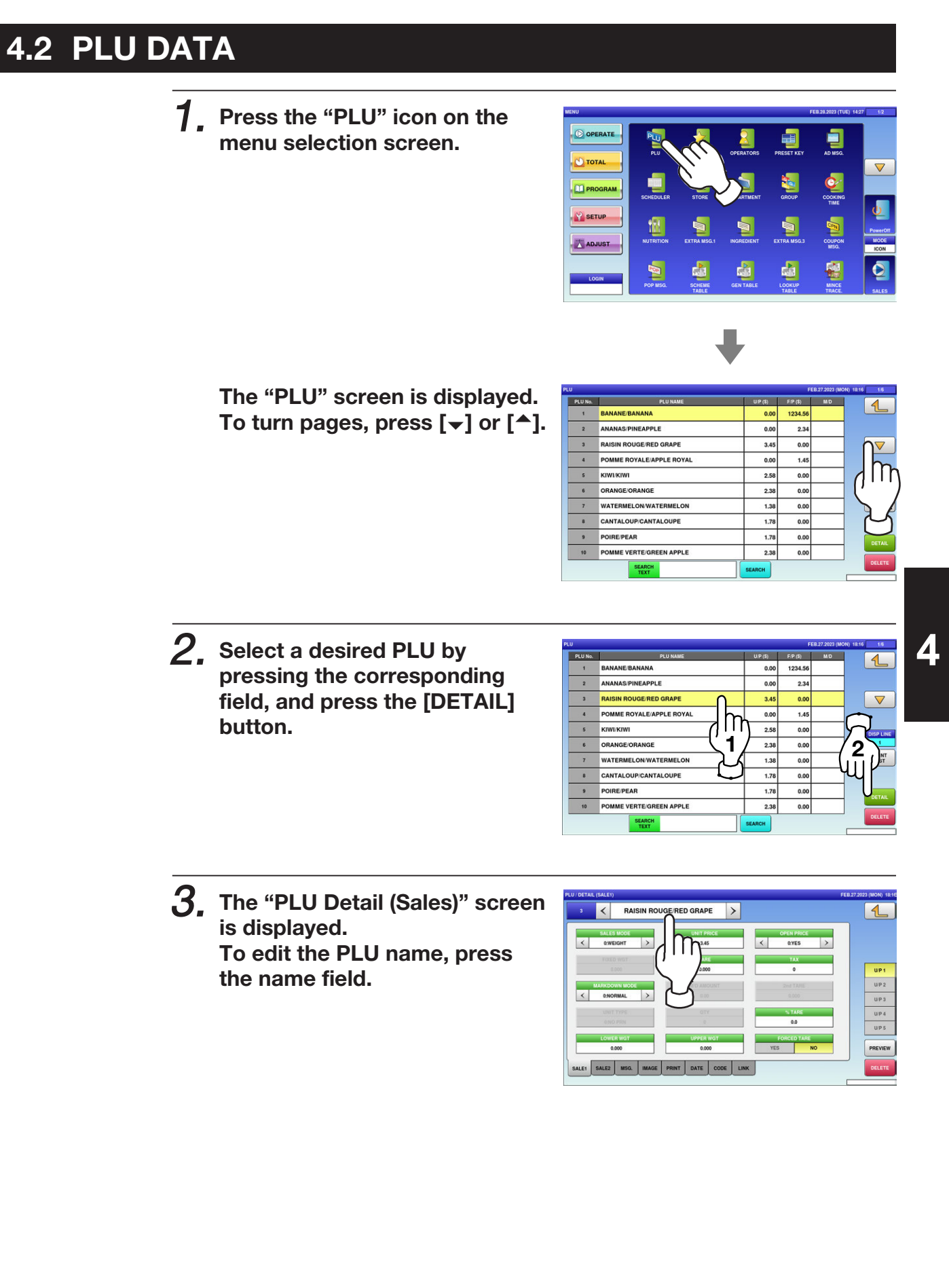

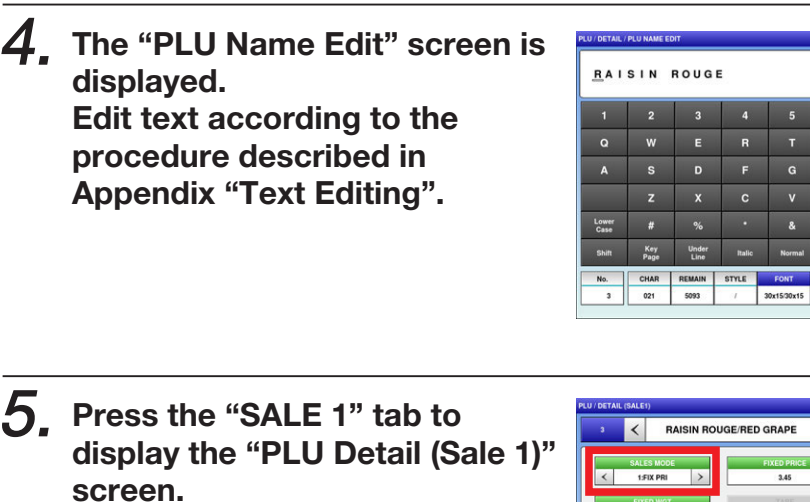

The screen below shows that "Sales Mode" is set for selling weighing products.

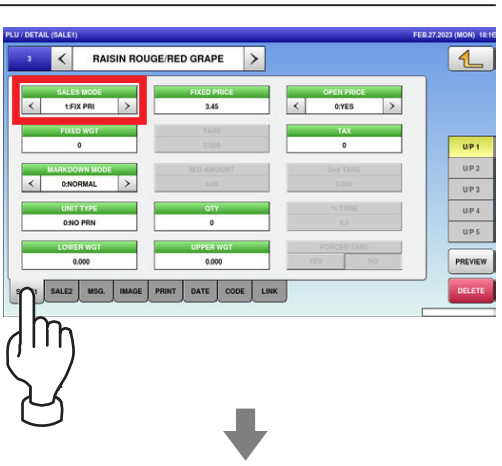

 $\overline{v}$  $\mathbf{u}$ 

 $\mathbf{H}$ 

 $\overline{B}$  $\mathbf{N}$  $\blacksquare$ 

New Line

Bold

 $\mathcal{L}$ 

Back<br>Space

 $\overline{0}$  $\mathsf{P}$ 

Char<br>Delete

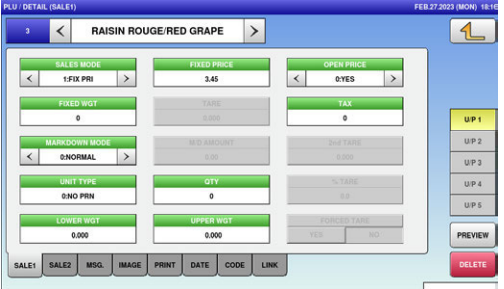

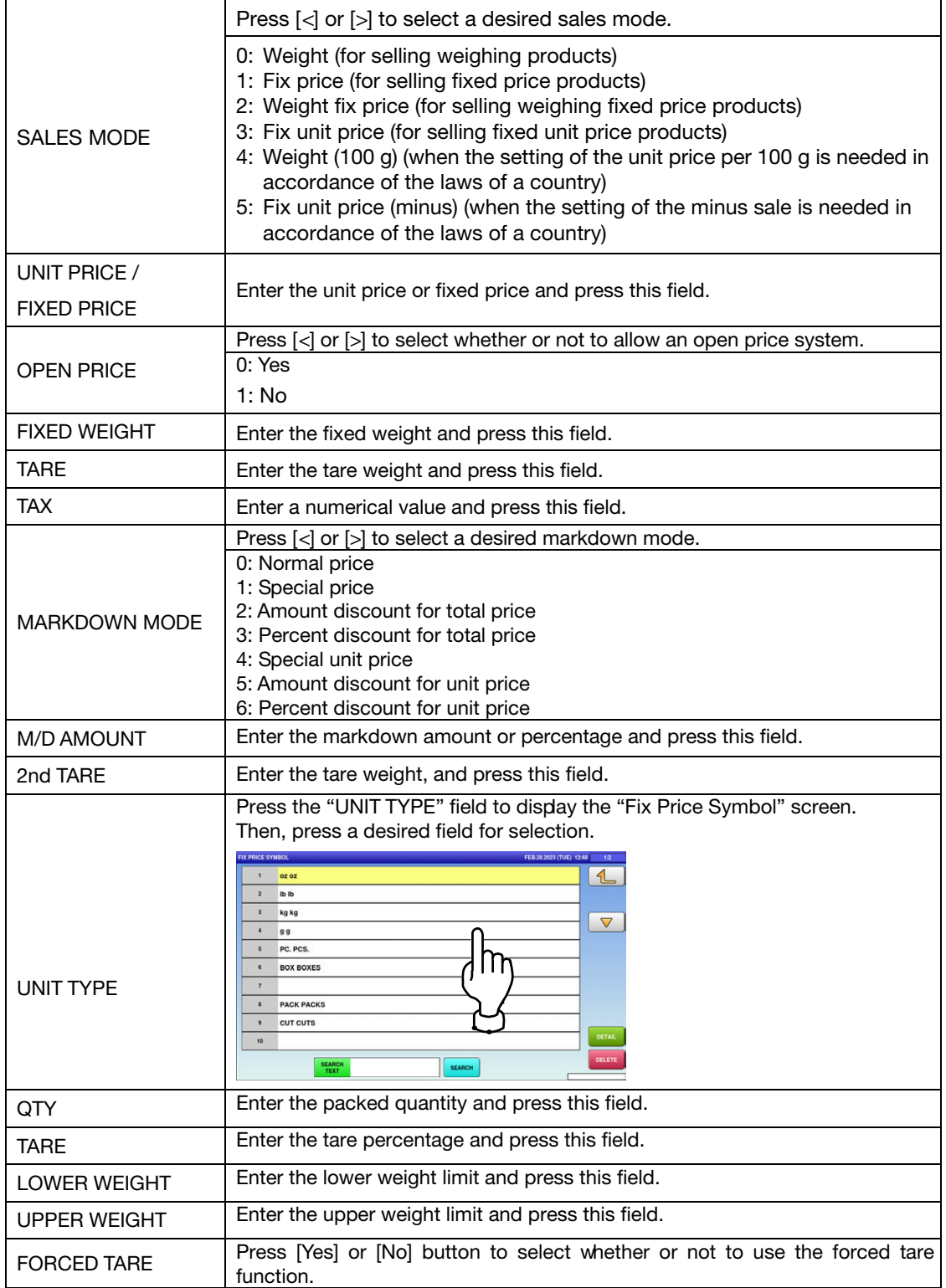

 $6.$  Press the "SALE 2" tab to select the second sale related screen.

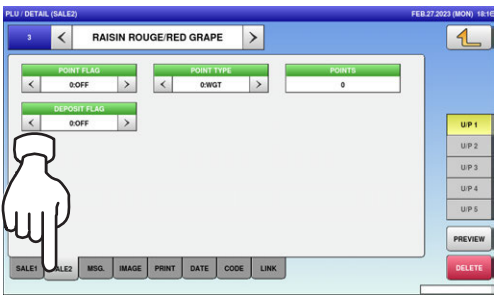

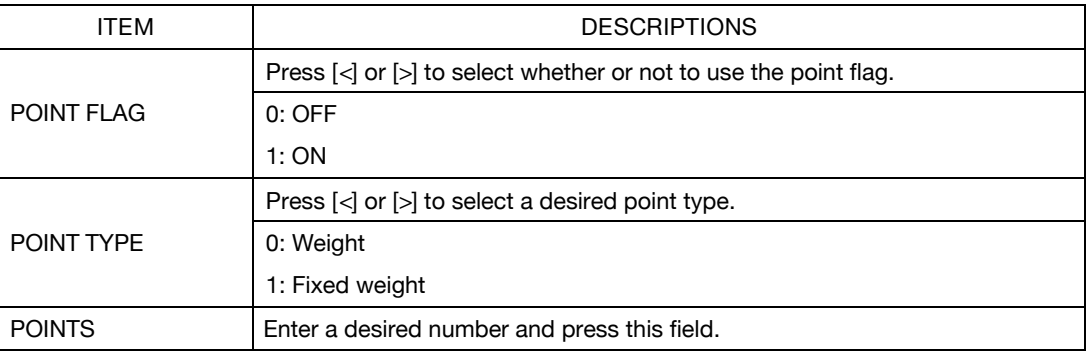

7. Press the "MSG." tab to select the message related screen.

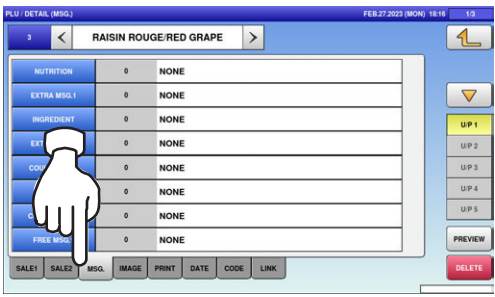

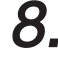

8. Press a desired field for selection.

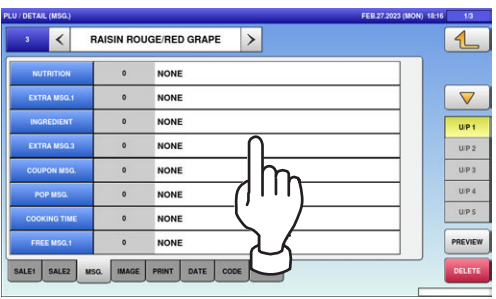

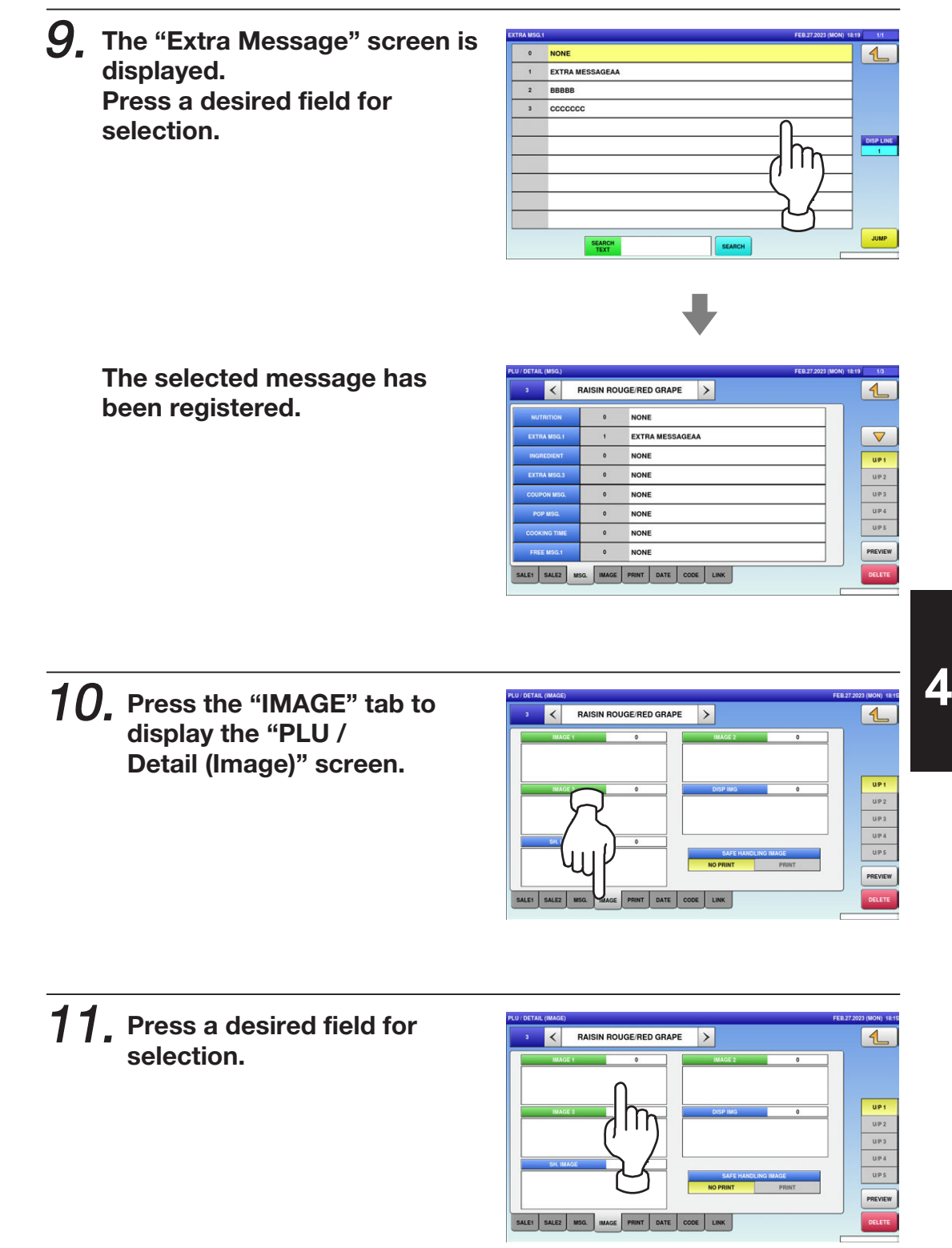

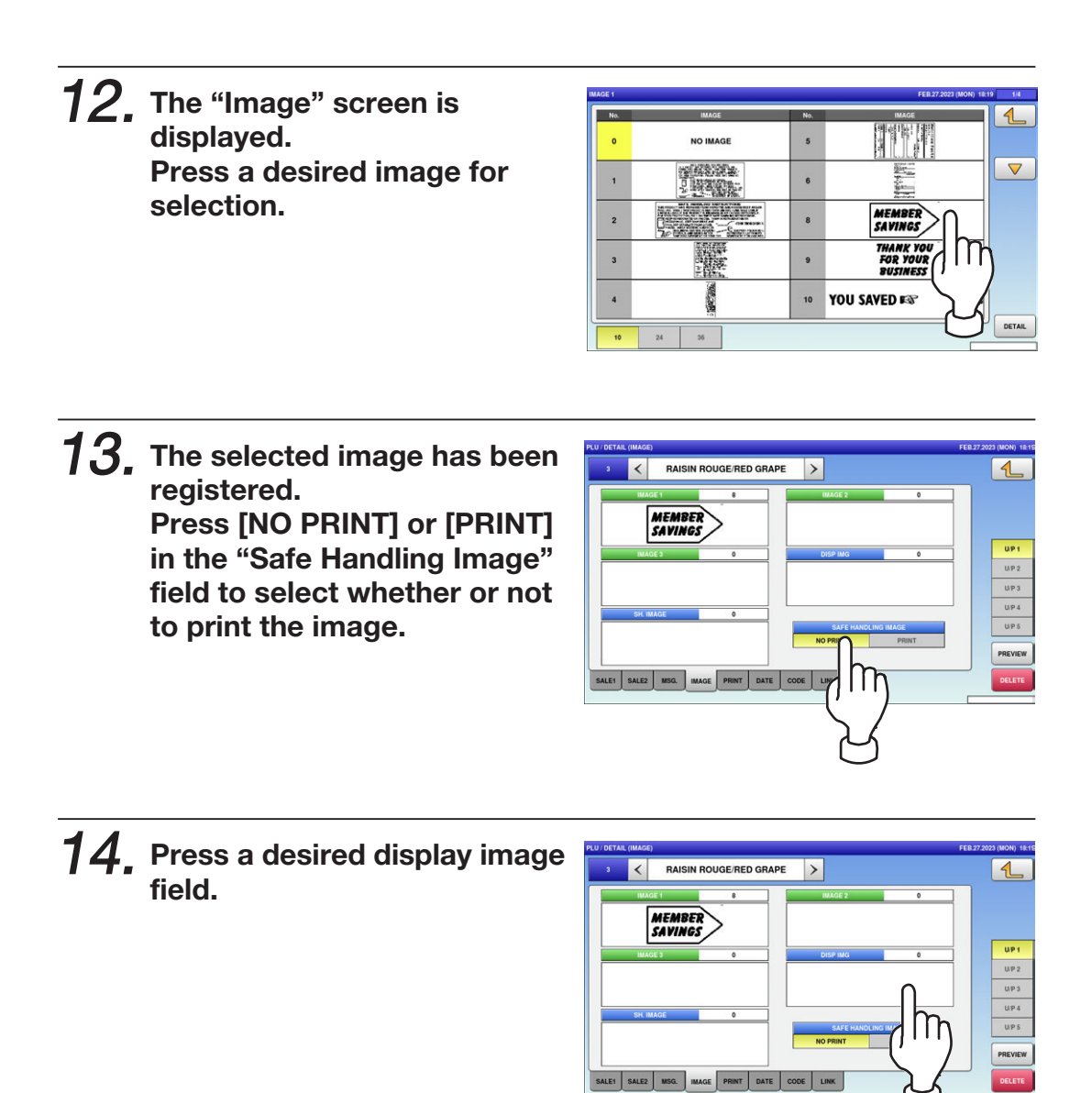

#### ${\bf 15}$ , The Display Image screen is displayed. Press a desired image for selection.

Note: To use images stored in the USB memory, press [STORAGE] key. The movie file with the format of MPEG-4, 800 x 600 (SVGA), 10 Mbps, 25 FPS can also be used. Then, press the [SET] button.

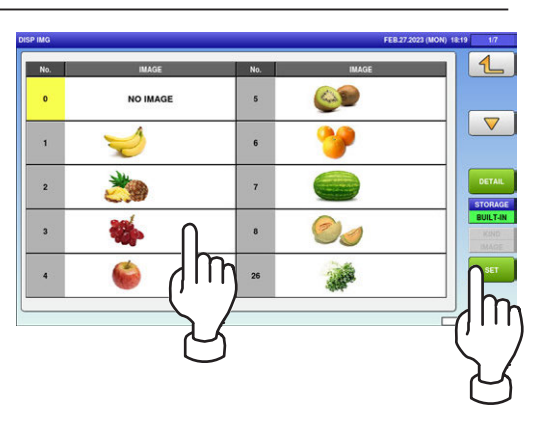

#### $16$ . The selected image has been registered. Press [NO PRINT] or [PRINT] in the "Safe Handling Image" field to select whether or not to print the image.

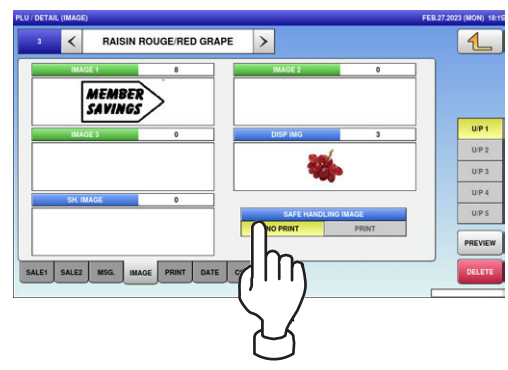

17. Press the "PRINT" tab to display the PLU / Detail (Print) screen.

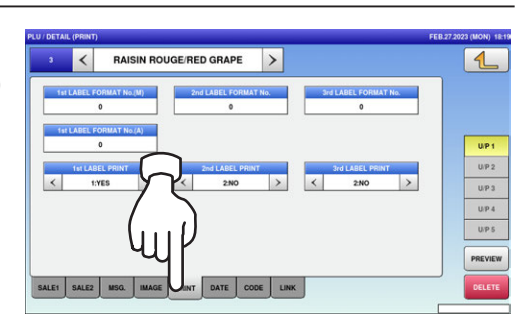

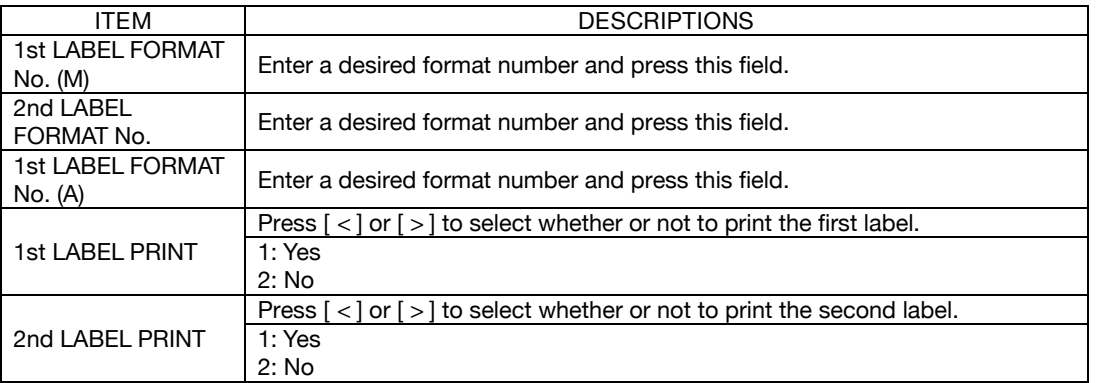

#### $18.$  Press the "DATE" tab to display the PLU / Detail (Date) screen.

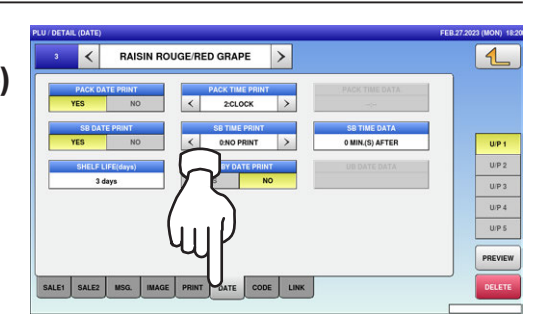

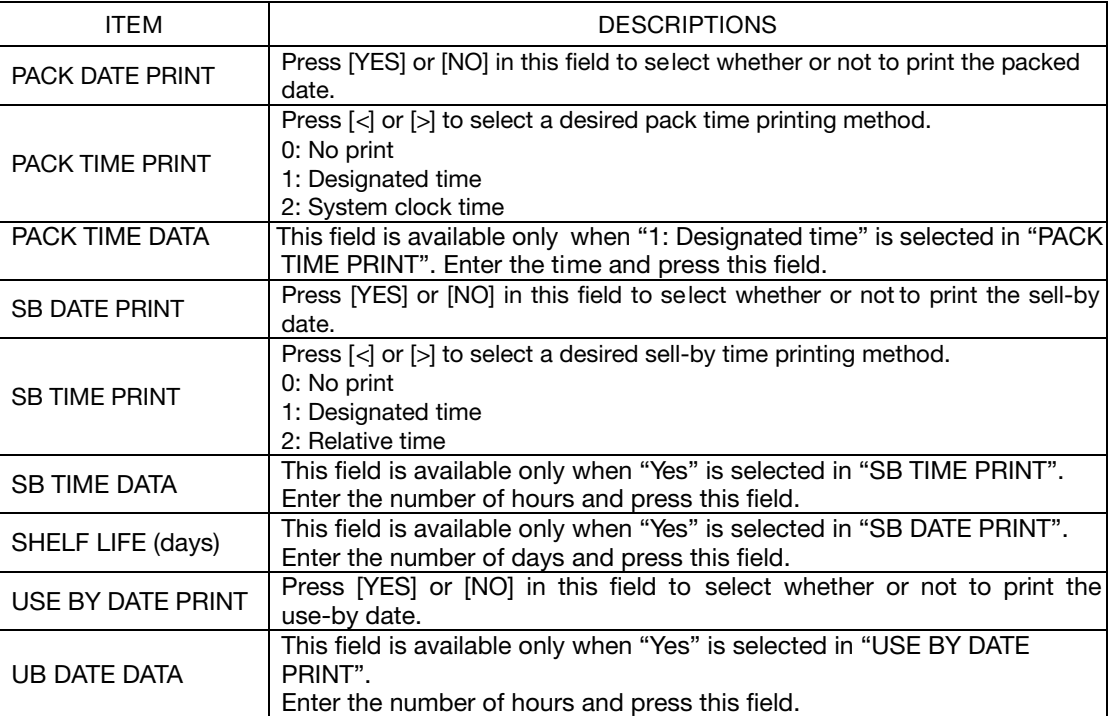

### $19.$  Press the "CODE" tab to select the PLU / Detail (Code) screen.

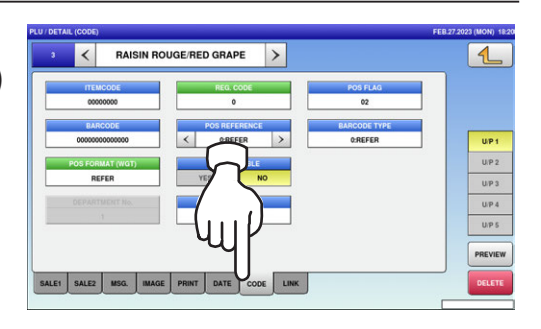

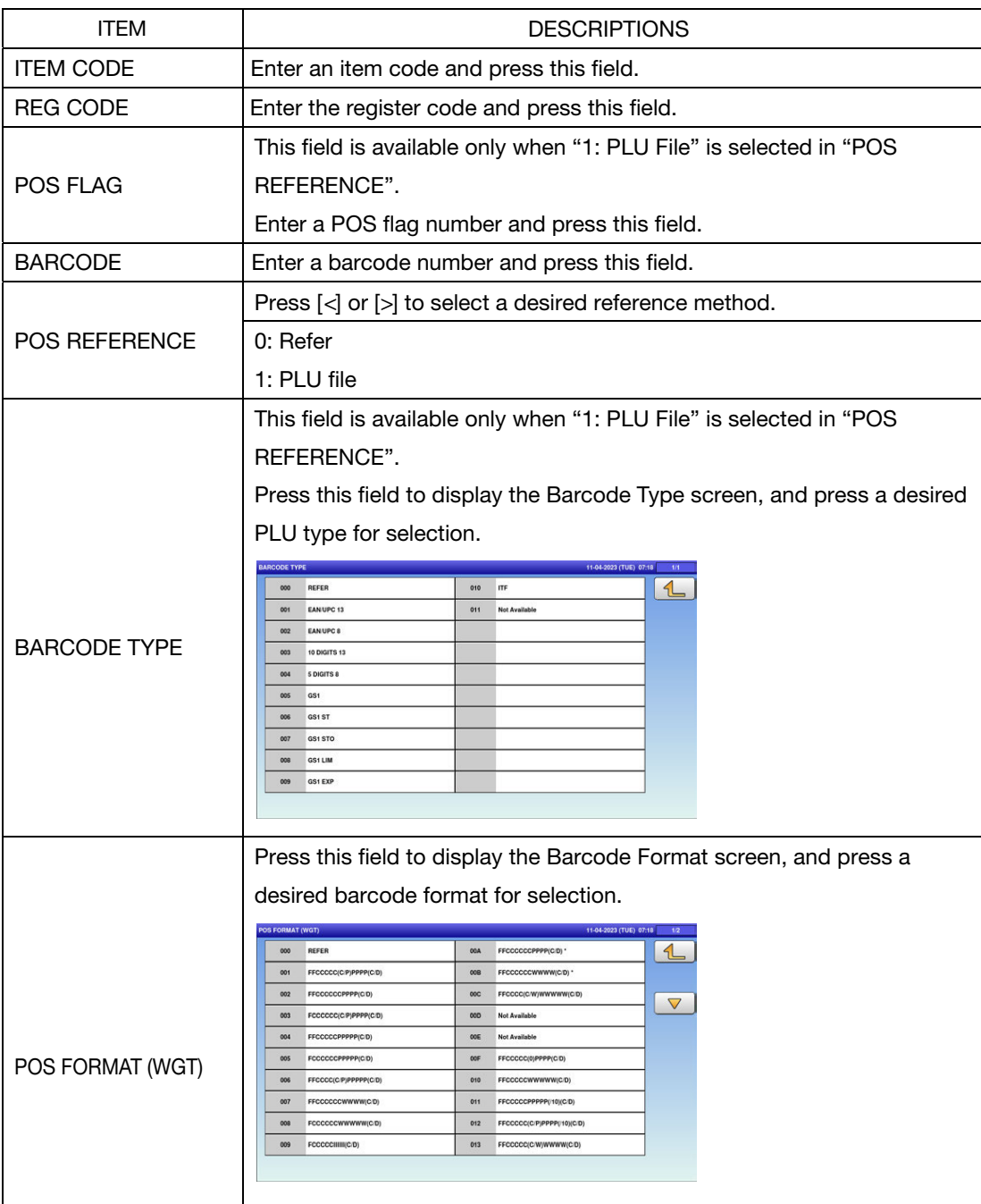

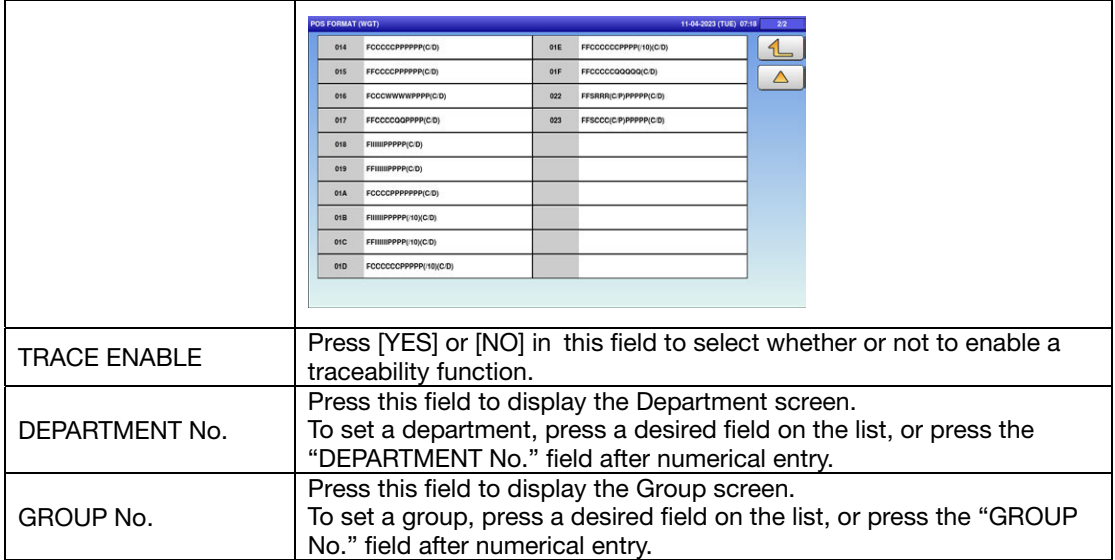

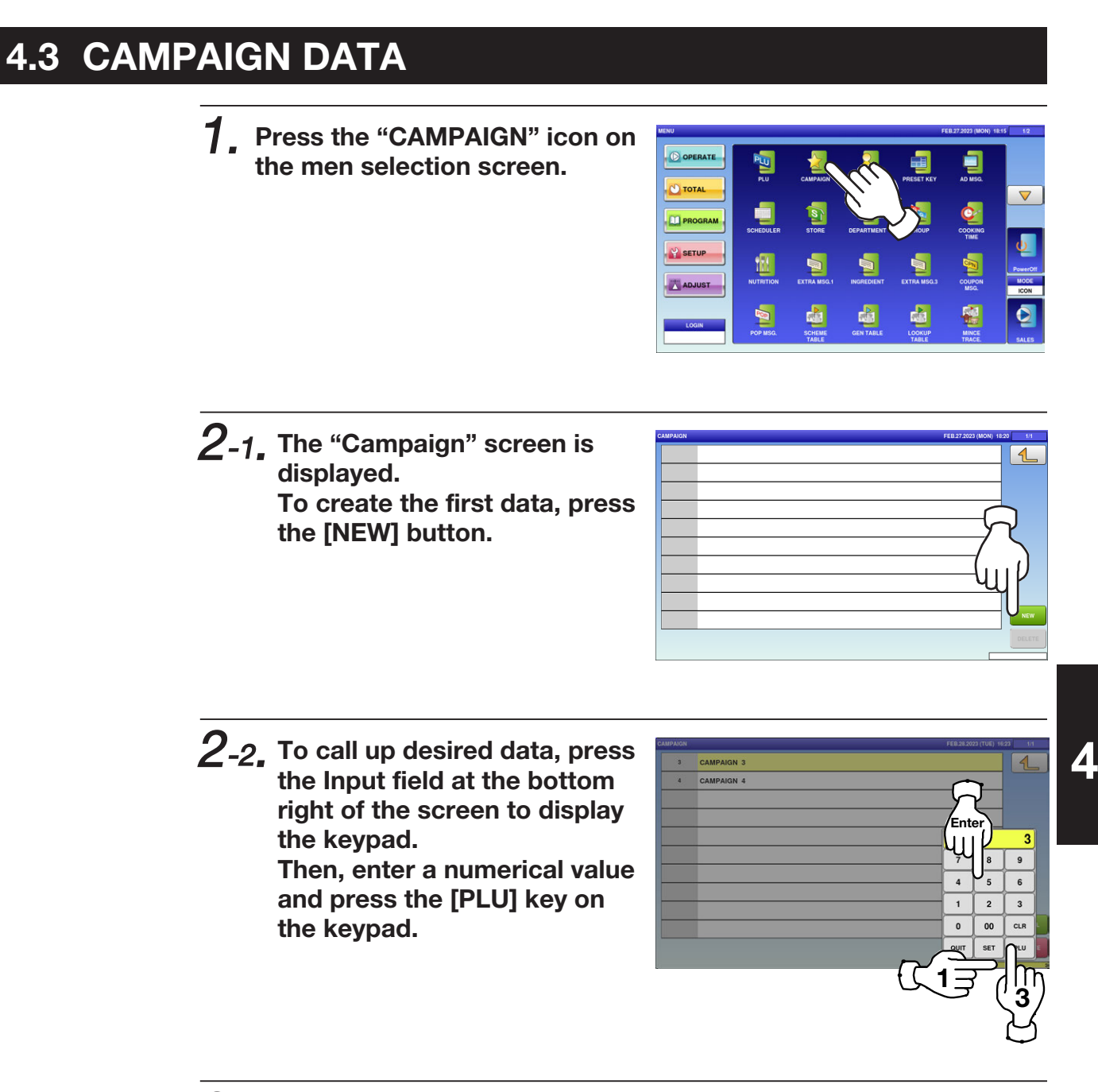

 $2$ -3. To change existing data, press a desired field for selection and then the [DETAIL] button.

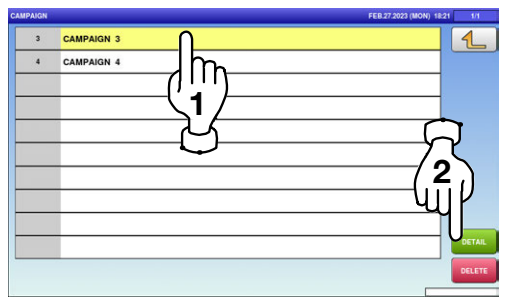

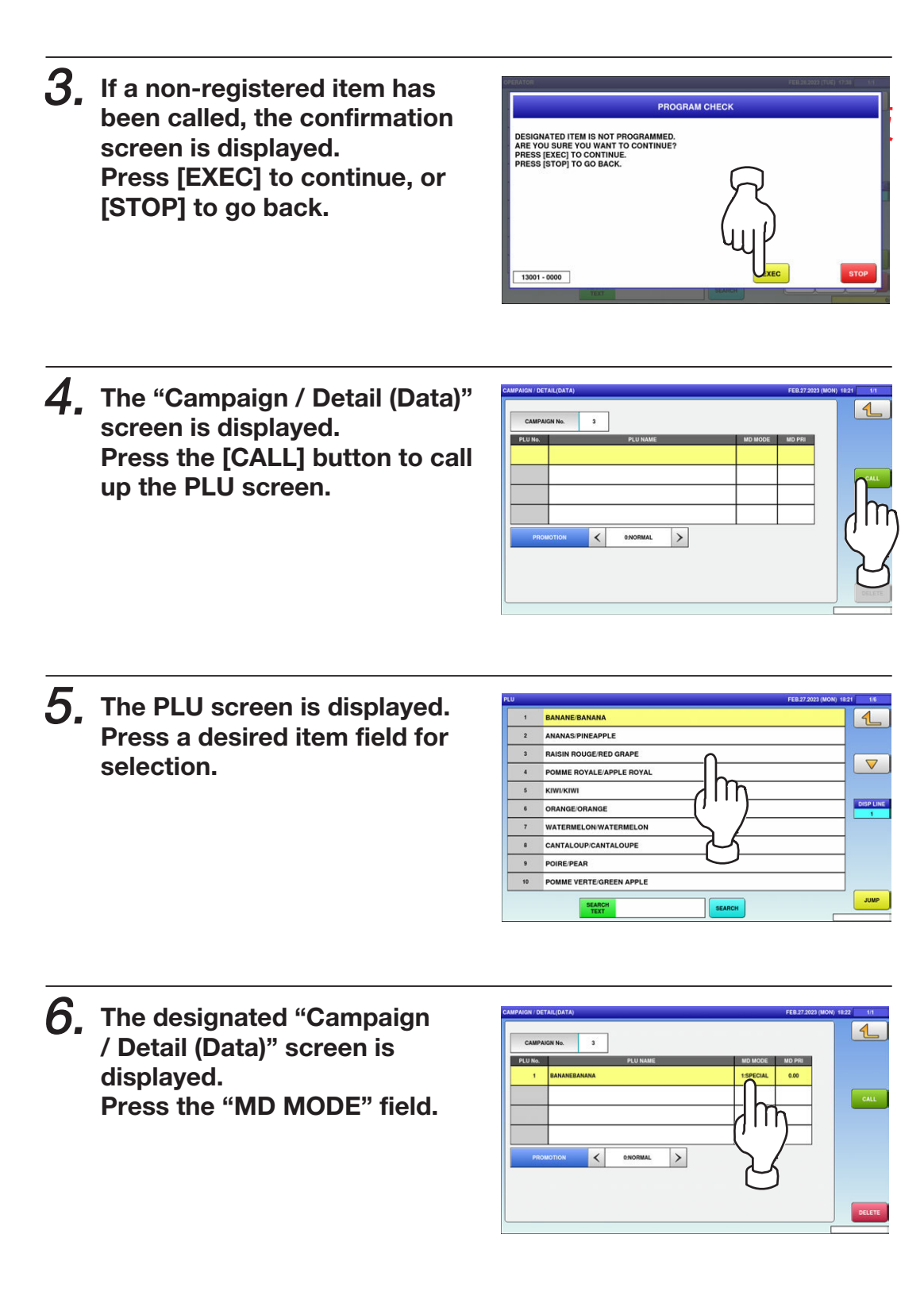

7. The Campaign / Mode List screen is displayed. Press a desired field for selection.

**EXAMPLE** Percent discount "-%"

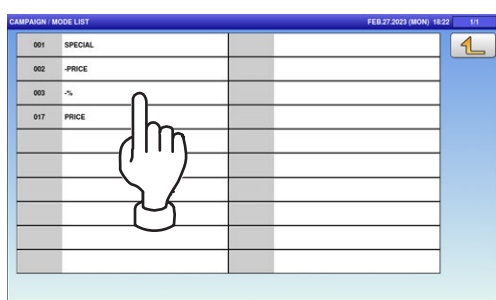

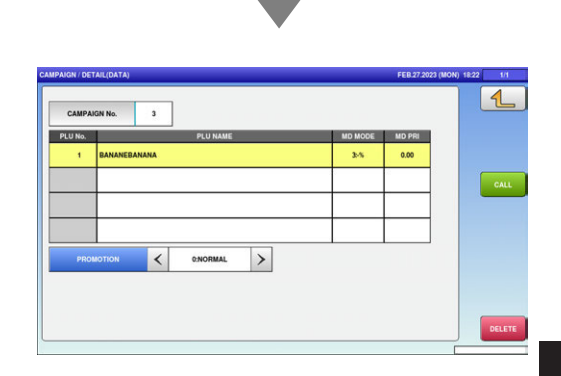

 $8.$  Press the "MD PRI" field to display the keypad on the screen. Enter a numerical value and

press the [SET] key on the key pad.

**EXAMPLE** 10%

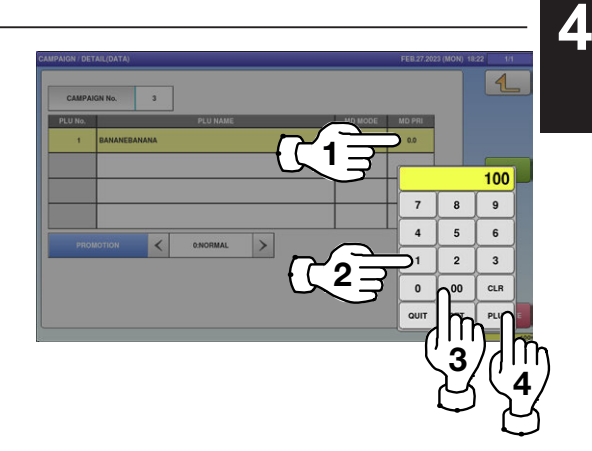

# 4.4 OPERATOR DATA

1. Press the "OPERATORS" icon on the menu selection screen.

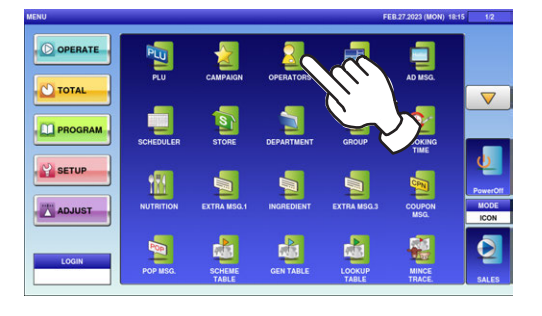

BETTY

 $2\mathrm{.}$  The "Operator" screen is displayed. To call up desired data, press the Input field at the bottom right of the screen to display the keypad. Then, enter a numerical value and press the [PLU] key on the keypad.

**EXAMPLE** Operator No.6

 $\boldsymbol{3}$ . To change existing data, press a desired field for selection and then the [DETAIL] button.

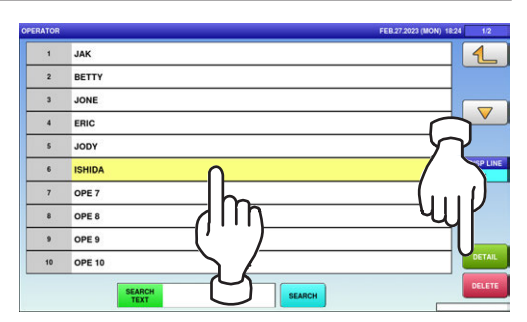

1

 $\sqrt{2}$ 

2

 $\boldsymbol{4}_{\boldsymbol{\cdot}}$  If a non-registered item has been called, the confirmation screen is displayed. Press [EXEC] to continue, or [STOP] to go back.

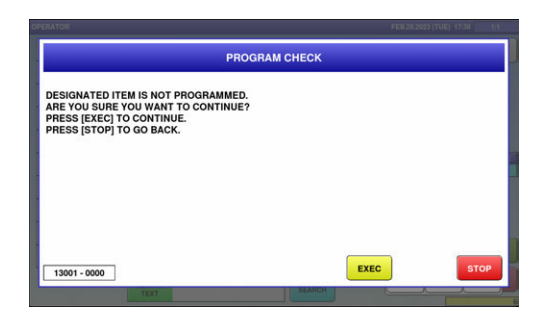

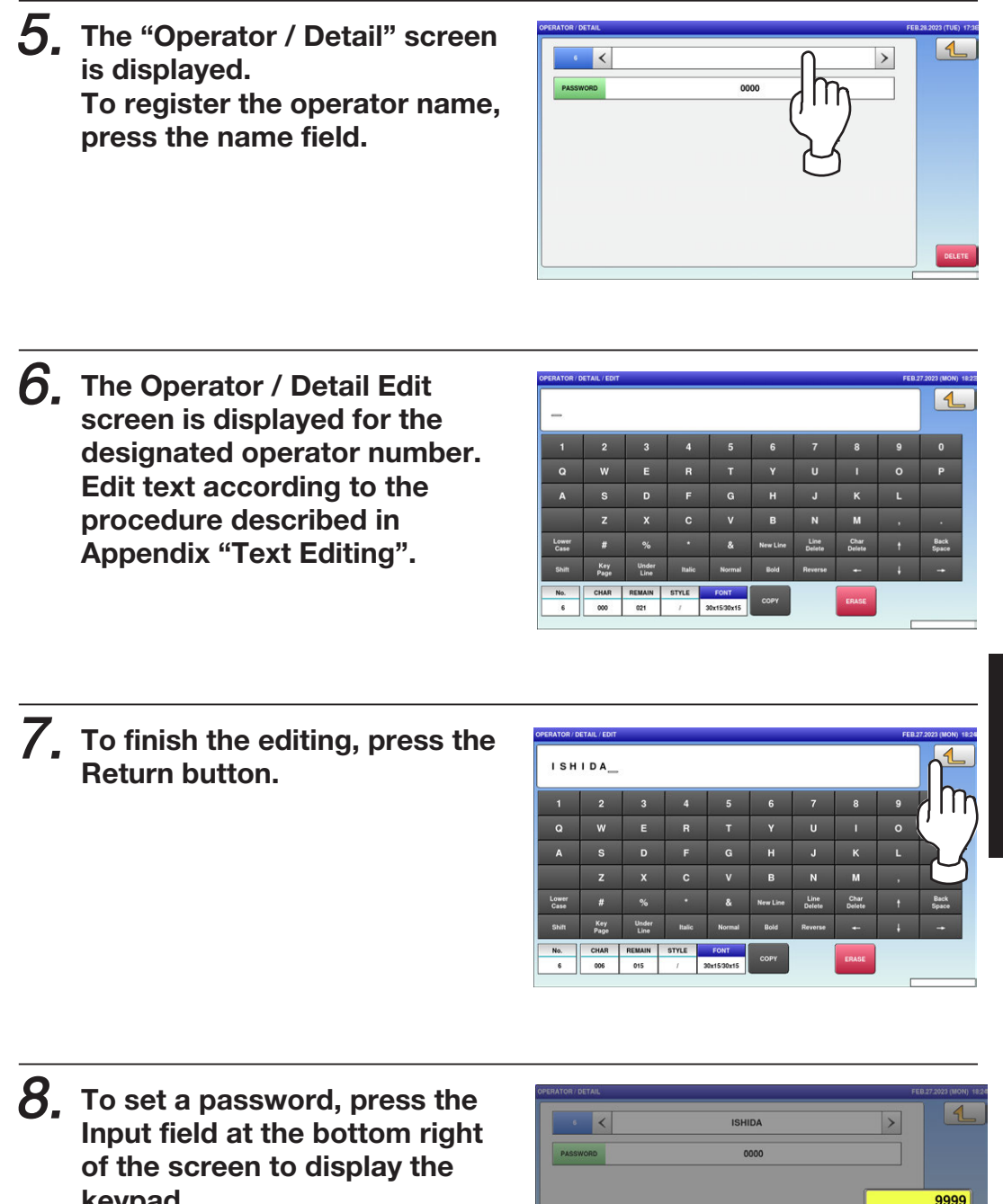

keypad. Enter the 4-digit numerical value and press the [SET] key on the keypad, and then press the "PASSWORD" field.

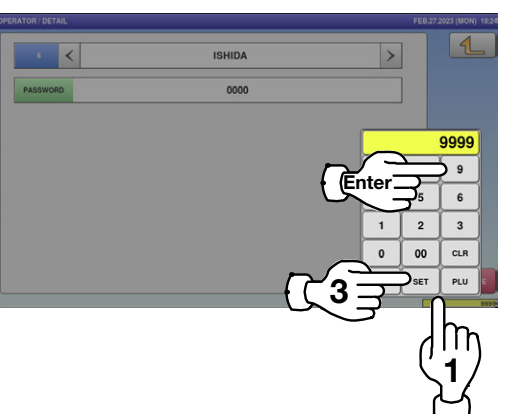

9. Press the Return button to finish the editing.

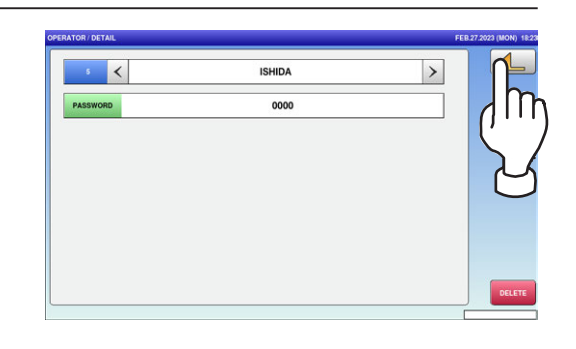

 $10$ . The confirmation screen is displayed. To confirm changes, press [SAVE]. To undo changes, press [CANCEL].

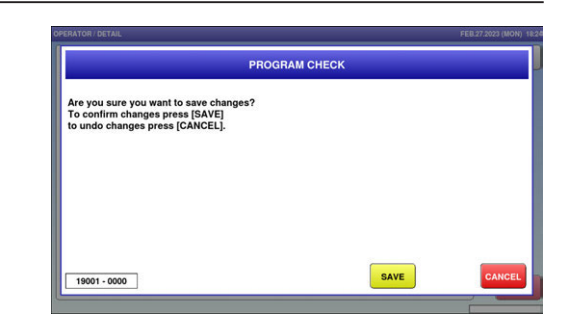

 $11$ . The edited data has been registered.

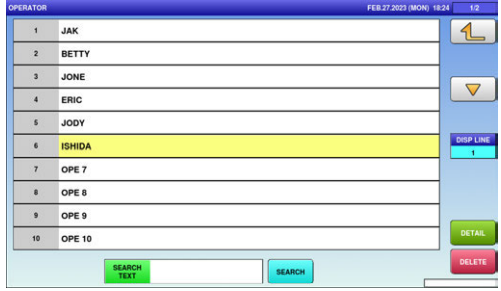

# 4.5 PRESET KEY REGISTRATION

### 4.5.1 SETTING PRESET GROUPS AND PAGES

1. Press the "PRESET KEY" icon on the menu selection screen.

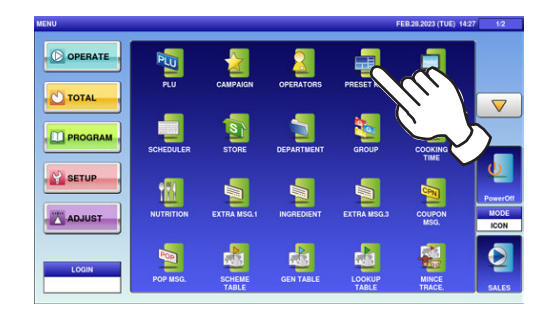

1

m

**RIGHT SIDE** 

FUNCTION SUB TOTAL OPERATOR SELF SELF(PLU) SELF(SEARCH)

- 2. The Preset Key screen is displayed. Press a desired field for selection, and press the [DETAIL] button.
- $\boldsymbol{3}_{\boldsymbol{\cdot}}$  The edit screen is displayed. Press [<] or [>] to select the group or page number.

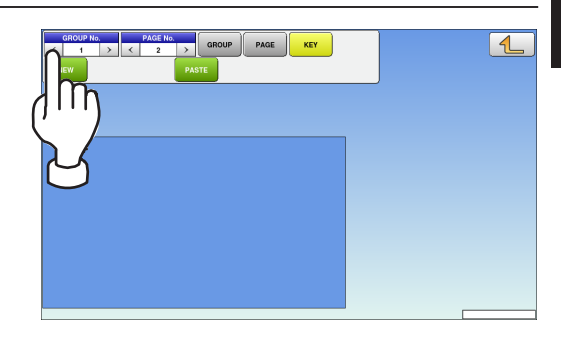

 $\boldsymbol{4}_{\boldsymbol{\cdot}}$  To create or delete the group or the page, press the [GROUP] or [PAGE] button, and then press a desired function button as shown below.

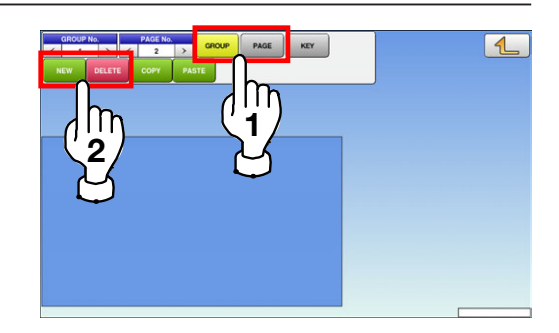

2

## 4.5.2 SETTING PRESET KEYS

1. Press the "PRESET KEY" icon on the menu selection screen.

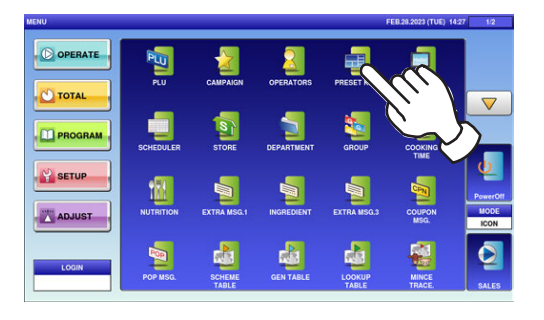

2. The Preset Key screen is displayed. Press a desired field for selection, and press the [DETAIL] button.

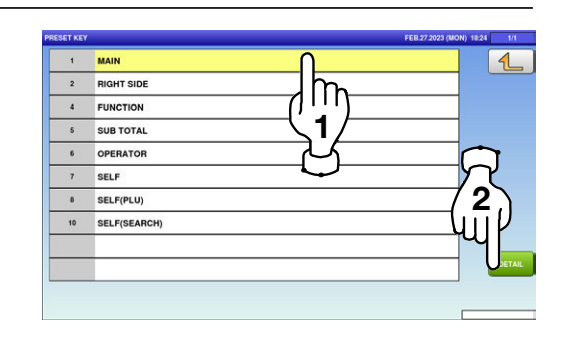

 $3.$  Select the group and the page where youwant to add the preset key, and then press the [KEY] button and then [NEW] button.

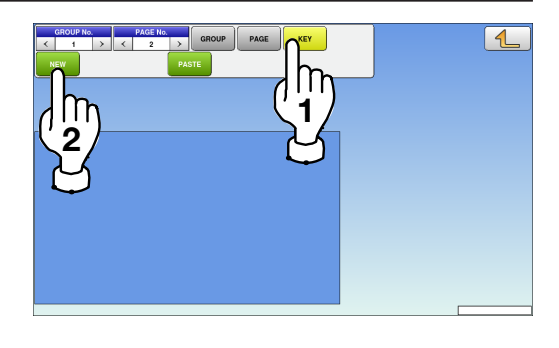

Available preset keys are listed on the screen. To turn pages, press  $[\nabla]$  or  $[\nabla]$ .

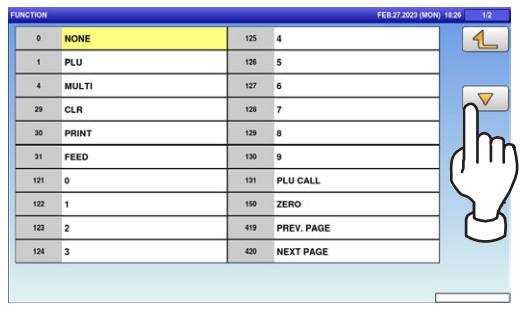

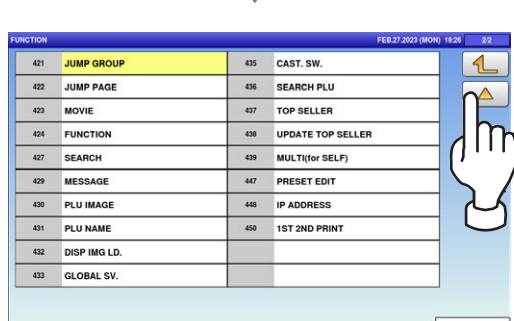

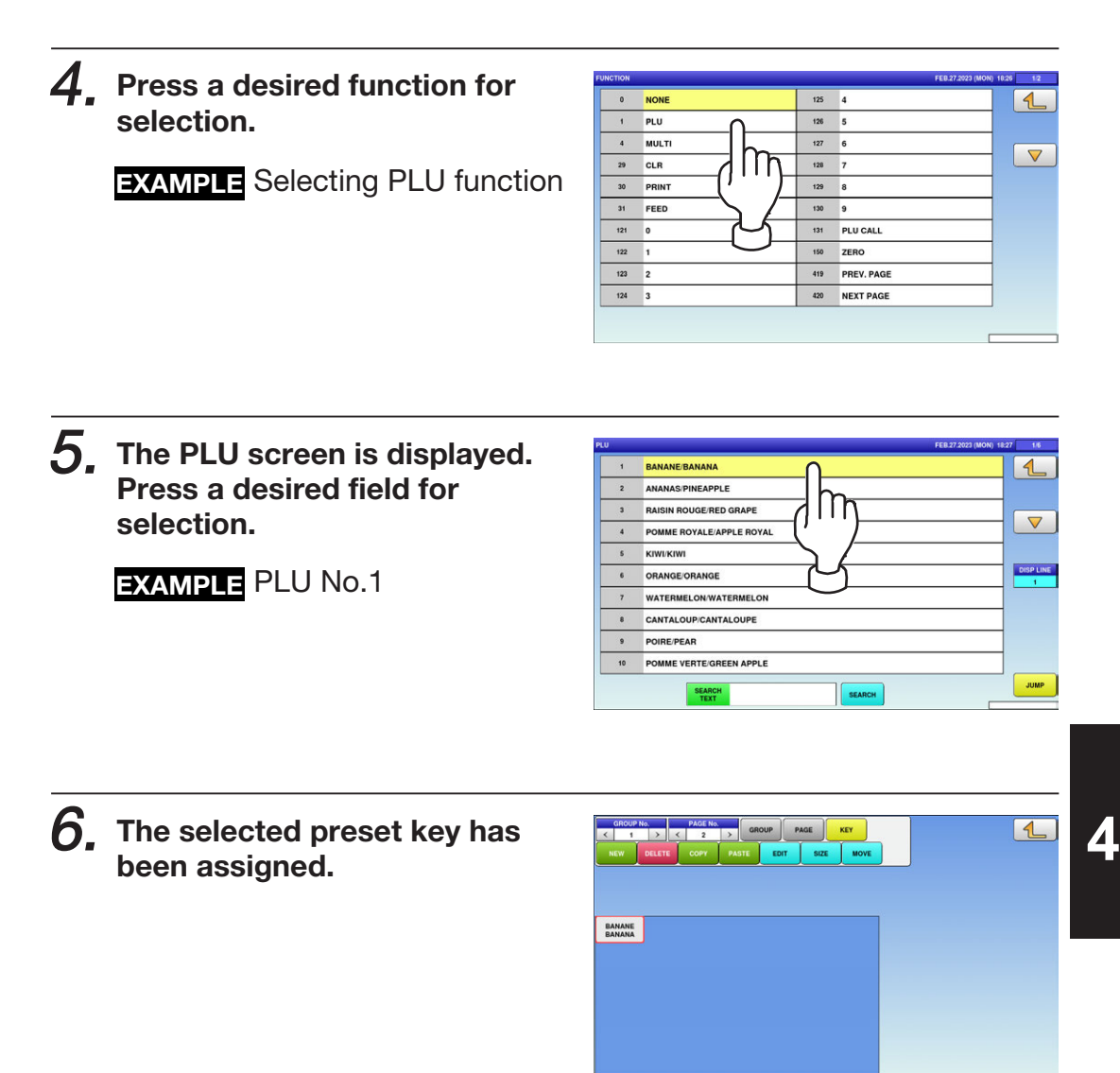

## 4.5.3 CHANGING PRESET KEY SIZES AND POSITIONS

1. Press the "PRESET KEY" icon on the menu selection screen.

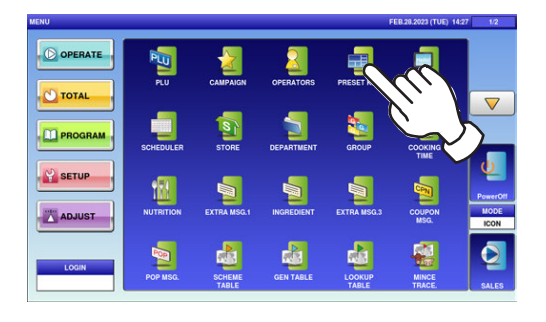

2. The Preset Key screen is displayed. Press a desired field for selection, and press the [DETAIL] button.

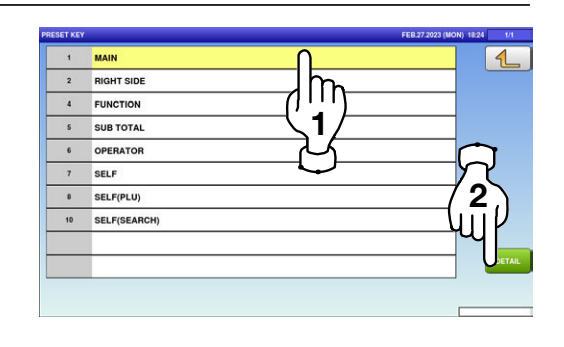

 $\boldsymbol{3}$ , Select the group and the page that the preset key you want to edit is located, and then press [KEY] key, desired preset key, and [SIZE] or [MOVE] key.

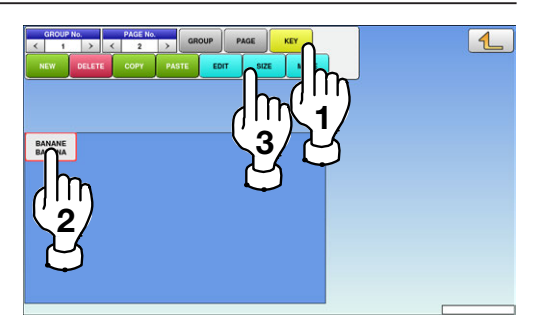

 $\boldsymbol{4}_{\boldsymbol{\cdot}}$  The size and position editing screen is displayed.

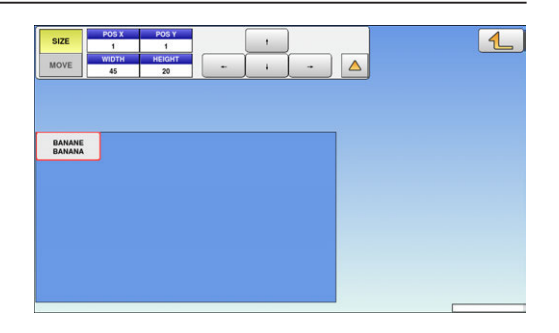

 $\mathbf 5$ , Press either the [SIZE] or [MOVE] button.

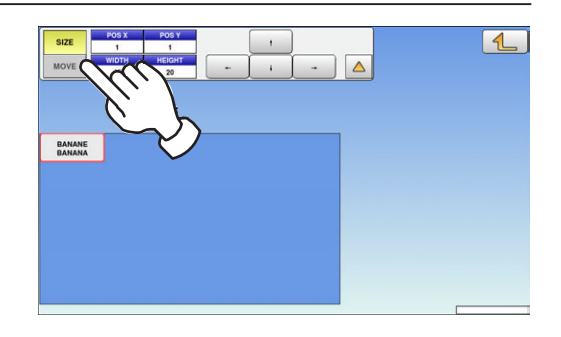

 $6.$  Set desired key size and position by using the input fields and arrow buttons, followed by pressing the [SET] key on the keypad.

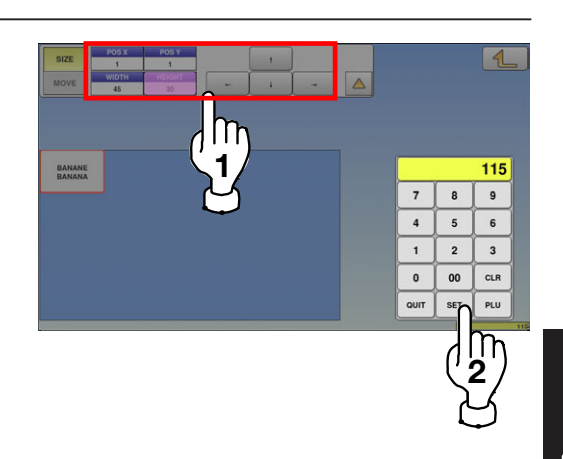

## 4.5.4 EDITING PRESET KEYS

1. Press the "PRESET KEY" icon on the menu selection screen.

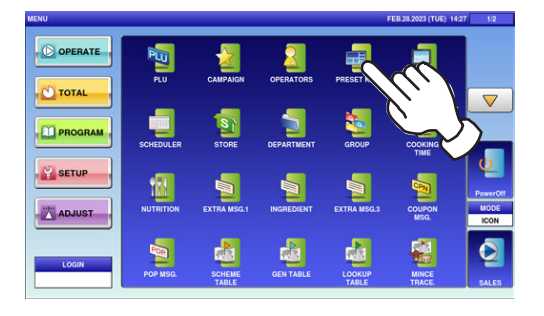

2. The Preset Key screen is displayed. Press a desired field for selection, and press the [DETAIL] button.

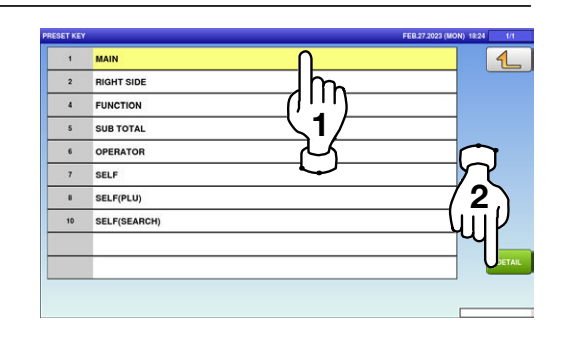

 $\boldsymbol{3}$ , Select the group and the page that the preset key you want to edit is located, and then press [KEY] key, desired preset key, and [SIZE] or [MOVE] key.

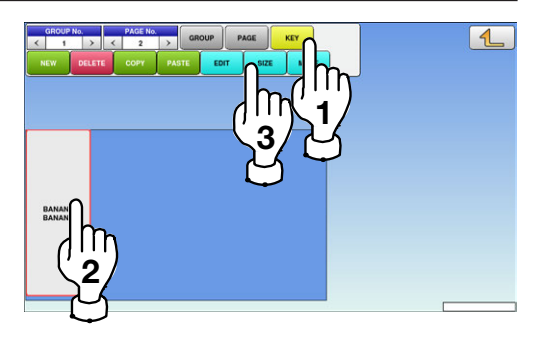

 $\boldsymbol{4}_{\boldsymbol{\cdot}}$  The size and position editing screen is displayed.

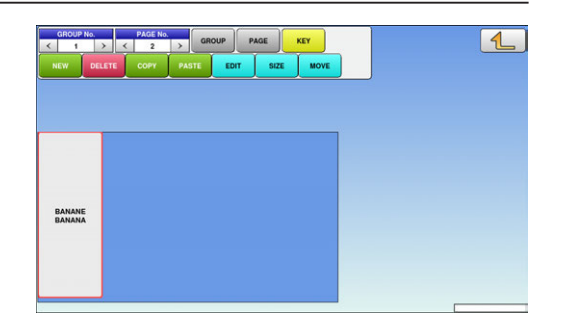

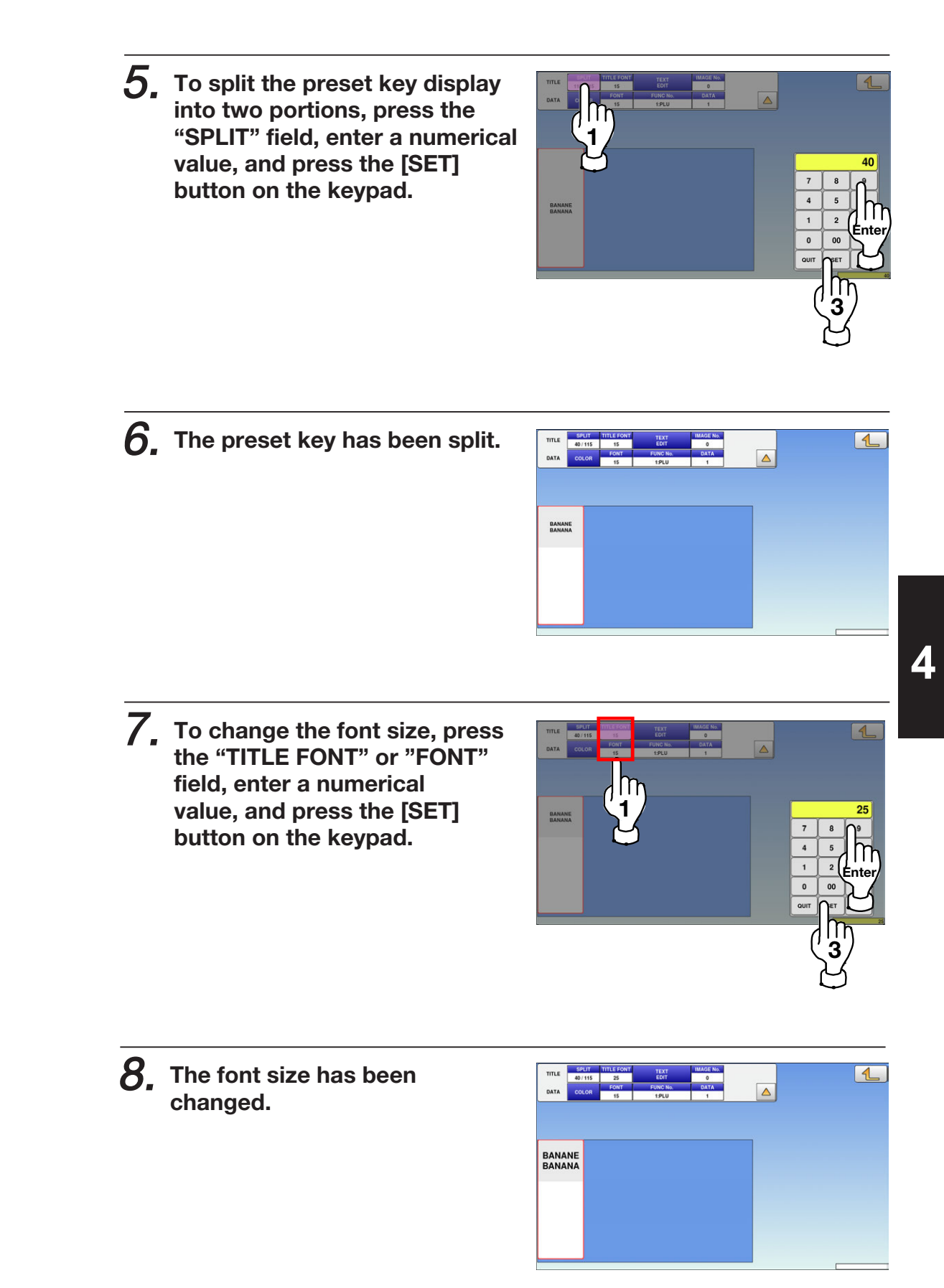

 $\mathbf{g}_{\cdot}$  To change the preset key title, press the "TEXT EDIT" field.

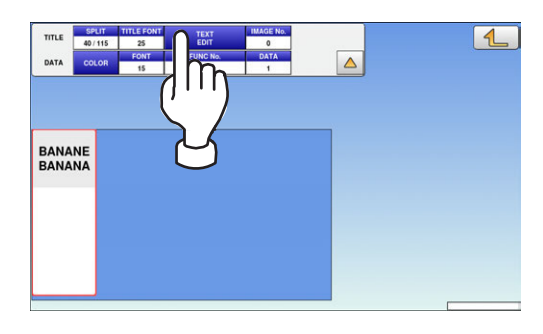

 $10$ , The "Preset Key / Name Edit" screen is displayed. Edit text according to the procedure described in Appendix "Text Editing".

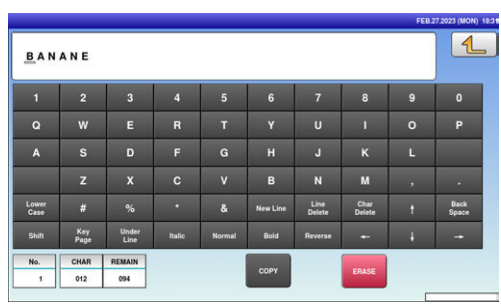

 $11$ , To finish the editing, press the Return button.

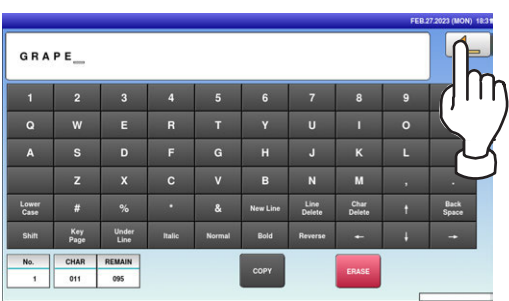

12. The confirmation screen is displayed. To confirm changes, press [SAVE]. To undo changes, press [CANCEL].

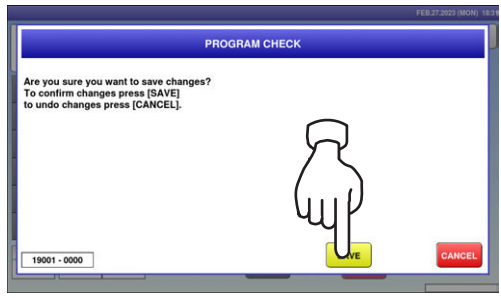

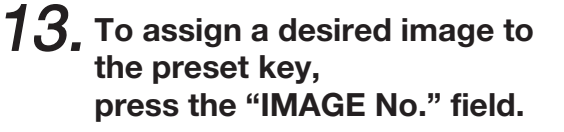

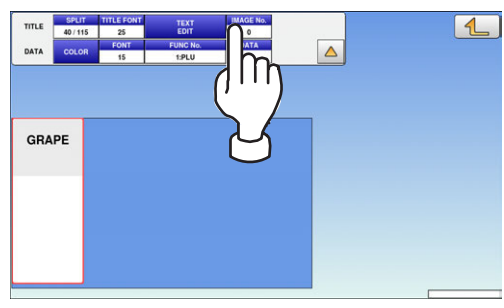

#### $14$ , The Preset Key / Image screen is displayed. Press a desired image for

selection.

Note: To use images stored in the USB memory, press [STORAGE] key. The movie file with the format of MPEG-4, 800 x 600 (SVGA), 10 Mbps, 25 FPS can also be used. Then, press the [SET] button.

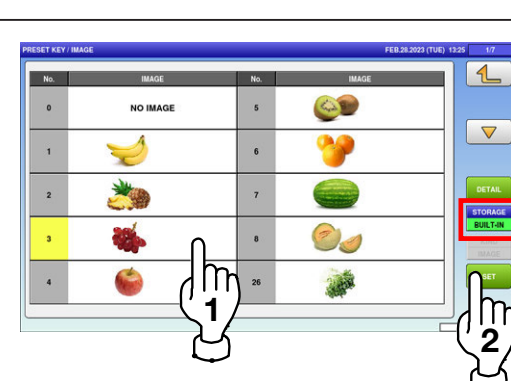

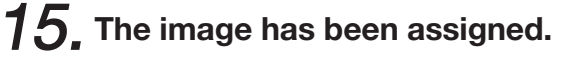

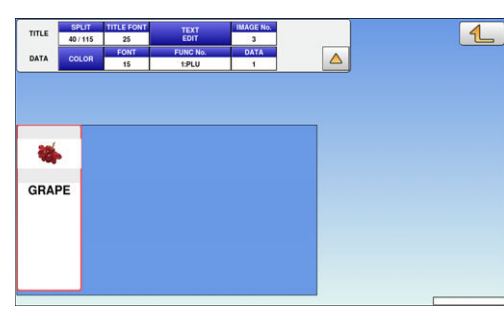

 $16$ , To change the color of the preset key, press the [COLOR] button.

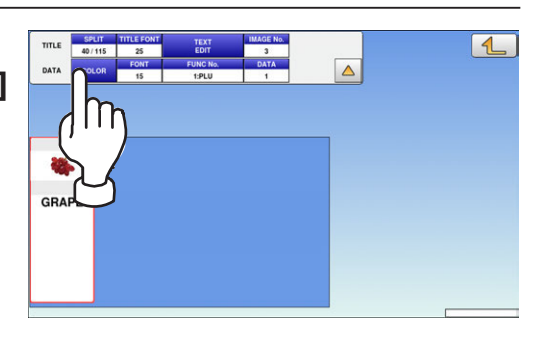

 $\overline{\mathbf{A}}$ 

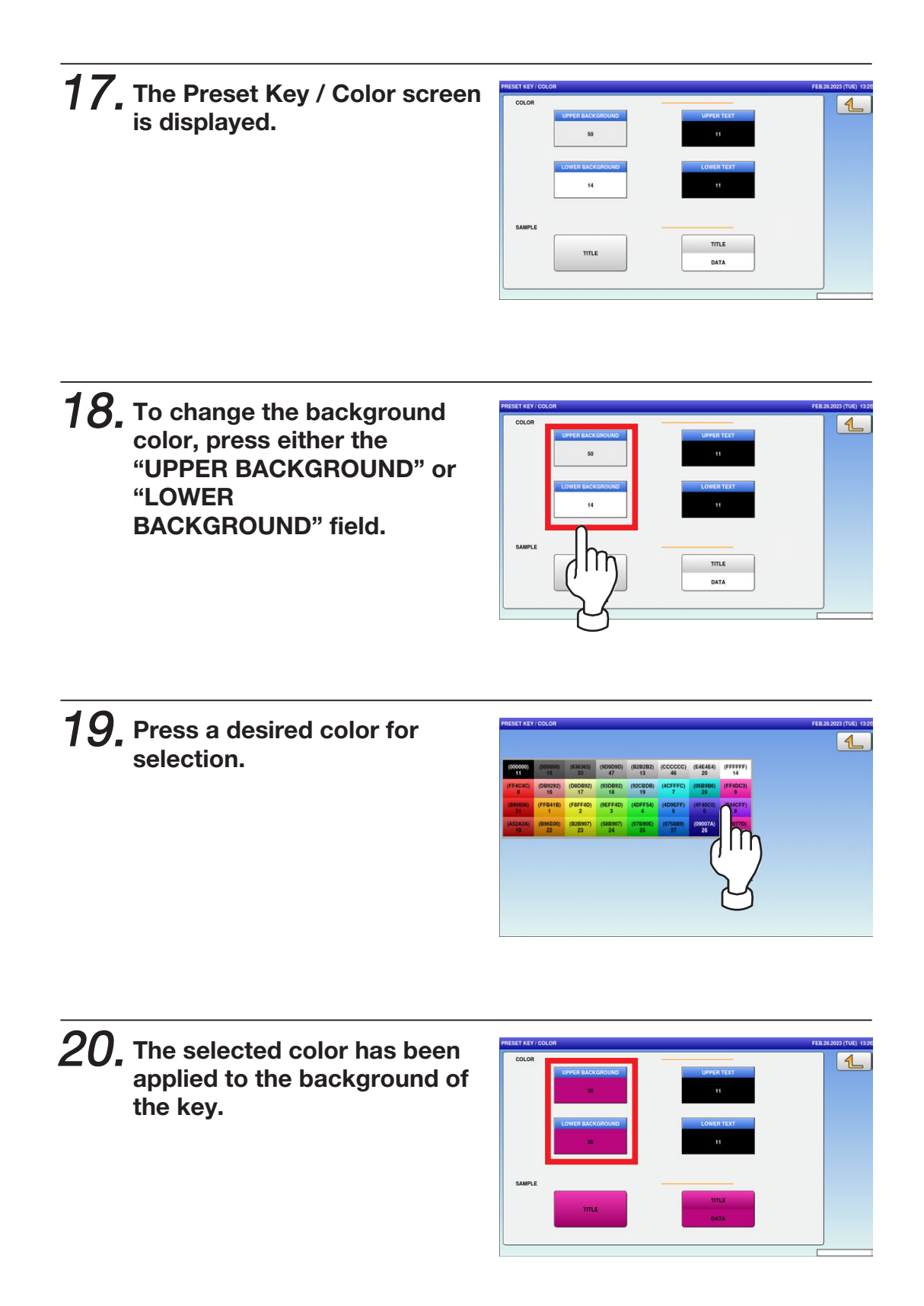

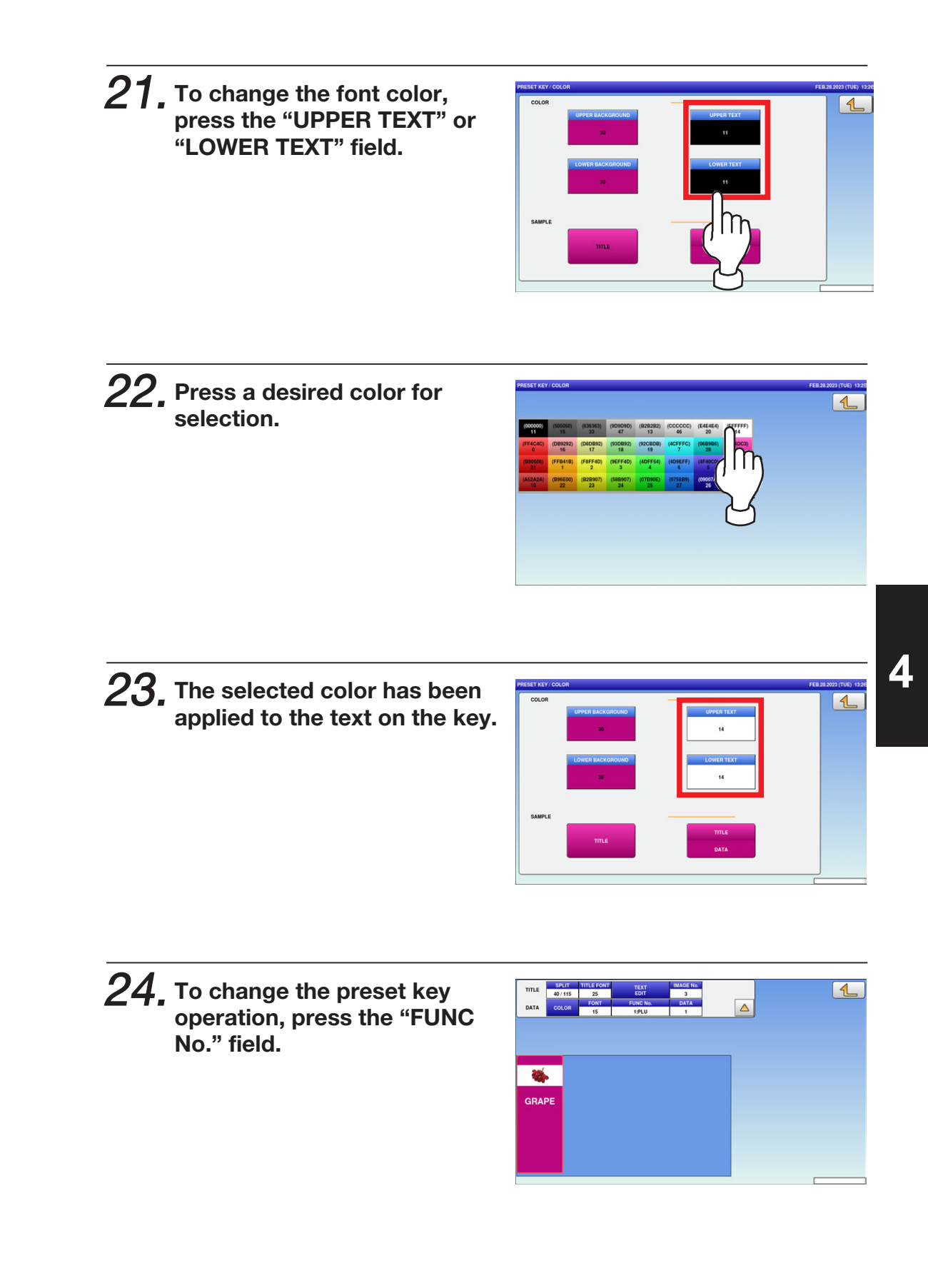

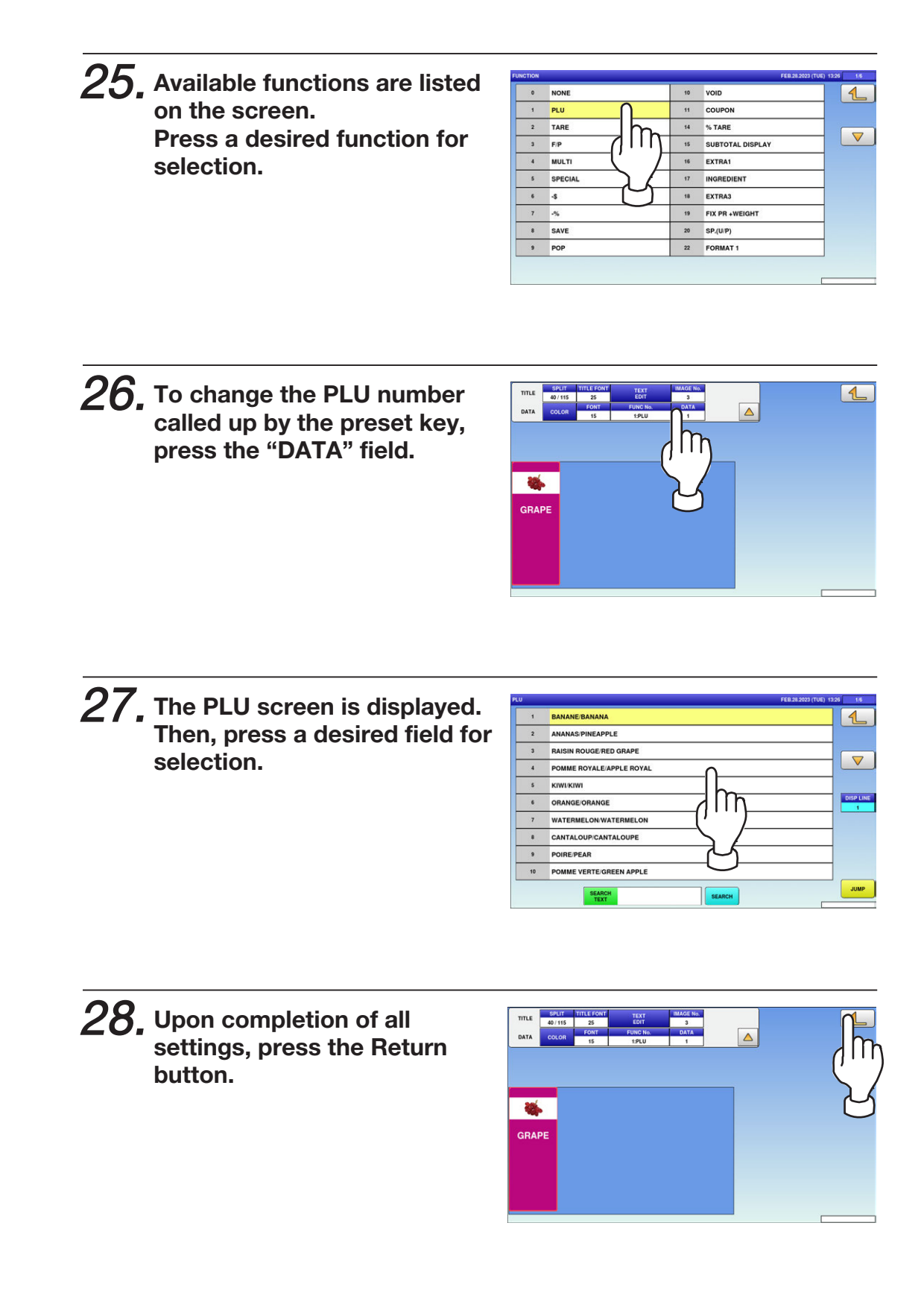

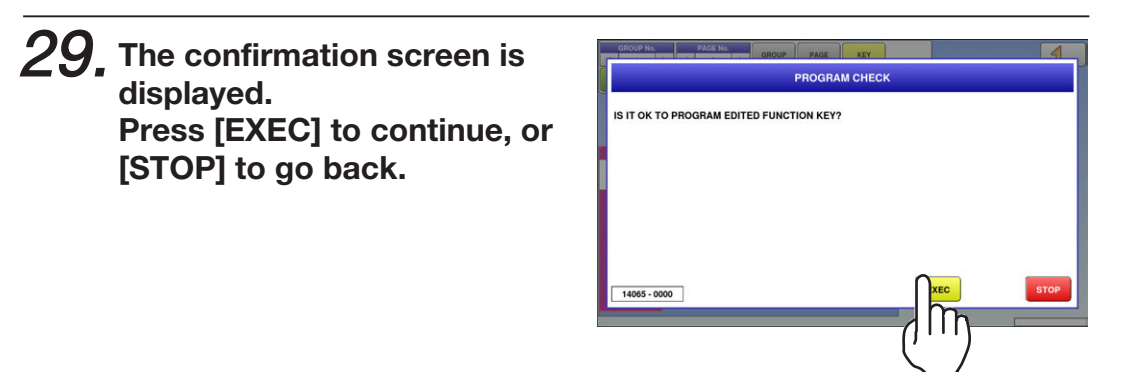

## 4.5.5 DELETING PRESET KEYS

1. Press the "PRESET KEY" icon on the menu selection screen.

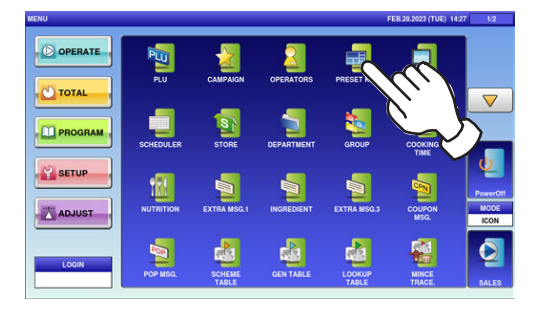

2. The Preset Key screen is displayed. Press a desired field for selection, and press the [DETAIL] button.

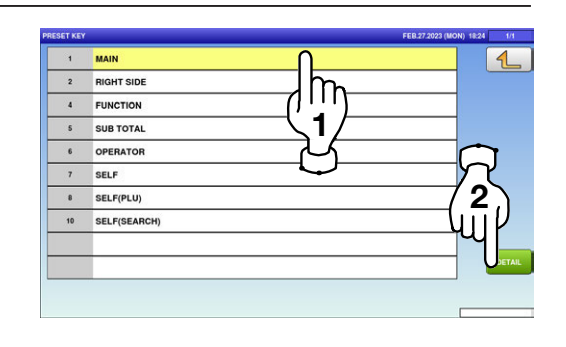

 $\boldsymbol{3}$  Select the group and the page that the preset key you want to delete is located. Then, press the [KEY] button, preset key, and the [DELETE] button.

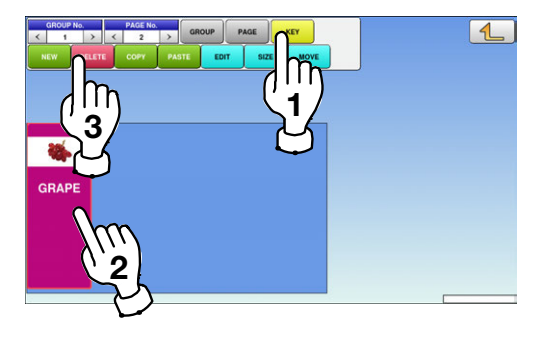

 $\boldsymbol{4}_{\boldsymbol{\cdot}}$  The selected key has been deleted.

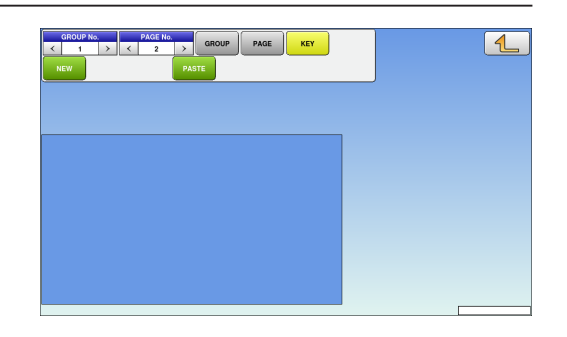

# 4.6 ADVERTISEMENT MESSAGES

1. Press the "AD MSG." icon on the menu selection screen.

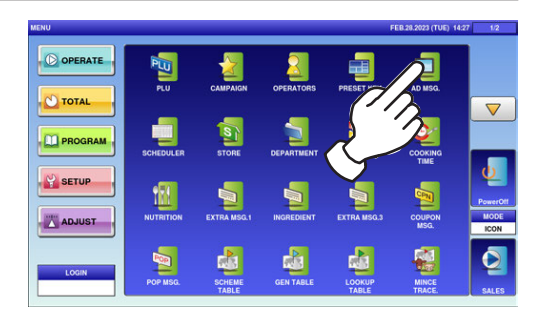

 $\mathbf{2}\textrm{-}$  7. The "Advertisement Message" screen is displayed. To create the first data, press the [NEW] button.

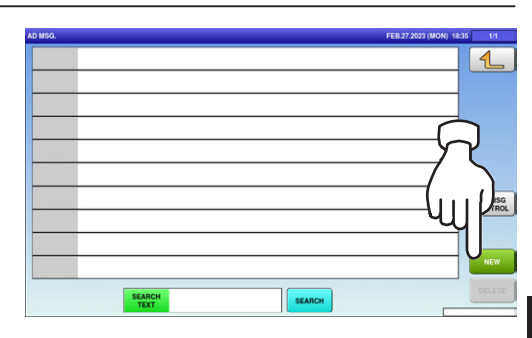

 $\mathbf{2}$ - $\mathbf{2}$ , To call up desired data, press the Input field at the bottom right of the screen to display the keypad. Then, enter a numerical value and press the [PLU] key on the keypad.

1 **Ente** 3

 $\mathbf{2}$ -3. To change existing data, press a desired field for selection and then the [DETAIL] button.

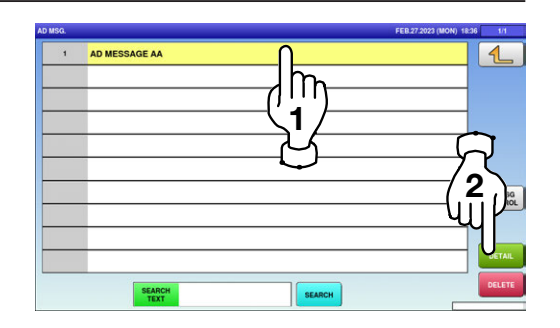

In this case, go to Step 4.

 $\boldsymbol{\varDelta}$ 

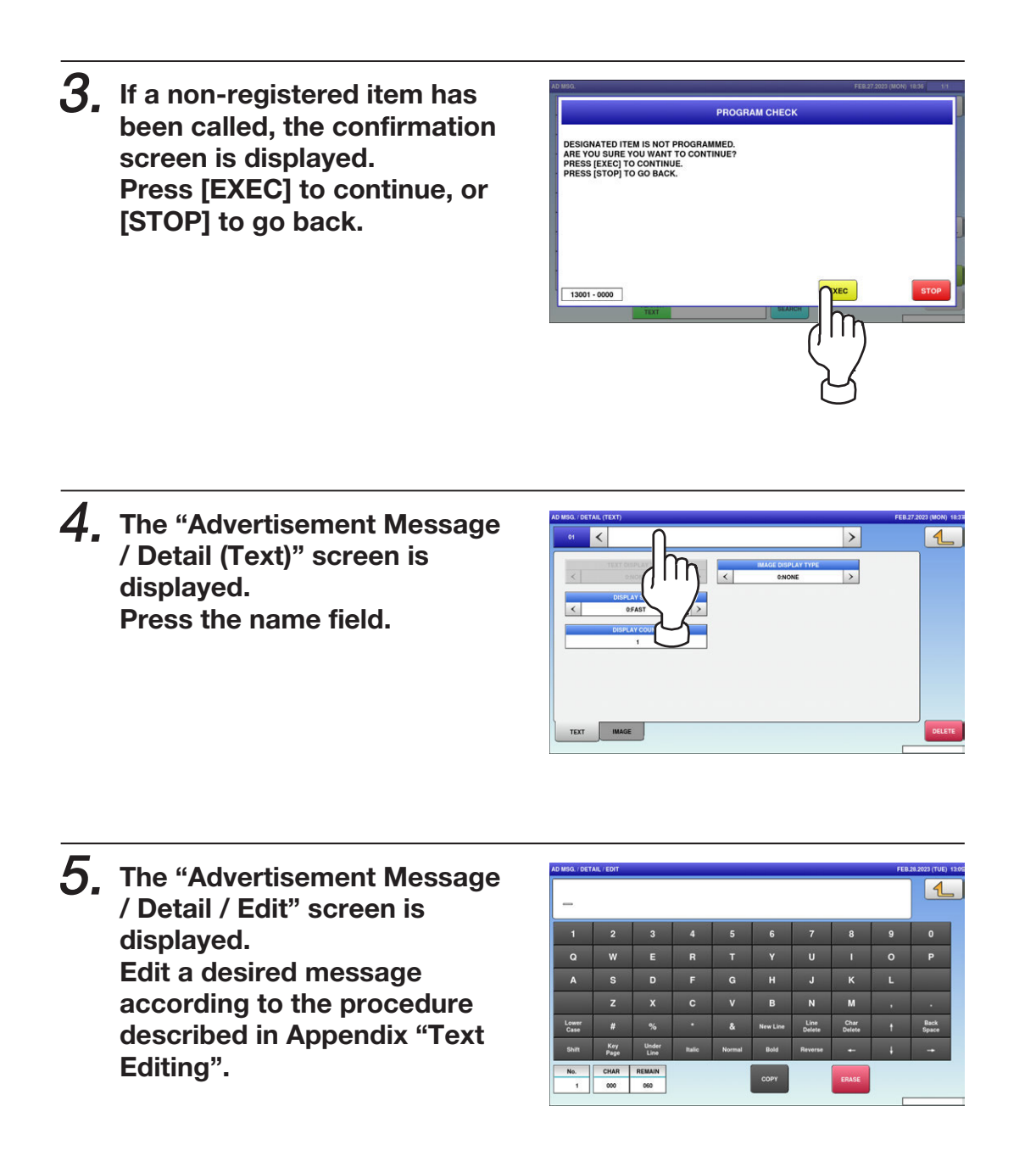

 $\boldsymbol{6}$ . To exit the edit mode, press the Return button.

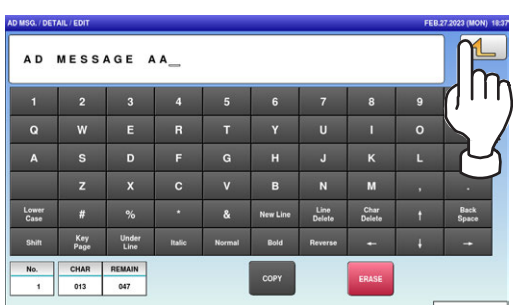

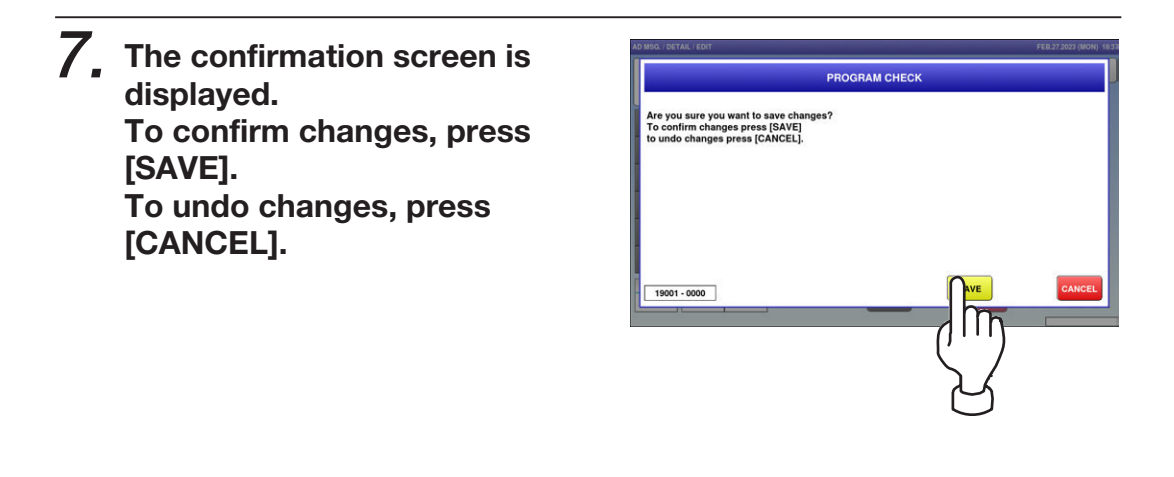

 $\bm{\beta}$ , The "Advertisement Message / Detail (Text)" screen is displayed.

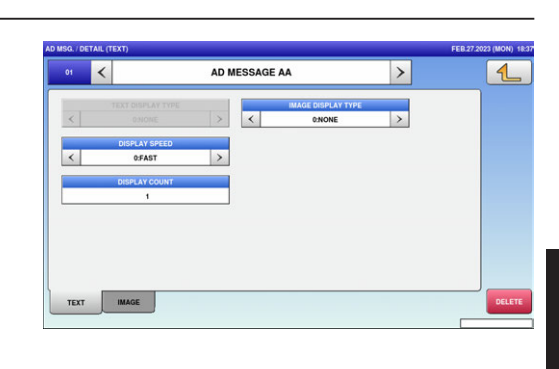

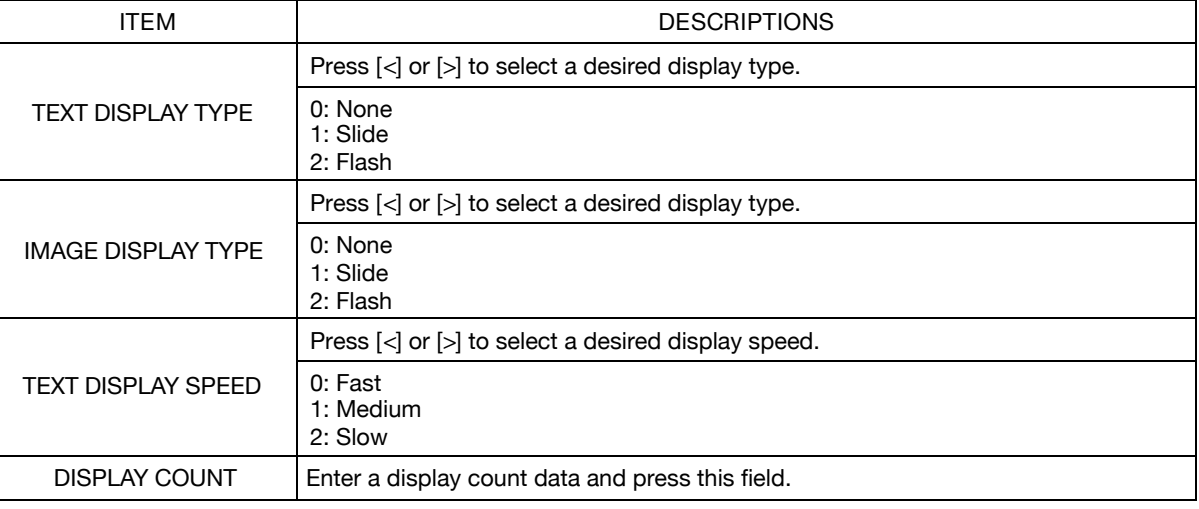

9. Press the "IMAGE" tab to display the "Advertisement Message / Detail (Image)" screen.

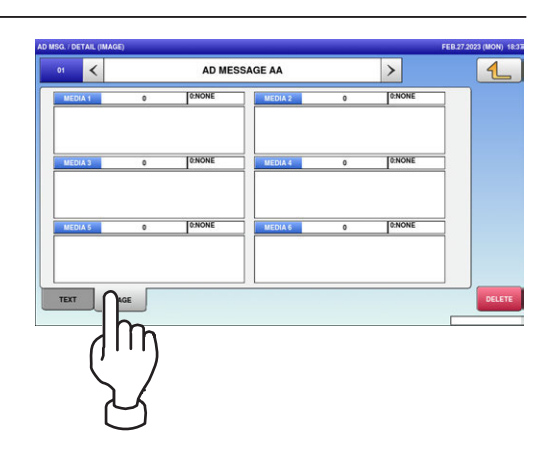

 $\overline{\mathbf{A}}$ 

10. Press a desired field to display the Image screen.

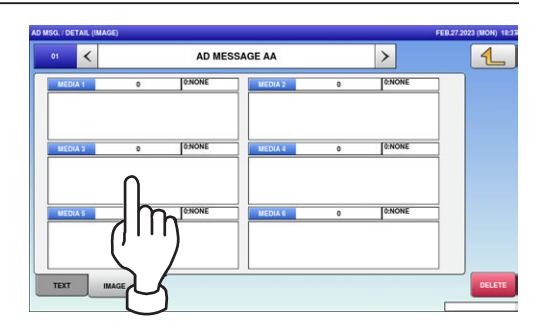

#### 11. The "Advertisement Message / Image" screen is displayed. Press a desired image for selection.

Note: To use images stored in the USB memory, press [STORAGE] key. The movie file with the format of MPEG-4,

800 x 600 (SVGA), 10 Mbps, 25 FPS can also be used. Then, press the [SET] button.

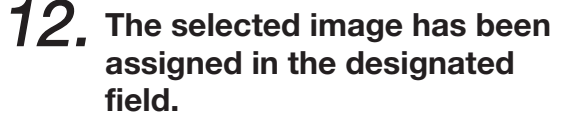

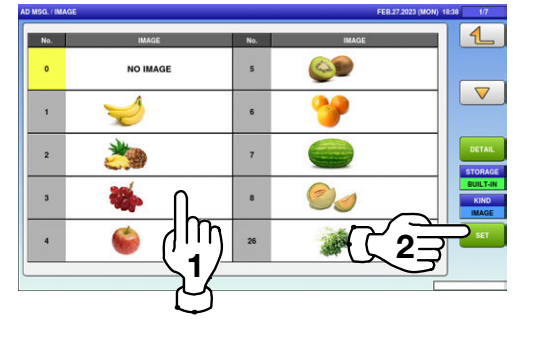

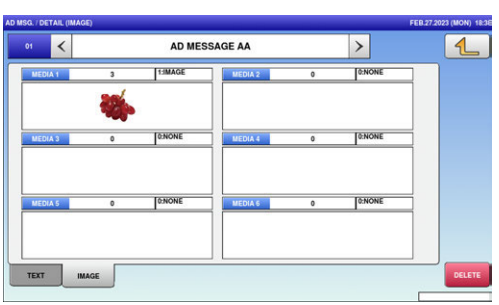
# 4.7 SCHEDULE DATA

1. Press the "SCHEDULER" icon on the menu selection screen.

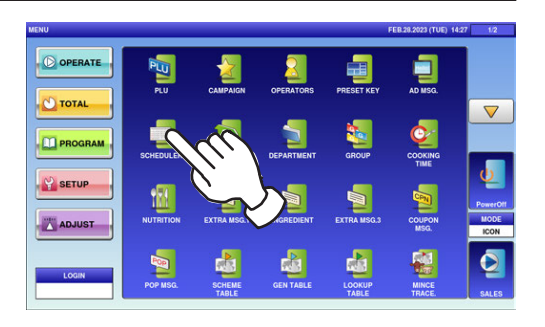

- $\mathbf{2}$ -1, To call up a desired data number, press the Input field at the bottom right of the screen to display the keypad. Then, enter a desired numerical value and press the [PLU] key on the keypad.
- $\mathbf{2}$ - $\mathbf{2}$ , To change existing data, press a desired field for selection and then the [DETAIL] button.

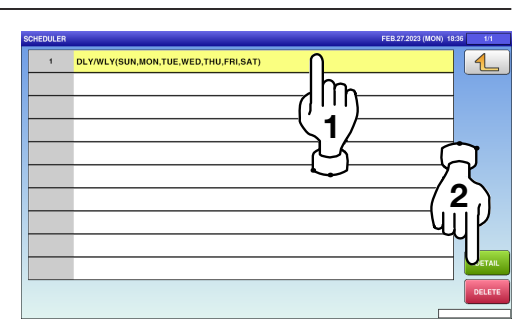

1

Enter

3

 $\boldsymbol{\varDelta}$ 

In this case, go to Step 4.

 $\mathbf 3$ , If a non-registered item has been called, the confirmation screen is displayed. Press [EXEC] to continue, or [STOP] to go back.

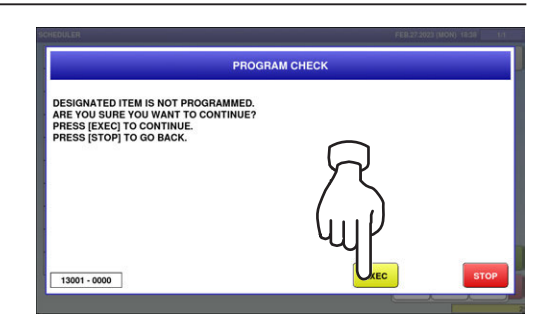

 $\boldsymbol{4}_{\boldsymbol{\cdot}}$  The designated Scheduler / Detail (Schedule) screen is displayed. Press [<] or [>] to change the type.

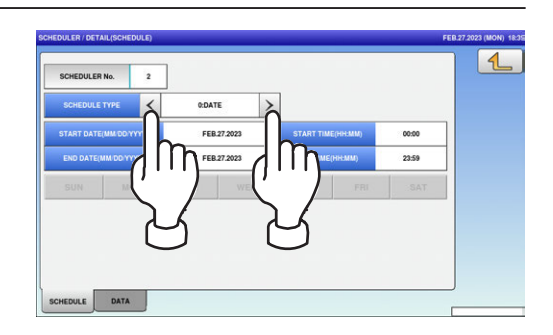

 $\boldsymbol{5}$ , To enter the start date, press the "START DATE" field, enter a numerical value, and press the [SET] key on the keypad.

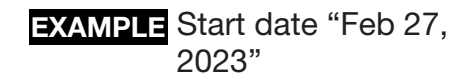

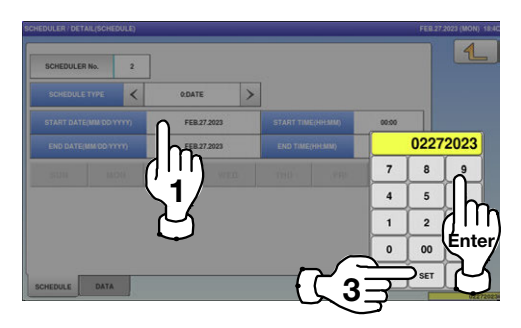

 $6.$  To enter the start time, press the "START TIME" field, enter a numerical value, and press the [SET] key on the keypad.

**EXAMPLE** Start time "08:00"

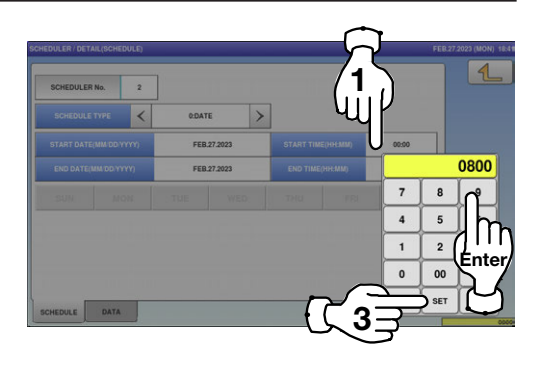

7. To enter the end date, press the "END DATE" field, enter a numerical value, and press the [SET] key on the keypad.

**EXAMPLE** End date "Mar 1, 2023"

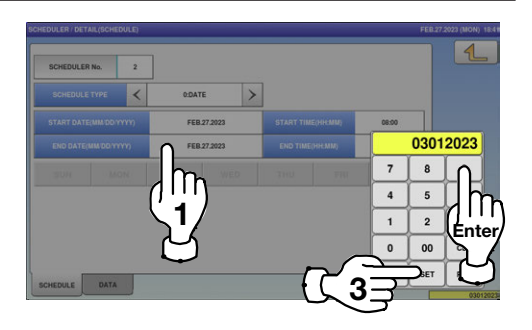

 $8.5$  To enter the end time, press the "END TIME" field, enter a numerical value, and press the [SET] key on the keypad.

**EXAMPLE** End time "21:00"

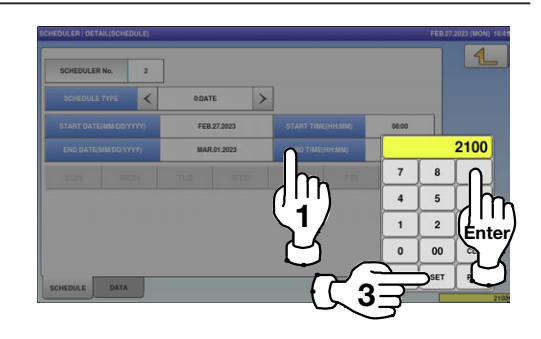

- 
- 9. When "DLY / WLY" is set in the "SHEDULE TYPE" field, press a desired day of the week for selection.

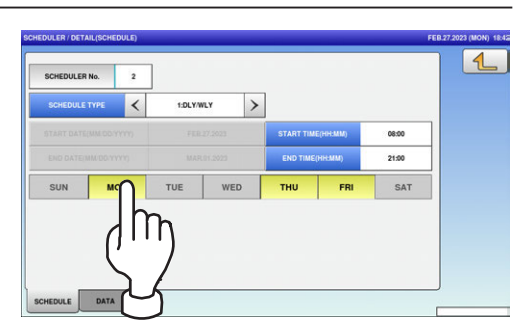

#### 4.8 STORE DATA

1. Press the "STORE" icon on the menu selection screen.

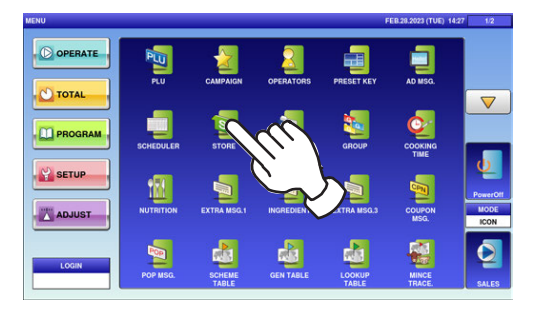

 $2$ -1. The "Store" screen is displayed. To call up desired data, press the Input field at the bottom right of the screen to display the keypad. Then, enter a numerical value and press the [PLU] key on the keypad.

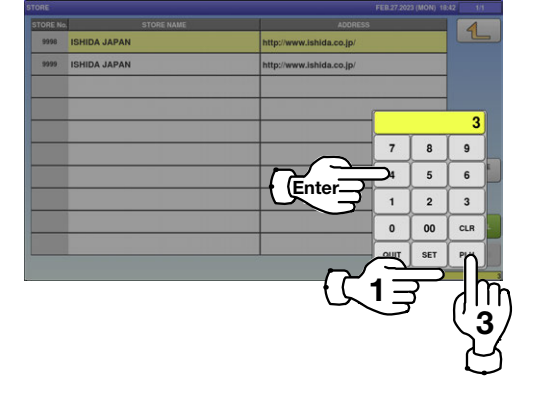

- 
- $\mathbf{2}$ - $\mathbf{2}$ , To change existing data, press a desired field for selection and then the [DETAIL] button.

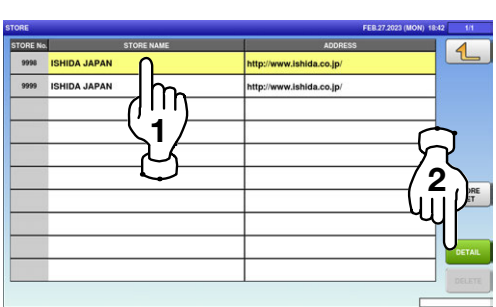

In this case, go to Step 4.

 $\mathbf 3$ , If a non-registered item has been called, the confirmation screen is displayed. Press [EXEC] to continue, or [STOP] to go back.

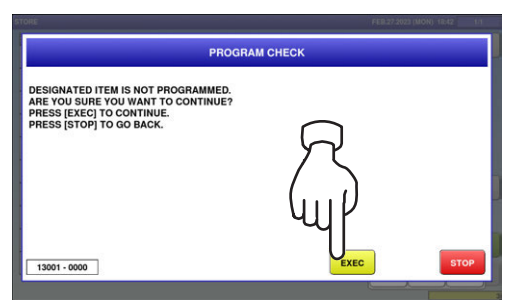

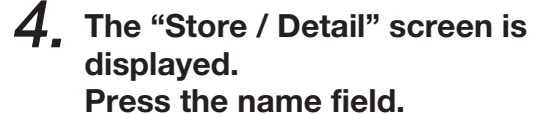

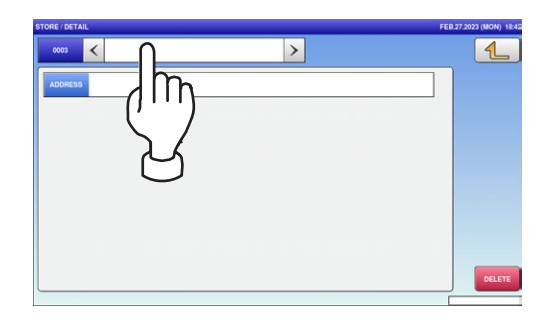

5. The "Store / Name Edit" screen is displayed for the selected store number. Edit text according to the procedure described in Appendix "Text Editing".

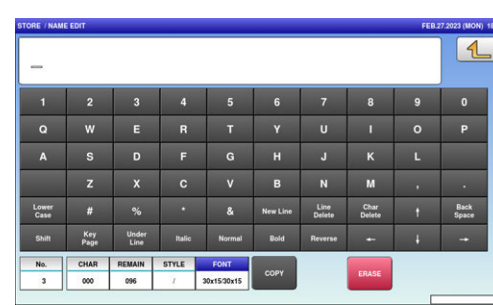

 $6.$  Press the Return button to finish the editing.

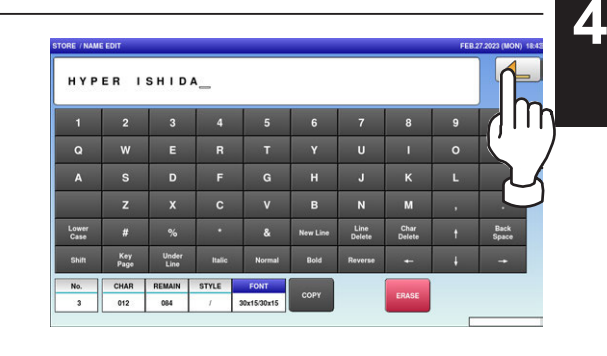

7. The confirmation screen is displayed. To confirm changes, press [SAVE]. To undo changes, press [CANCEL].

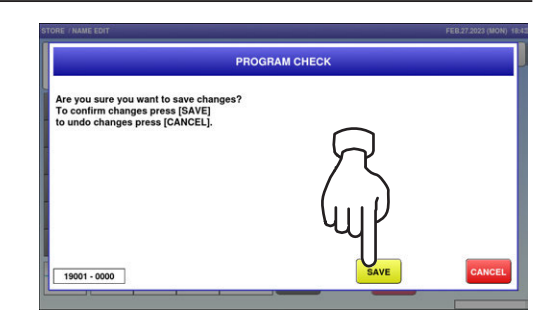

 $8.$  The store name has been registered.

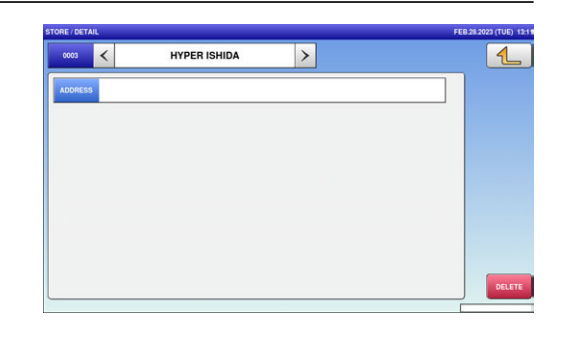

9. To create or change the store address, press the "Address" field.

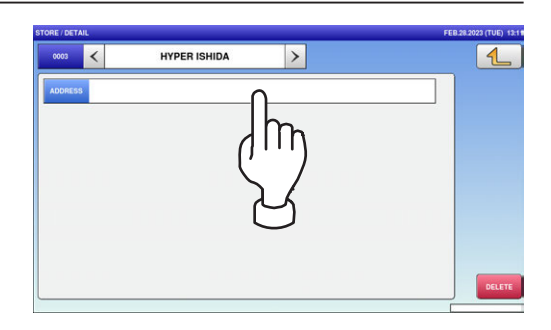

10. The "Store / Edit Address" screen is displayed. Edit text according to the procedure described in Appendix "Text Editing".

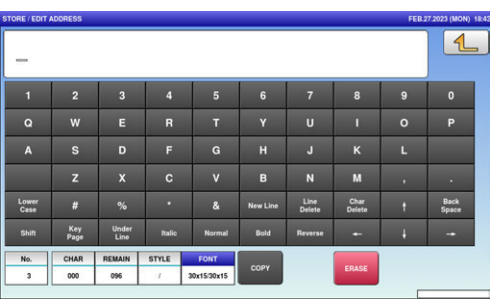

11. Press the Return button to finish the editing.

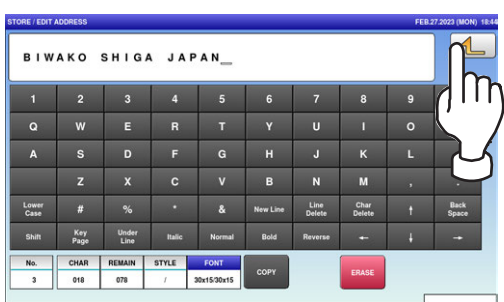

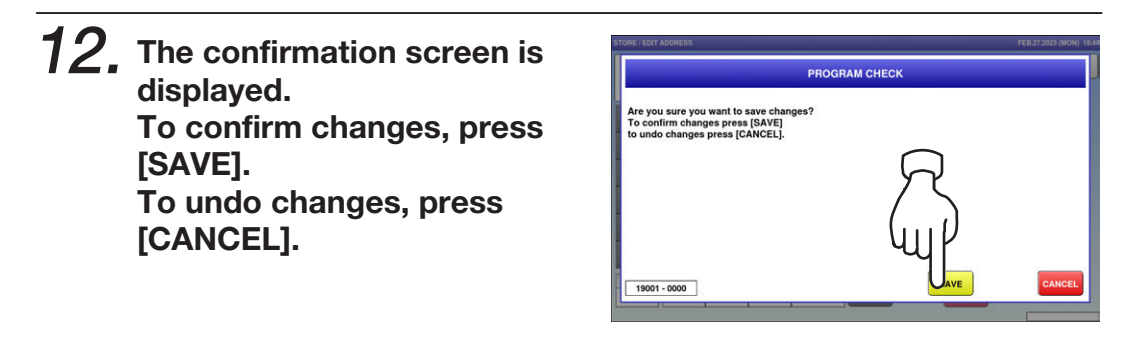

 ${\bf 13.}$  The store address has been registered.

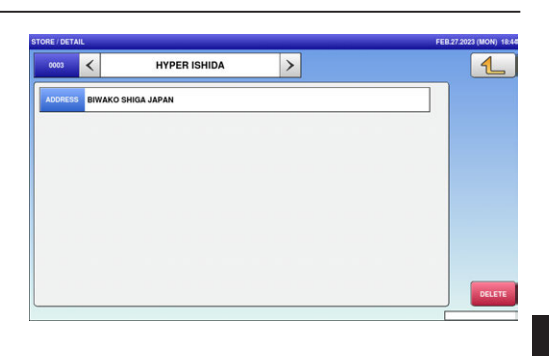

#### 4.9 DEPARTMENT NAME DATA

1. Press the "DEPARTMENT" icon on the menu selection screen.

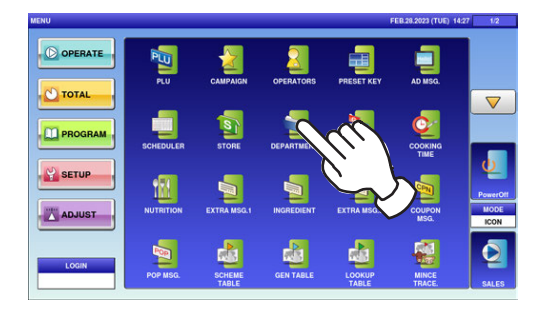

 $\mathbf{2}\textrm{-}$ 1. The "Department" screen is displayed. To create the first data, press the [NEW] button.

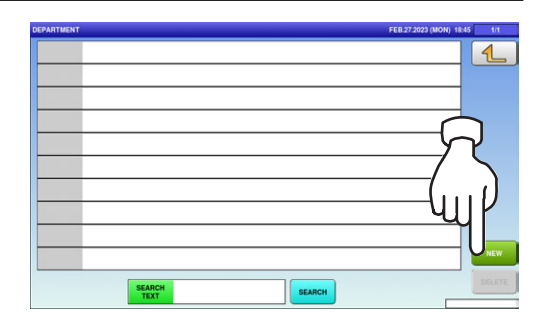

 $\mathbf{2}$ - $\mathbf{2}$ , To call up desired data, press the Input field at the bottom right of the screen to display the keypad. Then, enter a numerical value and press the [PLU] key on the keypad.

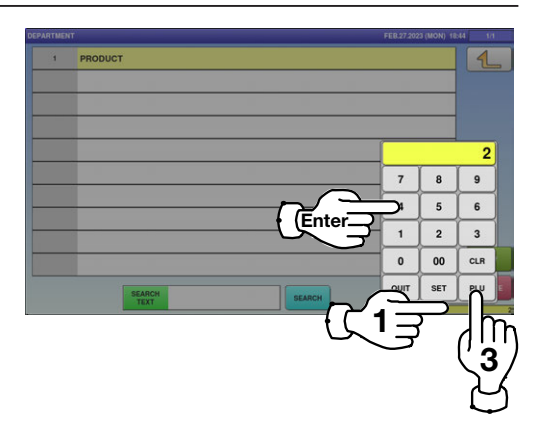

 $\mathbf{2}$ -3. To change existing data, press a desired field for selection and press the [DETAIL] button.

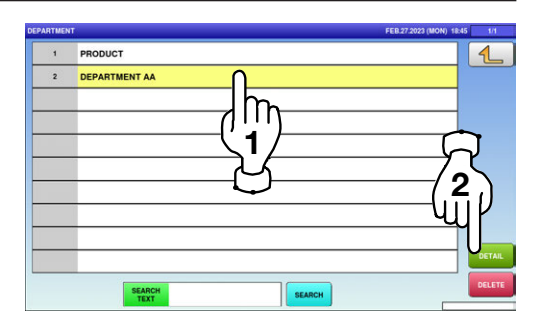

In this case, go to Step 4.

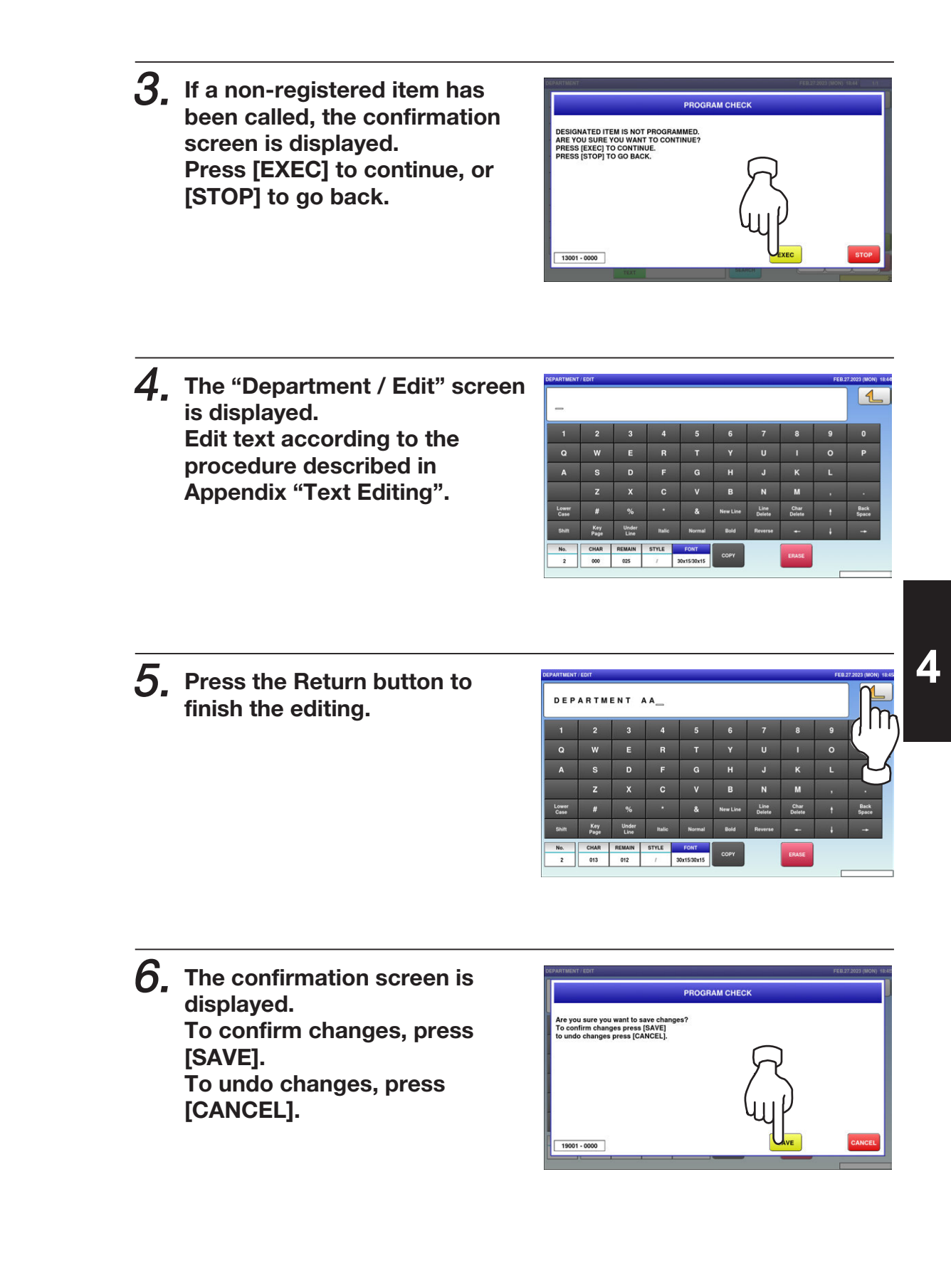

#### 7. The edited data has been registered.

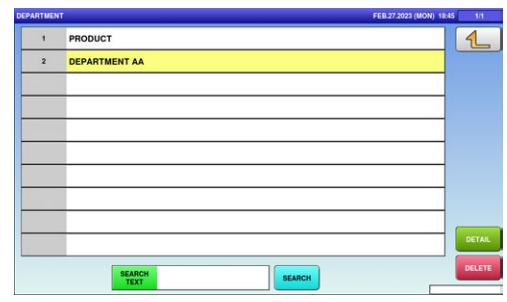

#### 4.10 GROUP NAME DATA

1. Press the "GROUP" icon on the menu selection screen.

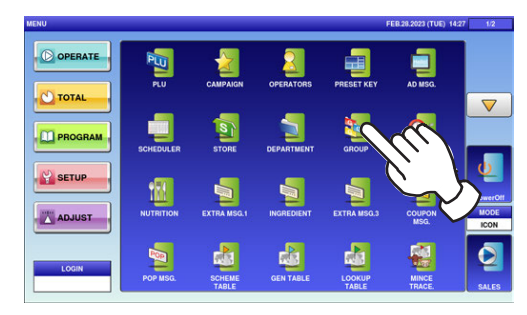

 $2$ -1. The "Group" screen is displayed. To create the first data, press the [NEW] button.

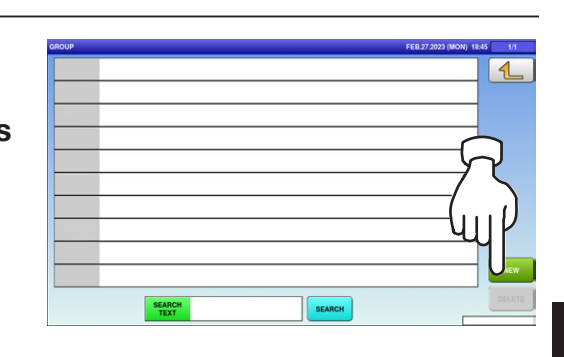

 $\mathbf{2}$ - $\mathbf{2}$ . To call up desired data, press the Input field at the bottom right of the screen to display the keypad. Then, enter a numerical value and press the [PLU] key on the keypad.

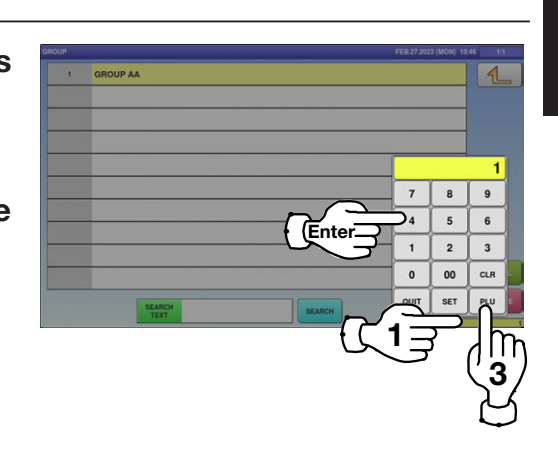

 $\mathbf{2}$ -3. To change existing data, press a desired field for selection and then the [DETAIL] button.

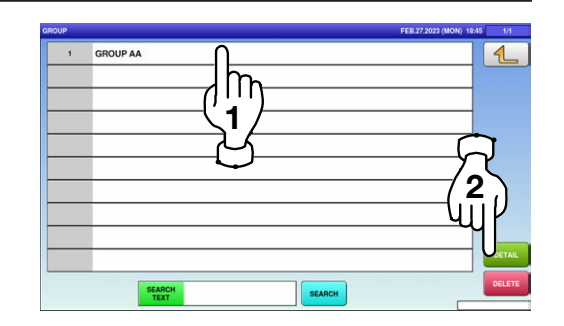

In this case, go to Step 4.

 $\boldsymbol{\varDelta}$ 

 $\mathbf 3_\centerdot$  If a non-registered item has been called, the confirmation screen is displayed. Press [EXEC] to continue, or [STOP] to go back.

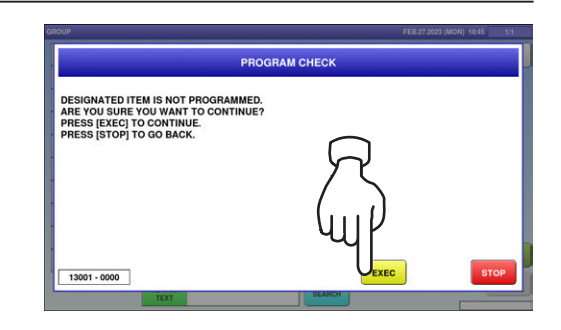

 $\boldsymbol{4}_{\boldsymbol{\cdot}}$  The "Group / Edit" screen is displayed. Edit the text according to the procedure described in Appendix "Text Editing".

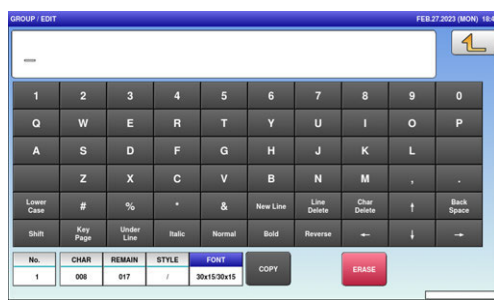

 $\mathbf 5$  Press the Return button to finalize the edited text.

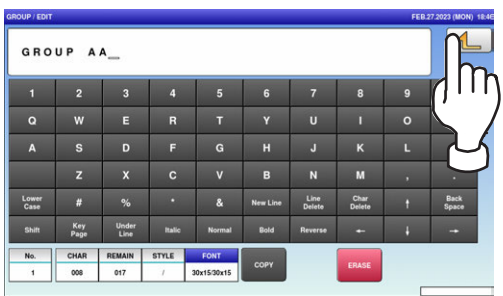

 $6.$  The confirmation screen appears. Press [EXEC] to continue, or [STOP] to go back.

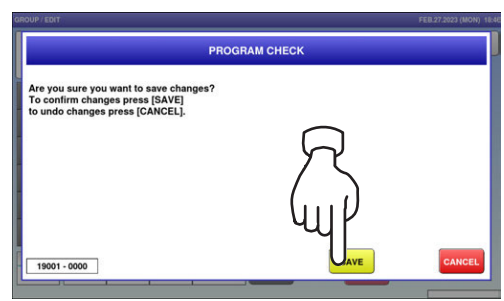

SEARCH

#### 7. The edited data has been P<br>1 GROUP AA  $\overline{\mathbf{1}}$ registered.

SEARCH<br>TEXT

### 4.11 COOKING INSTRUCTION DATA

1. Press the "COOKING TIME" icon on the menu selection screen.

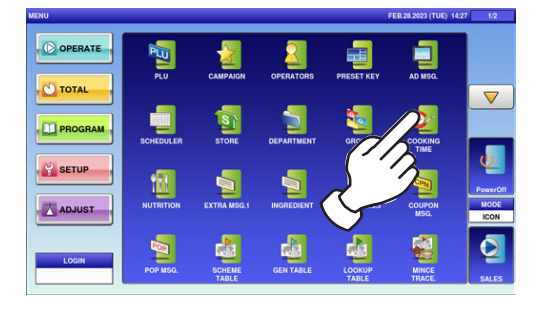

 $2\scriptstyle\text{-}1$  The "Cooking Time" screen is displayed. To create the first data, press the [NEW] button.

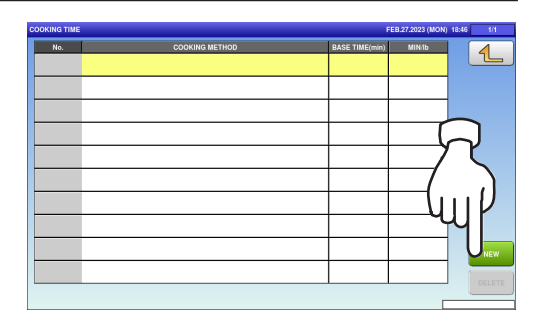

 $\mathbf{2}$ - $\mathbf{2}$ . To call up desired data, press the Input field at the bottom right of the screen to display the keypad. Then, enter a numerical value and press the [PLU] key on the keypad.

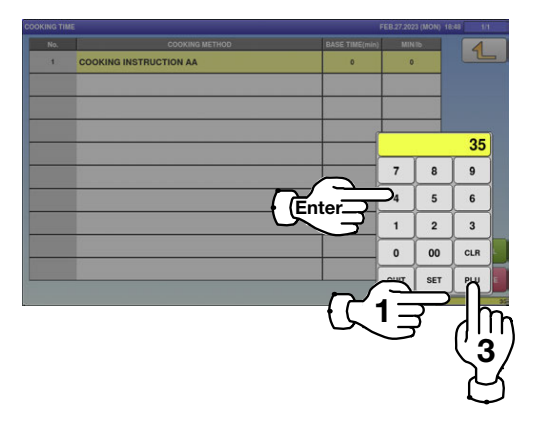

 $\mathbf{2}$ -3. To change existing data, press a desired field for selection and then the [DETAIL] button.

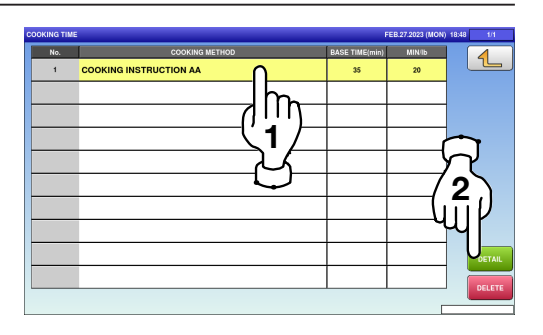

In this case, go to Step 4.

**In**  $\mathbf{k}$ 

 $\overline{N}$  $\overline{M}$   $\mathbf{L}$ 

4

- $\mathbf 3$ , If a non-registered item has been called, the confirmation **DESIGNATED ITEM IS NOT PROGRAMMED.<br>ARE YOU SURE YOU WANT TO CONTINUE?**<br>PRESS [EXEC] TO CONTINUE.<br>PRESS [STOP] TO GO BACK. screen is displayed. Press [EXEC] to continue, or [STOP] to go back.
- $\boldsymbol{4}_{\boldsymbol{\cdot}}$  The "Cooking Time / Edit" screen is displayed. Edit text according to the procedure described in Appendix "Text Editing".

 $\mathbf 5$ , Press the Return button to finish the editing.

 $6.$  The confirmation screen is displayed. To confirm changes, press [SAVE]. To undo changes, press [CANCEL].

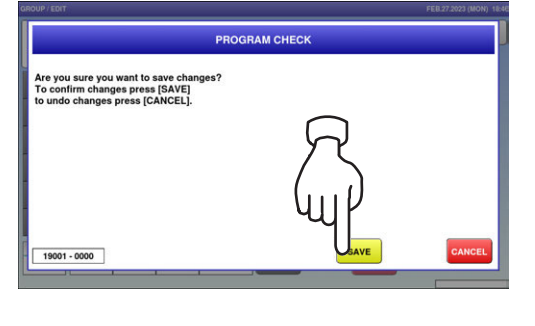

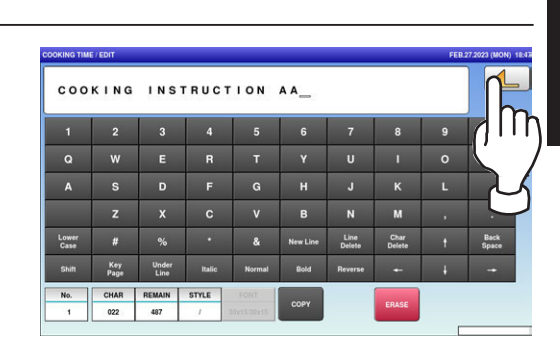

 $13001 - 0000$ 

 $\overline{a}$ 

 $rac{mn}{509}$ 

 $\overline{a}$  $\mathbf{H}$ 

#### 7. The edited data has been registered.

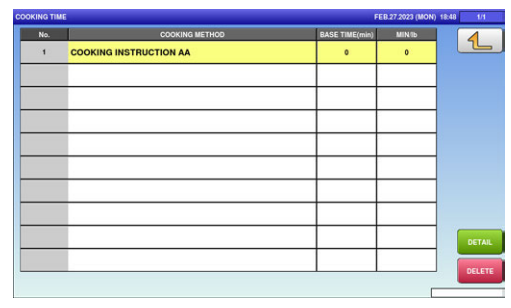

 $\bm{\beta_{\centerdot}}$  Press the Input field at the bottom right of the screen to display the keypad. Enter a numerical value via the keypad and press the applicable field.

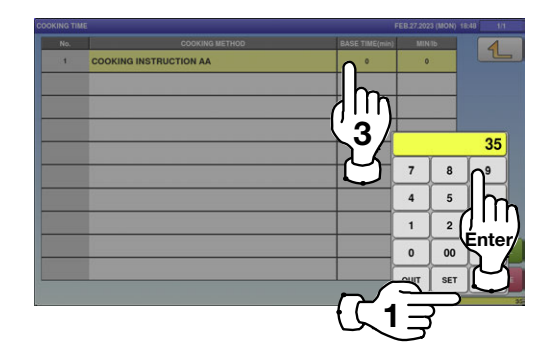

 $\boldsymbol{9}$ , The edited data has been registered.

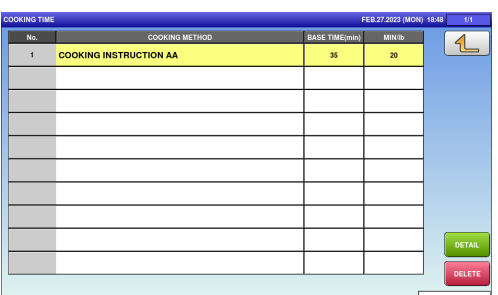

### 4.12 EXTRA MESSAGE DATA

1. Press the "EXTRA MSG." icon on the menu selection screen.

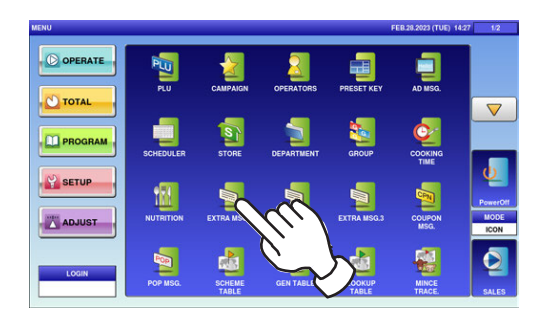

 $\mathbf{2}\textrm{-}$ 1. The "Extra Message" screen is displayed. To create the first data, press the [NEW] button.

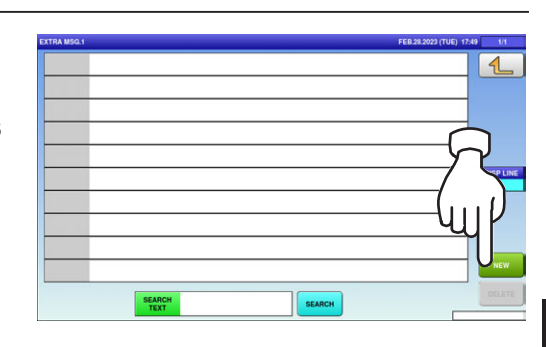

- $\mathbf{2}$ - $\mathbf{2}$ , To call up a desired data number, press the Input field at the bottom right of the screen to display the keypad. Then, enter a desired numerical value and press the [PLU] key on the keypad.
- $\mathbf{2}$ -3. To change existing data, press a desired field for selection and then the [DETAIL] button.

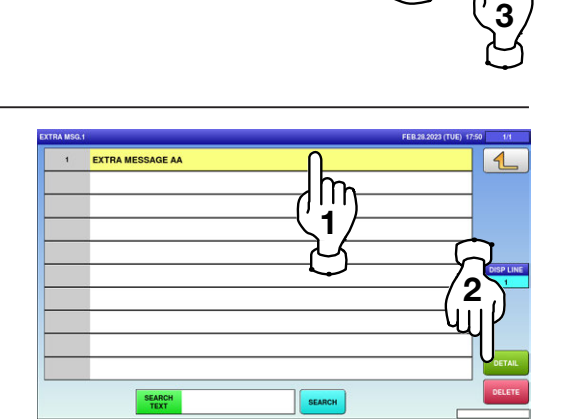

1

 $\boldsymbol{\varDelta}$ 

 $\overline{4}$ 

Enter

In this case, go to Step 4.

 $\mathbf 3$ , If a non-registered item has been called, the confirmation screen is displayed. Press [EXEC] to continue, or [STOP] to go back.

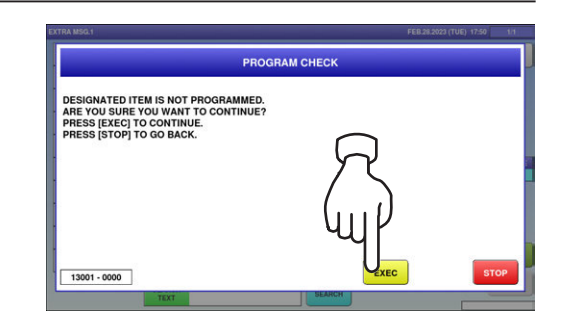

 $\boldsymbol{4}_{\boldsymbol{\cdot}}$  The "Extra Message / Edit" screen is displayed. Edit text according to the procedure described in Appendix "Text Editing".

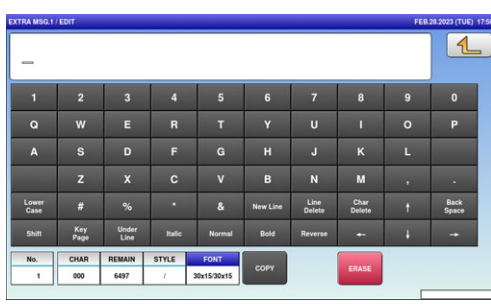

 $\mathbf 5$  Press the Return button to finish the editing.

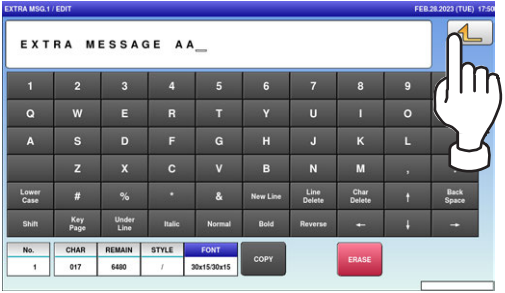

 $6.$  The confirmation screen is displayed. To confirm changes, press [SAVE]. To undo changes, press [CANCEL].

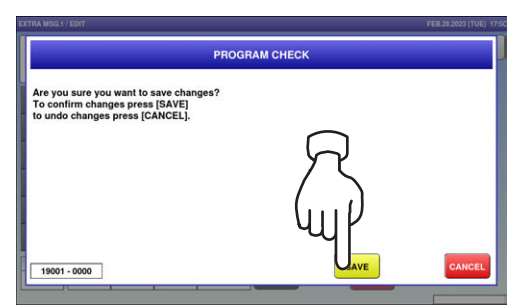

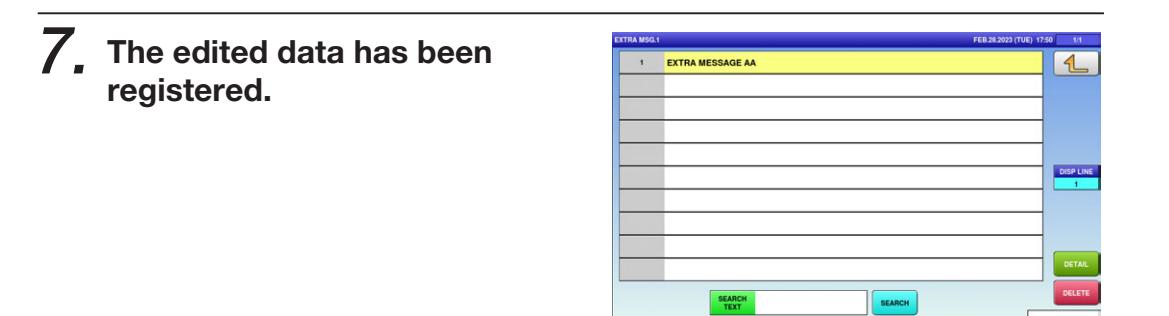

### 4.13 COUPON MESSAGE DATA

1. Press the "COUPON MSG." icon on the menu selection screen.

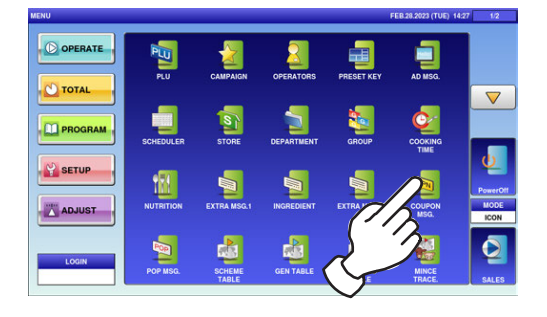

 $\mathbf{2}\textrm{-}$ 1. The "Coupon Message" screen is displayed. To create the first data, press the [NEW] button.

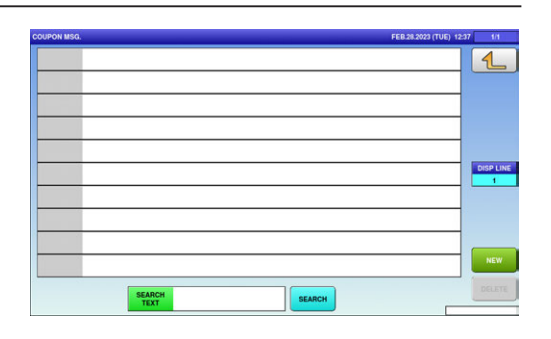

 $\mathbf{2}$ - $\mathbf{2}$ , To call up desired data, press the Input field at the bottom right of the screen to display the keypad. Then, enter a numerical value and press the [PLU] key on the keypad.

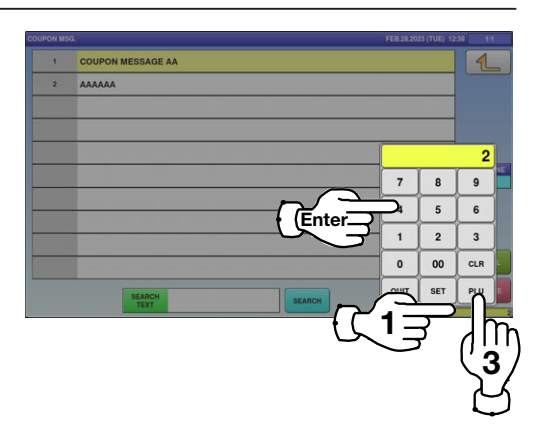

 $\mathbf{2}$ -3. To change existing data, press a desired field for selection and then the [DETAIL] button.

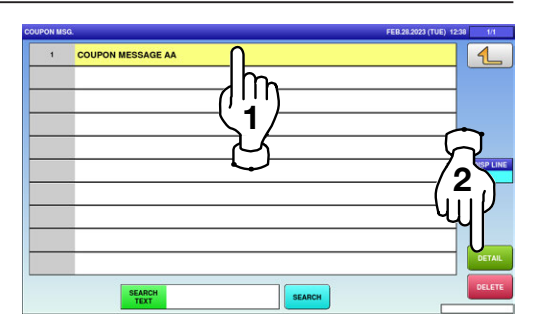

In this case, go to Step 4.

 $\mathbf 3$ , If a non-registered item has been called, the confirmation .<br>TED ITEM IS NOT PROGRAMMED.<br>I SURE YOU WANT TO CONTINUE? screen is displayed. **RESS [EXEC] TO CONTINUE**<br>RESS [EXEC] TO CONTINUE<br>RESS [STOP] TO GO BACK. Press [EXEC] to continue, or [STOP] to go back.  $13001 - 0000$  $\boldsymbol{4}_{\boldsymbol{\cdot}}$  The "Coupon Message / Edit"  $\overline{\mathbf{1}}$ screen is displayed. Edit text according to the  $\mathbf{u}$ procedure described in Appendix "Text Editing".  $\overline{z}$  $\overline{N}$  $\mathbf{M}$  $\begin{array}{c}\n\hline\n\text{CHAR} \\
\hline\n\text{000}\n\end{array}$  $-1019$ 30x1500x15  $\mathbf 5$ , Press the Return button to COUPON MESSAGE AA finish the editing.  $\mathsf{m}$  $\begin{array}{|c|c|c|c|c|}\n\hline\n2 & 3 & 4 & 5 \\
\hline\n\end{array}$  $\begin{array}{|c|c|c|c|c|}\n\hline\n1&\bullet\end{array}$  $\epsilon$  $\mathbf{R}$  $\mathbf{u}$  $\overline{D}$  $\mathbf{K}$ **F**  $\overline{a}$  $\mathbf{M}$ **CHAR**<br>017  $6.$  The confirmation screen is **PROGRAM CHECK** displayed. ou sure you want to save<br>onfirm changes press [SA\<br>ido changes press [CANCE To confirm changes, press [SAVE]. To undo changes, press [CANCEL]. $19001 - 0000$ 

4

#### 7. The edited data has been registered.

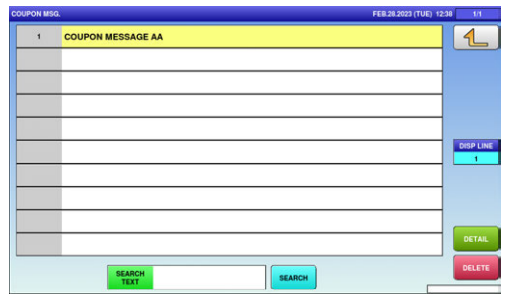

#### 4.14 POP MESSAGE DATA

1. Press the "POP MSG." icon on the menu selection screen.

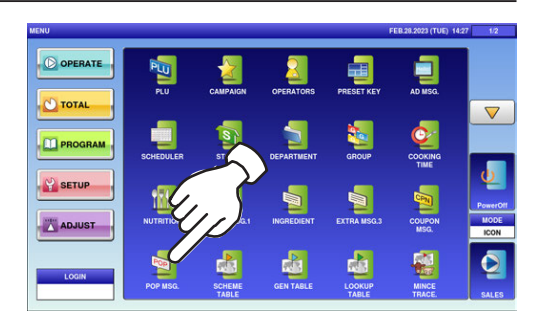

 $\mathbf{2}\textrm{-}$  1. The "POP Message" screen is displayed. To create the first data, press the [NEW] button.

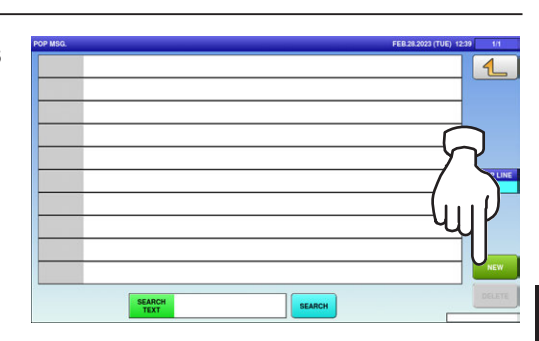

 $\mathbf{2}$ - $\mathbf{2}$ , To call up desired data, press the Input field at the bottom right of the screen to display the keypad. Then, enter a numerical value

and press the [PLU] key on the keypad.

- 1 3 Enter
- $\mathbf{2}$ -3. To change existing data, press a desired field for selection and then the [DETAIL] button.

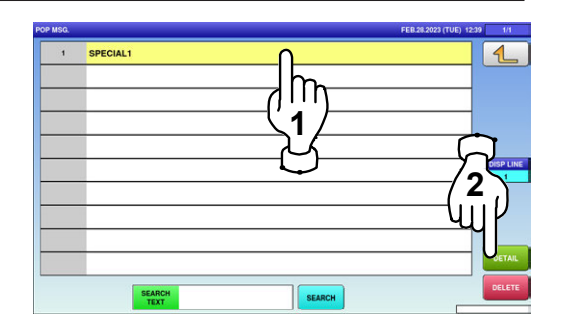

In this case, go to Step 4.

 $\overline{\mathbf{A}}$ 

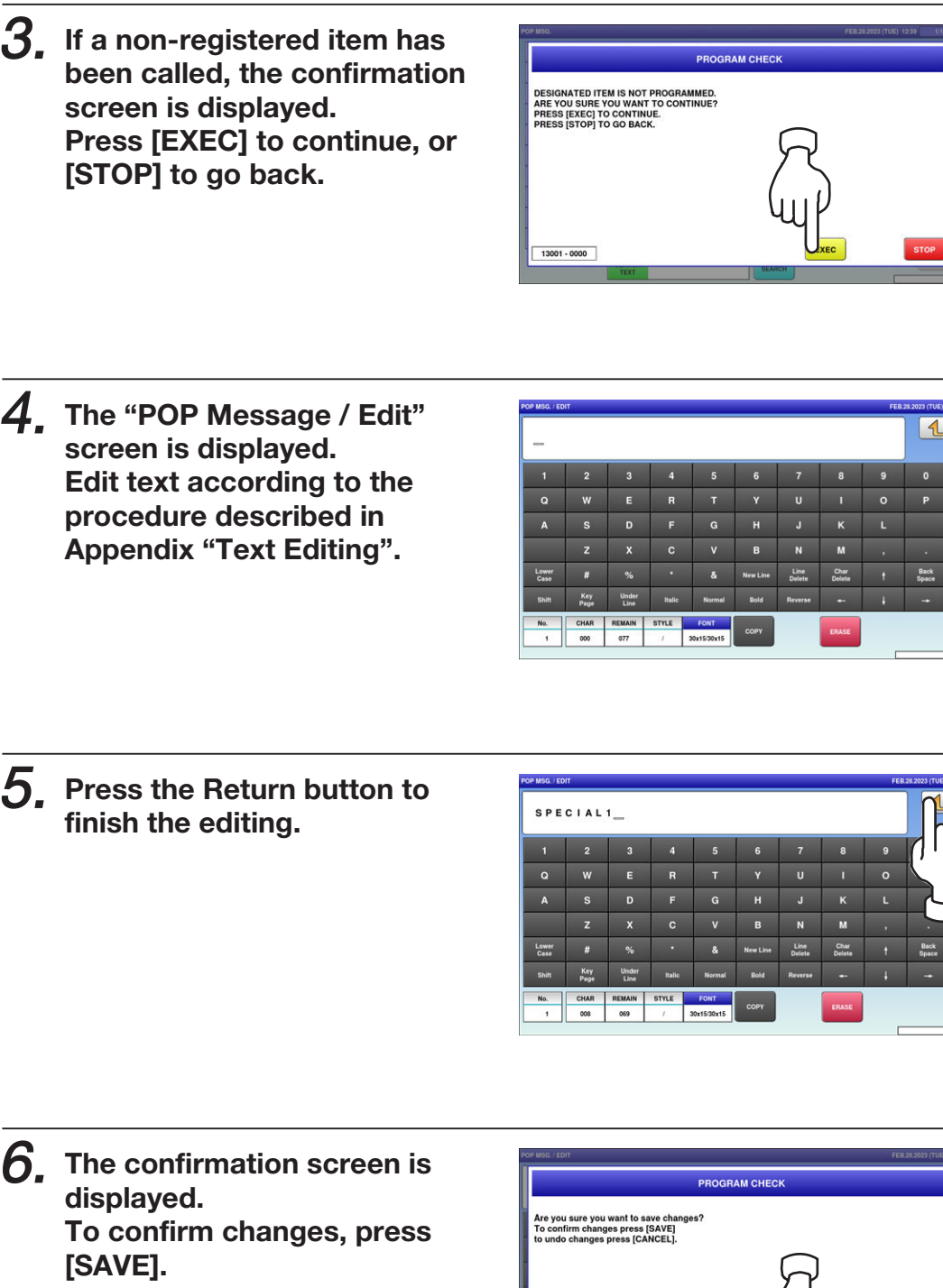

To undo changes, press [CANCEL].

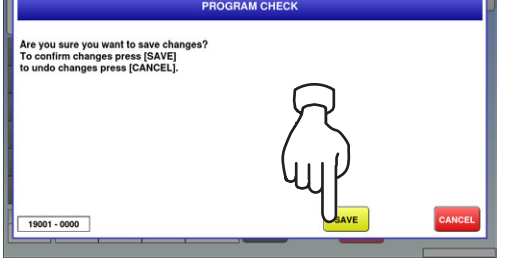

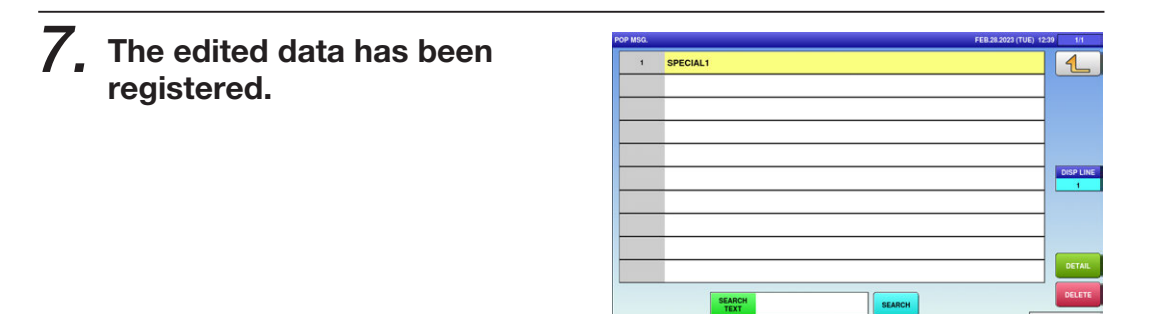

### 4.15 SCHEME TABLE DATA

1. Press the "SCHEME TABLE" icon on the menu selection screen.

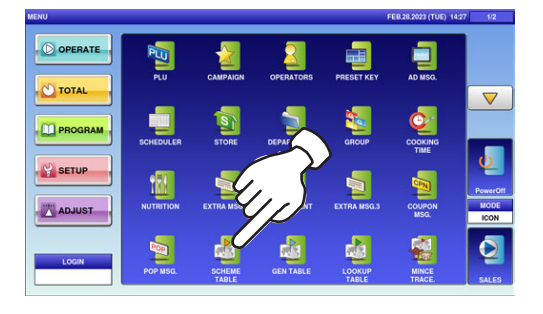

 $\mathbf{2}$ -1. The "Scheme Table" screen is displayed. To create the first data, press the [NEW] button.

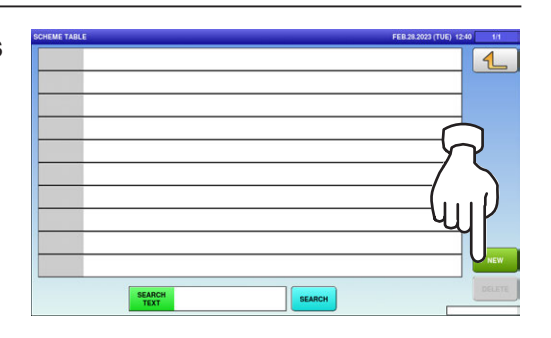

 $\mathbf{2}$ - $\mathbf{2}$ , To call up desired data, press the Input field at the bottom right of the screen to display the keypad. Then, enter a numerical value and press the [PLU] key on the keypad.

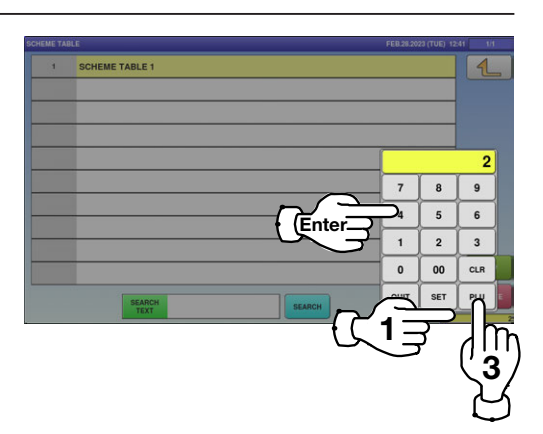

 $\mathbf{2}$ -3. To change existing data, press a desired field for selection and then the [DETAIL] button.

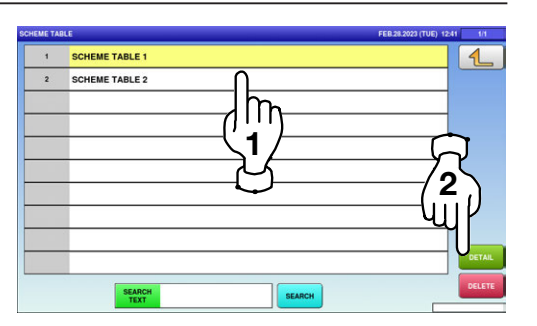

In this case, go to Step 4.

 $\triangle$ 

 $\boldsymbol{\varDelta}$ 

 $\rightarrow$ 

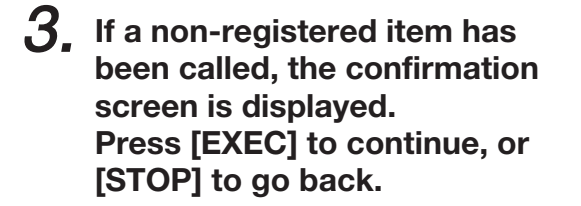

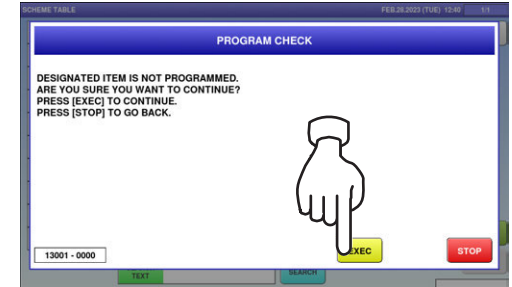

 $\vert$  <

CONTROL BASIC ATTRIB

0:NO

00  $\overline{60}$ 880 m

 $\boldsymbol{4}_{\boldsymbol{\cdot}}$  The "Scheme Table / Detail (Control)" screen is displayed. Press the name field.

 $5.$  The "Scheme Table / Edit screen" is displayed. Edit text according to the procedure described in Appendix "Text Editing".

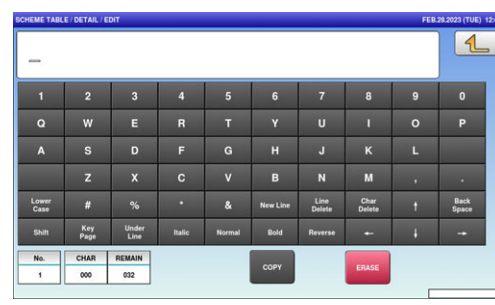

- 
- $6.$  Press the Return button to finish the editing.

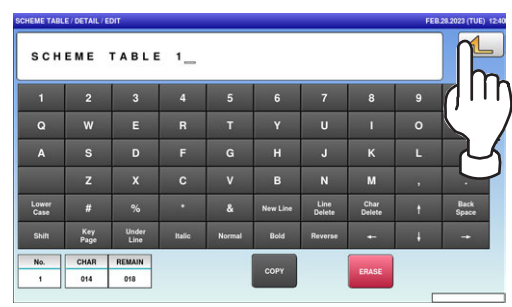

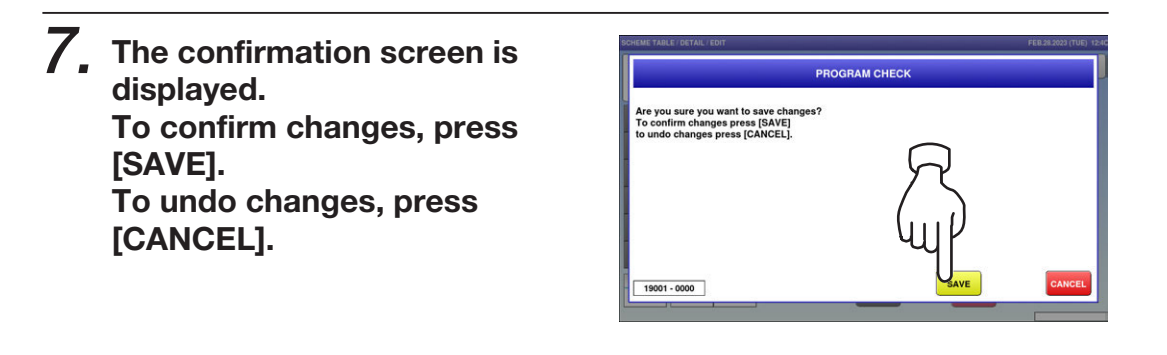

 $\bm{\beta_{\centerdot}}$  The edited data has been registered.

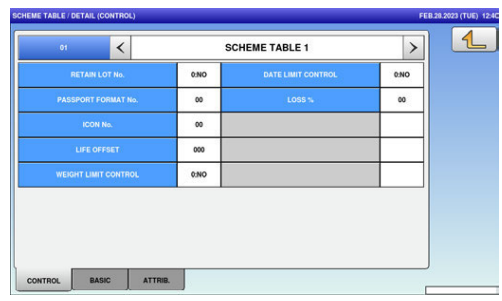

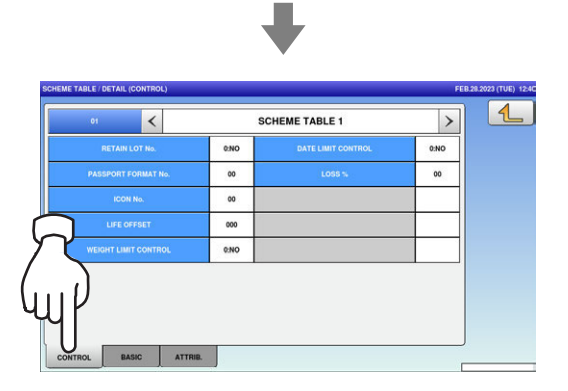

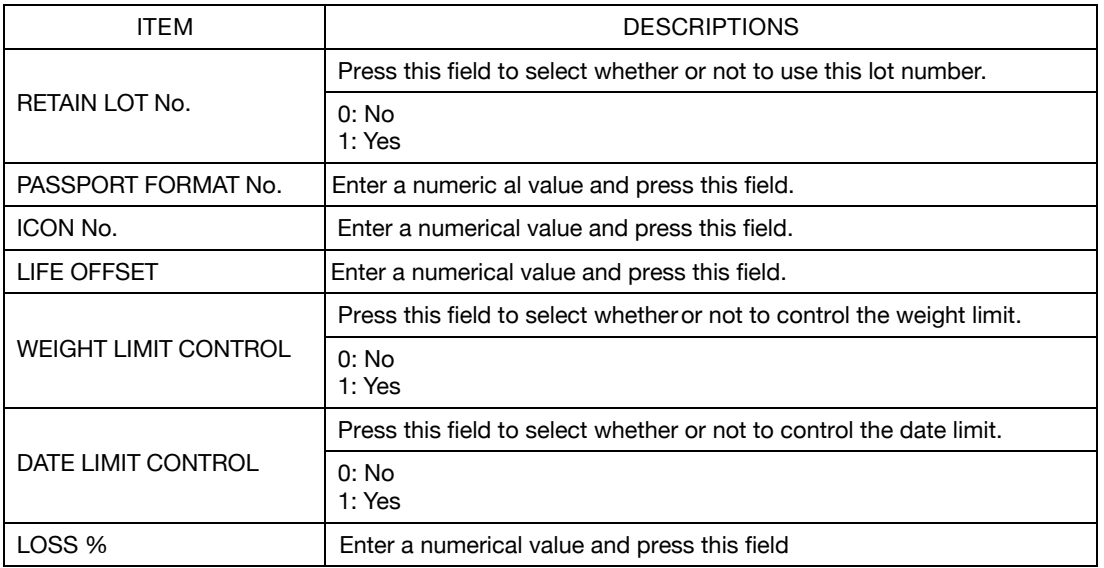

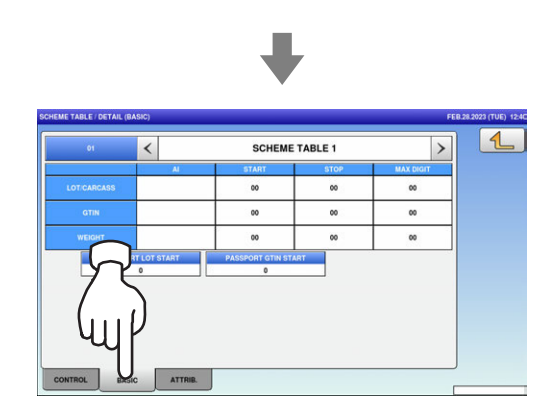

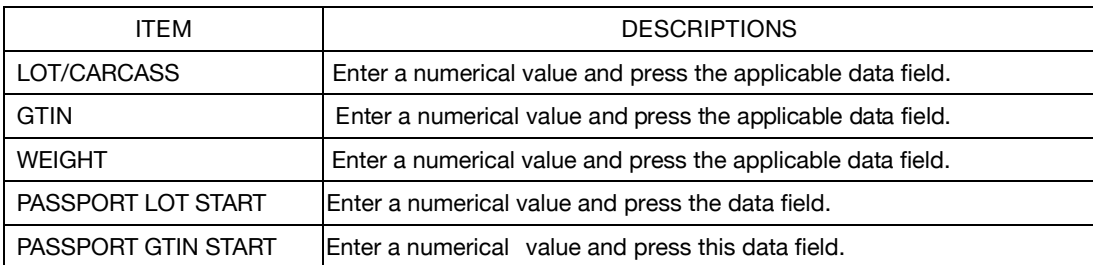

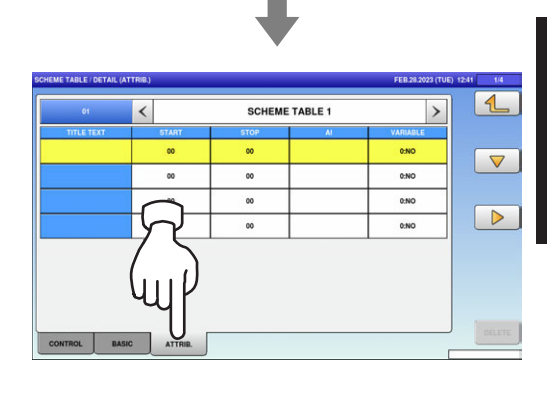

 $9.$  Upon completion of the table data registration, press the Return button.

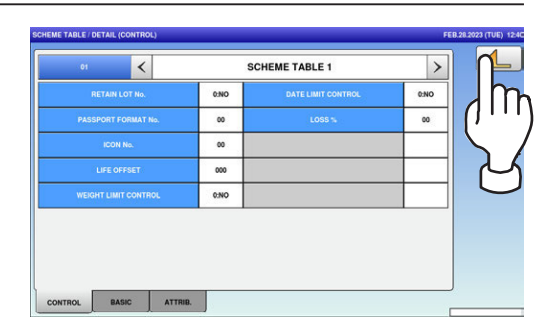

#### ${\bf 10}$ , The edited data has been registered.

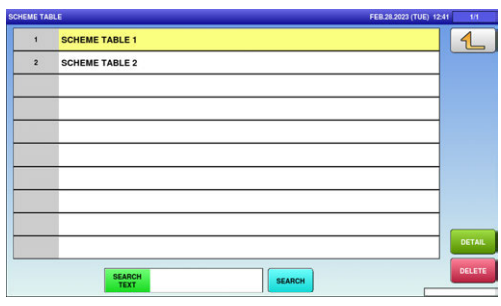

# 4.16 GEN TABLE DATA

1. Press the "GEN TABLE" icon on the menu selection screen.

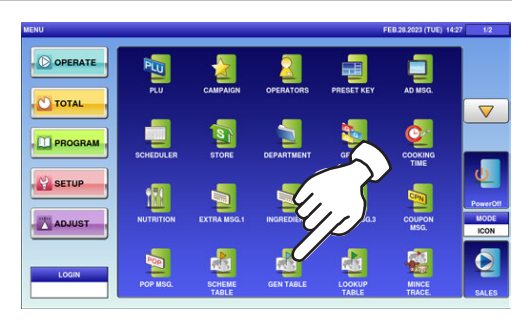

 $\overline{\phantom{a}}$  Mo.  $1$  GEN 1:

 $2 \overline{GEN2}$  $3$  GEN 3:

 $4$  GEN 4:

 $5$  GEN 5:  $\begin{array}{|c|c|}\n\hline\n6 & \text{GEN 6:}\n\hline\n7 & \text{GEN 7:}\n\end{array}$ 

 $8$  GEN 8:

 $9$  GEN 9:

GEN 1 GEN 2 GEN 3: GEN 4:<br>GEN 5:

GEN 6 GEN 7

8 GEN 8

GEN 9

 $2\mathrm{.}$  The "GEN Table" screen is displayed. Press a desired field for selection.

 $\mathcal{G}_{\text{\tiny\tiny{.}}}$  Enter a numerical value, press the applicable field, and press the [SET] key.

 $\boldsymbol{4}_{\boldsymbol{\cdot}}$  To change the text, press the [EDIT] button.

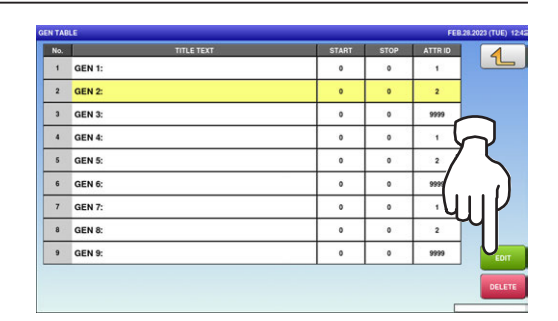

1

m

 $\circ$ 

 $\circ$ 

 $\circ$ 

 $\mathsf{m}$ 

 $\mathbf{r}$ 

9999

 $\overline{1}$ 

9999

 $\mathbf{t}$ 

 $\overline{\mathbf{c}}$ 

 $\sqrt{\frac{1}{2}}$ Enter $\sqrt{\frac{1}{2}}$ 

3

 $\overline{2}$ 

 $\overline{00}$ 

 $\epsilon$ 

 $\mathbf 5$ , The "GEN Table / Title Text Edit" screen is displayed. Edit text according to the procedure described in Appendix "Text Editing".

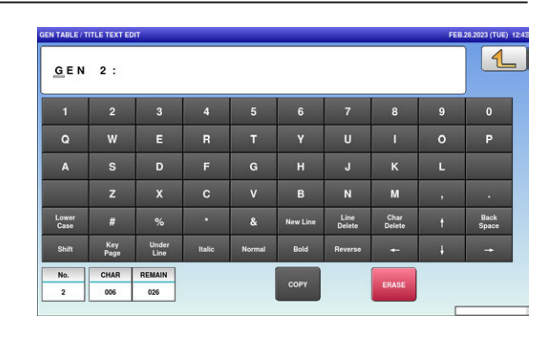

 $\boldsymbol{6}$ . Press the Return button to exit the edit mode.

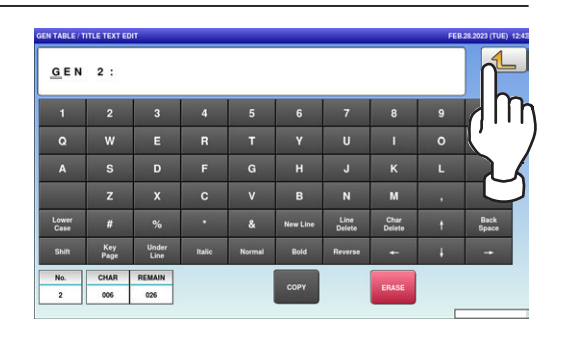

7. The confirmation screen is displayed. To confirm changes, press [SAVE]. To undo changes, press [CANCEL].

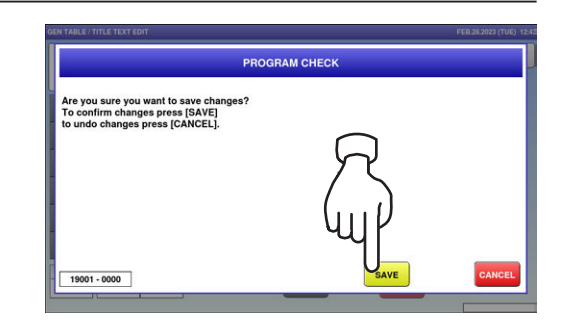

 $\bm{\beta}$ , The edited data has been registered.

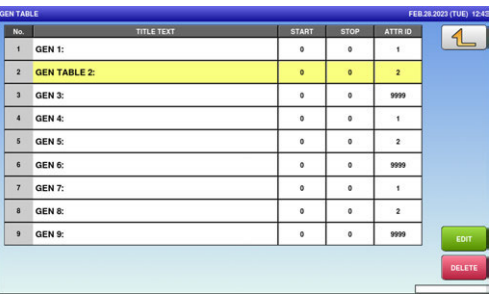

### 4.17 LOOKUP TABLE DATA

1. Press the "LOOKUP TABLE" icon on the menu selection screen.

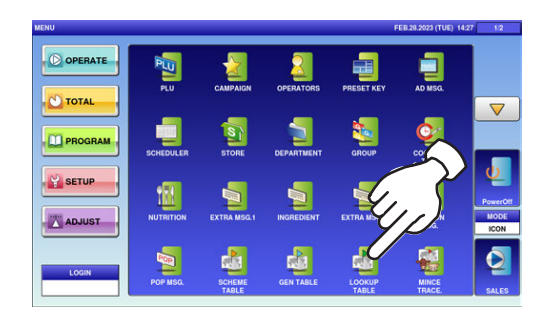

 $\mathbf{2}$ -1. The "Lookup Table" screen is displayed. To create the first table, press the [NEW] button.

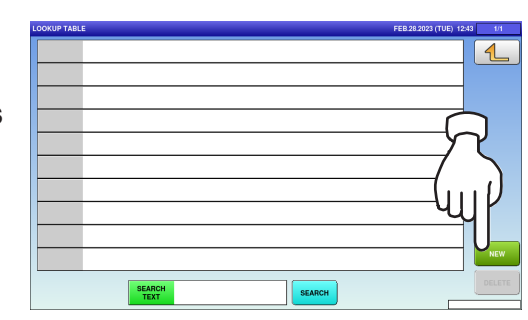

 $\mathbf{2}$ - $\mathbf{2}$ , To call up desired data, press the Input field at the bottom right of the screen to display the keypad. Then, enter a numerical value and press the [PLU] key on the keypad.

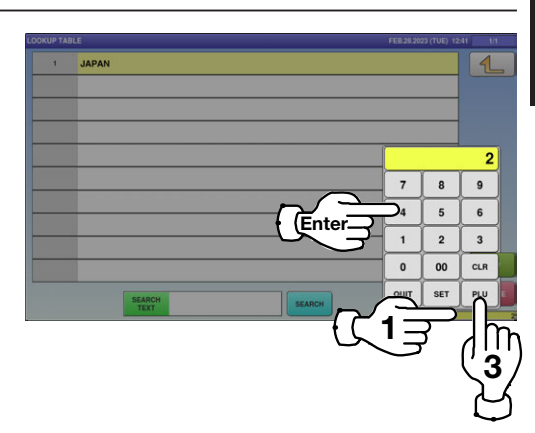

 $\mathbf{2}$ -3. To change existing data, press a desired field for selection and then the [DETAIL] button.

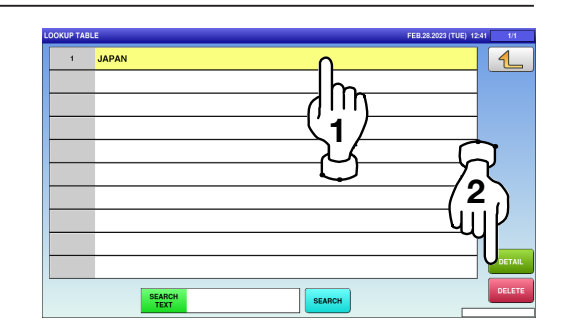

In this case, go to Step 4.

 $\boldsymbol{\Lambda}$ 

 $\mathbf 3$ , If a non-registered item has been called, the confirmation screen is displayed. Press [EXEC] to continue, or [STOP] to go back.

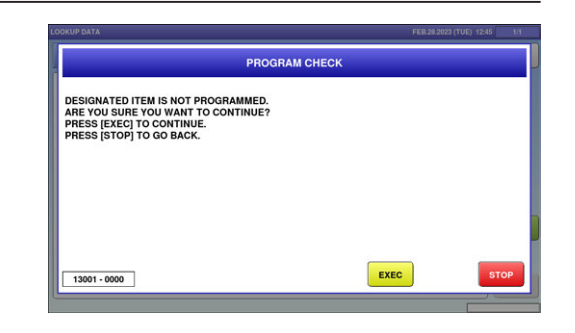

 $\boldsymbol{4}_{\boldsymbol{\cdot}}$  The "Lookup Table / Name Edit" screen is displayed. Edit text according to the procedure described in Appendix "Text Editing".

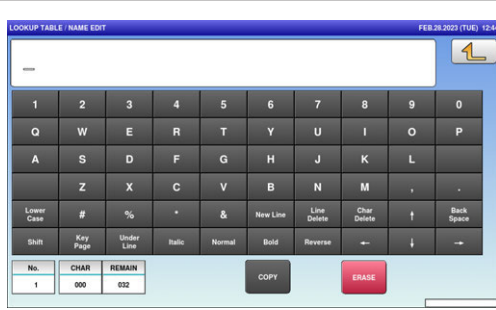

 $\mathbf 5$ , Press the Return button to finish the editing.

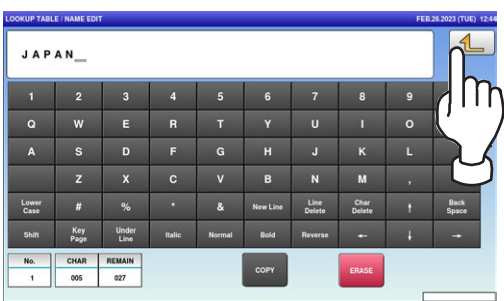

 $6.$  The confirmation screen is displayed. To confirm changes, press [SAVE]. To undo changes, press [CANCEL].

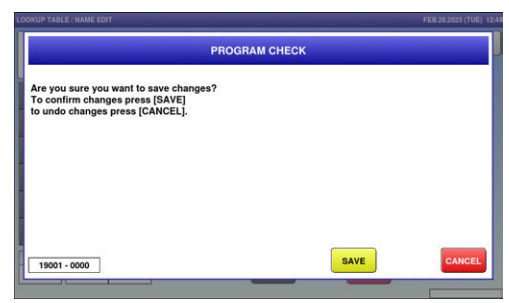

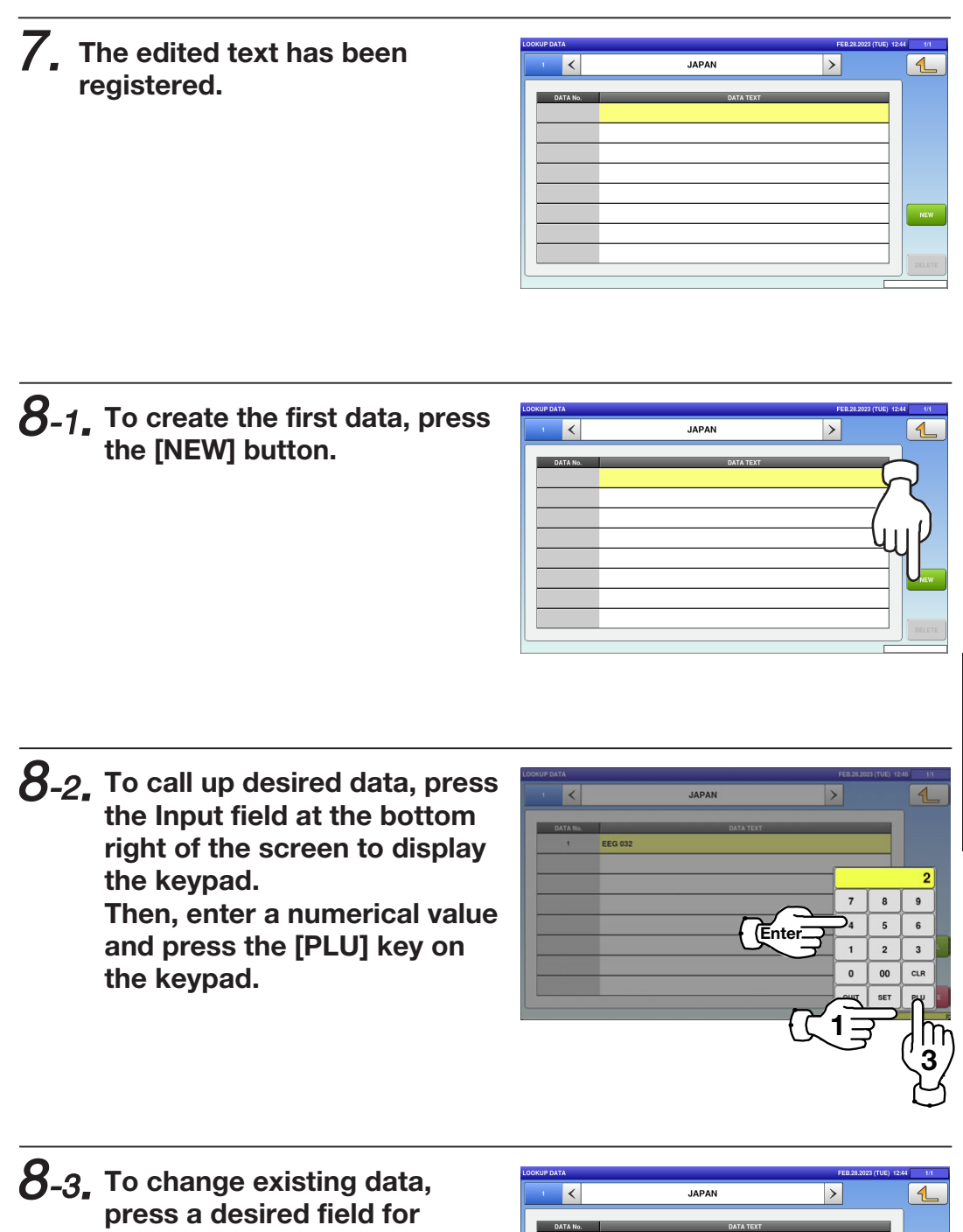

selection and then the [DETAIL] button.

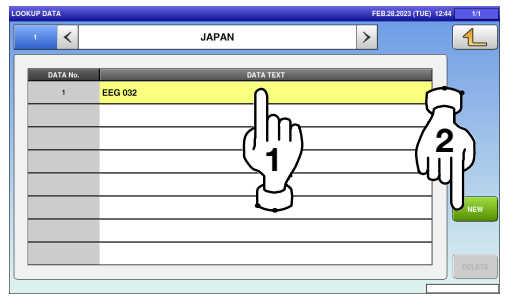

4

**9.** The Lookup Data / Text Edit screen is displayed. Edit text according to the procedure described in Appendix "Text Editing".

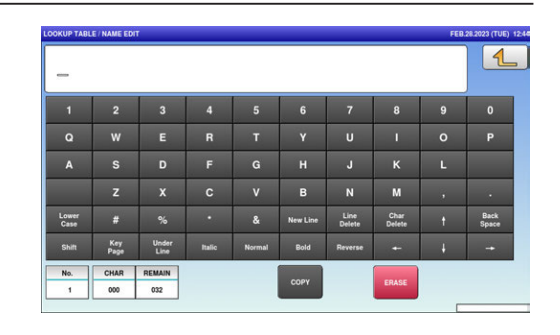

 $10$ , Press the Return button to finish the editing.

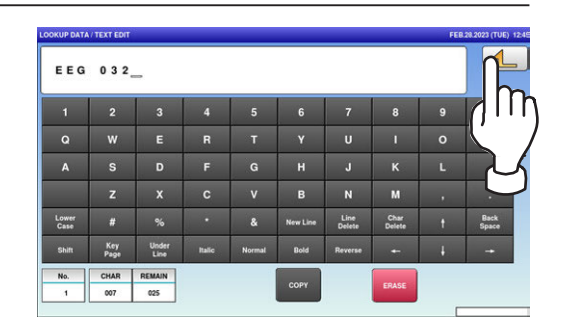

11. The confirmation screen is displayed. To confirm changes, press [SAVE]. To undo changes, press [CANCEL].

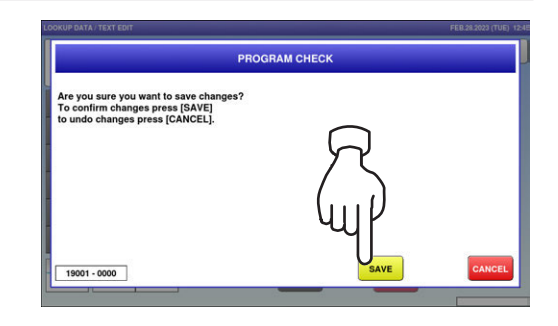

#### $12$ . The edited data has been registered.

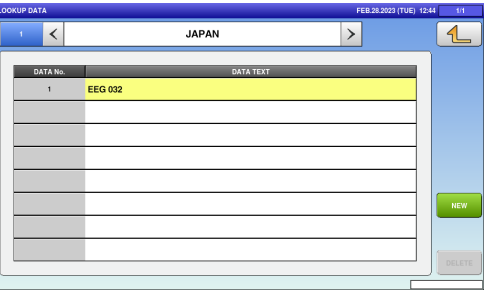
### 4.18 MINCE TRACEABILITY DATA

1. Press the "MINCE TRACE." icon on the menu selection screen.

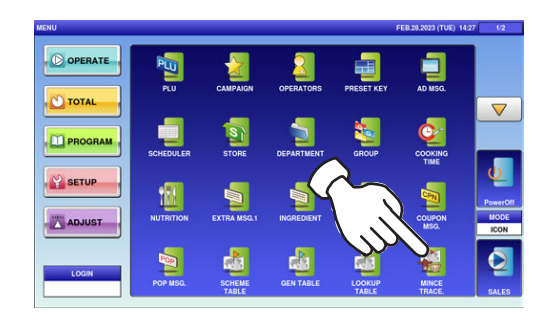

 $\boldsymbol{2}_{\boldsymbol{\cdot}}$  The "Mince Traceability" screen is displayed. Press a desired field for selection.

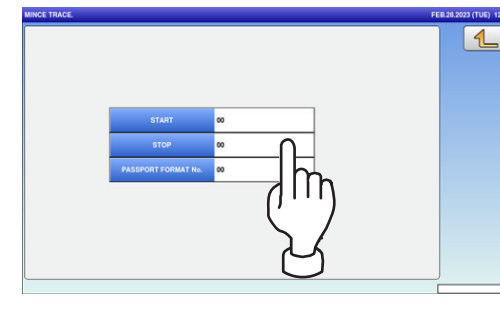

 $\mathcal{G}_{\centerdot}$  The keypad is displayed. Enter a desired numerical value and press the [SET] key.

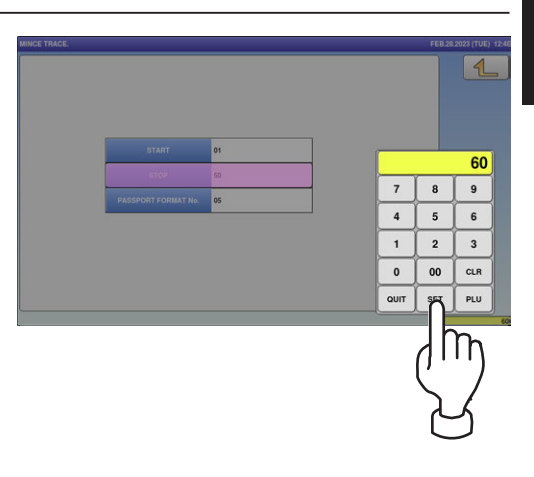

 $\boldsymbol{4}_{\boldsymbol{\cdot}}$  Press the Return button to complete the procedure.

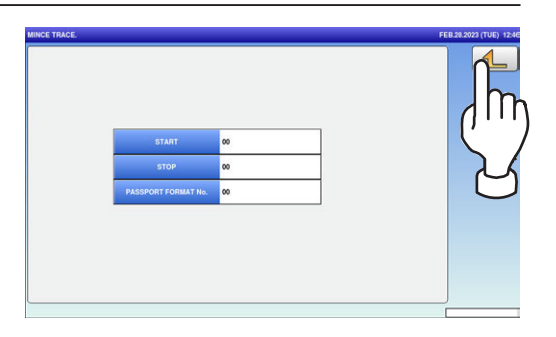

 $\boldsymbol{\varDelta}$ 

#### 4.19 FIXED PRICE SYMBOLS

1. Press the "FIX PRICE SYMBOL" icon on the menu selection screen.

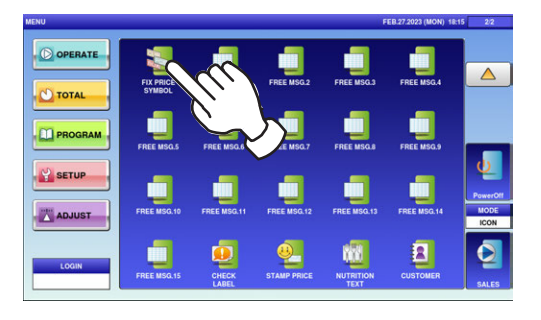

 $2\mathrm{.}$  The "Fix Price Symbol" screen is displayed.

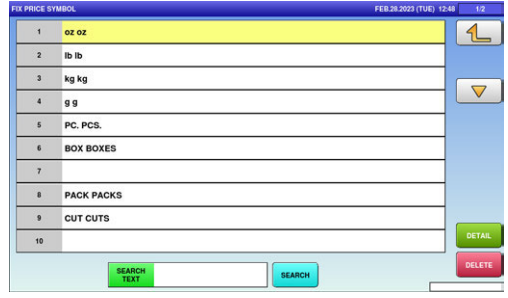

 $\mathcal{G}_{\text{\bf{.}}}$  Press the Input field at the bottom right of the screen to display the keypad.

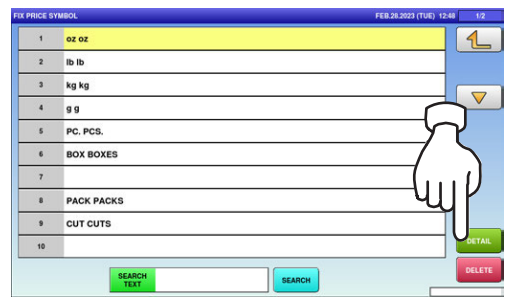

 $\boldsymbol{4}_{\boldsymbol{\cdot}}$  Enter a desired table number and press the [PLU] key on the keypad.

**EXAMPLE** Symbol No.7

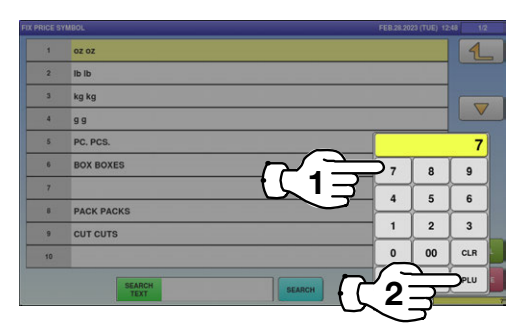

 ${\bf 5}_{\boldsymbol{\cdot}}$  The "Fix Price Symbol / Edit" screen is displayed. Edit text according to the procedure described in Appendix "Text Editing".

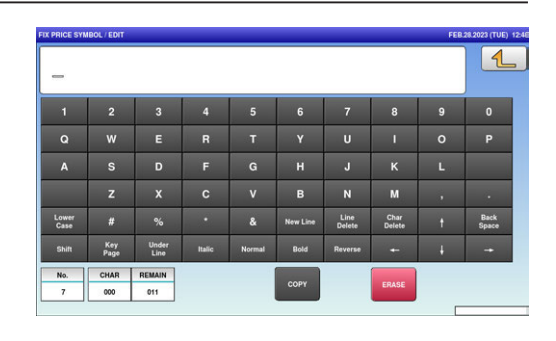

 $\boldsymbol{6}$ , Press the Return button to finish the editing.

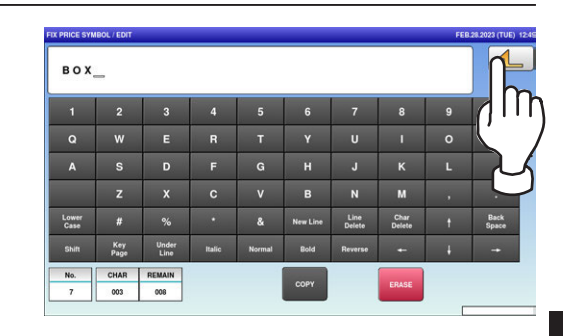

7. The confirmation screen is displayed. To confirm changes, press [SAVE]. To undo changes, press [CANCEL].

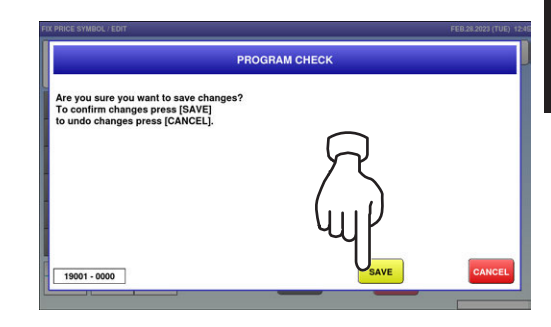

 $\bm{\beta_{\centerdot}}$  The edited text has been registered.

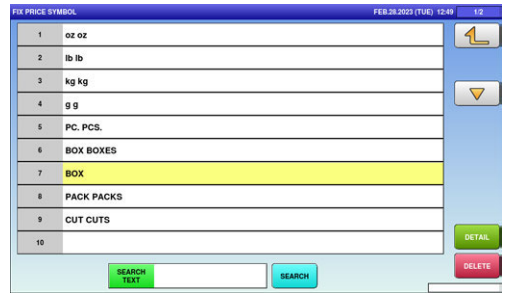

4

#### 4.20 FREE MESSAGE DATA

1. Press the "FREE MSG." icon on the menu selection screen.

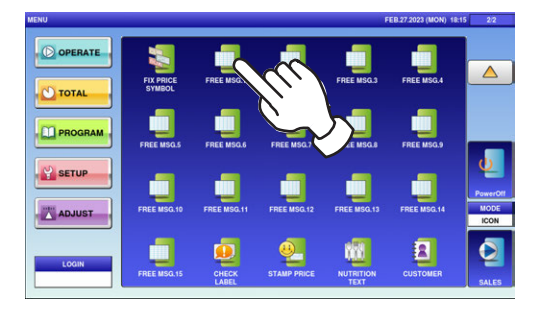

 $\mathbf{2}\textrm{-}$  1 The "Free Message" screen is displayed. To create the first message, press the [NEW] button.

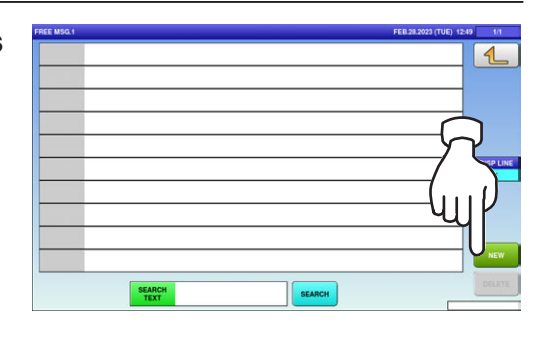

 $\mathbf{2}$ - $\mathbf{2}$ , To call up desired data, press the Input field at the bottom right of the screen to display the keypad. Then, enter a numerical value and press the [PLU] key on the keypad.

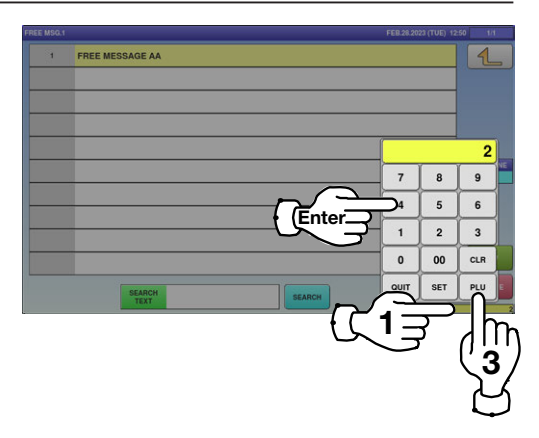

 $\mathbf{2}$ -3. To change existing data, press a desired field for selection and then the [DETAIL] button.

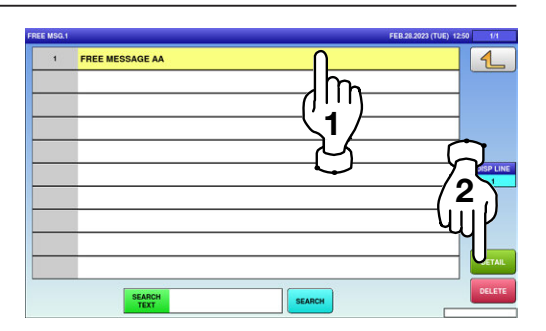

In this case, go to Step 4.

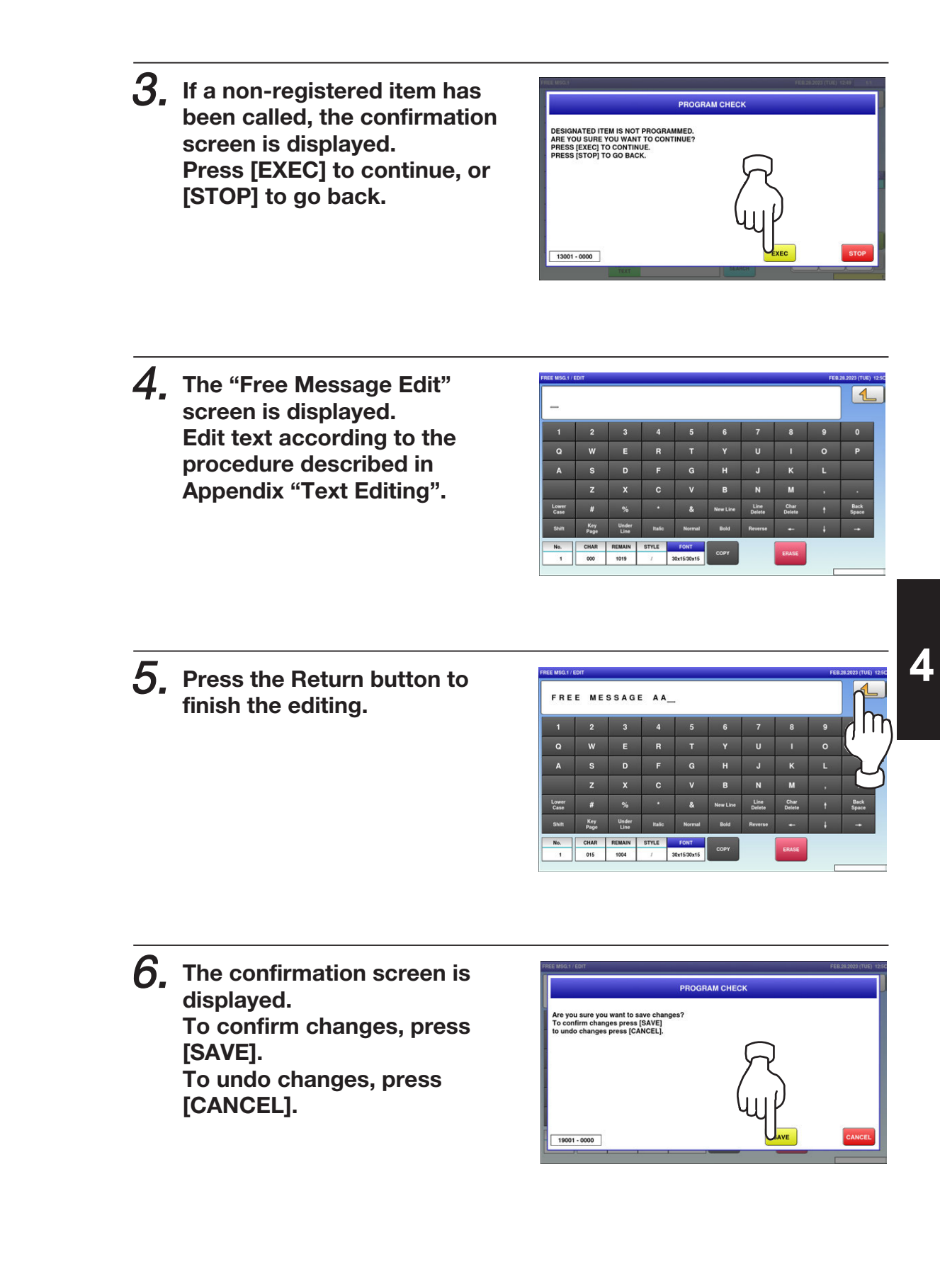

#### 7. The edited data has been registered.

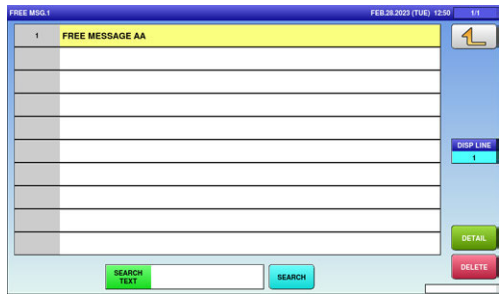

### 4.21 CHECK LABEL DATA

1. Press the "CHECK LABEL" icon on the menu selection screen.

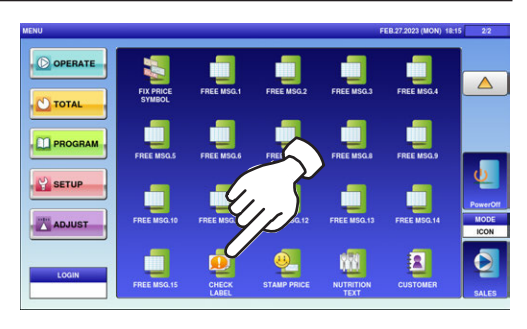

 $2\mathrm{.}$  The "Check Label" screen is displayed. Press a desired field.

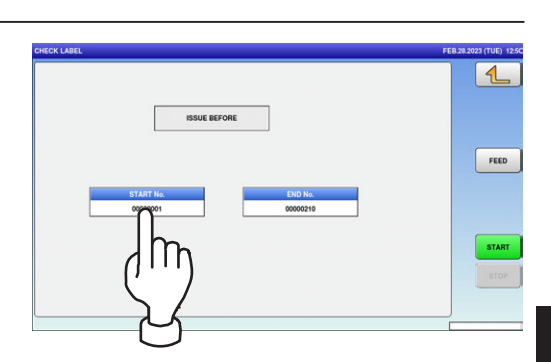

3. Enter the start number and the end number via the keypad, and press the [SET] key.

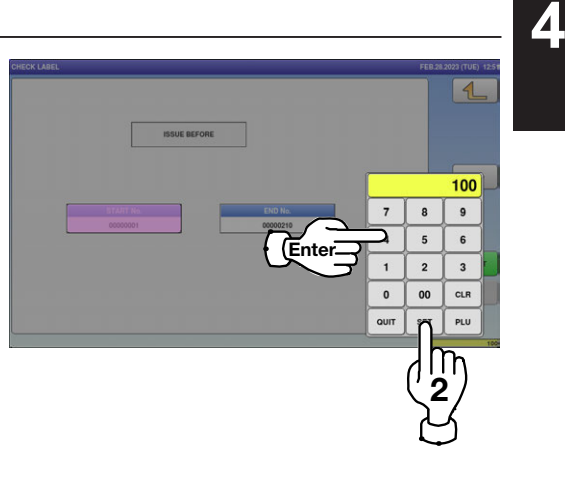

#### $\boldsymbol{4}_{\boldsymbol{\cdot}}$  Press the [STRAT] button to print a label.

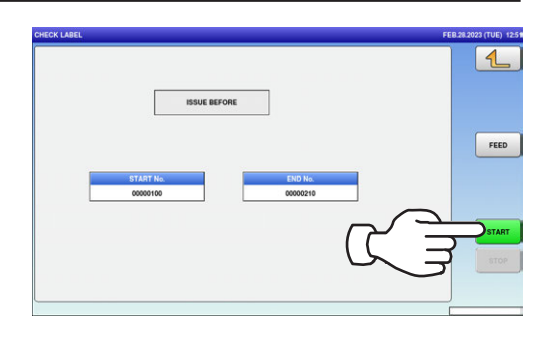

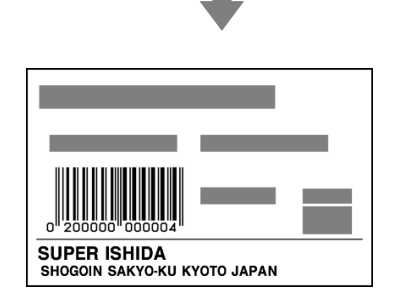

 $\overline{\mathcal{L}}$ 

 $\overline{\mathbf{A}}$ 

### 4.22 STAMP PRICE DATA

1. Press the "STAMP PRICE" icon on the menu selection screen.

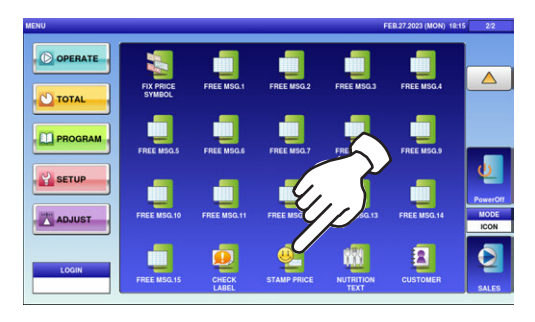

2. The "Stamp Price" screen is displayed. Press a desired field for selection.

 $3.$  Enter the stamp price and the reference price via the keypad, and press the [SET] key.

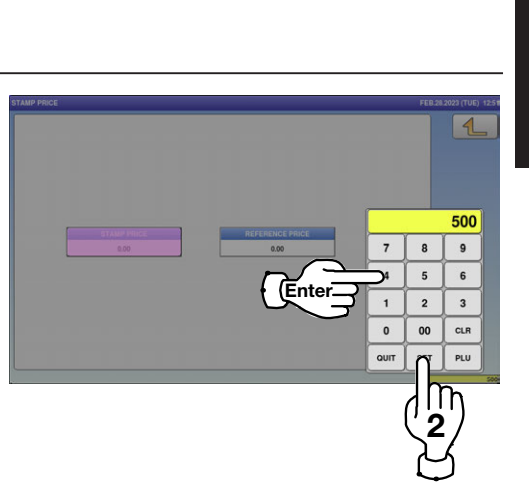

 $\mathsf{m}$ 

#### 4.23 NUTRITION TEXT DATA

1. Press the "NUTRITION TEXT" icon on the menu selection screen.

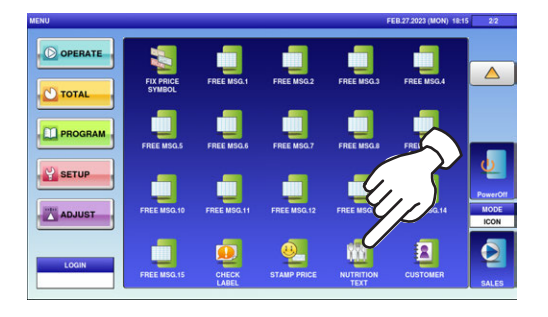

 $\mathbf{2}\textrm{-}$ 1. The "Nutrition Text" screen is displayed. To create the first text, press the [NEW] button.

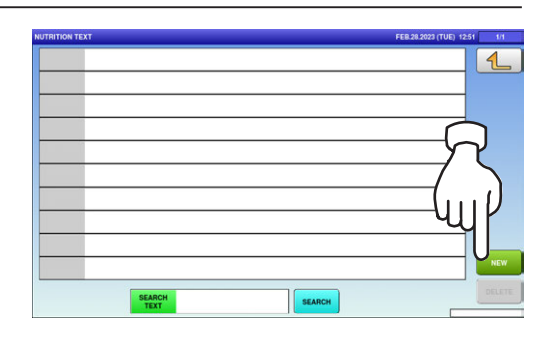

 $\mathbf{2}$ - $\mathbf{2}$ , To call up desired data, press the Input field at the bottom right of the screen to display the keypad. Then, enter a numerical value and press the [PLU] key on the keypad.

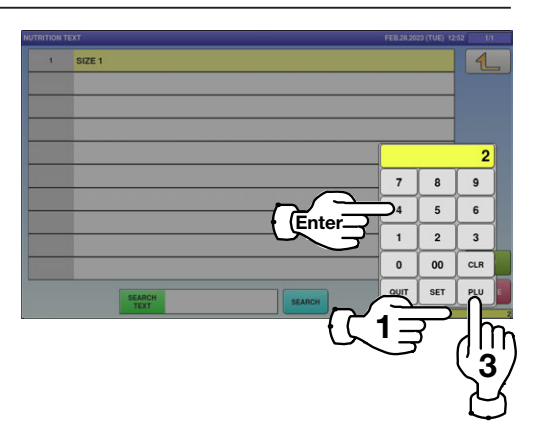

 $\mathbf{2}$ -3. To change existing data, press a desired field for selection and then the [DETAIL] button.

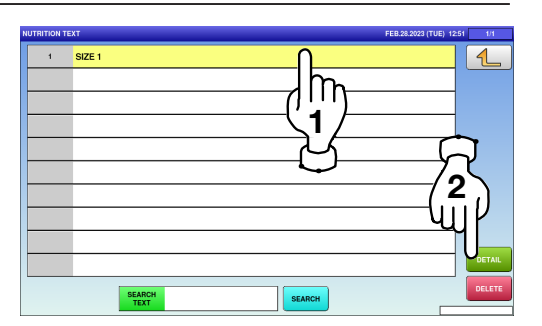

In this case, go to Step 4.

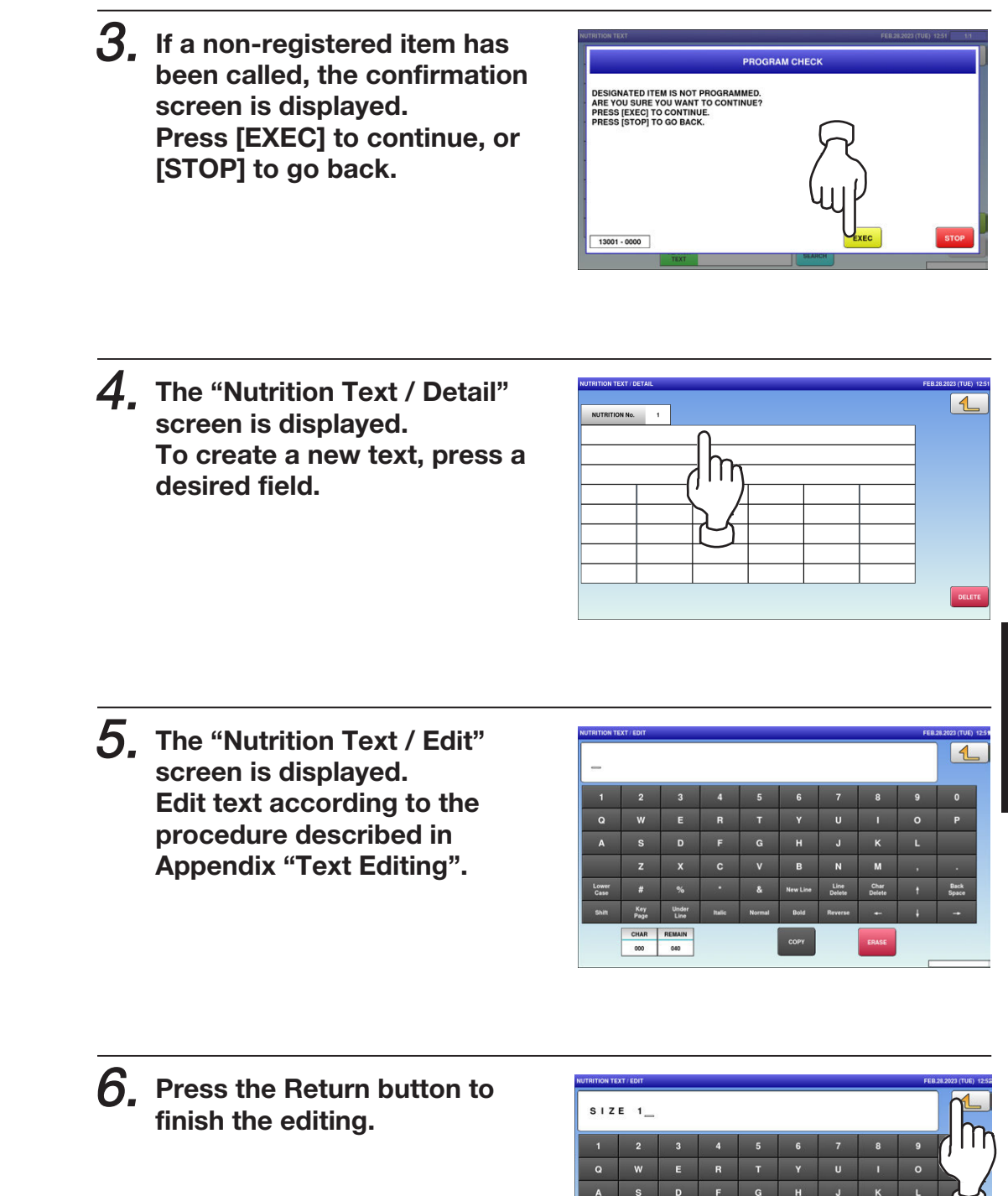

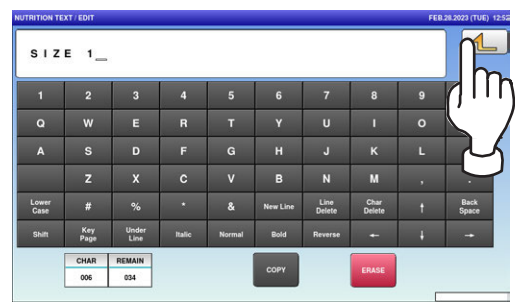

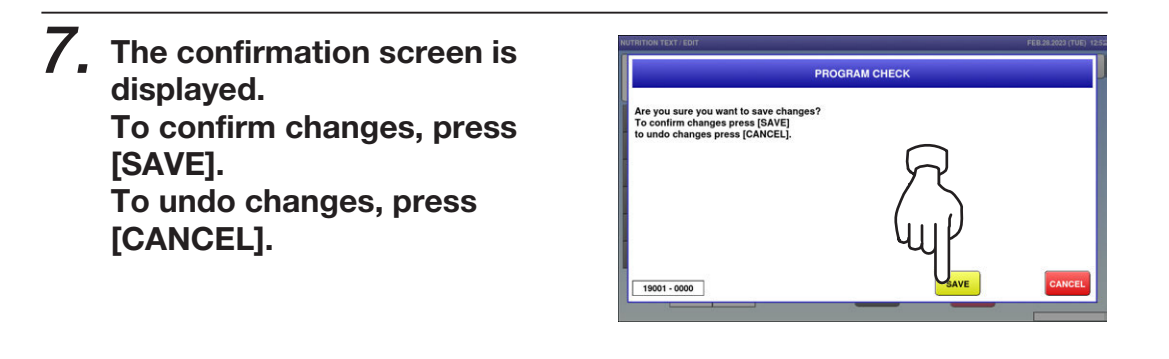

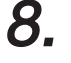

 $\bm{\beta_{\centerdot}}$  The edited data has been registered.

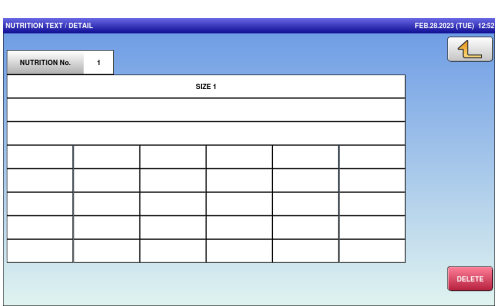

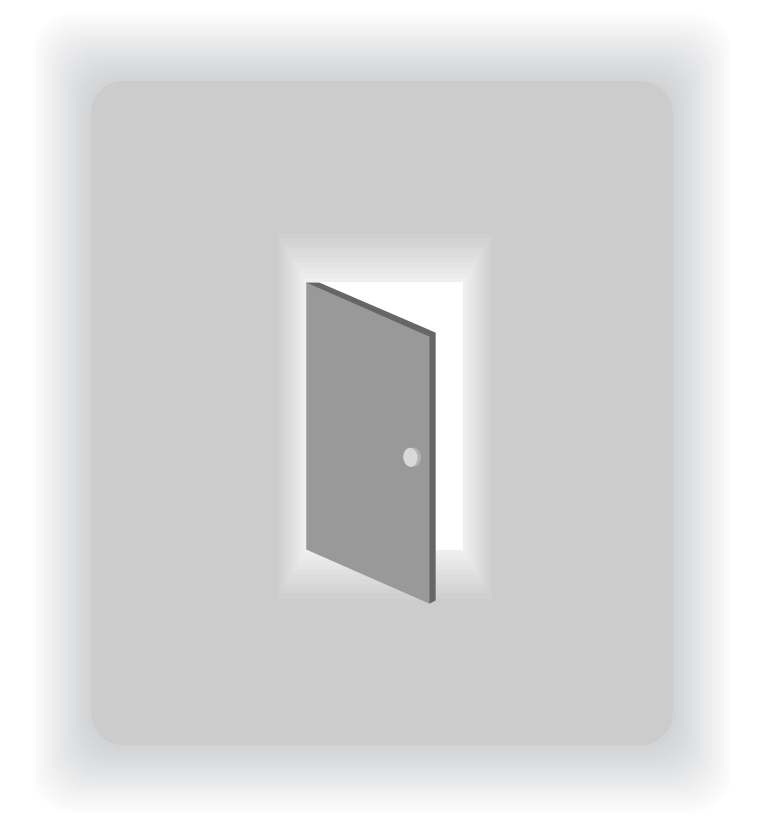

## CHAPTER 5

# SETUP MODE

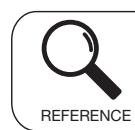

Regarding the contents other than the described contents, read the separate Operation Manual.

### 5.1 SETUP MODE ENTRY / EXIT

1. Ensure that the initial screen is displayed.

Then, press the Return button on the screento display the "Menu" screen.

Note: The contents of the initial screen may differ depending on the settings on your machine.

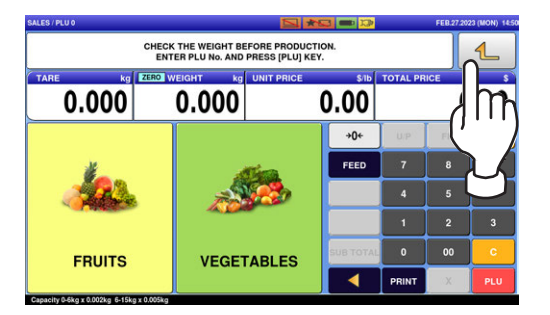

 $2$ , The "Menu" screen is displayed. Then, press the [SETUP] button.

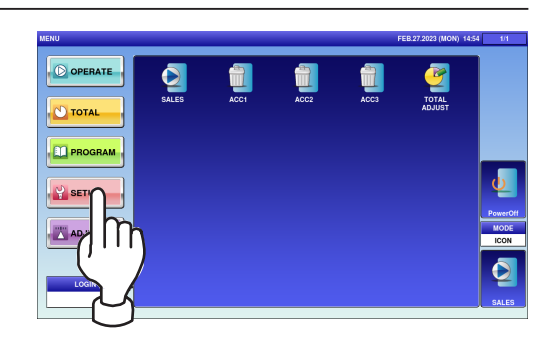

 $\beta$ , The setup menu selection screen is displayed.

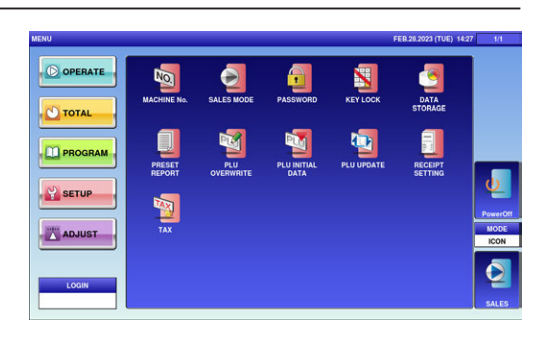

Note: To exit the Setup Mode, press the [SALES] button.

### 5.2 MACHINE NUMBER / NETWORK NUMBER

1. Press the "MACHINE No." icon on the menu selection screen.

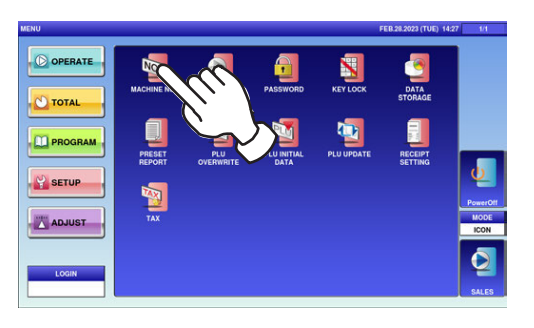

The "Machine No. (Basic)" screen is displayed.

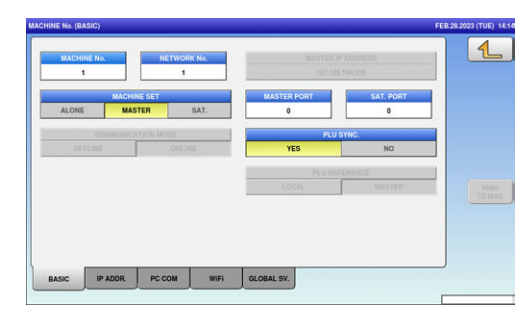

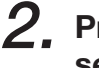

2. Press a desired field for selection.

**EXAMPLE** Network No.9

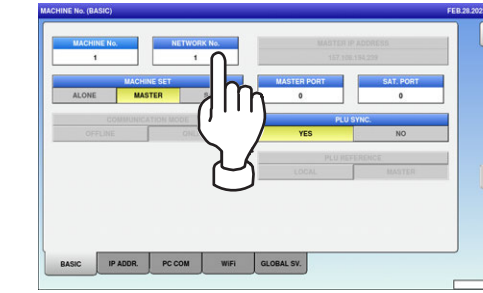

5

3. Enter a numerical value via the keypad and press the [SET] key.

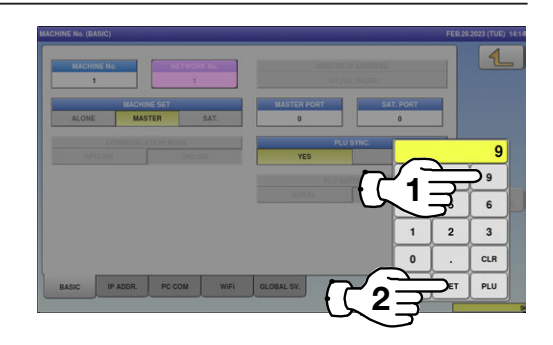

 $\boldsymbol{4}_{\boldsymbol{\cdot}}$  The network number has been registered. To finish the editing, press the Return button.

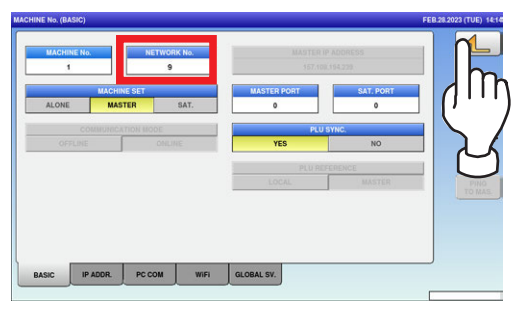

 $\mathbf 5$ , The confirmation screen is displayed. Press [EXEC] to continue, or [STOP] to go back.

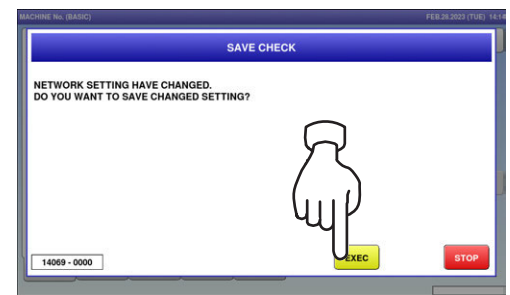

#### 5.3 SALES MODE

1. Press the "SALES MODE" icon on the menu selection screen.

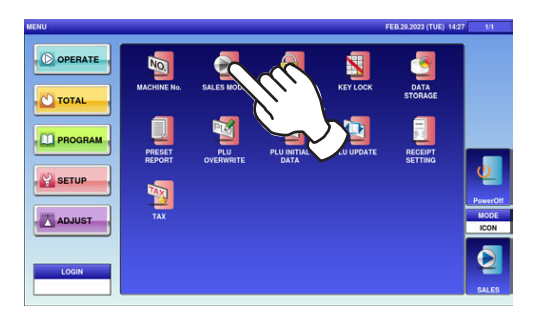

 $2\mathrm{.}$  The "Sales Mode" screen is displayed. Then, select a desired sales mode by pressing the corresponding button.

**EXAMPLE** "With Operator"

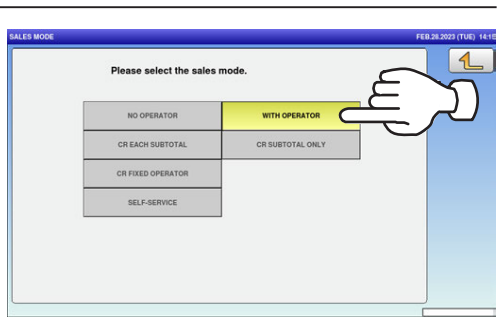

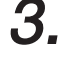

 $\beta_\cdot$  Press the Return button to complete the procedure.

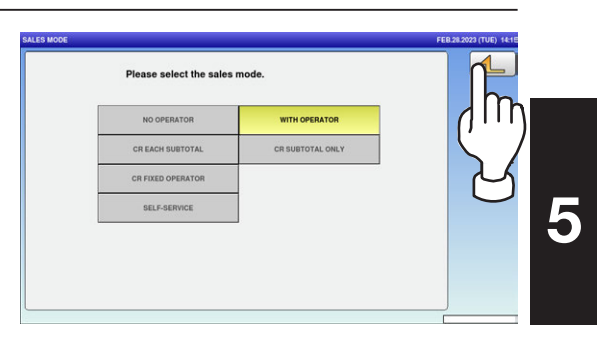

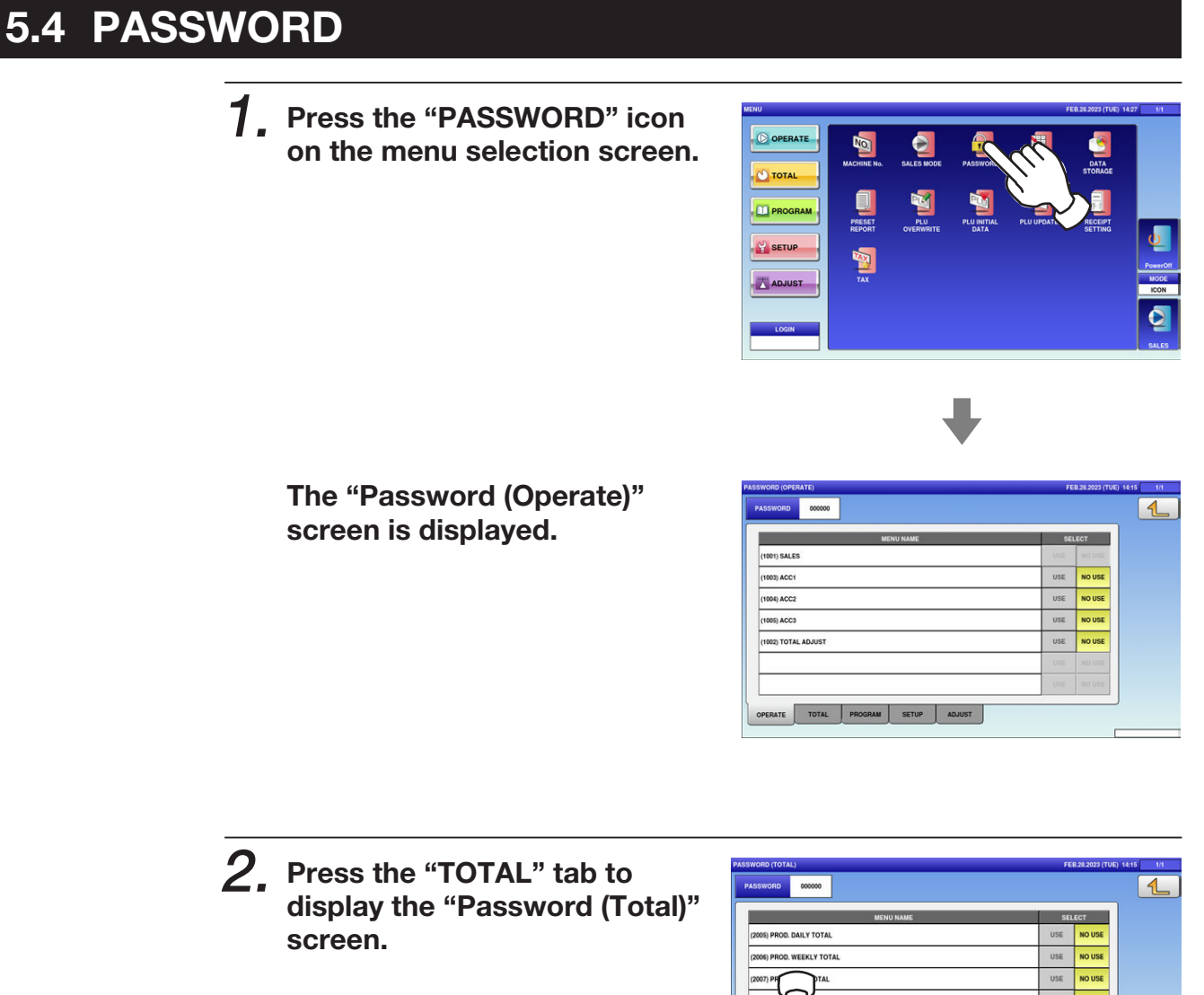

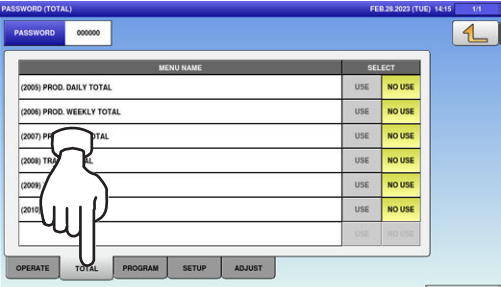

3. Press the "PROGRAM" tab to display the "Password (Program)" screen. To turn pages, press  $[\nabla]$  or  $[\nabla]$ .

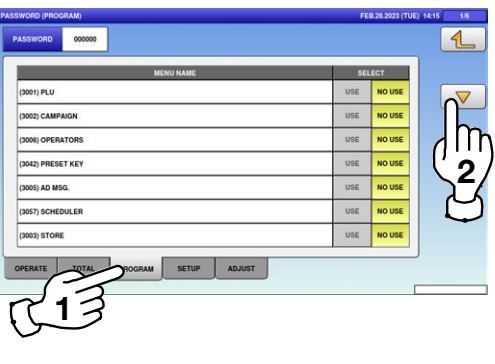

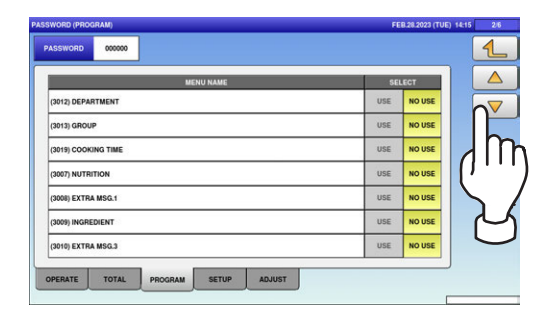

L

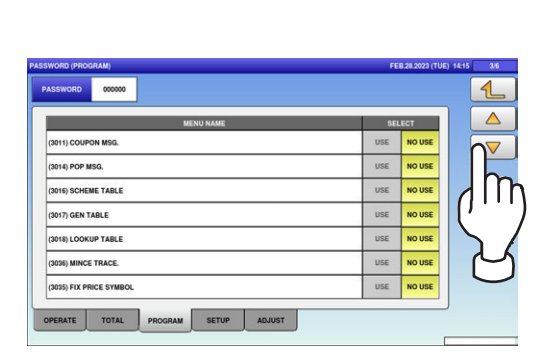

L

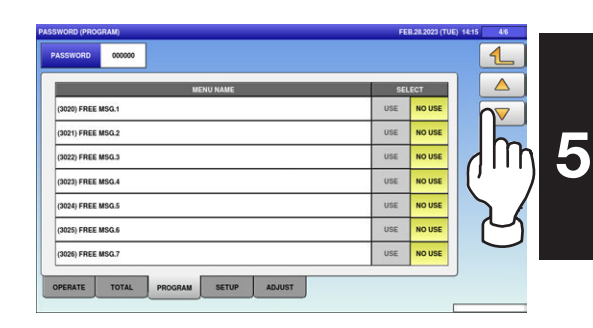

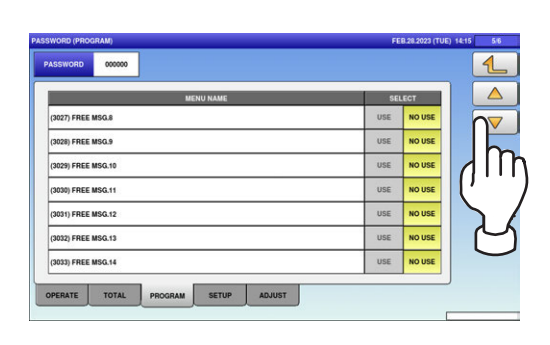

L

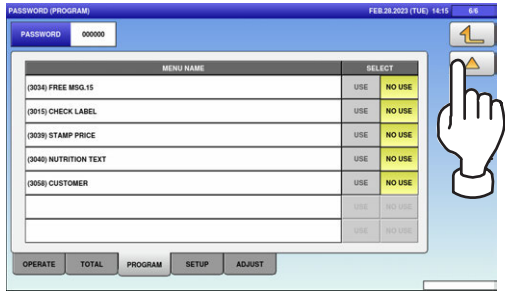

 $\boldsymbol{4}_{\boldsymbol{\cdot}}$  Press the "SETUP" tab to display the "Password (Setup)" screen. To turn pages, press  $[\nabla]$  or  $[$ <sup> $\blacktriangle$ </sup>].

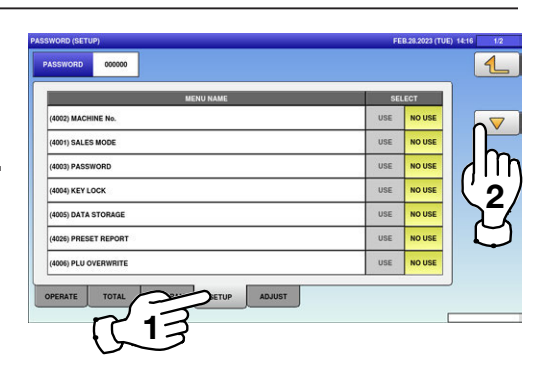

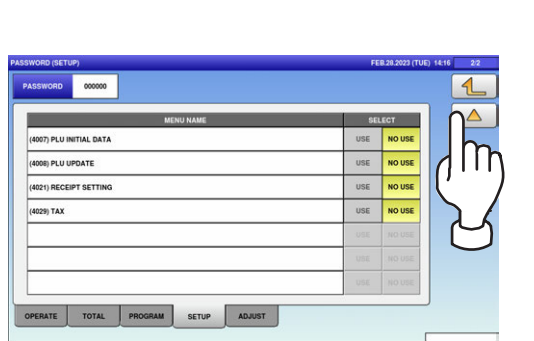

 $\mathbf 5$ , Press the "ADJUST" tab to display the "Password (Adjust)" screen.

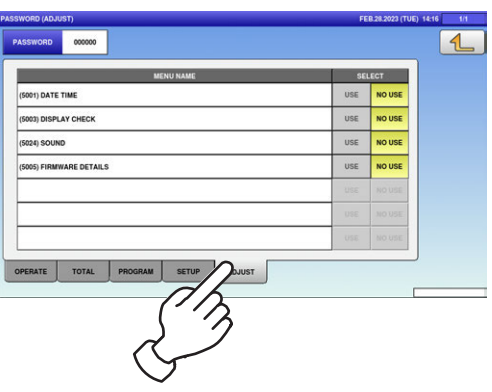

6. Press the "PASSWORD" field to display the keypad. Enter a 6-digit password and press [SET] key on the keypad.

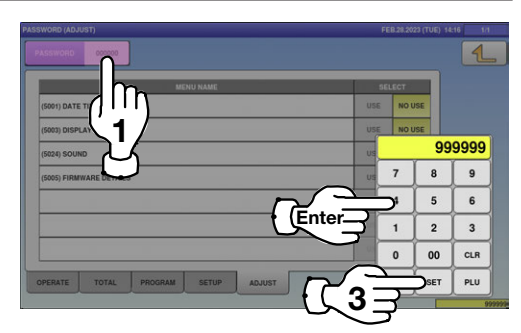

 $\mathbf 2$ 

- 7. Select a desired mode by pressing the corresponding tab, and press any selection buttons to set whether or not to prompt the operator for the password for each menu.
- $8.$  Press the Return button to complete the procedure.

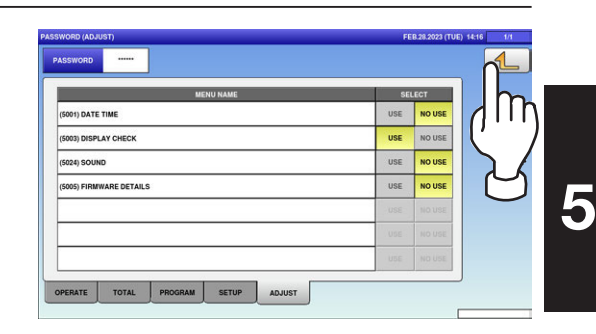

1

**ATE TIME** oni av cui

TE TOTA

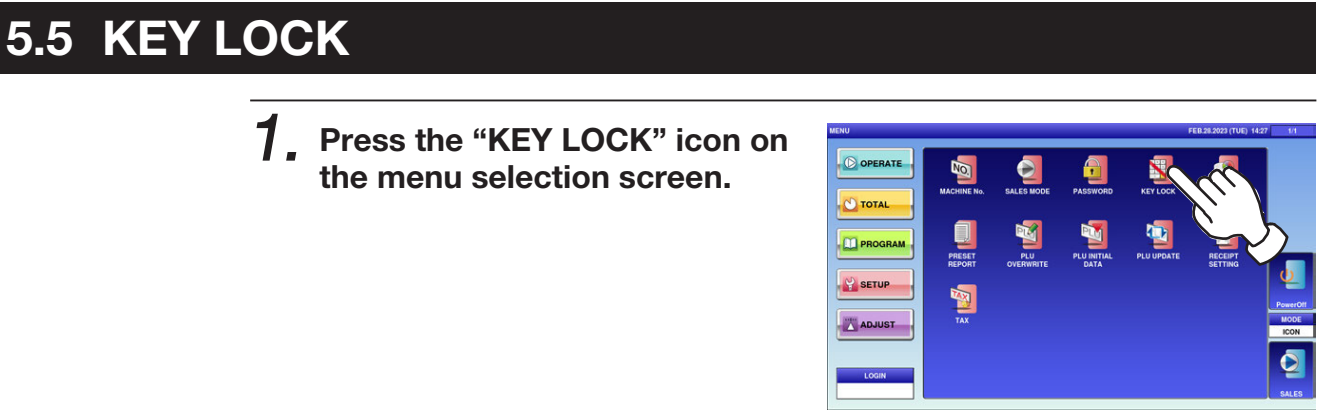

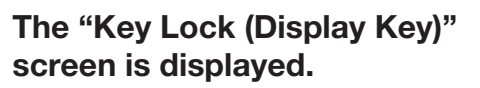

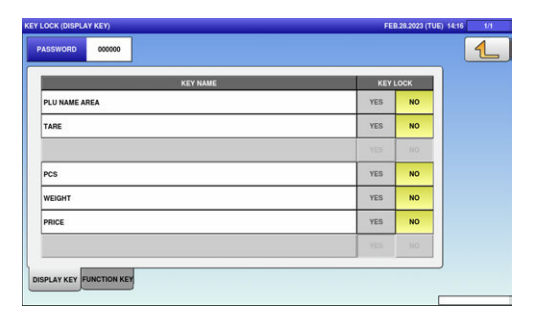

2. Press the "FUNCTION KEY" tab to display the "Key Lock (Function Key)" screen. To turn pages, press  $[\n\div]$  or  $[\n\triangleleft]$ .

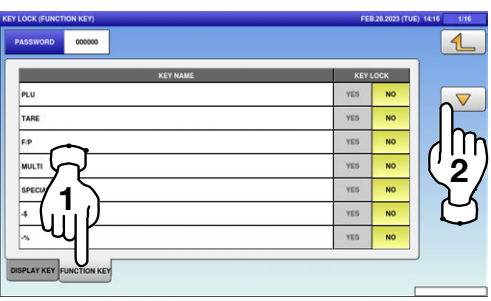

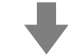

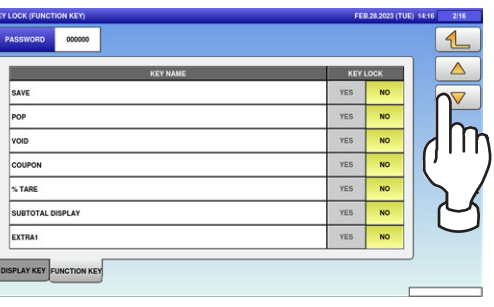

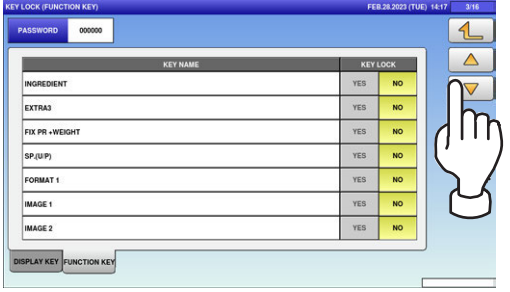

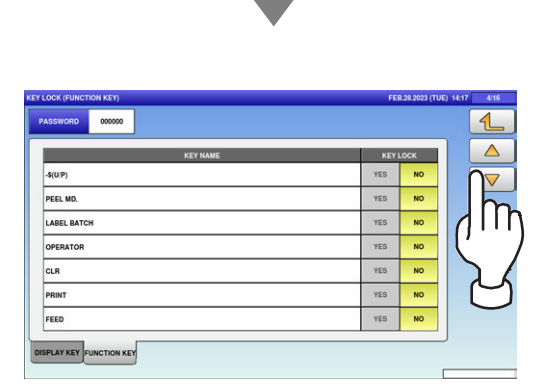

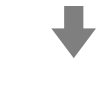

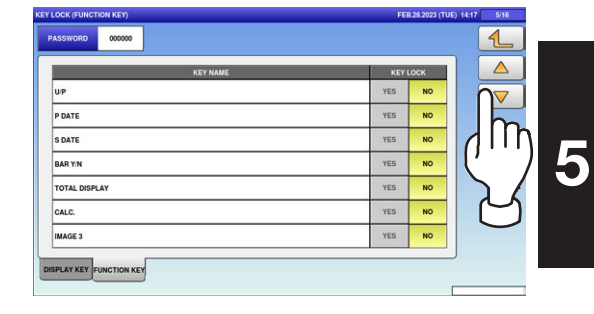

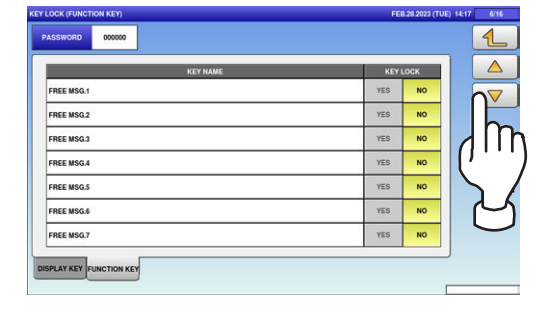

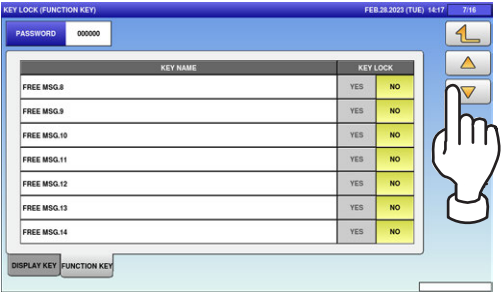

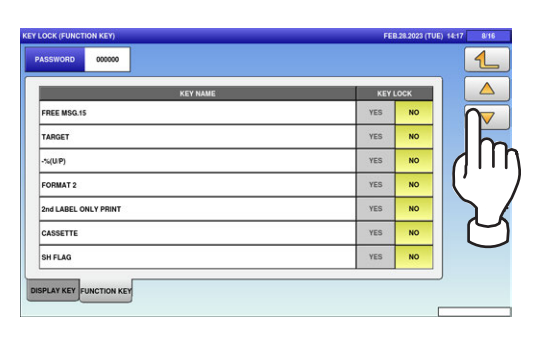

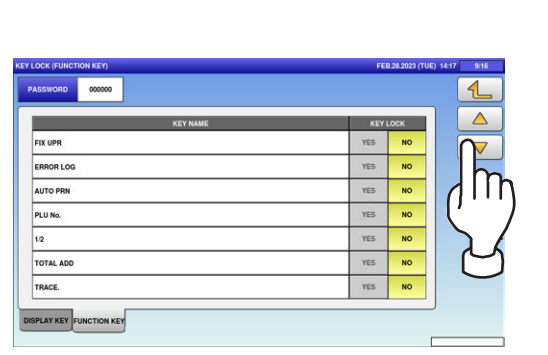

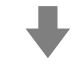

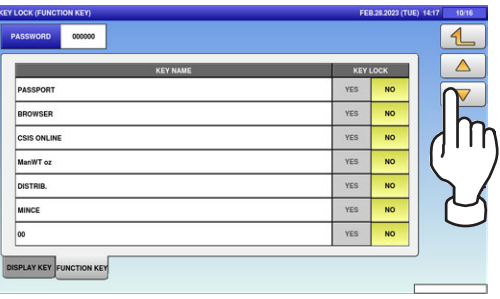

 $\ddot{\phantom{0}}$ 

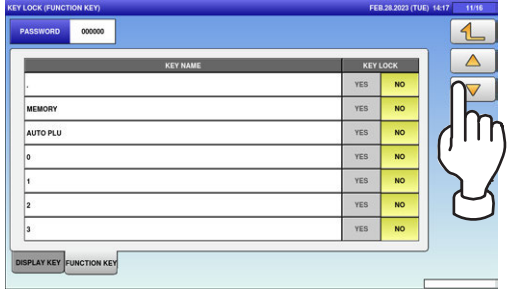

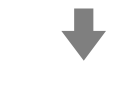

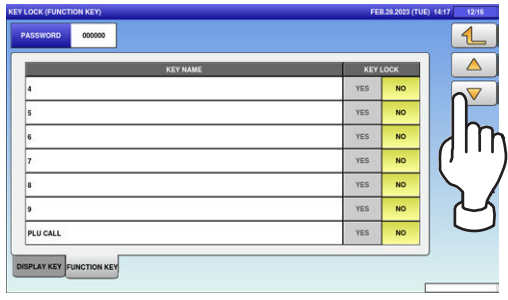

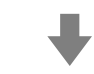

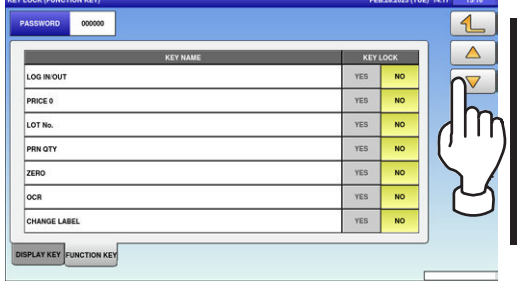

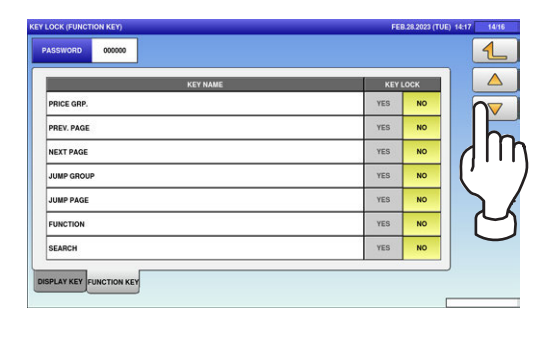

5

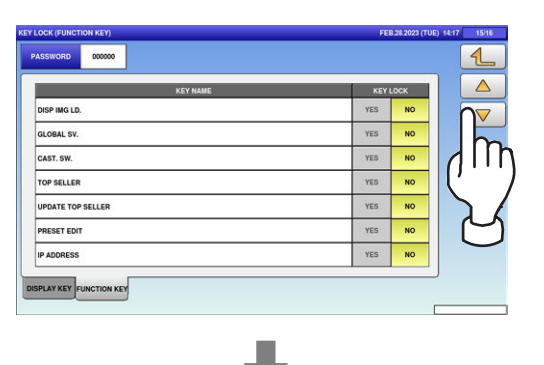

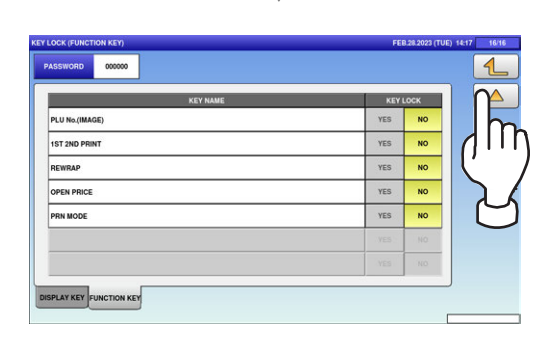

3. Press the "PASSWORD" field to display the keypad. Then, enter a 6-digit password and press the [SET] key on the keypad.

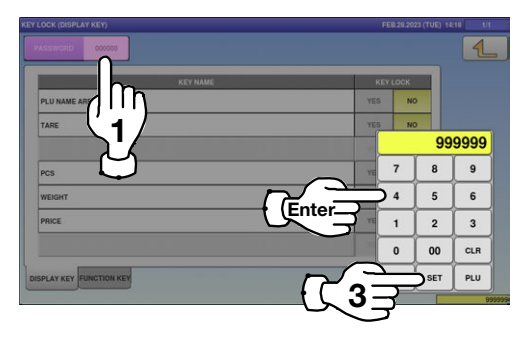

 $\boldsymbol{4}_{\boldsymbol{\cdot}}$  Select a desired key category by pressing the corresponding tab, and press any selection buttons to lock or unlock lock the key.

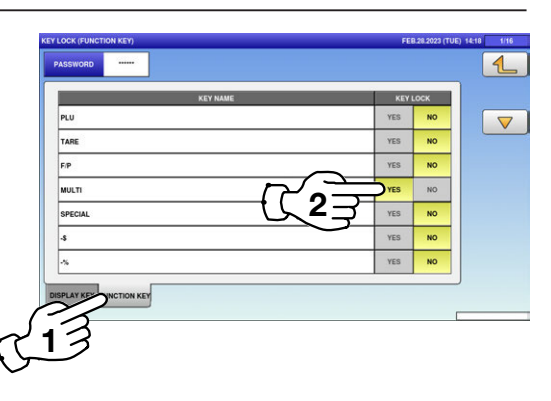

 $\mathbf 5$ , Press the Return button to complete the procedure.

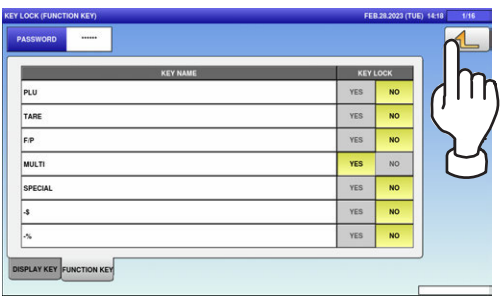

#### 5.6 DATA STORAGE

1. Press the "DATA STORAGE" icon on the menu selection screen.

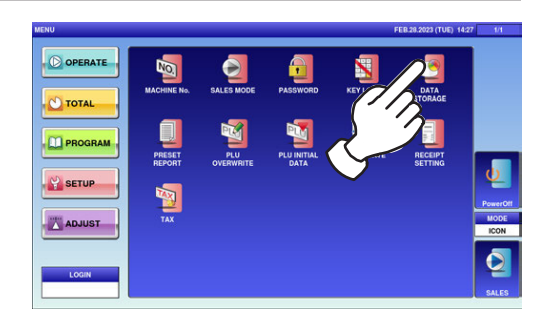

The "Data Staorage (Total Add)" screen is displayed. To turn pages, press  $[\n\div]$  or  $[\n\triangle$ ].

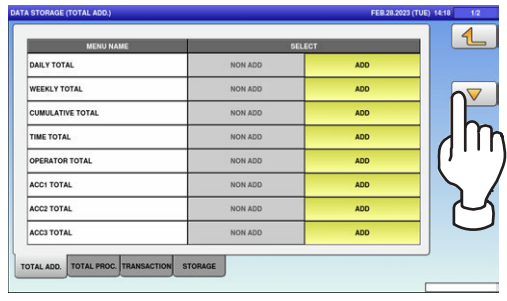

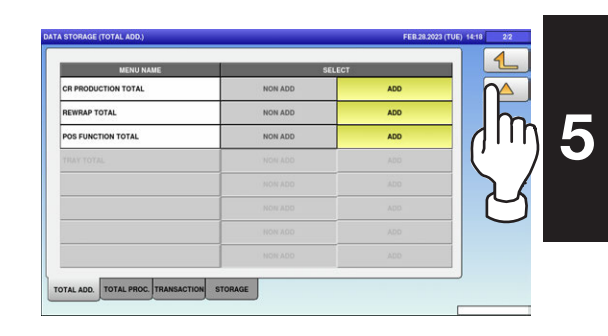

2. Press any selection buttons to set whether or not to apply the total addition function for each menu.

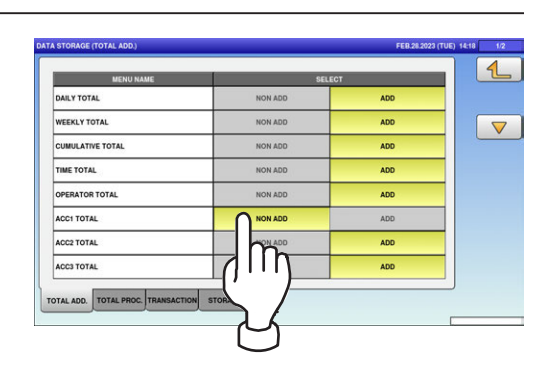

#### $\mathcal{G}_{\centerdot}$  Press the Return button to complete the procedure.

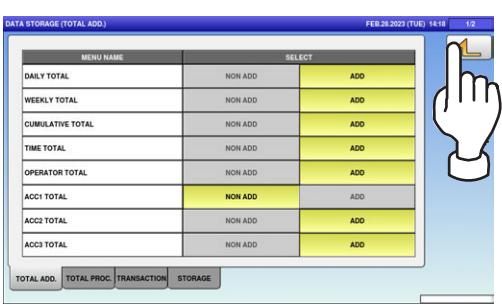

#### 5.7 PRESET REPORT

1. Press the "PRESET REPORT" icon on the menu selection screen.

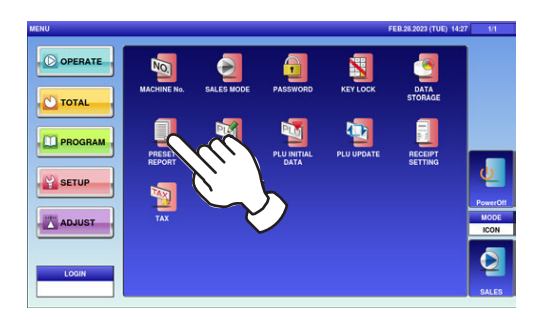

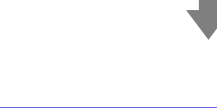

The "Preset Report (Daily)" screen is displayed. To turn pages, press  $[\nabla]$  or  $[\nabla]$ .

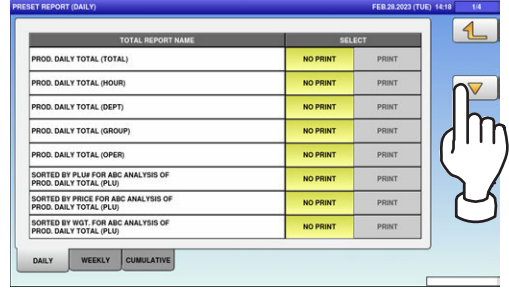

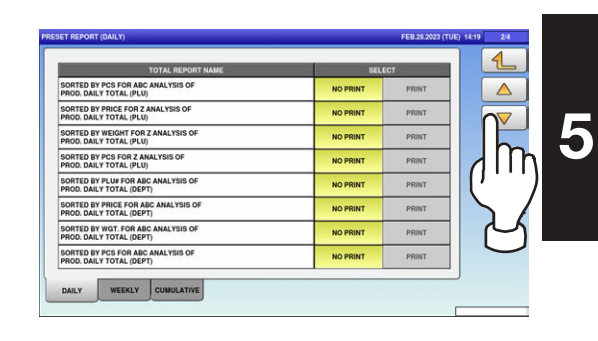

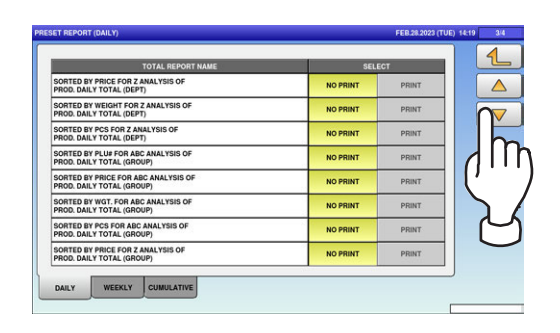

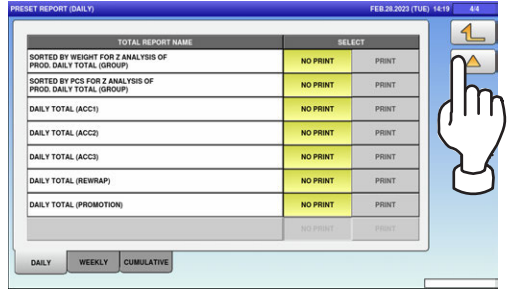

 $2.$  Press the "WEEKLY" tab to display the "Preset Report (Weekly)" screen.

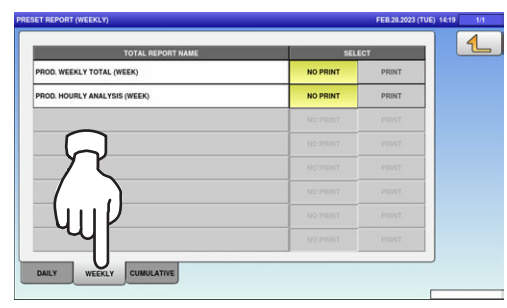

3. Press the "CUMULATIVE" tab to display the "Preset Report (Cumulative)" screen. To turn pages, press  $[\nabla]$  or  $[\nabla]$ .

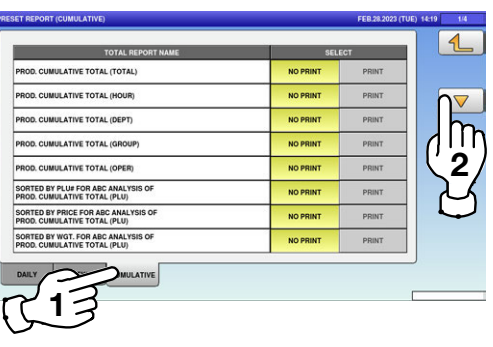

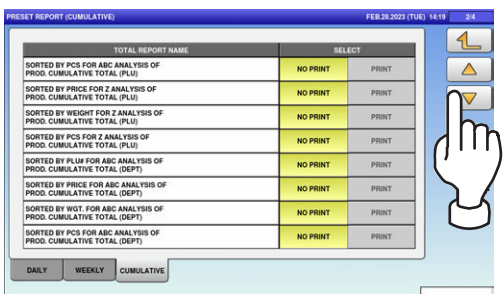

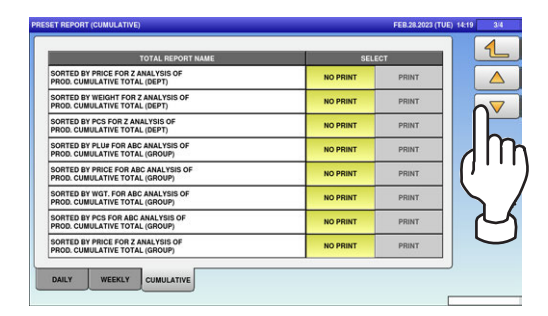

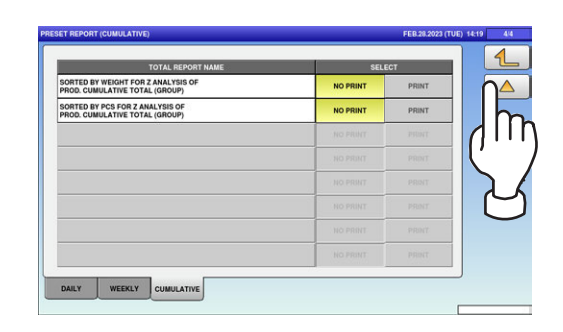

 $\boldsymbol{4}_{\boldsymbol{\cdot}}$  Select a desired report type by pressing the corresponding tab, and press any selection buttons to set whether or not to print the total.

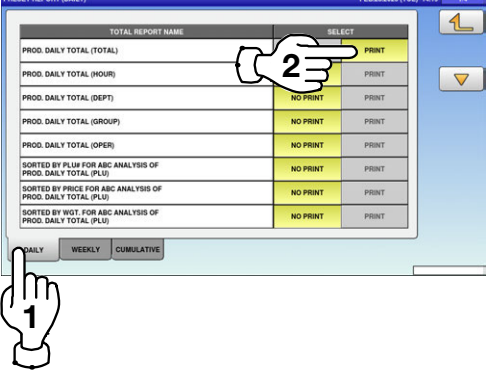

 $\mathbf 5$  Press the Return button to complete the procedure.

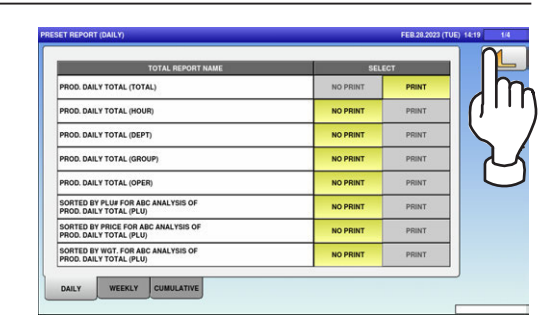

5

#### 5.8 PLU OVERWRITE

1. Press the "PLU OVERWRITE" icon on the menu selection screen.

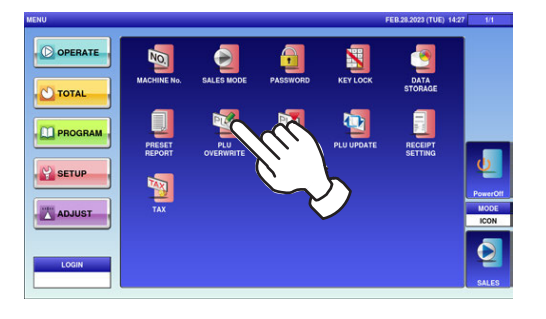

#### The "PLU Overwrite" screen is displayed. To turn pages, press  $[\nabla]$  or  $[4]$ .

Note: Display items may vary depending on the country setting.

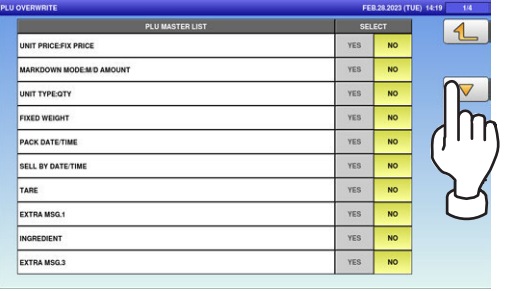

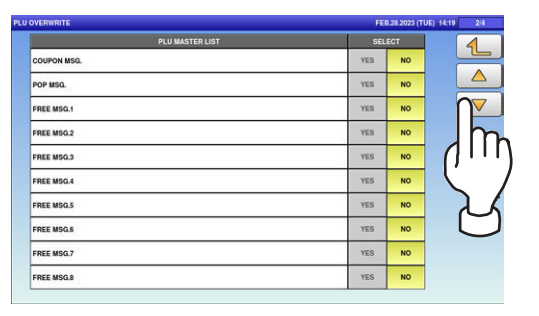

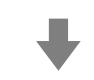

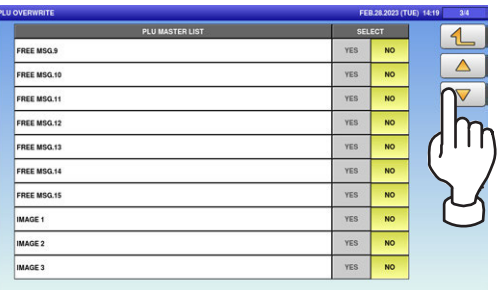

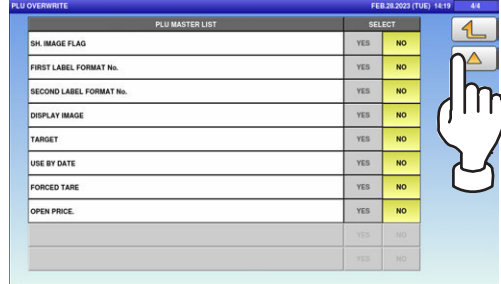

2. Press any selection buttons to set whether or not to overwrite the item automatically.

 $\beta_\cdot$  Press the Return button to complete the procedure.

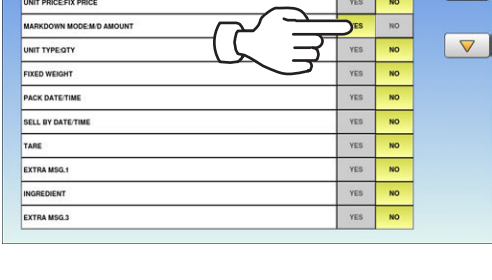

**EXECUTIVE CONTRACTED LIST** 

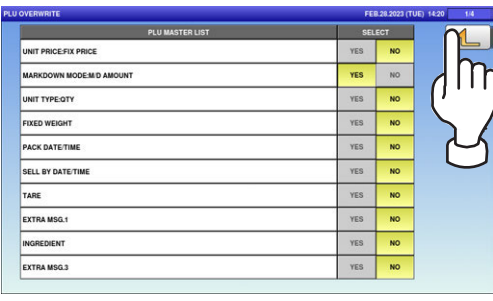

#### 5.9 PLU INITIAL DATA

1. Press the "PLU INITIAL DATA" icon on the menu selection screen.

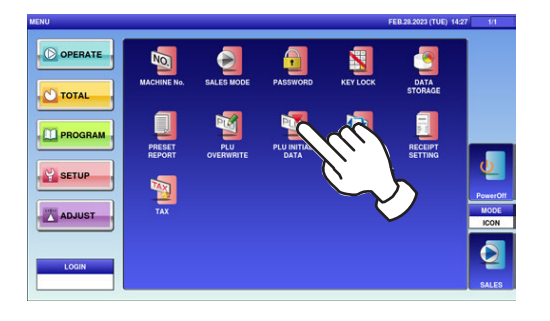

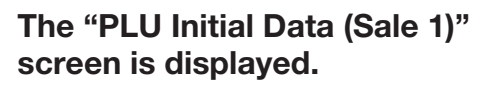

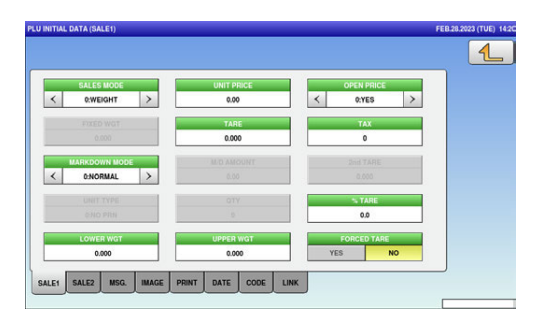

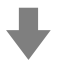

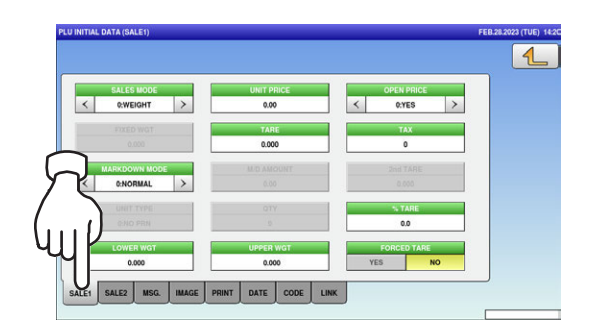

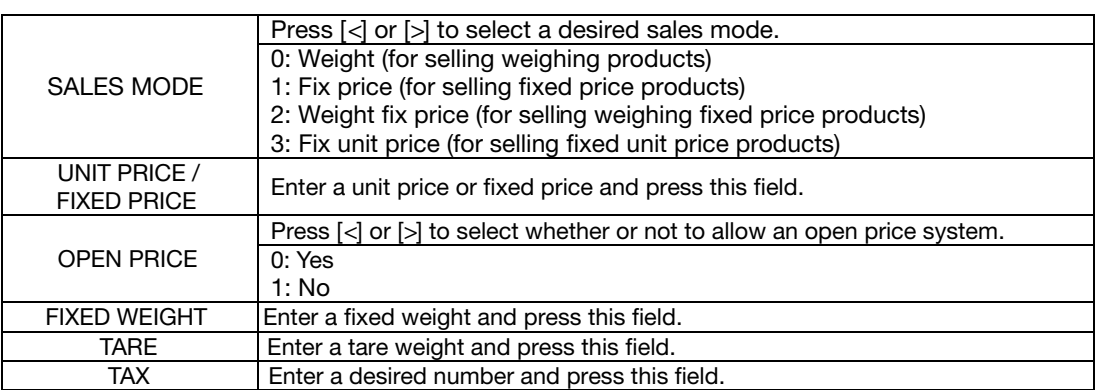

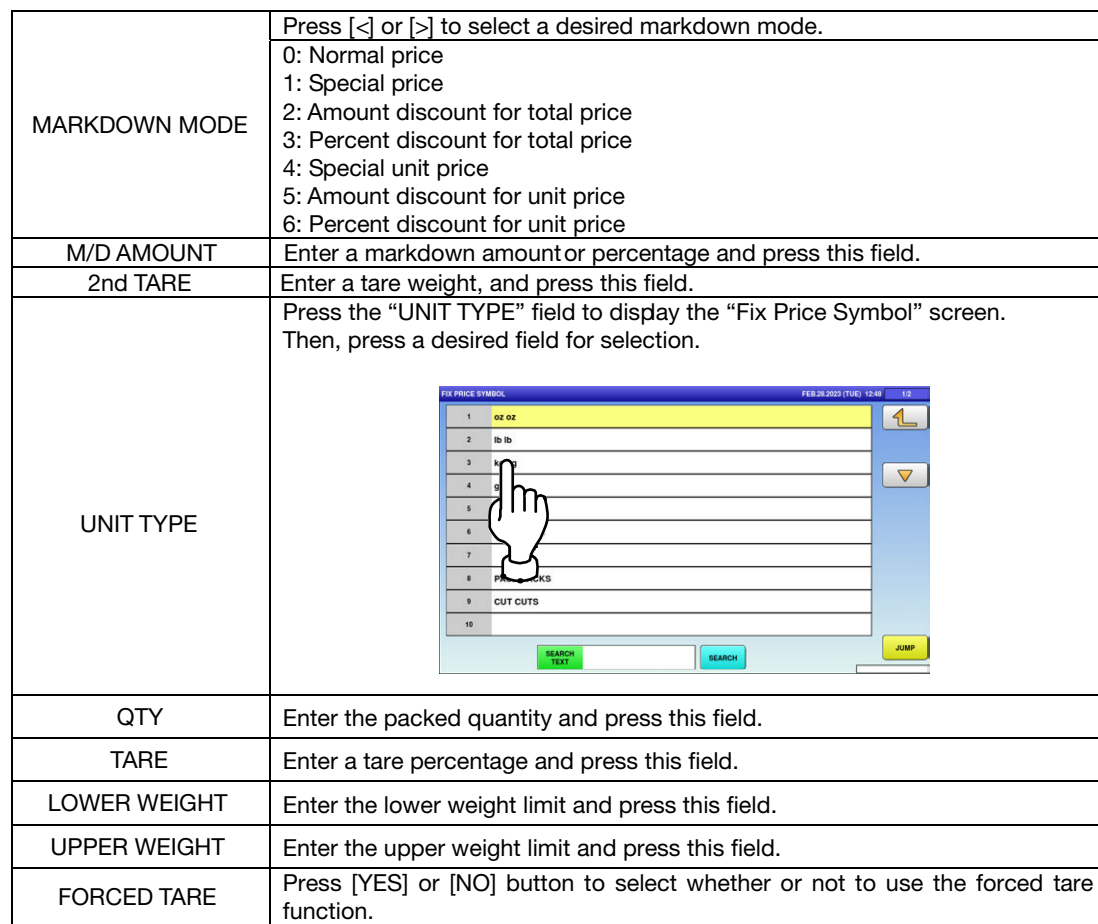

 $2.$  Press the "SALE 2" tab to display the "PLU Initial Data (Sale 2)" screen.

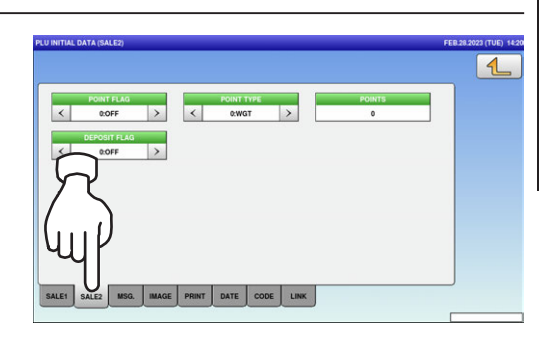

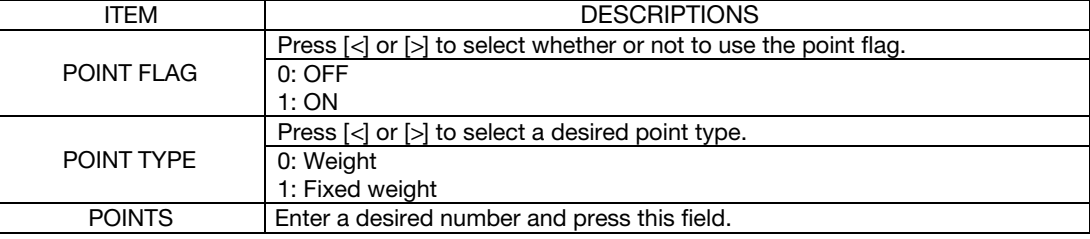

 $\mathbf 3$ . Press the "MSG." tab to display the "PLU Initial Data (Message)" screen.

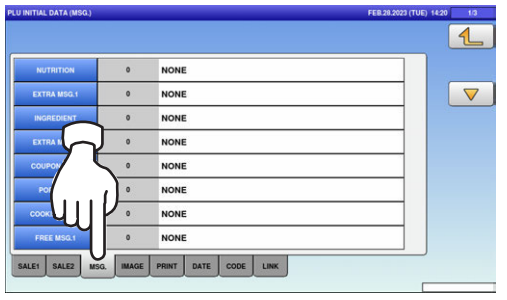

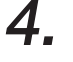

#### $\boldsymbol{4}_{\boldsymbol{\cdot}}$  Press a desired field for selection

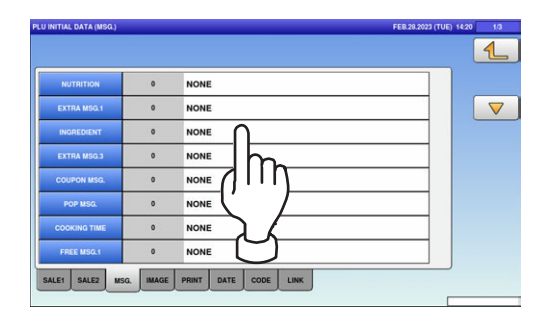

 $\boldsymbol{5}$ , The "Extra Message" screen is displayed. Press a desired field for selection.

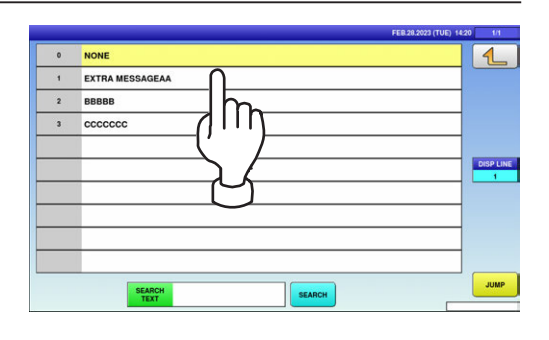

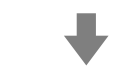

The selected message has been registered.

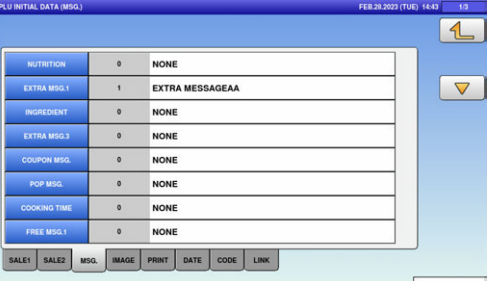
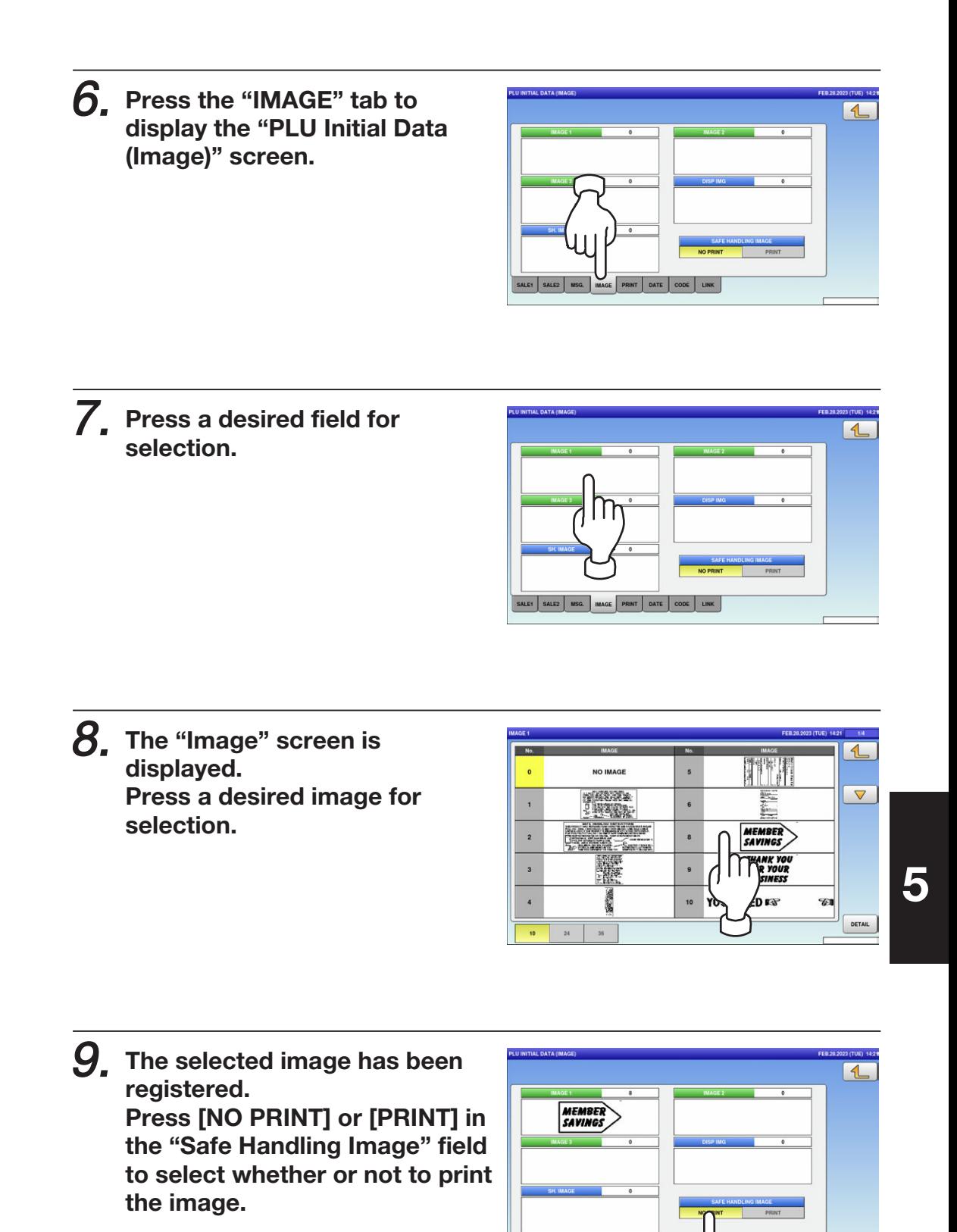

E1 SALE2 MSG. MAGE PRINT ATE CODE

 $\mathsf{I}$ 

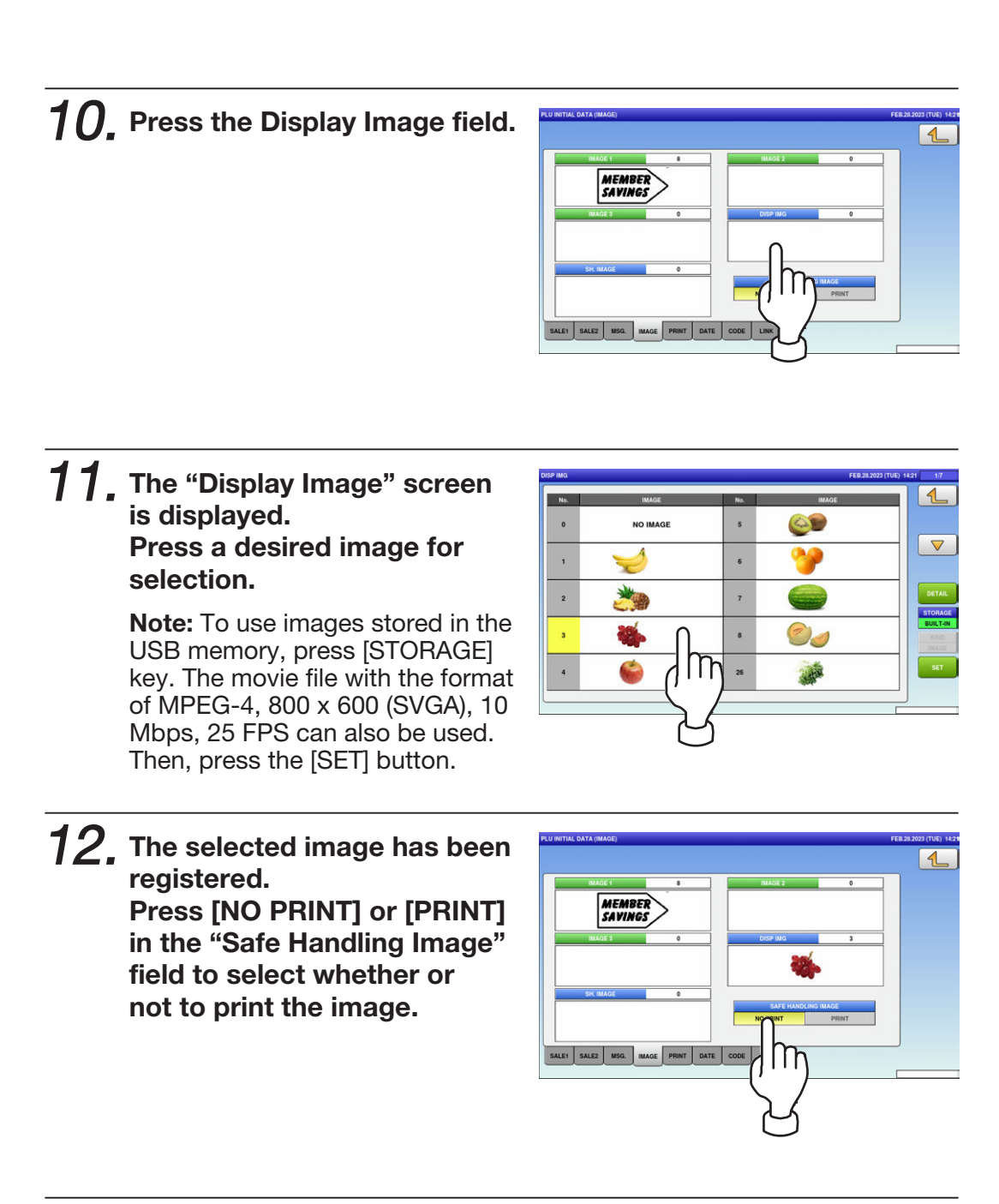

 $13$ . Press the "PRINT" tab to display the "PLU Initial Data (Print)" screen.

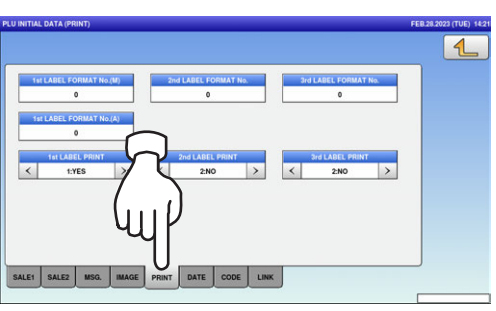

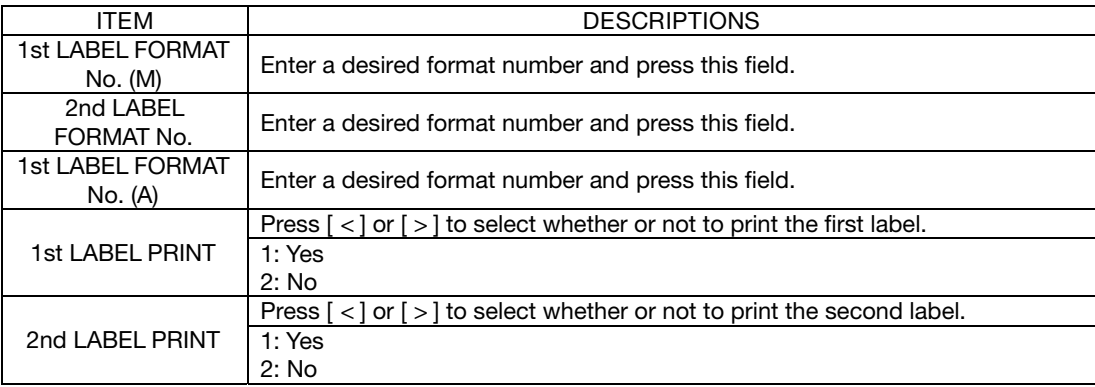

### $14.$  Press the "DATE" tab to display the "PLU Initial Data (Date)" screen.

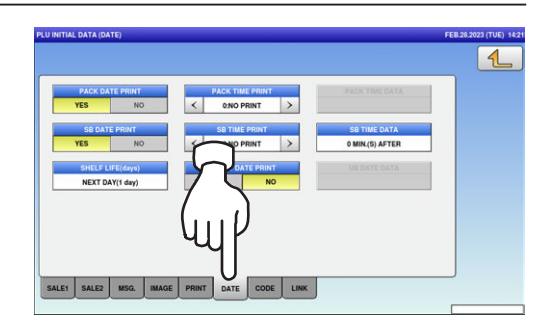

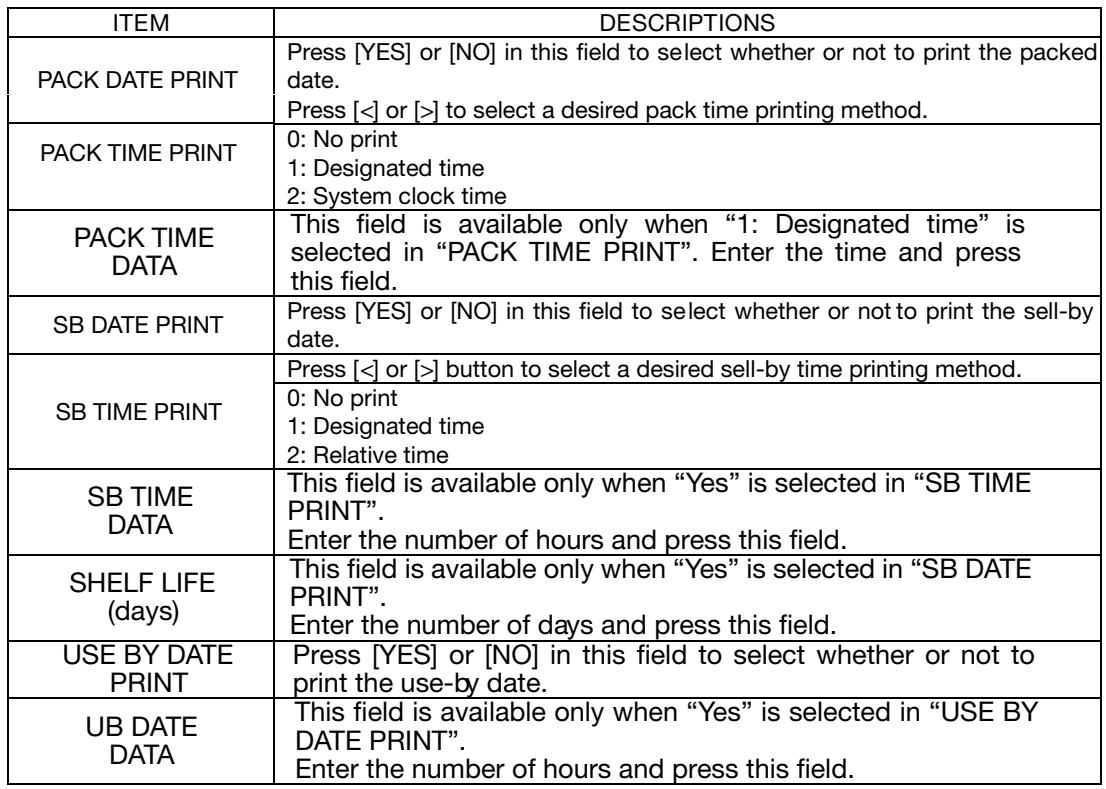

### ${\bf 15}$ , Press the "CODE" tab to display the "PLU Initial Data (Code)" screen.

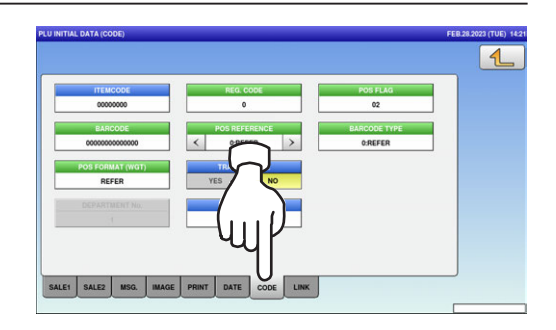

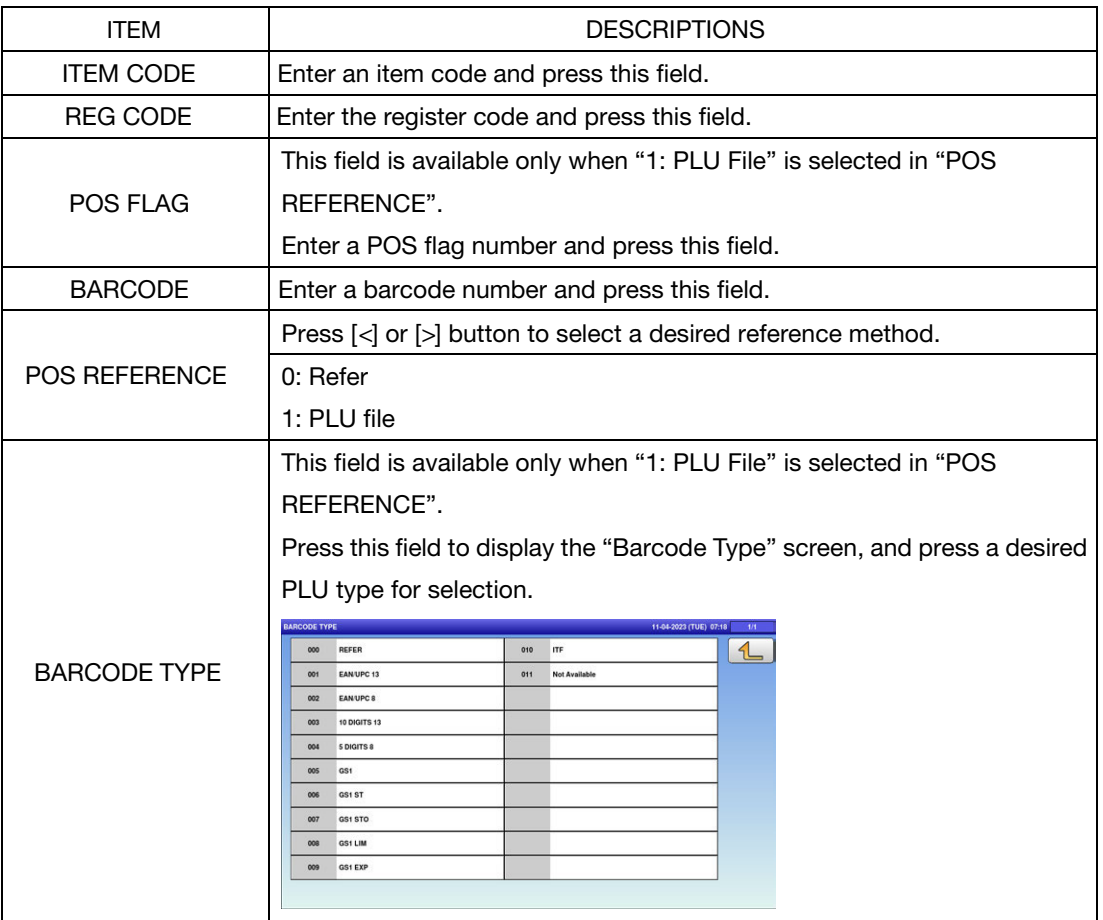

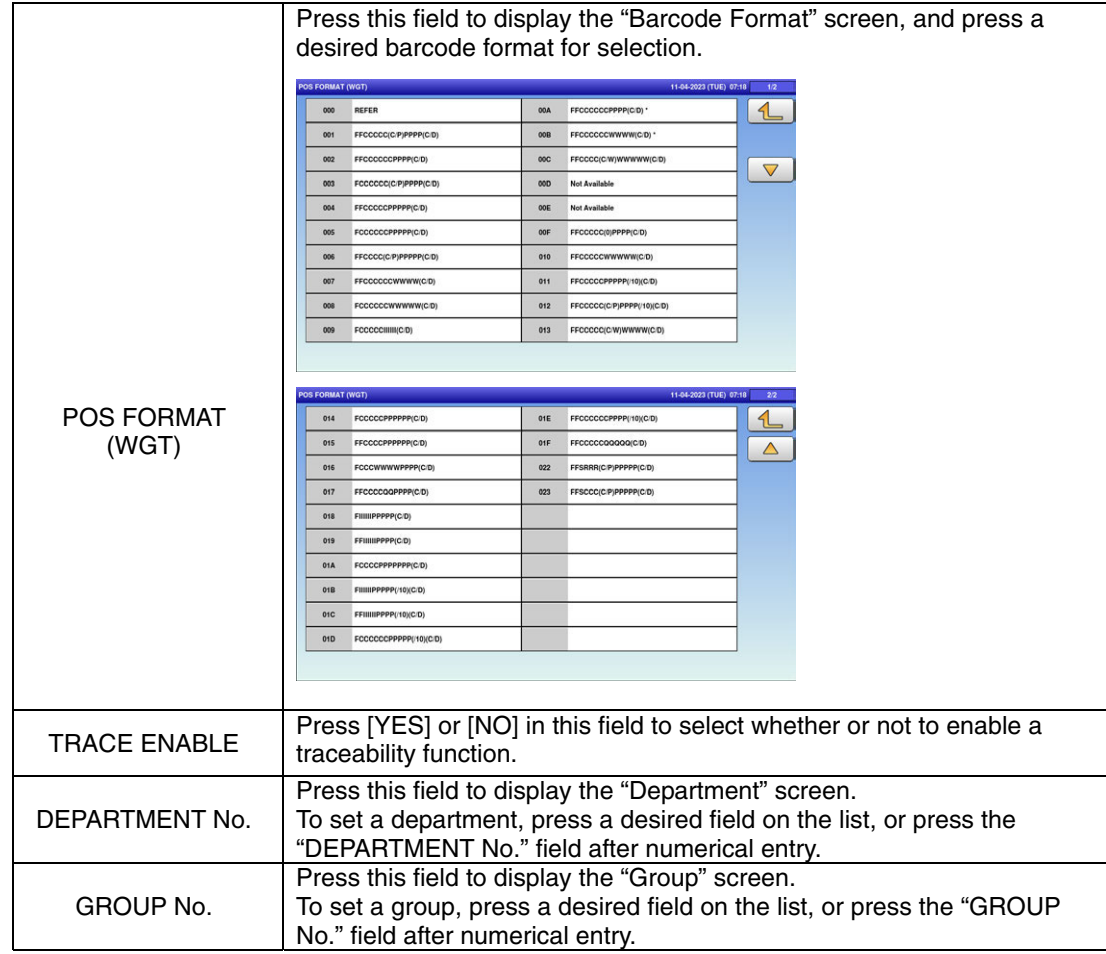

 $16$ . Press the "LINK" tab to display the "PLU Initial Data (Link)" screen.

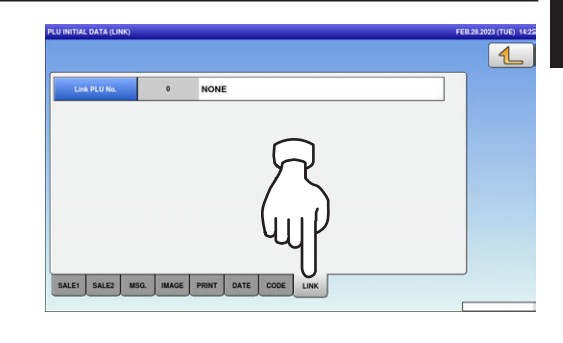

 $17.$  Press the Return button to complete the procedure.

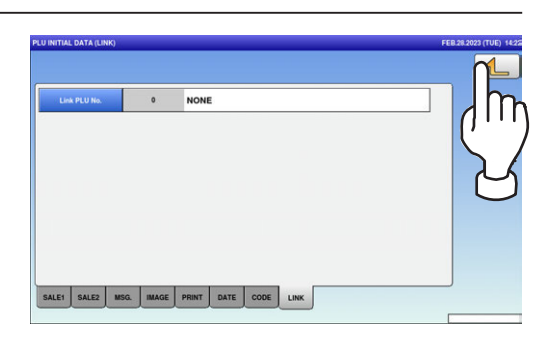

### 5.10 PLU UPDATA

1. Press the "PLU UPDATE" icon on the menu selection screen.

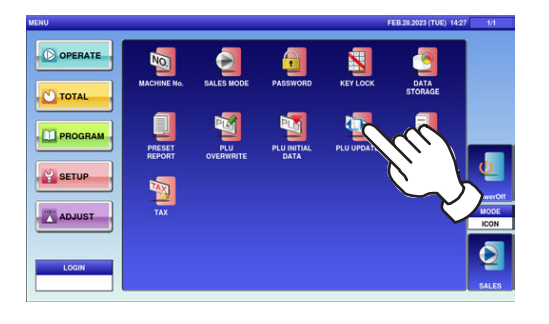

#### The "PLU Update" screen is displayed. To turn pages, press  $[\nabla]$  or  $[\nabla]$ .

Note: Display items may vary depending on the country setting.

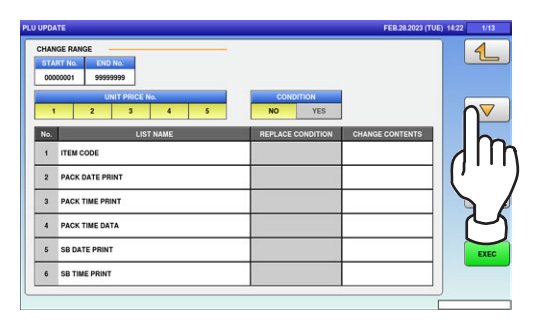

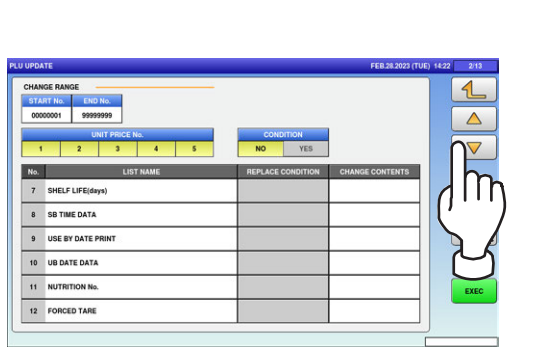

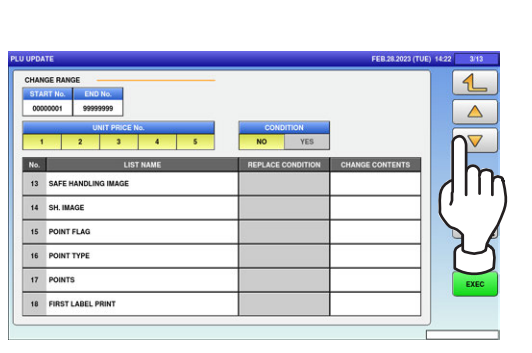

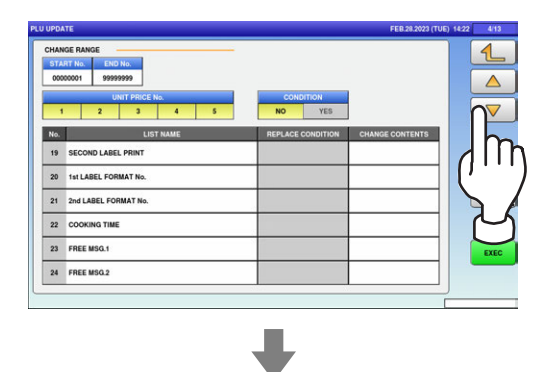

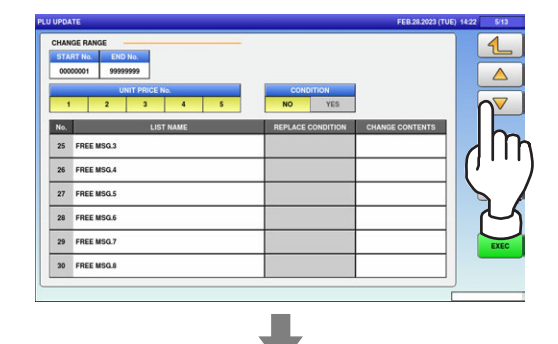

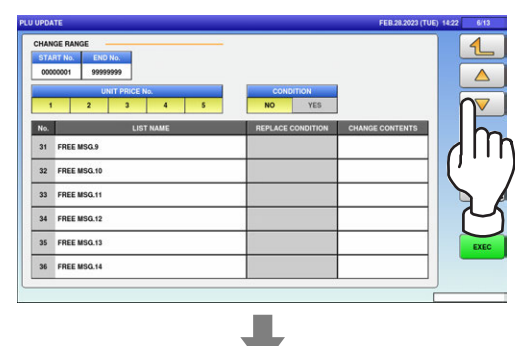

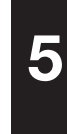

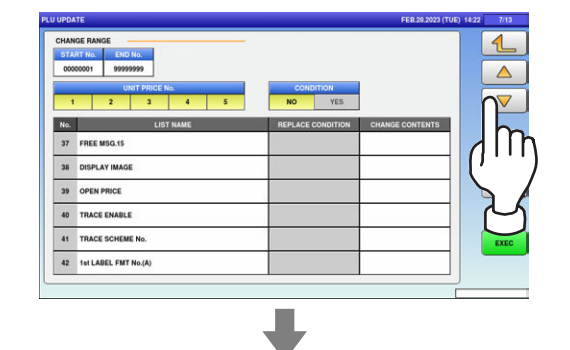

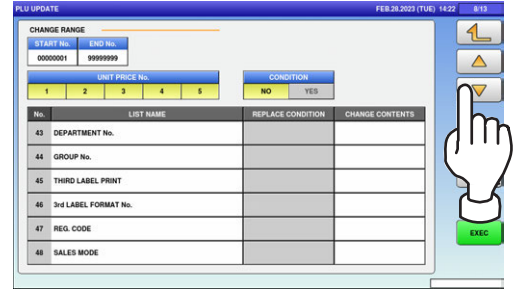

 $\overline{\phantom{a}}$ 

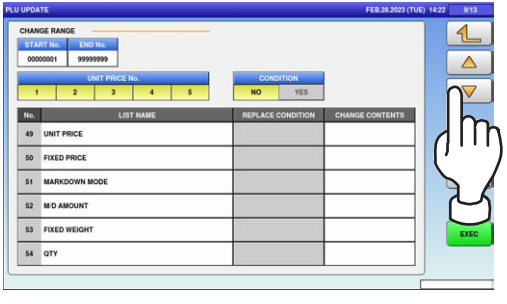

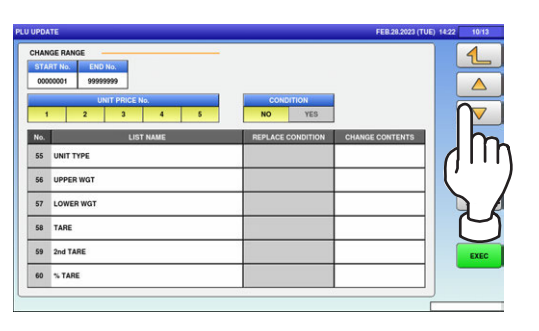

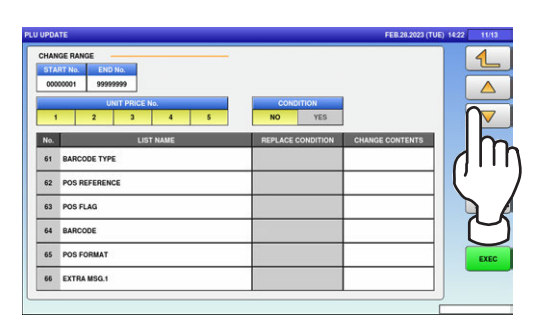

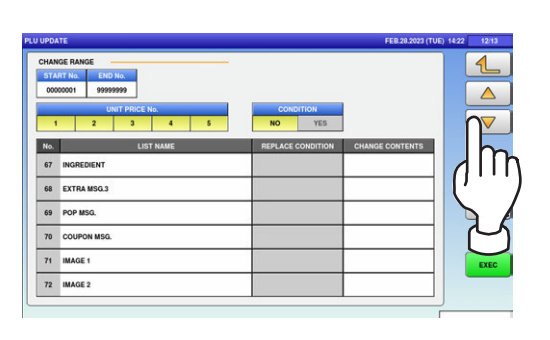

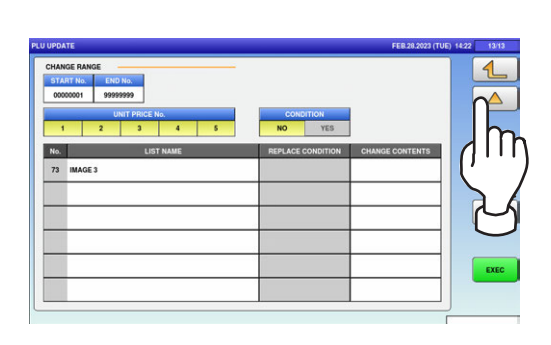

 $2.$  Enter the start and end numbers and press these fileds respectively to specify the target PLUs.

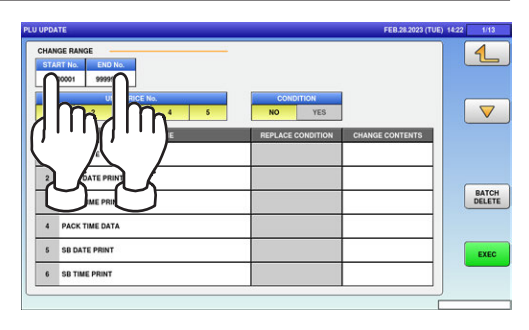

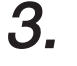

 $\boldsymbol{\beta_{\text{r}}}$  Press desired items for selection.

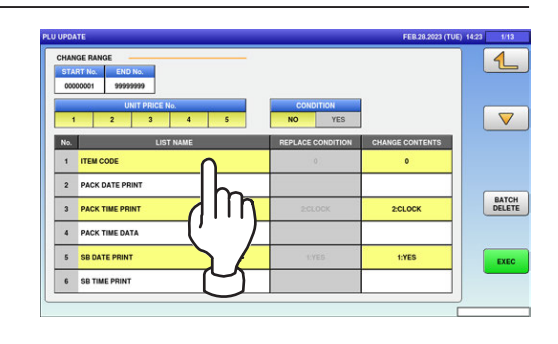

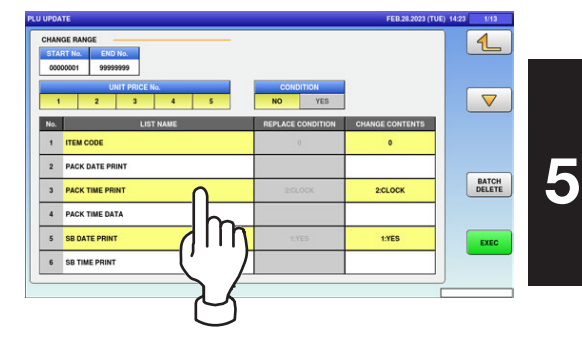

Note 1: To clear the selection, press the selected field again.

Note 2: To clear all selections at one time, press the [BATCH DELETE] button.

5-33

#### Press the [EXEC] button to update the selected items. 4.

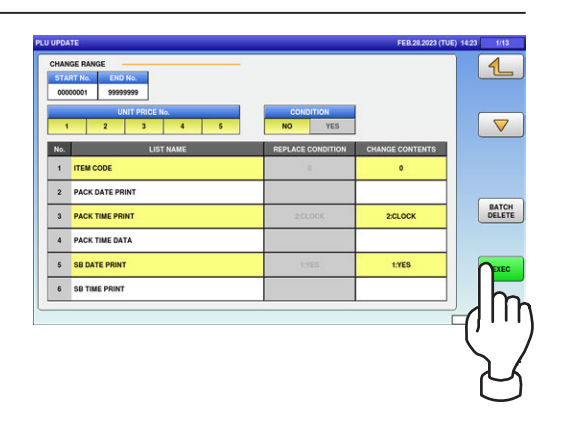

 $\mathbf 5$ , The confirmation screen is displayed. Press [EXEC] to renew all data, or [STOP] to go back.

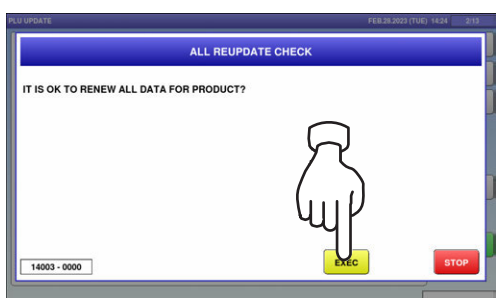

## 5.11 RECEIPT SETTING

1. Press the "RECEIPT SETTING" icon on the menu selection screen.

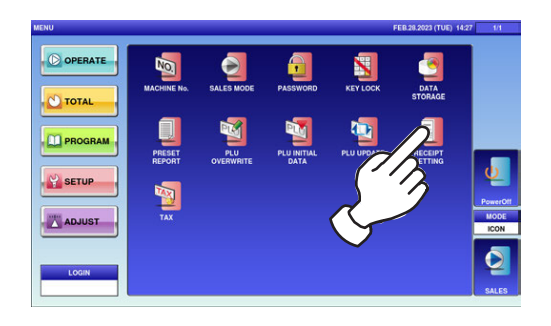

 $\mathbf 2$ , The "Receipt Setting (Title)" screen is displayed. To edit the header and footer titles, press the corresponding field.

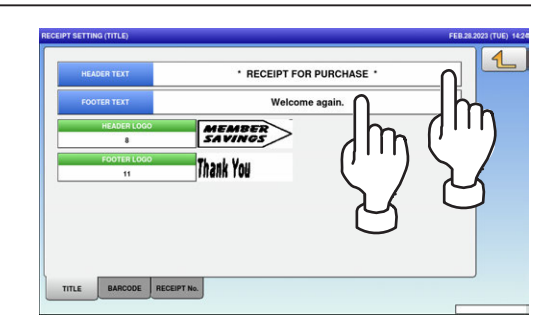

 $3.$  The text edit screen is displayed. Edit the text according to the procedure described in Appendix "Text Editing".

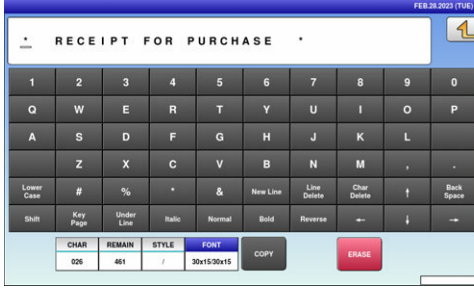

 $\boldsymbol{4}_{\boldsymbol{\cdot}}$  To finish the editing, press the Return button on the screen.

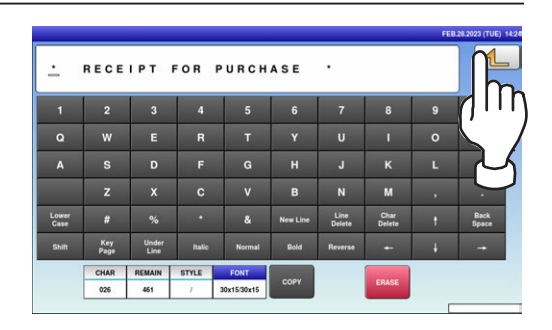

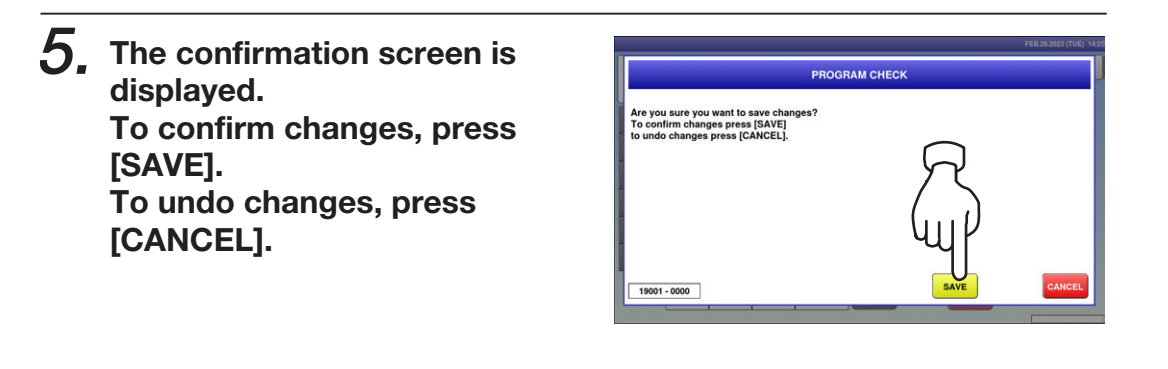

 $\boldsymbol{6}$ , To edit the header and footer logo images, press the corresponding field.

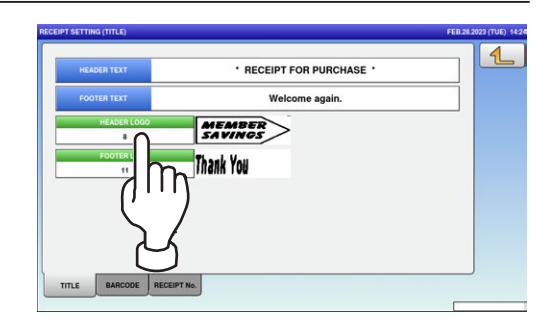

### 7. The "Header Image" screen is displayed.

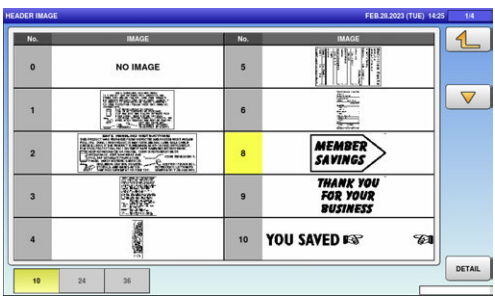

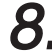

### $8.$  Press a desired image for selection.

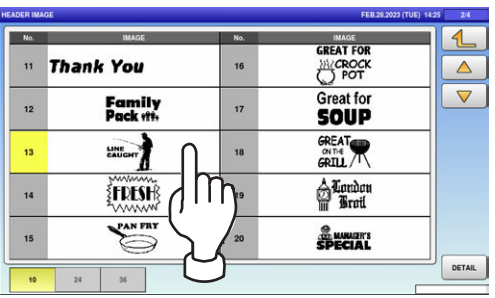

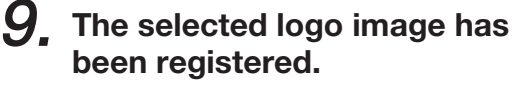

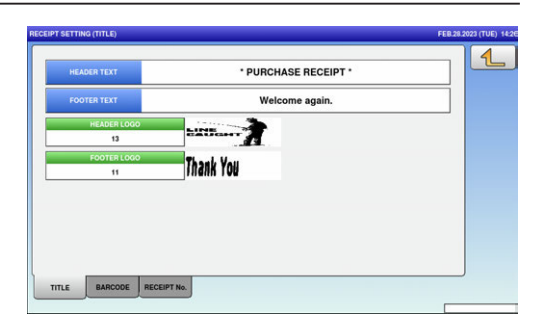

## 5.12 TAX REGISTRATION

1. Press the "TAX" icon on the menu selection screen.

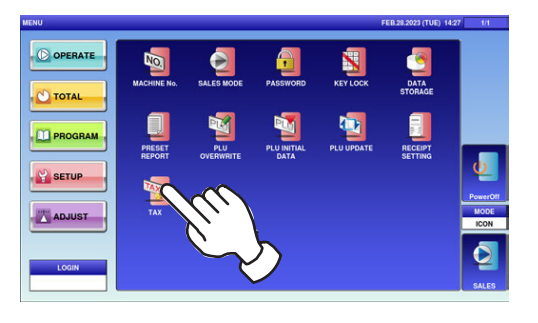

 $\boldsymbol{2}_{\boldsymbol{\cdot}}$  The "Tax" screen is displayed.

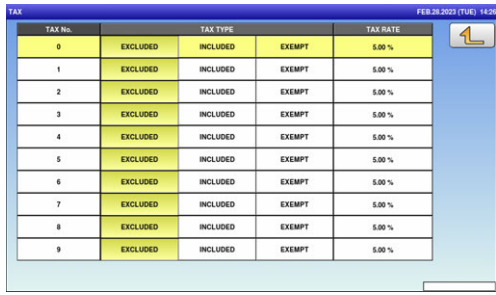

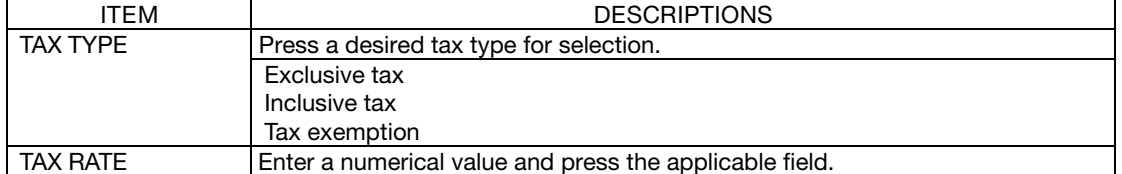

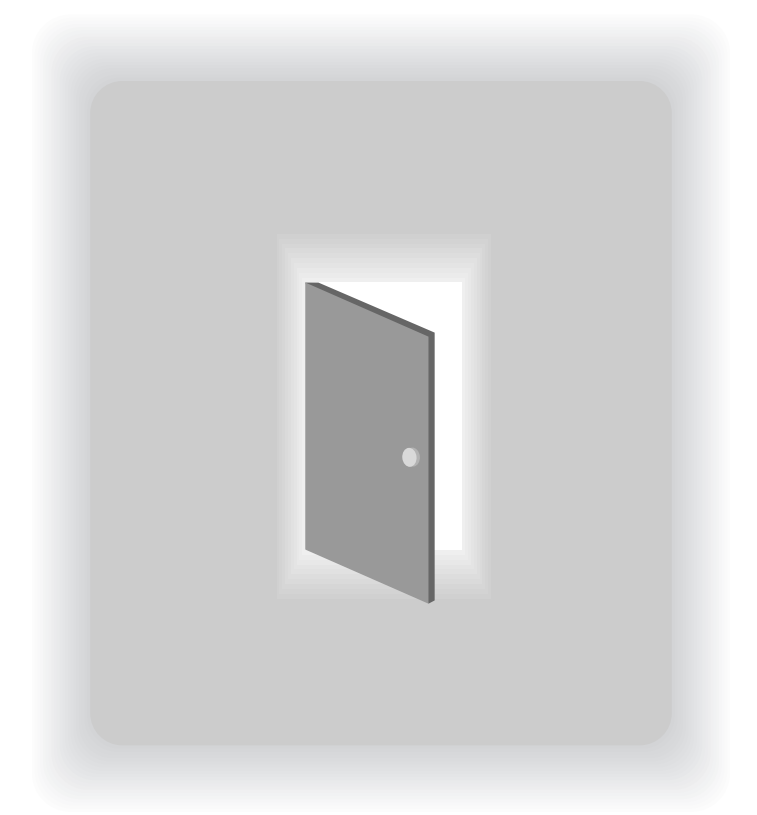

# CHAPTER 6

# ADJUSTMENT MODE

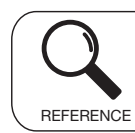

Regarding the contents other than the described contents, read the separate Operation Manual.

### 6.1 ADJUSTMENT MODE ENTRY / EXIT

1. Ensure that the initial screen is displayed.

Then, press the Return button on the screen to display the "Menu" screen.

Note: The content of the initial screen may differ depending on the settings on your machine.

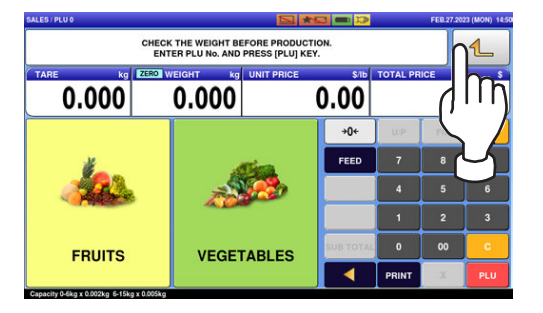

 $2$ , The "Menu" screen is displayed. Then, press the [ADJUST] button.

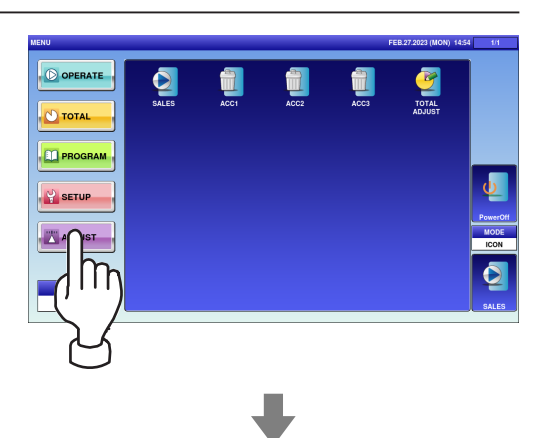

The adjustment menu selection screen is displayed.

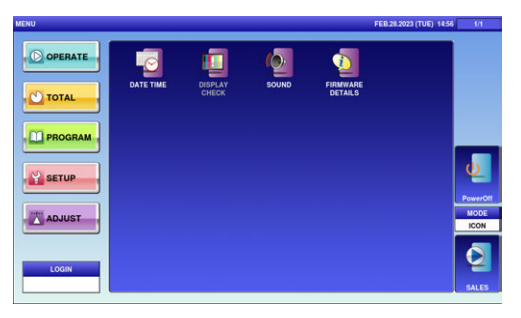

Note: To exit the Adjustment Mode, press the [SALES] button.

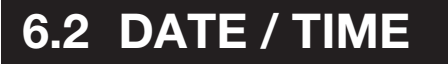

1. Press the "DATE TIME" icon on the menu selection screen.

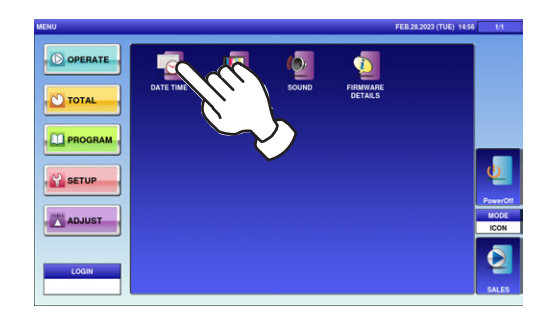

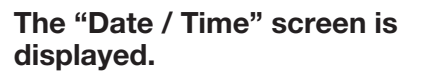

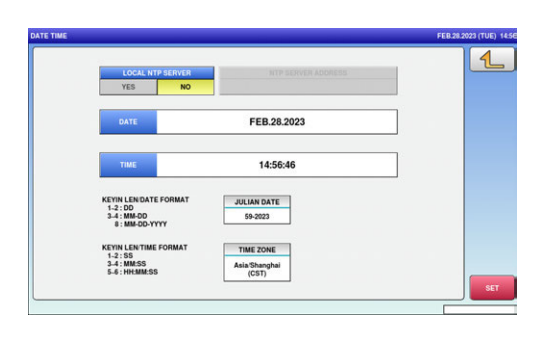

 $\boldsymbol{2}_{\boldsymbol{\cdot}}$  To change the date, press the "DATE" field and enter a new date data. Then, press the [SET] key.

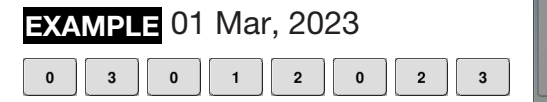

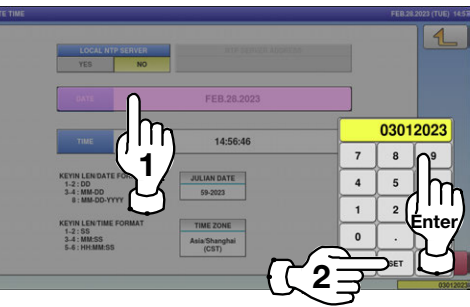

 $\boldsymbol{3}_{\boldsymbol{\cdot}}$  To change the time, press the "TIME" field and enter a new time data. Then, press the [SET] key.

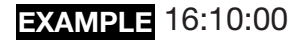

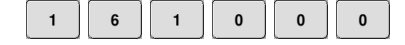

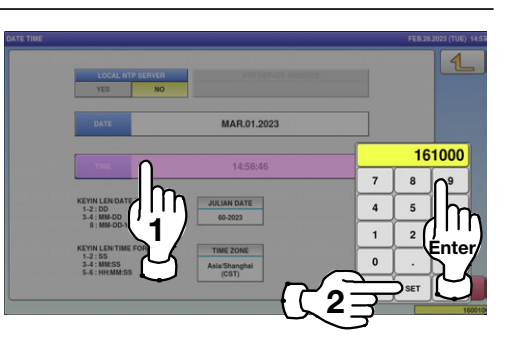

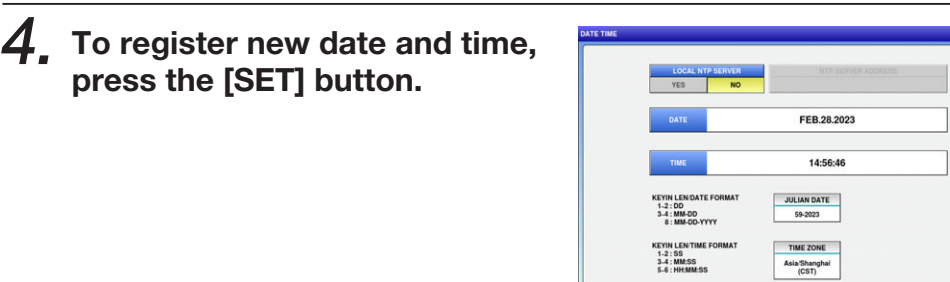

KEYIN LENTIME<br>1-2 : SS<br>3-4 : MM:SS<br>5-6 : HH:MM:SS

 $\mathbf 5$  The confirmation screen is displayed. Press [EXEC] to continue, or [STOP] to go back.

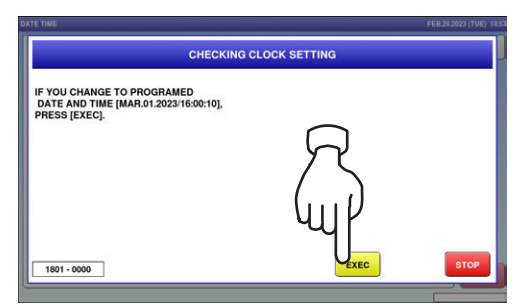

## 6.5 SOUND

1. Press the "SOUND" icon on the menu selection screen.

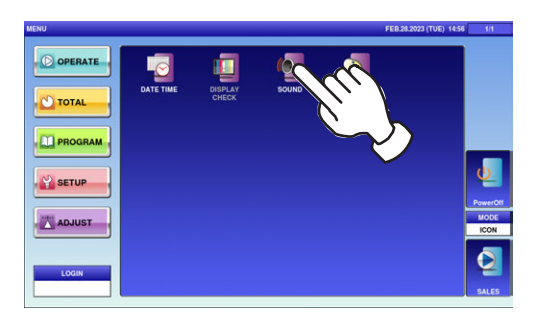

 $\boldsymbol{2}_{\boldsymbol{\cdot}}$  The "Sound" screen is displayed. To set sound levels, press "ON" in the "Sound" field and press  $[$  <  $]$  or  $[$  >  $]$ .

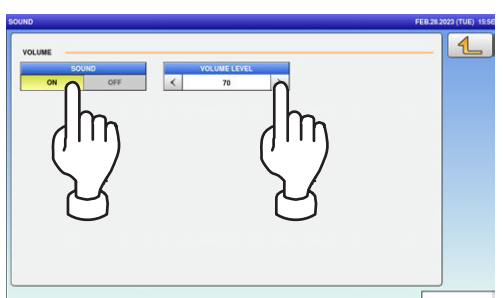

#### **Memo**(

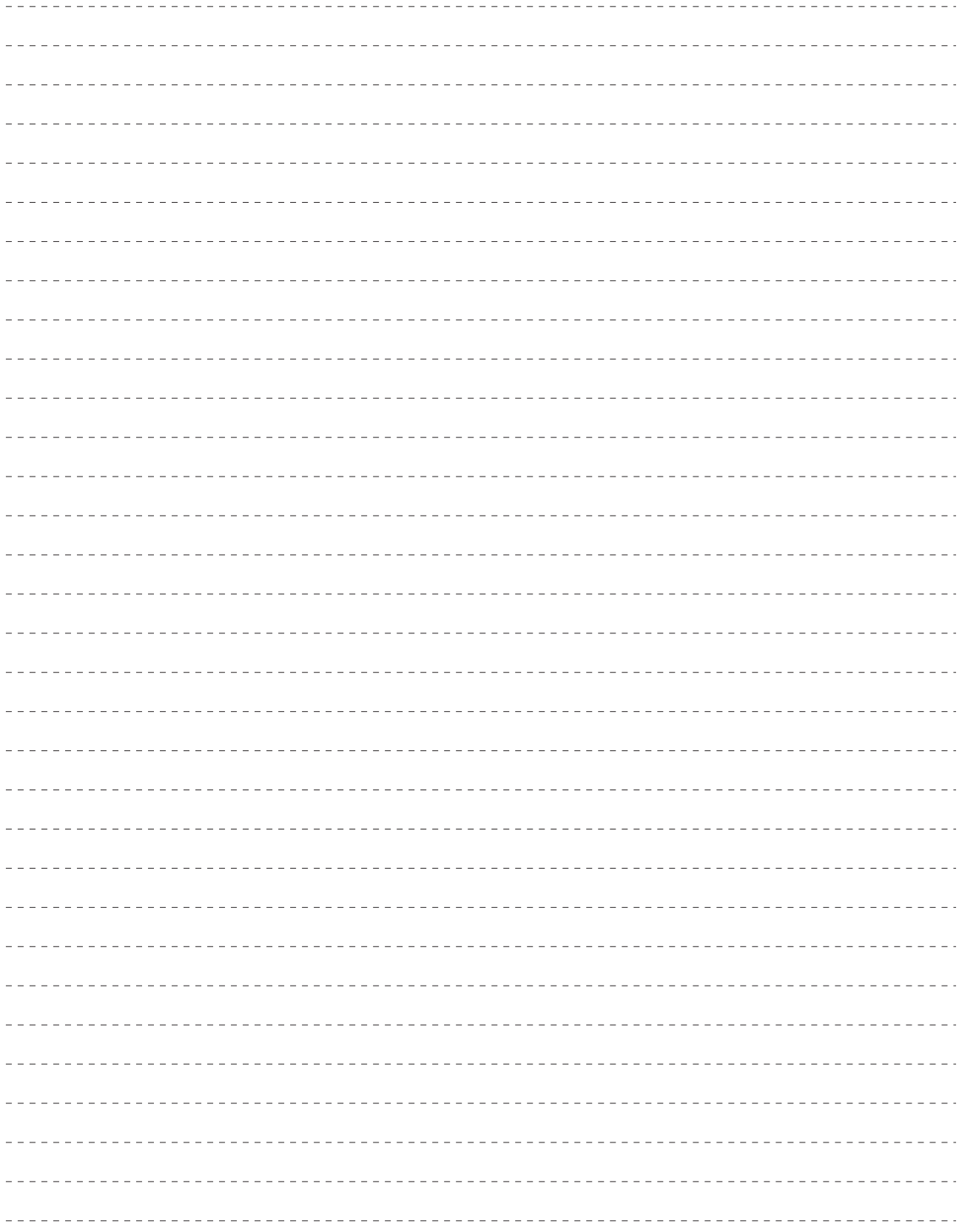

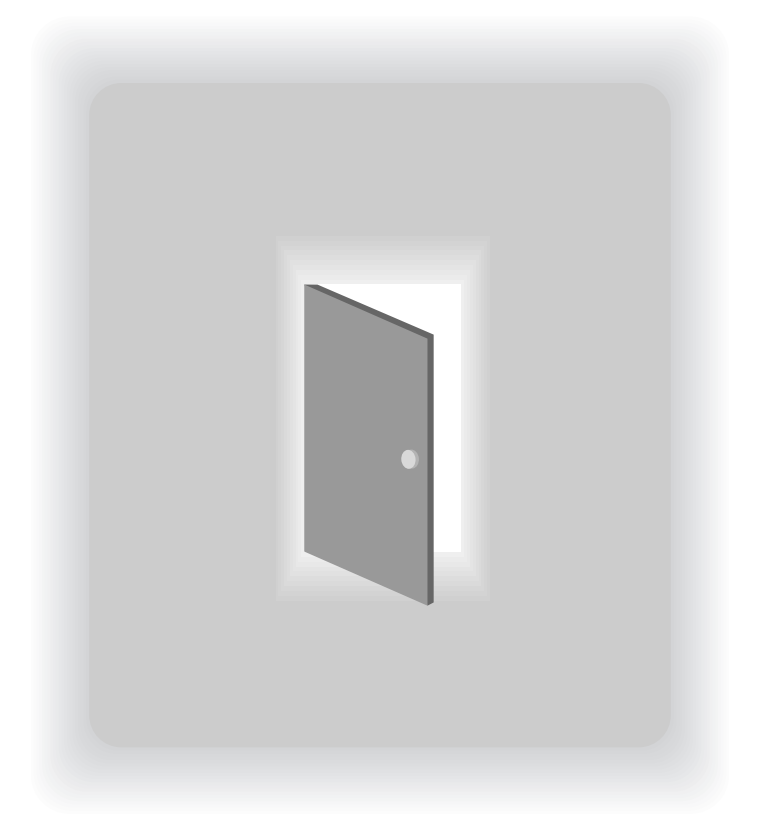

# APPENDIX

# TEXT EDITING

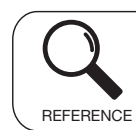

Regarding the contents other than the described contents, read the separate Operation Manual.

## A.1 EDIT SCREENS

Upper-case mode

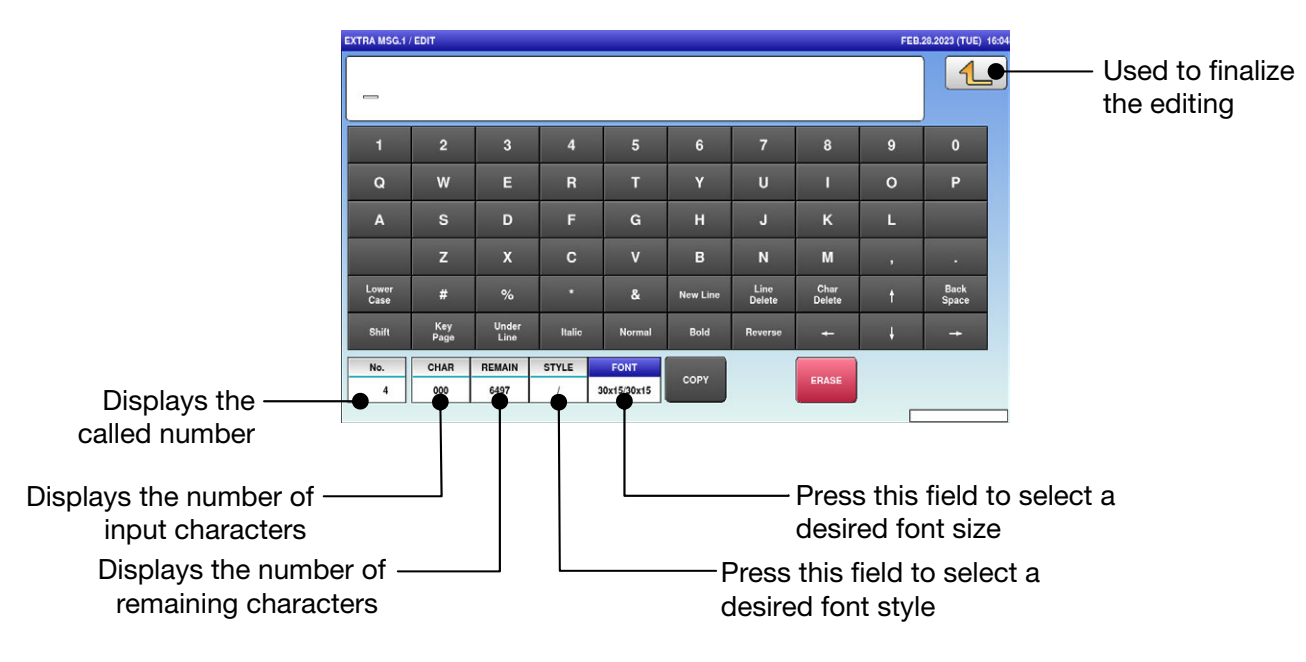

#### Lower-case mode

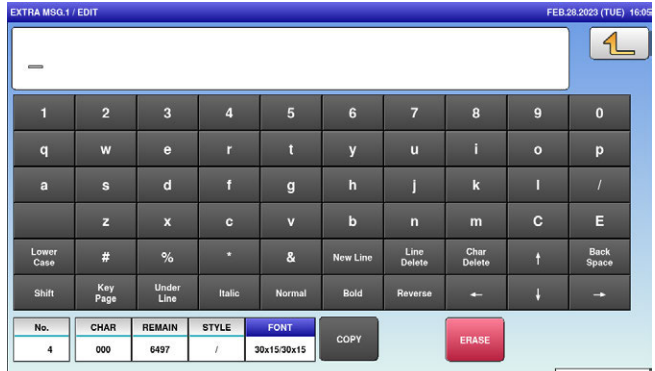

## A.2 EDIT KEYS

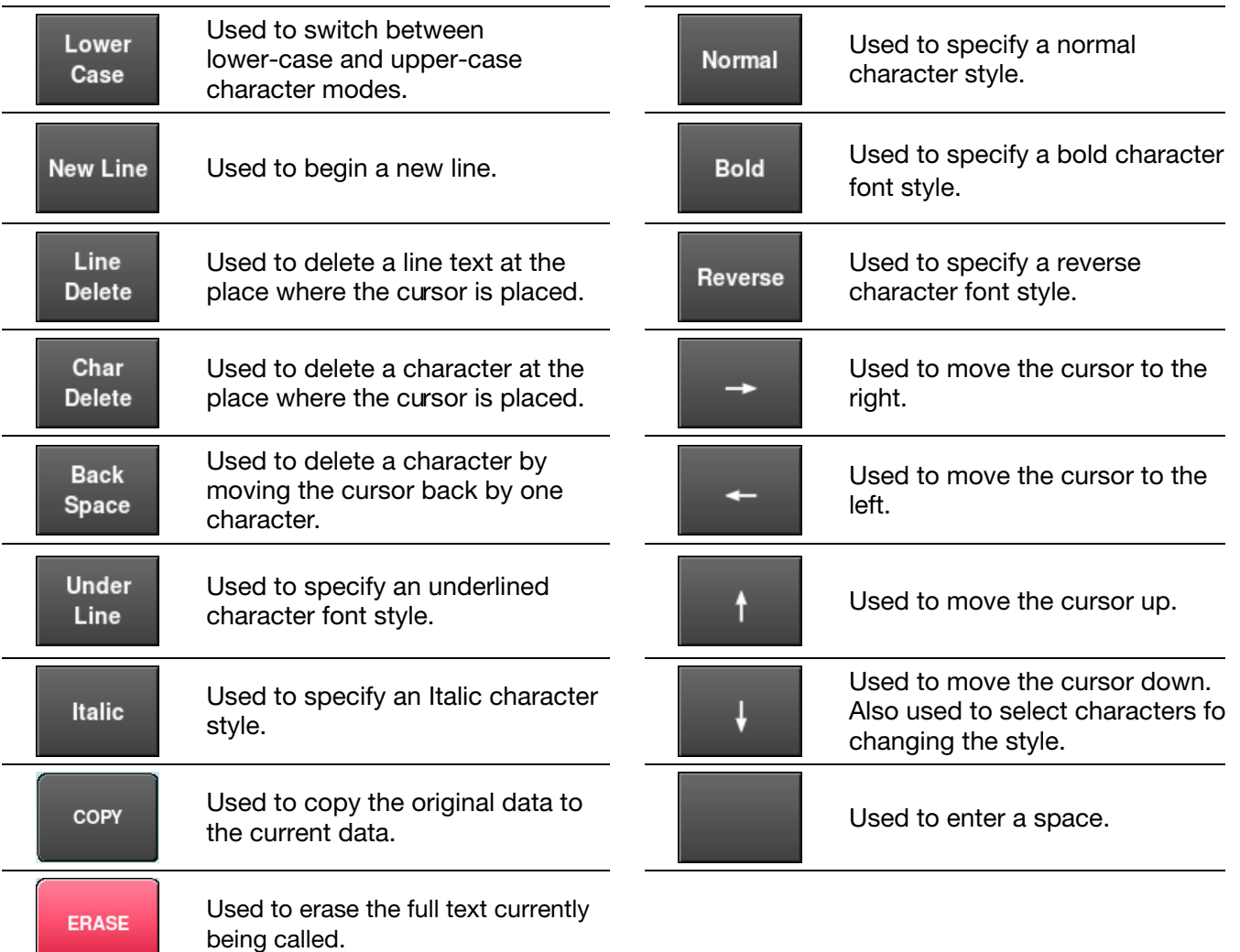

#### Used to display the following key screen.

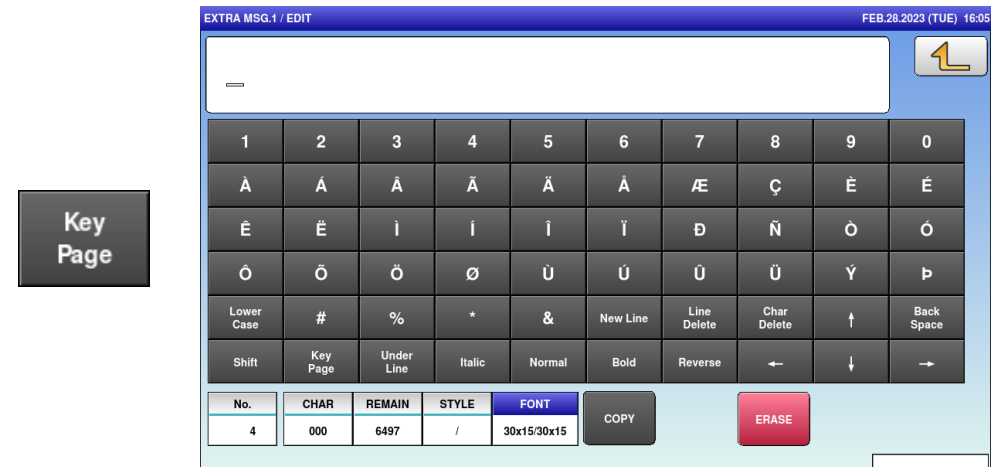

A

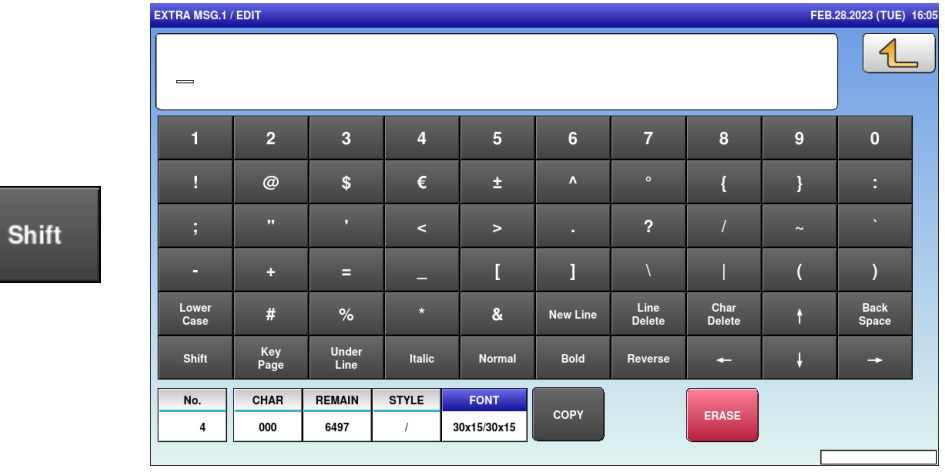

### Used to display the following key screen.

## A.3 INPUT EXAMPLES

### A.3.1 TEXT EDITING

#### 1. Enter desired characters using alpha-numeric keys.

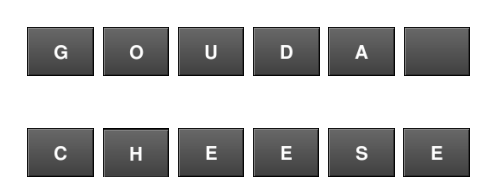

#### Upper-case characters

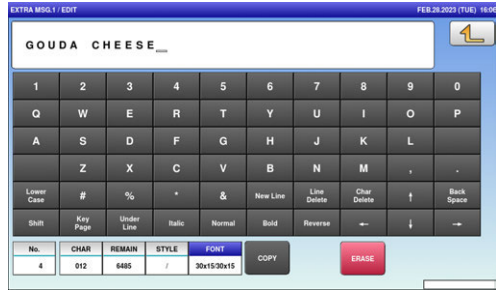

#### Lower-case characters

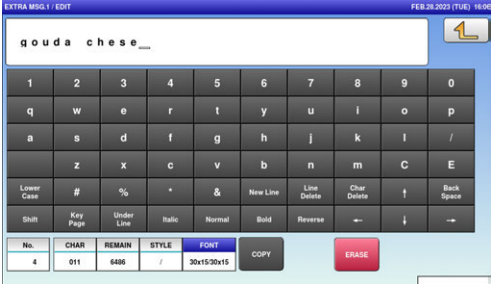

 $\boldsymbol{2}_{\boldsymbol{\cdot}}$  To begin a new line, press the [New Line] key.

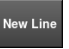

Enter desired characters.

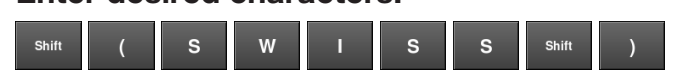

 $\boldsymbol{3}_{\boldsymbol{\cdot}}$  To register the editing, press the Return button.

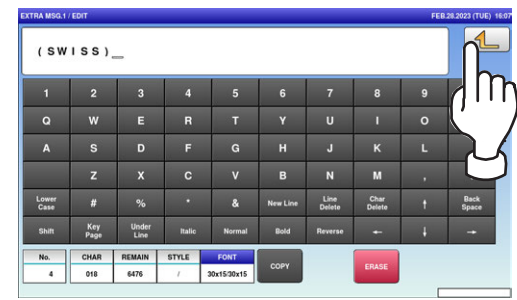

 $\boldsymbol{\Delta}$ 

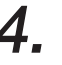

4. The confirmation screen is displayed. To confirm changes, press [SAVE]. To undo changes, press [CANCEL].

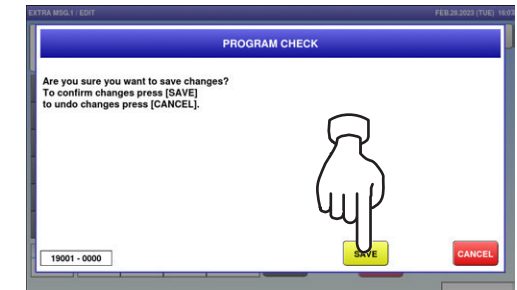

### A.3.2 FONT STYLE SELECTION

1. Press the following keys to select a desired font style.

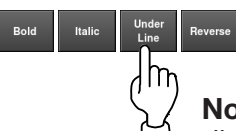

Note: The selected font style is displayed in the "STYLE" display field.

 $2.$  Enter desired characters using alpha-numeric keys.

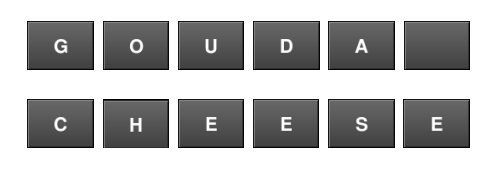

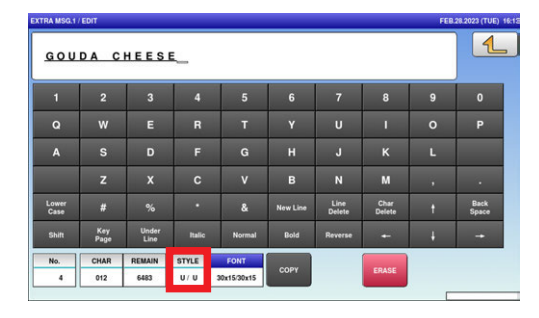

 $\boldsymbol{3}_{\boldsymbol{\cdot}}$  Press the Return key to register the editing.

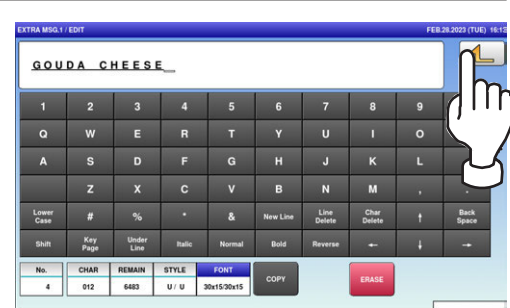

 $\boldsymbol{4}_{\boldsymbol{\cdot}}$  The confirmation screen is displayed. To confirm changes, press [SAVE]. To undo changes, press [CANCEL].

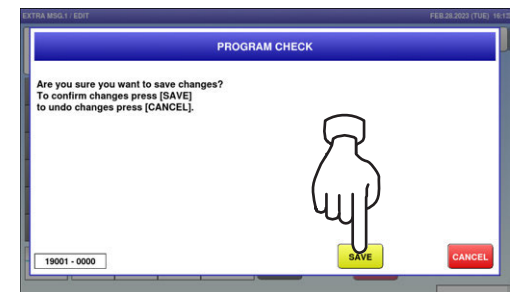

A

### A.3.3 LINE DATA DELETION

1. Press the [Line Delete] key to delete the line data.

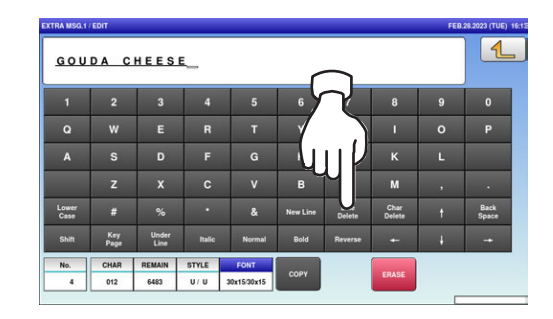

 $\boldsymbol{2}_{\boldsymbol{\cdot}}$  The line data has been deleted. Press the Return button to register the deletion.

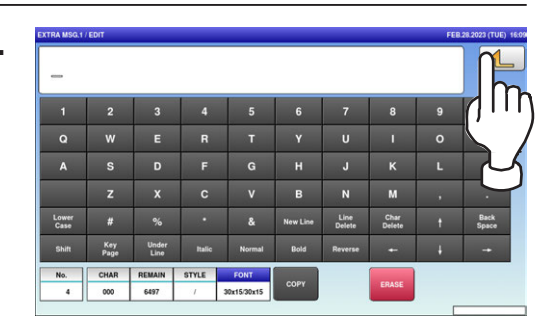

 $3.$  The confirmation screen is displayed. To confirm changes, press [SAVE]. To undo changes, press [CANCEL].

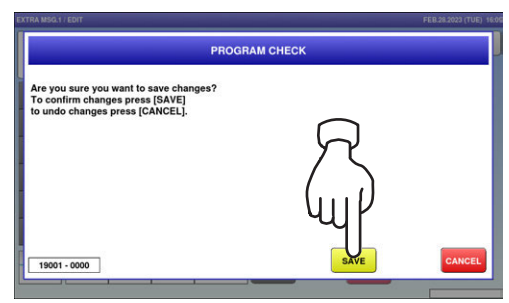

### A.3.4 DATA ERASE

1. Press the [ERASE] button to delete the full text currently being called.

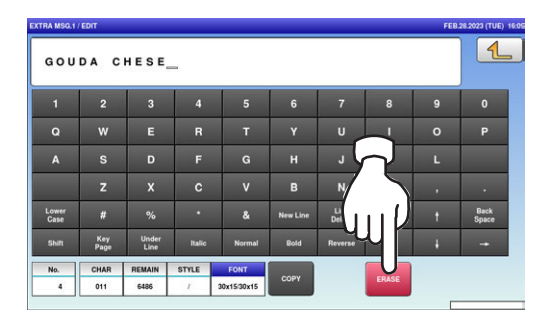

2. The confirmation screen is displayed. Press [EXEC] to continue, or [STOP] to go back.

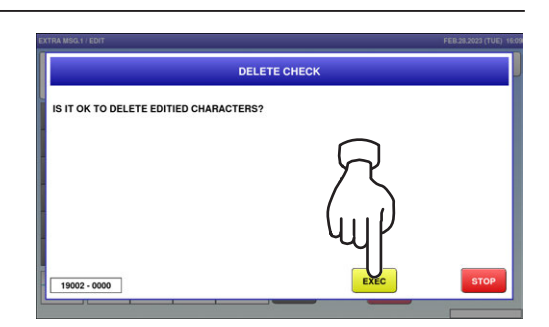

 $\beta_\text{\tiny{r}}$  The full text has been erased.

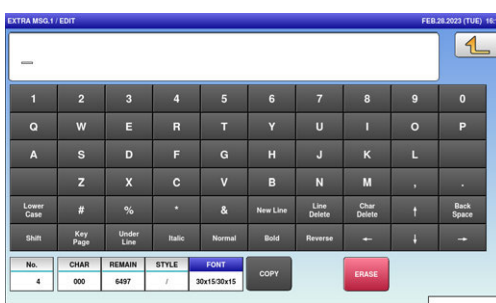

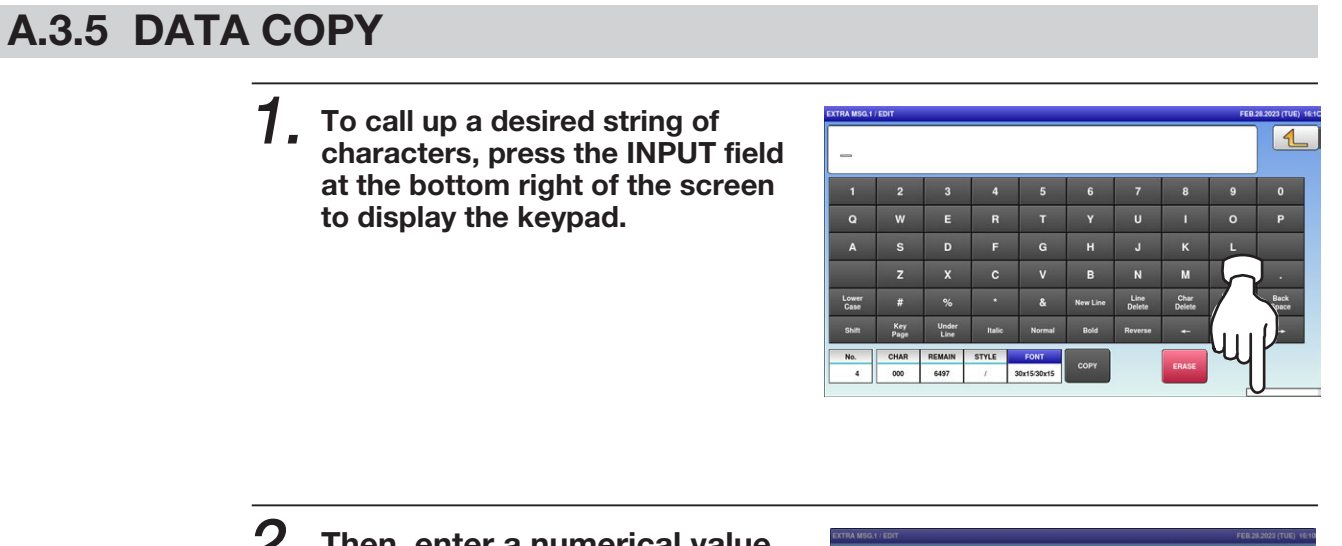

 $2.$  Then, enter a numerical value and press the [SET] key on the keypad.

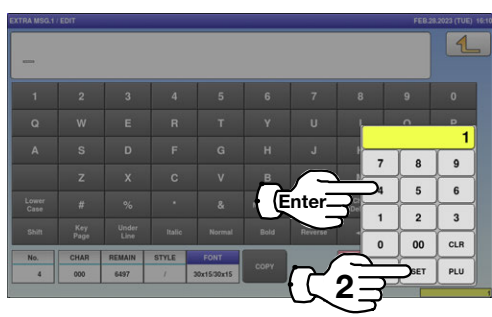

 $3.$  Press the [COPY] key while the number is displayed in the INPUT field.

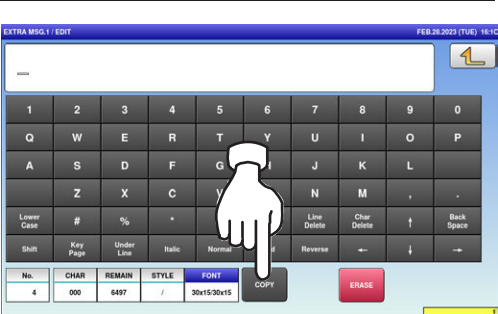

 $\boldsymbol{4}_{\boldsymbol{\cdot}}$  The confirmation screen is displayed. Press [EXEC] to continue, or [STOP] to go back.

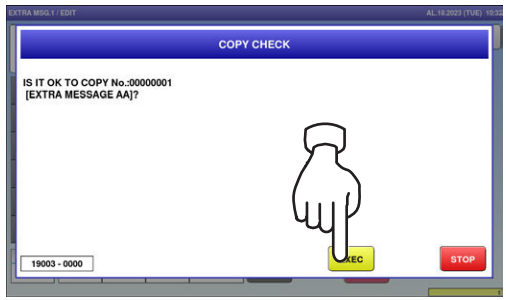

### $\mathbf 5$ , The specified text has been copied.

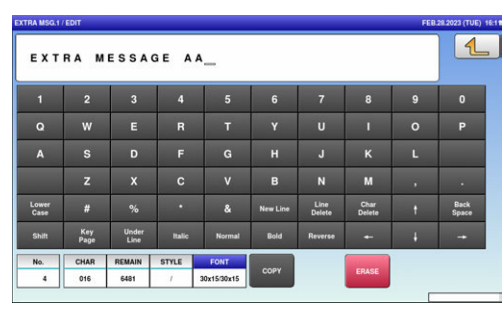

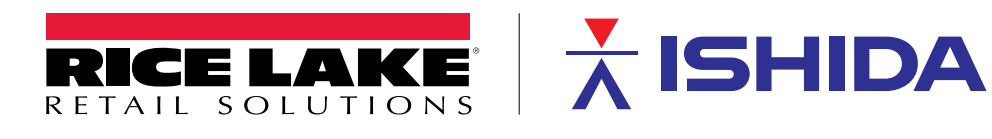

230 W. Coleman St. • Rice Lake, WI 54868 • USA USA: 800-472-6703 • International: +1-715-234-9171 © Rice Lake Weighing Systems Content subject to change without notice.

December 14, 2023 **www.ricelake.com** PN 222150 Rev A